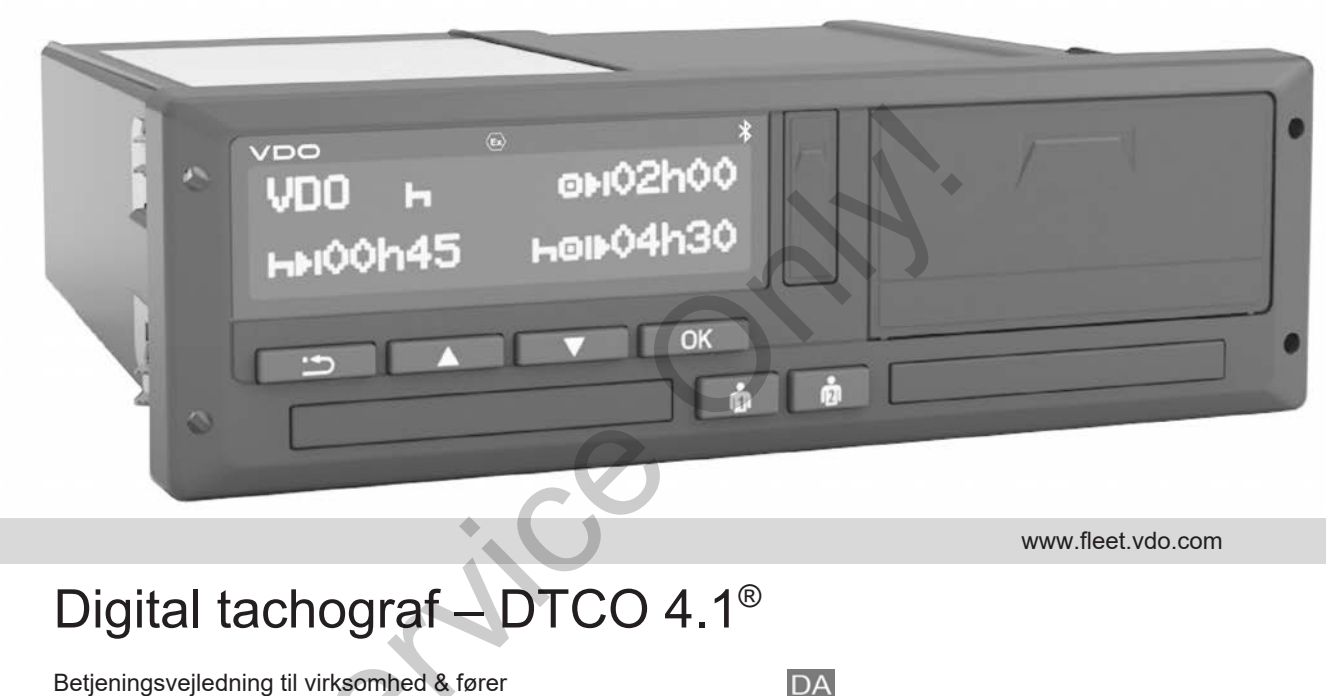

www.fleet.vdo.com

# Digital tachograf – DTCO 4.1®

Betjeningsvejledning til virksomhed & fører

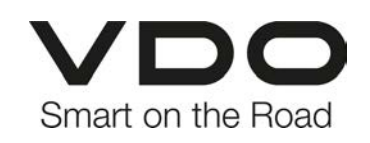

#### Kolofon

# <span id="page-1-0"></span>**Kolofon**

 $\Omega$ 

#### **Beskrevet produkt**

• Digital tachograf DTCO 1381 Release 4.1 (DTCO 4.1)

#### **Producent**

Continental Automotive Technologies GmbH P.O. Box 1640 78006 Villingen-Schwenningen Germany www.fleet.vdo.com

#### **Oversættelse af den originale betjeningsvejledning**

© 2023-01 Continental Automotive Technologies GmbH

Dette værk er ophavsretligt beskyttet. De beskyttede rettigheder forbliver hos firmaet Continental Automotive Technologies GmbH. mingsvejledning<br>
© 2023-01<br>
Continental Automotive Technologies<br>
GmbH<br>
Dette værk er ophavsretligt beskyttet. De<br>
beskyttede rettigheder forbliver hos fir-<br>
Dogies<br>
maet Continental Automotive Technologies<br>
reflectryk, ove

Eftertryk, oversættelse og mangfoldiggørelse er ikke tilladt uden skriftlig tilladelse fra producenten.

Dette er et originalt dokument fra Continental Automotive Technologies GmbH.

#### **Varemærke:**

- DTCO® og KITAS® er registrerede varemærker fra Continental Automotive Technologies GmbH
- Bluetooth® er et registreret varemærke fra Bluetooth SIG, Inc.

Evt. yderligere varemærker bruges uden særlig henvisning til indehaveren.

Indholdsfortegnelse

# **Indholdsfortegnelse**

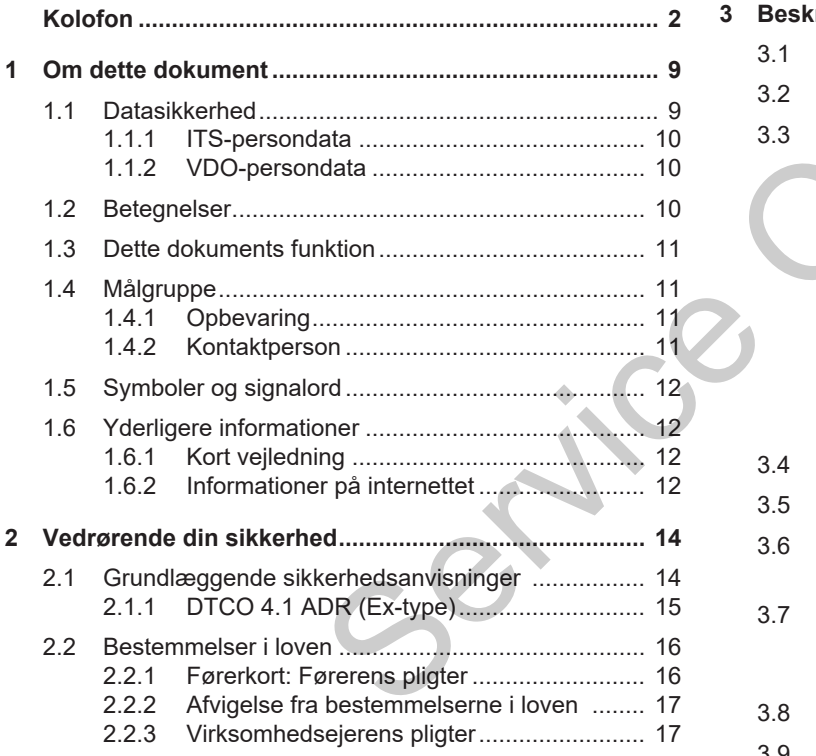

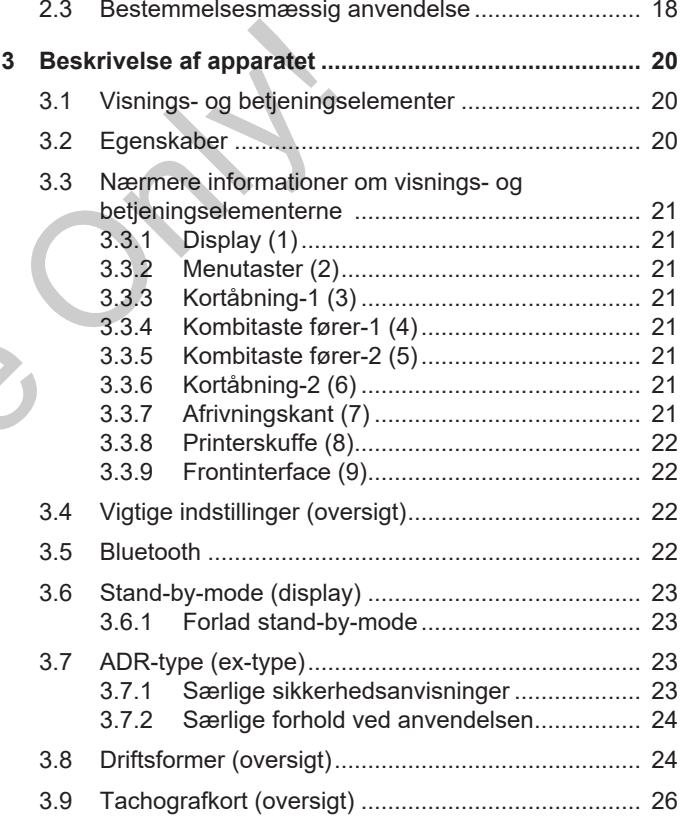

# 0

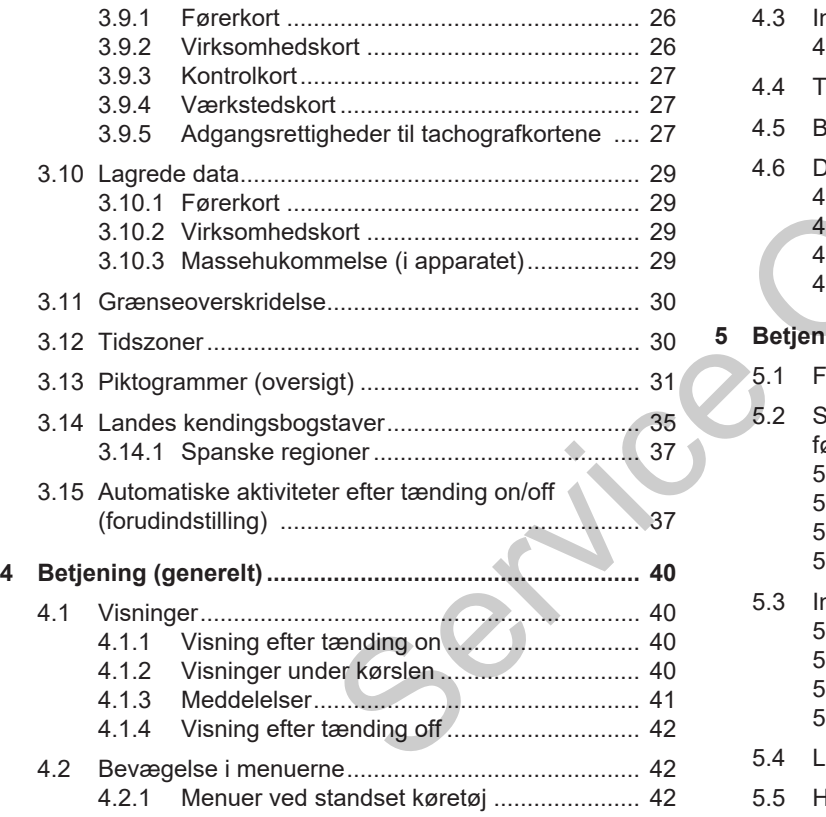

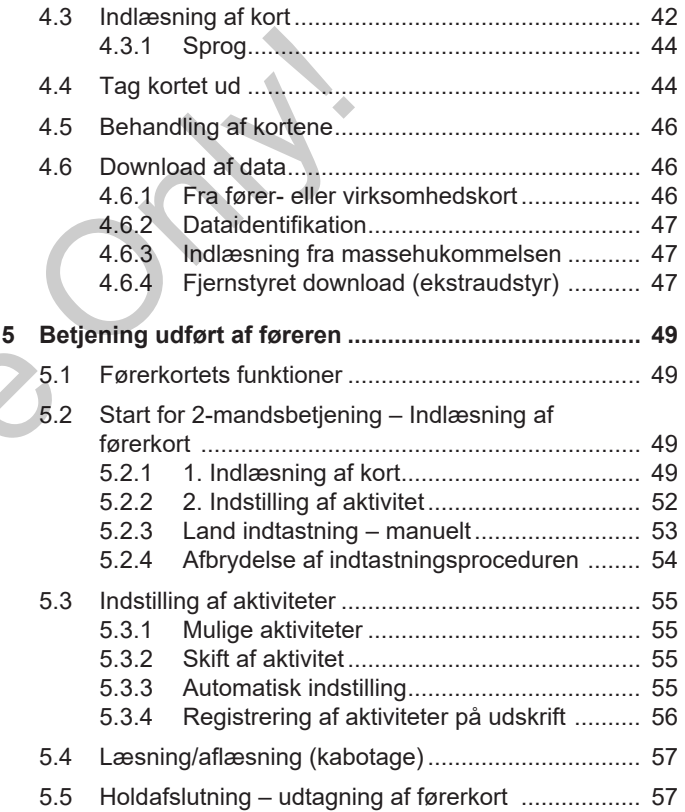

Indholdsfortegnelse

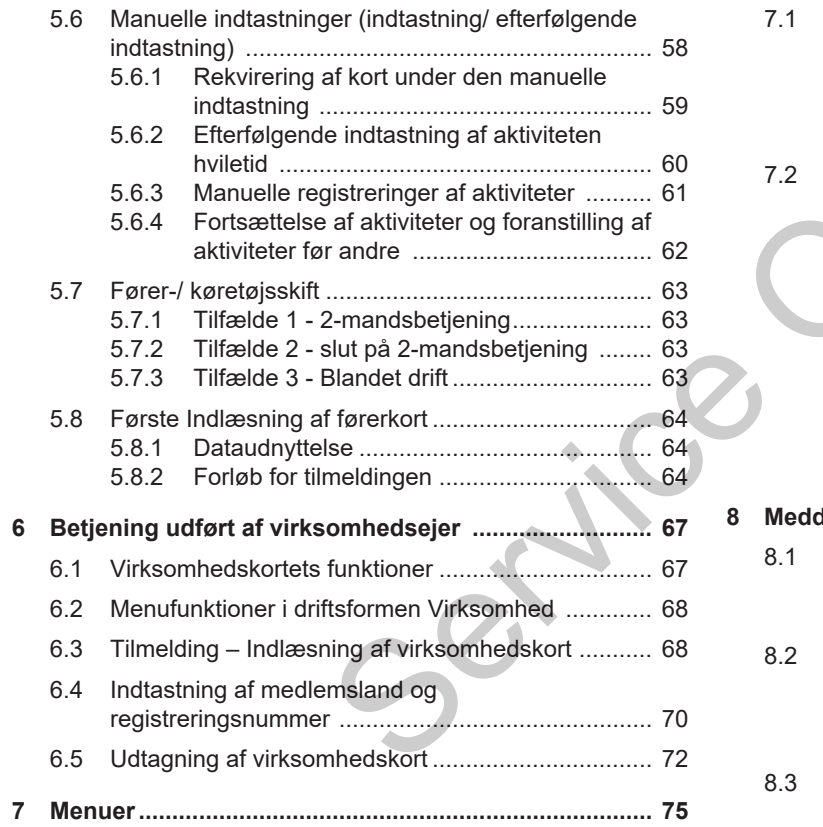

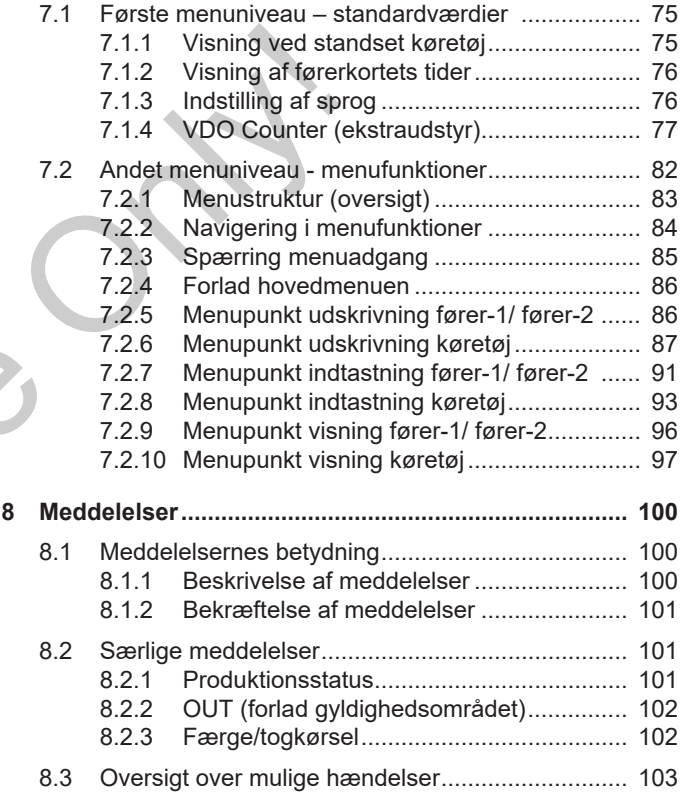

# 0

#### Indholdsfortegnelse

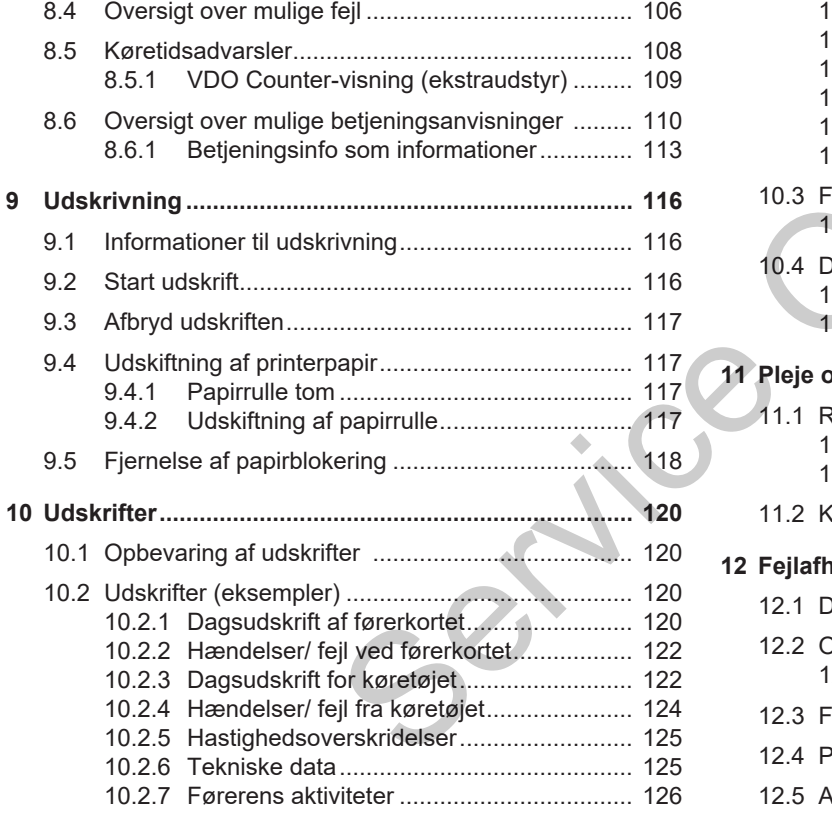

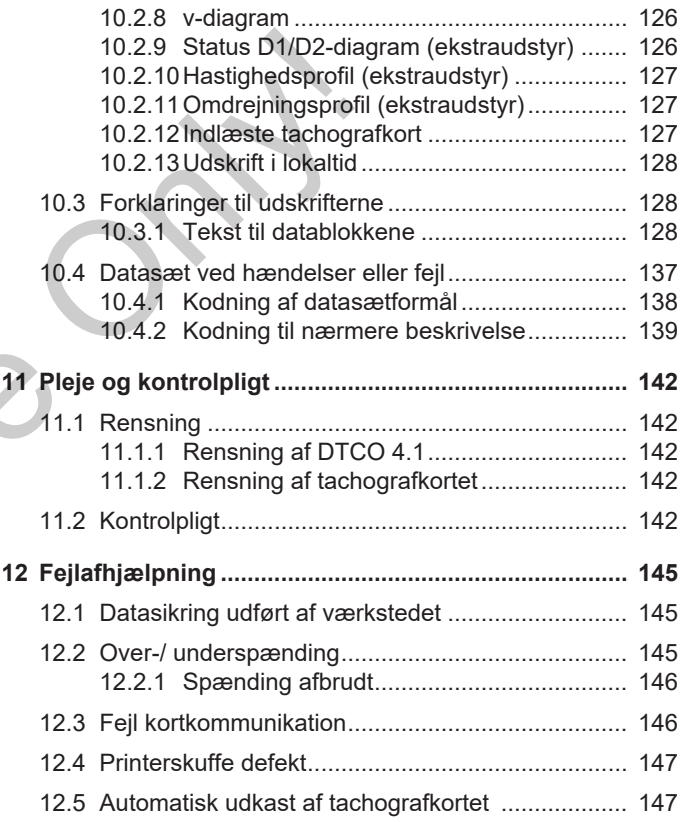

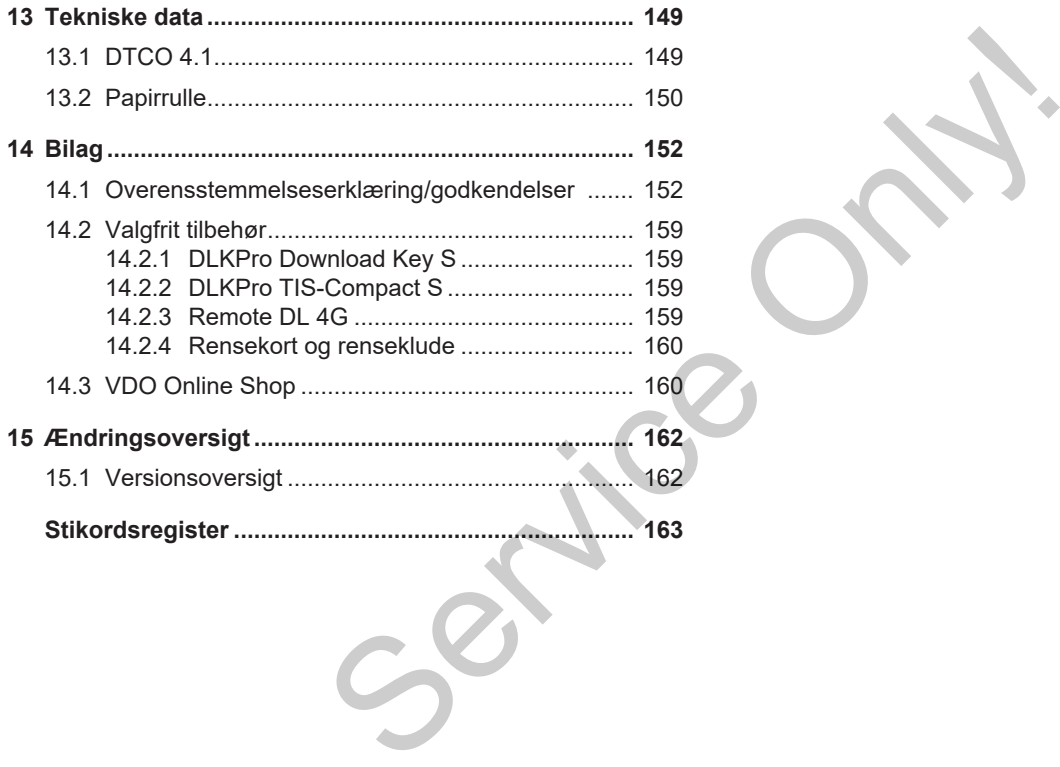

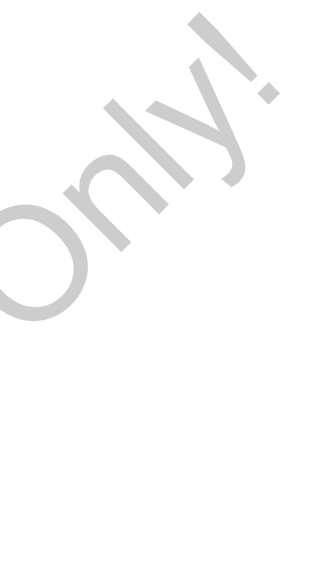

# **Om dette dokument**

**Datasikkerhed**

**Betegnelser**

**Dette dokuments funktion Prints funktion**<br>*Betjenalord*<br>Conditioner<br>Conditioner

**Målgruppe**

**Symboler og signalord**

**Yderligere informationer**

# <span id="page-8-0"></span>**Om dette dokument**

# <span id="page-8-1"></span>**■ Datasikkerhed**

I forordningen (EU) 165/2014 samt i den gældende udgave af gennemførelsesforordningen (EU) 2016/799 stilles utallige krav mht. databeskyttelsen til DTCO 4.1. DTCO 4.1 opfylder derudover kravene i henhold til grundforordningen om databeskyttelse (EU) 2016/679 i den aktuelt gældende udgave.

Dette gælder især for:

- Førerens samtykke til bearbejdning af ITS-persondata è *[ITS-persondata](#page-9-0) [\[](#page-9-0)*[}](#page-9-0) *[10\]](#page-9-0)*
- Førerens samtykke til bearbejdning af VDO-persondata è *[VDO-persondata](#page-9-1) [\[](#page-9-1)*[}](#page-9-1) *[10\]](#page-9-1)*

Når førerkortet sættes ind i DTCO 4.1 første gang, vises et spørgsmål på tachografen om, hvorvidt føreren accepterer bearbejdningen af hans/hendes persondata efter den.

#### **BEMÆRK**

Yderligere informationer om databeskyttelse og især omfanget for dataindsamling og dataudnyttelse kan fås hos din arbejdsgiver og/eller ordregiver. Bemærk, at Continental Automotive Technologies GmbH kun agerer som ordrebehandler efter din arbejdsgivers/ordregivers anvisninger. SEMARIEV<br>
Yd[e](#page-91-1)rligere informationer om databe-<br>
samt i den<br>
skyttelse og især omfanget for dataind-<br>
samt i den<br>
skyttelse og især omfanget for dataind-<br>
om data-<br>
en nået, at Continental Automotive Tech-<br>
starte, at Contin

#### **BEMÆRK**

Bemærk, at et afgivet samtykke når som helst kan annulleres. Databehandlingen, som er udført indtil annulleringen baseret på dit samtykke, berøres ikke heraf.

è *Ændring af indstillinger til ITS-persondata [*} *92]*

è *Ændring af indstillinger til VDO-persondata [*} *92]*

#### **BEMÆRK**

Dataene gemmes i tachografen og overskrives systembetinget efter hinanden, når den maksimale datamængde er nået, med start med de ældste poster – tidligst efter et år.

Eksterne apparater, som kommunikerer med tachografen, kan få adgang til de efterfølgende beskrevne data, hvis føreren af optegnelsen har givet sit samtykke.

#### **BEMÆRK**

Yderligere informationer om datasikkerhed vedrørende persondata kan findes på https://www.fleet.vdo.com/support/faq/.

#### <span id="page-9-0"></span>**► ITS-persondata**

Til ITS-persondataene (ITS: Intelligent transportsystem) hører for eksempel:

- Førerens for- og efternavn
- Førerkortets nummer
- Fødselsdato

Samtykke ifm. første indlæsning af førerkort è *[Forløb for tilmeldingen \[](#page-63-2)*[}](#page-63-2) *[64\]](#page-63-2)*

#### <span id="page-9-1"></span>**► VDO-persondata**

Følgende persondata registreres:

- D1/ D2-statusindgange
- Motorens omdrejningsprofiler
- Hastighedsprofiler
- 4 Hz-hastighedssignalet

Samtykke ifm. første indlæsning af førerkort è *[Forløb for tilmeldingen \[](#page-63-2)*} *64]*

### **BEMÆRK**

Yderligere informationer til dataindsamling kan fås hos din arbejdsgiver. BEMÆRK<br>Yderligere informationer til datail<br>ling kan fås hos din arbejdsgiver

#### <span id="page-9-2"></span>**■ Betegnelser**

I denne betjeningsvejledning gælder følgende betegnelser:

- DTCO 1381 Release 4.1 betegnes efterfølgende som DTCO 4.1.
- **Frontinterface**  $\rightarrow$  *[Visnings- og betje](#page-19-1)[ningselementer \[](#page-19-1)*[}](#page-19-1) *[20\]](#page-19-1)* fra DTCO 4.1 bruges til at downloade data og parametrering for DTCO 4.1. gistreres:<br>
le denne be<br>
sprofiler<br>
let CDTC[O](#page-63-2) 1<br>
let crisis desning af fører-<br>
le protifical desning af fører-<br>
let crisis desning af fører-<br>
let crisis desning af fører-<br>
let crisis de sprofiler<br>
let crisis de sprofiler<br>
	- **AETR-overenskomsten** (**A**ccord **E**uropéen sur les **T**ransports **R**outiers) fastsætter bestemmelser for køre- og hviletider i den grænseoverskridende transporttrafik. Den er dermed en del af denne vejledning.
	- **Blandet drift** Betyder blandet anvendelse af køretøjer med analoge og digitale tachografer.
	- **2-mandsbetjening** betyder kørsel med 2 førere.
		- Fører-1 = personen, som kører køretøjet.
		- Fører-2 = personen, der ikke kører køretøjet.
- **Massehukommelse** er datalageret i apparatet.
- **Out** (Out of Scope) betegner i denne vejledning, at gyldighedsområdet i en forordning forlades.

#### <span id="page-10-0"></span>**■ Dette dokuments funktion**

Dette dokument er en betjeningsvejledning og beskriver den korrekte og efter forordningen (EU) 165/2014 fastsatte håndtering af den **D**igitale **T**a**c**h**o**graf DTCO 4.1. Proceed at a contract of the detail of the details and the service of the details of the details of the state<br>
In made ti end to provide the state than the property of the Digitale Tachograf DTCO 4.1.<br>
Betjeningsvejlednin

Betjeningsvejledningen skal hjælpe dig med at opfylde bestemmelserne i loven, som vedrører DTCO 4.1.

Det foreliggende dokument er gyldigt for DTCO 4.1. Det gælder ikke for ældre generationer af apparatet.

### <span id="page-10-1"></span>**■ Målgruppe**

Denne betjeningsvejledning henvender sig til føreren og virksomheden.

Læs vejledningen nøje igennem, og gør dig fortrolig med apparatet.

<span id="page-10-2"></span>**► Opbevaring**

Opbevar altid denne vejledning inden for rækkevidde i køretøjet.

#### <span id="page-10-3"></span>**► Kontaktperson**

Hvis du har spørgsmål eller ønsker, bedes du henvende dig til et autoriseret specialværksted eller til service-partneren.

# <span id="page-11-0"></span>**■ Symboler og signalord**

# **A EKSPLOSIONSFARE**

Informationen EKSPLOSIONSFARE beskriver en **umiddelbar** truende fare på grund af eksplosion.

Hvis anvisningerne ikke overholdes, er der fare for meget alvorlige kvæstelser og i værste fald døden.

# **A** ADVARSEL

Informationen ADVARSEL beskriver en **muligvis** truende fare.

Hvis anvisningerne ikke overholdes, er der fare for alvorlige kvæstelser og i værste fald døden.

# **A** FORSIGTIG

Informationen FORSIGTIG angiver faren for lettere kvæstelser.

Hvis anvisningerne ikke overholdes, kan det medføre kvæstelser.

# **A** OPMÆRKSOMHED

Informationen OBS indeholder vigtige informationer, så datatab kan undgås, og skader på apparatet forhindres samt så de lovmæssige krav kan overholdes. Superior CONSIGERER FARE<br>
FARE<br>
FARE<br>
Hot de fare<br>
Service and defining the standard mediate kwastelser.<br>
Service and defining the standard mediate kwastelser<br>
ONLIGE A OPMERKSOMHED<br>
Informationen OBS indeholder vigtige<br>

#### **BEMÆRK**

En BEMÆRK giver råd eller informationer, som skal følges, da der ellers kan opstå fejl.

#### <span id="page-11-1"></span>**■ Yderligere informationer**

#### <span id="page-11-2"></span>**► Kort vejledning**

- Den "korte vejledning til føreren" giver et hurtigt overblik over de vigtigste betjeningstrin.
- <span id="page-11-3"></span>**► Informationer på internettet**

På www.fleet.vdo.com finder du følgende på internettet:

- Yderligere informationer om DTCO  $4.1$
- En app til at betjene DTCO 4.1 via Bluetooth
- Informationer til tredjeparts-licenser
- Denne betjeningsvejledning i PDF-format
- Kontaktadresser
- Krav til eksterne GNSS-antenner, som skal anvendes med DTCO 4.1

# **Vedrørende din sikkerhed**

**Grundlæggende sikkerhedsanvisninger** *Grundlæggende sikkerhe*<br>Bestemmelsesmæs:<br>Continental Automotive Technology<br>
Constant Automotive Technology<br>
Constant Automotive Technology<br>
Constant Automotive Technology<br>
Constant Automotive Technology<br>
Constant Automoti

**Bestemmelser i loven**

**Bestemmelsesmæssig anvendelse**

# $\mathfrak{D}$

# <span id="page-13-0"></span>**Vedrørende din sikkerhed**

# <span id="page-13-1"></span>**■ Grundlæggende sikkerhedsanvisninger**

# **A** ADVARSEL

#### **Distraktion på grund af meddelelser fra apparatet**

Der er fare for distraktioner, hvis meddelelserne vises i displayet under kørslen, eller hvis kortet automatisk kastes ud.

• Lad dig ikke distrahere af dette, men sørg for, at den fulde opmærksomhed hele tiden er på trafikken.

# **A** FORSIGTIG

#### **Fare for tilskadekomst ved kortåbningen**

Du og andre personer kan komme til skade ved den åbne kortåbning.

• Åbn kun kortåbningen for at lægge tachografkortet ind eller for at tage det ud.

# **A** OPMÆRKSOMHED

#### **Oplæring gennemføres på DTCO 4.1**

I henhold til forordningen (EU) 165/2014 er transportvirksomheder forpligtede til at undervise deres chauffører i anvendelse af digitale tachografer samt at dokumentere denne undervisning. Service Constrained a constrained a service of the service of the service of the service of the service of the service of the service of the service of the service of the service of the service of the service of the serv

Hvis dette ikke overholdes, kan der gives bødestraf og tildeles udvidet ansvar i tilfælde af ulykker.

• Sørg for, at chaufførerne regelmæssigt undervises.

# **A** OPMÆRKSOMHED

#### **Undgå skader på DTCO 4.1**

Overhold følgende punkter, så en skade på DTCO 4.1 undgås:

- DTCO 4.1 er installeret og plomberet af autoriserede personer. Foretag ikke ændringer på DTCO 4.1 og på de elektriske tilslutninger.
- Sæt udelukkende de tilhørende tachografkort ind i kortåbningen.
- Brug udelukkende papirruller med godkendelsestegn, som er godkendt og anbefalet af producenten (originalt VDO-printerpapir).
	- è *[Udskiftning af printerpapir \[](#page-116-1)*[}](#page-116-1) *[117\]](#page-116-1)*
- Tryk ikke på tasteelementerne med spidse eller skarpkantede genstande.

# **A** OPMÆRKSOMHED

#### **Undgå at beskadige plomberinger og forseglinger**

Ellers er DTCO 4.1 i en tilstand, som ikke er i overensstemmelse med godkendelserne, og dataene er ikke længere til at stole på.

# **A** OPMÆRKSOMHED

#### **Dataene må ikke manipuleres**

Forfalskning, undertrykkelse eller ødelæggelse af tachografens og tachografkortenes registreringer samt de udskrevne dokumenter er forbudt.

# **A** OPMÆRKSOMHED

#### **Ændr ikke DTCO 4.1 og omgivelserne**

• Den, der foretager ændringer på tachografen eller dens signalføring, som har indflydelse på tachografens registrering og lagring – især, hvis dette gøres for at vildlede – overtræder forskrifterne i loven.

• Der må ikke foretages ændringer i et område på 80 mm, især fra apparater med magnetiske stråler (f.eks. DVD-Player).

Det er ikke tilladt at fastgøre metalliske eller elektriske dele.

• Bruges apparater, der ikke hører til køretøjets serieudstyr, skal det være sikret, at de ikke forstyrrer funktionen (især GNSS-modtagelsen) fra tachografen. dette gøres for at vildlede – overtræ-<br>
der forskrifterne i loven.<br>
Der må ikke fortedages ændringer i et betjening<br>
en må ikke fortedage and sem i sær fra apparation and som ikke fortedage til ter med magnetiske stråler (

Dette kan føre til tilsvarende indtastninger i fejlhukommelsen (tachograf/ førerkort).

#### <span id="page-14-0"></span>**► DTCO 4.1 ADR (Ex-type)**

Alle informationer (særlige forhold ved betjeningen og relevante sikkerhedsanvisninger) til ex-typen ADR er samlet i et kapitel for bedre overblik.

# **A EKSPLOSIONSFARE**

#### **Eksplosionsfare på grund af restspænding og åbne interfacer**

I eksplosionstruede områder er der eksplosionsfare ved aktivering af tasterne på DTCO 4.1, ved Indlæsning af kort, ved åbning af printerskakten eller ved åbning af frontinterfacet.

• Overhold anvisningerne til transport og håndtering af farligt gods i eksplosionstruede omgivelser.

è *[ADR-type \(ex-type\) \[](#page-22-2)*[}](#page-22-2) *[23\]](#page-22-2)*

 $\mathfrak{p}$ 

#### <span id="page-15-0"></span>**■ Bestemmelser i loven**

# **A** OPMÆRKSOMHED

#### **Bestemmelser i loven for andre lande**

Lovmæssige bestemmelser i de enkelte land er ikke angivet i denne betjeningsvejledning og skal overholdes herudover.

Anvendelse af tachografen er reguleret via følgende forordninger og direktiver:

- Forordning (EU) 165/2014
- Forordning (EF) 561/2006
- Direktiv 2006/22/EF

I den gældende udgave.

Med disse forordninger overdrager det Europæiske Parlament en række pligter og ansvar til chaufføren og til køretøjets ejer (virksomheden).

Derudover skal de gældende, nationale love til hver en tid overholdes.

Følgende vigtige punkter kan fremhæves uden krav om fuldstændighed og retsgyldighed: ighed og rets-<br>
spligter<br>
spligter<br>
r at benytte<br>
r at benytte<br>
afen korrekt.<br>
rafen har fejl-<br>
mulig i und-<br>
→ Fe<br>
mulig i und-<br>
→ Fe<br>
mulig i und-<br>
→ Fe<br>
mulig i und-<br>
→ Fe

#### <span id="page-15-1"></span>**► Førerkort: Førerens pligter**

- Føreren skal sørge for at benytte førerkortet og tachografen korrekt.
- Reaktion, hvis tachografen har fejlfunktioner:
	- En viderekørsel er mulig i undtagelsestilfælde.

Føreren skal lave notater på en separat side eller på bagsiden af udskriften om de aktiviteter, som tachografen ikke har kunnet registrere eller udskrive uden fejl.

è *[Registrering af aktiviteter på ud](#page-55-0)skrift [*} *56]*

– Hvis det er umuligt at vende tilbage til virksomhedens beliggenhed inden for en uge, skal tachografen repareres på et autoriseret værksted undervejs. eguleret<br>
Føreren skal lave notater p<br>
rektiver:<br>
parat side eller på bagsider<br>
skriften om de aktiviteter, se<br>
chografen ikke har kunnet r<br>
re eller udskrive uden fejl.<br>
> Registrering af aktivitete<br>
skrift [, 56]<br>
Hvis d

- Dokumenter, der skal medbringes, ved blandet drift (anvendelse af køretøjer med køreskiver og digitale tachografer):
	- Førerkort
	- **Dagsudskrifter**
	- Køreskiver
	- håndskrevede registreringer è *[Fører-/ køretøjsskift \[](#page-62-0)*[}](#page-62-0) *[63\]](#page-62-0)*

#### **BEMÆRK**

Formularens udskriftsformat kan findes på internettet.

• Ved tab, tyveri, skader eller fejlfunktion for førerkortet:

Føreren skal udarbejde et dagsudskrift, når kørslen begyndes og afsluttes, og forsyne den med personlige informationer. Rådighedstiderne og øvrige arbejdstider skal skrives ind med hånden ved behov.

**→ [Registrering af aktiviteter på ud](#page-55-0)***[skrift \[](#page-55-0)*[}](#page-55-0) *[56\]](#page-55-0)*

- Stjæles førerkortet, skal dette desuden meldes til politiet. Først herefter kan der ansøges om et nyt kort hos de lokale myndigheder, hertil skal meldingen til politiet fremlægges.
- Tabes førerkortet, skal der afgives en erklæring på tro og love for at kunne få et nyt kort. Findes det gamle kort igen, skal dette gives tilbage.
- Ved skader eller fejlfunktion for førerkortet:

Aflever førerkortet til de ansvarlige myndigheder.

Bestil erstatningskortet inden for 7 kalenderdage.

- Uden førerkort må kørslen fortsættes i et tidsrum på 15 kalenderdage, hvis det er nødvendigt for køretøjets returnering til arbejdsgiverens lokation.
- Hvis myndighederne i et udenlandsk medlemsland erstatter førerkortet: Meddel omgående begrundelsen til myndighederne i dit land.
- Førerkortet gælder i 5 år. Når førerkortets gyldighed er udløbet, skal føreren medbringe dette i mindst 56 kalenderdage i køretøjet.
- Førerkortet frakendes kun, hvis det viser sig, at det er forfalsket, en anden fører bruger eller har brugt kortet. Ellers hvis førerkortet er ansøgt under falsk foregivende og/eller falske dokumenter. Det betyder, at kortet må blive hos føreren, selv om førertilladelse er frakendt eller i forbindelse med et køreforbud. lighed er udløbet,<br>
onlighed er udløbet,<br>
onlighed er udløbet,<br>
onlighed visalsket, en anden<br>
r brugt kortet. El-<br>
r ansøgt under<br>
r ansøgt under<br>
må udelu<br>
r ansøgt under<br>
intertilladelse er → Kontro<br>
r answertilladelse

#### <span id="page-16-0"></span>**► Afvigelse fra bestemmelserne i loven**

For at garantere personers, køretøjets eller transportgodsets sikkerhed kan afvigelser fra bestemmelserne i loven være nødvendige.

I disse tilfælde skal føreren senest angive typen og grunden til afvigelsen, når en egnet holdeplads er nået. For eksempel: tion for<br>
frakendt eller i forbindelse m<br>
reforbud.<br>
ansvarlige<br>
inden for 7<br>
For at garantere personers, kør<br>
fortsættes i eller transportgodsets sikkerhed<br>
age, hvis gelser fra bestemmelserne i lov<br>
øjets returnødvendige

- På køreskiven
- På en udskrift fra DTCO 4.1
- I arbejdstidsskemaet

#### <span id="page-16-1"></span>**► Virksomhedsejerens pligter**

Kalibrering og reparation af DTCO 4.1 må udelukkende udføres af et autoriseret specialværksted.

- è *[Kontrolpligt \[](#page-141-4)*[}](#page-141-4) *[142\]](#page-141-4)*
- Efter en køretøjsoverførsel og hvis det endnu ikke er gjort. Lad følgende kalibreringsdata indlæse i DTCO 4.1 af et autoriseret specialværksted:
	- Medlemsland
	- Registreringsnummer
- Log virksomheden på DTCO 4.1, når køretøjet overtages, og log af, når køretøjet sælges.
	- è *[Tilmelding Indlæsning af virk](#page-67-1)[somhedskort \[](#page-67-1)*[}](#page-67-1) *[68\]](#page-67-1)*
- Sørg for, at der er et tilstrækkeligt antal godkendte papirruller i køretøjet til printeren.

 $\mathfrak{D}$ 

- Hold øje med, at tachografens funktion er uden fejl, f.eks. ved Indlæsning af virksomhedskortet.
- Overhold intervallet, som er foreskrevet i loven, for kontrol af tachografen: Kontrol mindst hvert 2. år
- Download dataene fra massehukommelsen til DTCO 4.1 samt fra førerkortene, og gem dataene efter de lovmæssige bestemmelser.
- Overvåg, at tachografen benyttes korrekt af føreren. Kontrollér med regelmæssige intervaller køre- og hviletiderne, og gør opmærksom på eventuelle afvigelser.

#### <span id="page-17-0"></span>**■ Bestemmelsesmæssig anvendelse**

Den digitale tachograf DTCO 4.1 er et kontrolapparat til overvågning og registrering af hastigheden, de kørte kilometer og køre-/ hviletiderne.

Dette dokument beskriver betjeningen af den digitale tachograf DTCO 4.1.

Dataene, som indsamles af denne tachograf, hjælper dig med dine daglige opgaver:

- De hjælper bl.a. dig og chaufføren med at overholde socialforskrifterne for færdsel på gader og veje.
- De hjælper dig som virksomhedsejer med at få overblik over anvendelsen af chauffør og køretøj (med egnede udlæsningsprogrammer).

For ADR-typen for DTCO 4.1 gælder, at den kun må anvendes i overensstemmelse med bestemmelserne i ATEX-direktivet 2014/34/EU. Malasning<br>
Service Condigitale tachograf DTCO 4.1 eret<br>
foreskre-<br>
Den digitale tachograf DTCO 4.1 eret<br>
strering af hastigheden, de kørte kilome-<br>
ehukom-<br>
ehukom-<br>
ehukom-<br>
en digitale tachograf DTCO 4.1.<br>
en digitale ta

#### **BEMÆRK**

Certifikatet for DTCO 4.1 udløber efter 15 år.

DTCO 4.1 kan så ikke mere bruges.

- På udløbsdagen fremkommer en melding
- Dato for første brug **→** [Tekniske da](#page-124-1)*ta [*} *[125\]](#page-124-1)*

# **Beskrivelse af apparatet**

**Visnings- og betjeningselementer**

**Egenskaber**

**Nærmere informationer om visnings- og betjeningselementerne** Visnings- og betjening<br>
Nærmere informationer om visnings- og betjening<br>
<sup>Ori</sup>gtige indstilli<br>
Stand-by-<br>
ADR<br>
Driftsfo<br>
Tachogral<br>
Græns<br>
Piktogram<br>
Landes kend<br>
Automatiske aktiviteter efter tænding on/off (fo

**Vigtige indstillinger (oversigt)**

**Bluetooth**

**Stand-by-mode (display)**

**ADR-type (ex-type)**

**Driftsformer (oversigt)**

**Tachografkort (oversigt)**

**Lagrede data**

**Grænseoverskridelse**

**Tidszoner**

**Piktogrammer (oversigt)**

**Landes kendingsbogstaver**

**Automatiske aktiviteter efter tænding on/off (forudindstilling)**

#### <span id="page-19-0"></span>**Beskrivelse af apparatet**

<span id="page-19-1"></span>**■ Visnings- og betjeningselementer**

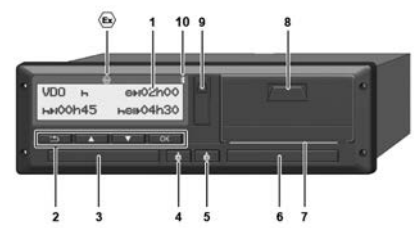

*Fig. 1:* Frontvisning DTCO 4.1

- **(1)** Display
- **(2)** Menutaster
- **(3)** Kortåbning-1 med afdækning
- **(4)** Kombitaste fører-1
- **(5)** Kombitaste fører-2
- **(6)** Kortåbning-2 med afdækning
- **(7)** Afrivningskant printer
- **(8)** Printerskuffe
- **(9)** Frontinterface
- **(10)** Bluetooth-symbol

DTCO 4.1 kan fiernbetienes med valgfrit tilbehør.

Hertil skal du bruge:

- Et eksternt apparat med bluetooth-interface f.eks. smartphone eller kontrolapparat.
- Et egnet anvendelsesprogrammel (app) på det eksterne apparat.

Se www.fleet.vdo.com

Mærke for ADR-type (ex-type – ekstraudstyr)

# **BEMÆRK**

Kortåbningernes afdækninger må ikke fjernes, da støv, snavs eller vandsprøjt ellers kan komme ind! Valight tillbehar.<br>
Walight tillbehar.<br>
Hertil skal du bruge:<br>
Service The Stervice of the Stering Parameter of the Stervice of the Stervice of the Stervice of the Stervice City of the Stervice City of the Stervice City of

• Hold altid kortåbningerne lukkede.

# <span id="page-19-2"></span>**■ Egenskaber**

Den digitale tachograf DTCO 4.1 med sine systemkomponenter er køretøjsenheden for en fartskriver eller et kontrolapparat fra den anden generation (smarttachograf V2) iht. kravene i forordningen (EU) nr. 165/2014 samt i gennemførelsesforordningen (EU) 2016/799 bilag I C i den aktuelt gyldige udgave.

DTCO 4.1 registrerer permanent førerog køretøjsrelaterede data.

Fejl i en komponent, i apparatet eller i betjeningen vises straks på displayet, når de opstår, og gemmes.

I ADR-typen er DTCO 4.1 i overensstemmelse med ATEX-direktivet 2014/34/EU og ADR-aftalen, del 9.

#### <span id="page-20-0"></span>**■ Nærmere informationer om visnings- og betjeningselementerne**

<span id="page-20-1"></span>**► Display (1)**

#### **BEMÆRK**

En komplet frakobling af displayet er – undtagen i standby-mode – ikke mulig. Der dæmpes udelukkende på en minimal værdi.

Kontrast og lysstyrke for displayet kan ikke ændres.

Dæmpningen (når tændingen slukkes) kan ændres på værkstedet.

Afhængigt af køretøjets driftstilstand findes der forskellige visninger eller kan data vises.

#### <span id="page-20-2"></span>**► Menutaster (2)**

Til indtastning, visning eller til udskrivning af data bruges følgende taster:

/ **Tryk flere gange på tasten i den ønskede retning:** Bladr gennem menuniveauet til den ønskede funktion. eller til udskriv-<br>
gende taster:<br>
e på tasten i den<br>
g: Bladr gennem<br>
I den ønskede<br>
de: Der bladres<br>
Free tetter: Bekræft

**Hold tasten nede:** Der bladres automatisk videre.

- **Tryk kort på tasten:** Bekræft funktion/ valg.
- **Tryk kort på tasten:** Du vender tilbage til det sidste indtastningsfelt, afbryder landeindtastningen eller forlader menuniveauerne trinvist. Service Mattering<br>
Service Matterin Bertuktion/valger<br>
Service Matterin Dutlibage til det sidste indta<br>
felt, afbryder landeindtas<br>
slukkes)<br>
Service Matter menunivear<br>
Service Matter Matter Matter Matter Matter Matter Mat

# <span id="page-20-3"></span>**► Kortåbning-1 (3)**

Fører-1, som skal køre køretøjet, sætter sit førerkort i kortåbning-1.

è *[Start for 2-mandsbetjening – Ind](#page-48-2)læsning af førerkort [*} *49]*

<span id="page-20-4"></span>**► Kombitaste fører-1 (4)**

**Tryk kort på tasten:** Skift aktivitet.

è *[Indstilling af aktiviteter \[](#page-54-0)*[}](#page-54-0) *[55\]](#page-54-0)* **Taste holdes nede** (min. 2 sekunder): Åbn kortåbningen.

- <span id="page-20-5"></span>**► Kombitaste fører-2 (5)**
- **Tryk kort på tasten:** Skift aktivitet.

è *[Indstilling af aktiviteter \[](#page-54-0)*[}](#page-54-0) *[55\]](#page-54-0)* **Taste holdes nede** (min. 2 sekunder): Åbn kortåbningen.

#### <span id="page-20-6"></span>**► Kortåbning-2 (6)**

Fører-2, som for øjeblikket ikke kører køretøjet, sætter sit førerkort i kortåbning-2 (teamfunktion).

è *[Start for 2-mandsbetjening – Ind](#page-48-2)[læsning af førerkort \[](#page-48-2)*[}](#page-48-2) *[49\]](#page-48-2)*

<span id="page-20-7"></span>**► Afrivningskant (7)**

Med afrivningskanten kan du rive printerens papirudskrift af.

3

#### <span id="page-21-0"></span>**► Printerskuffe (8)**

Printerskuffe til indlægning af papirrullen.

è *[Udskiftning af printerpapir \[](#page-116-1)*[}](#page-116-1) *[117\]](#page-116-1)*

#### <span id="page-21-1"></span>**► Frontinterface (9)**

Via frontinterfacet downloades dataene og udføres parameterindstillingen (værksted).

Frontinterfacet sidder under en afdækning.

Adgangsrettighederne til funktionerne for dette interface afhænger af det indlæste tachografkort.

**→ [Adgangsrettigheder til tachografkorte](#page-26-2)***[ne \[](#page-26-2)*[}](#page-26-2) *[27\]](#page-26-2)*

# <span id="page-21-2"></span>**■ Vigtige indstillinger (oversigt)**

Vigtige indstillinger på DTCO 4.1 er feks<sup>.</sup>

• Indtastning af nummerpladen og indregistreringslandet (hvis ikke allerede udført af værkstedet) DTC[O](#page-69-0) 4.1<br>
TCO 4.1 er<br>
rpladen og in-<br>
Hertil skal (Hertil skal er<br>
et)<br>
lemsland og re-<br>
TOJ<br>
ding slukket (app) på<br>
www.fle

**→ [Indtastning af medlemsland og re](#page-69-0)***[gistreringsnummer \[](#page-69-0)*[}](#page-69-0) *70]*

- Aktivitetsskift ved tænding slukket è *[Automatiske aktiviteter efter tæn](#page-36-1)ding on/off (forudindstilling) [*[}](#page-36-1) *[37\]](#page-36-1)*
- Registrering af hastigheds- og omdrejningsprofiler

 $→$ *[Udskrivning af hastighedsprofiler](#page-89-0) (ekstraudstyr) [*} *90]*

- D1/D2 statusregistrering è *[Start for 2-mandsbetjening – Ind](#page-48-2)læsning af førerkort [*} *49]* → Automatiske aktivitet[er](#page-48-2) efter<br>
onerne for<br>
onerne for<br>
Segistrering af hastigheds- og<br>
drejningsprofiler<br>
→ Udskrivning af hastighedsp<br>
grafkorte(ekstraudstyr) [ 90]<br>
→ D1/D2 statusregistrering<br>
→ Start for 2-mandsbet
	- Visning af VDO Counter (ekstraudstyr)

è *VDO Counter (ekstraudstyr) [*[}](#page-76-0) *[77\]](#page-76-0)*

# <span id="page-21-3"></span>**■ Bluetooth**

DTCO 4.1 kan fjernbetjenes via Bluetooth.

Hertil skal du bruge:

- Et eksternt apparat med bluetoothinterface f.eks. en smartphone eller et kontrolapparat.
- Et egnet anvendelsesprogrammel (app) på det eksterne apparat: www.fleet.vdo.com.

Aktivering af Bluetooth:

è *[Forløb for tilmeldingen \[](#page-63-2)*[}](#page-63-2) *[64\]](#page-63-2)* eller

è *[Bluetooth aktiveres/deaktiveres](#page-91-2) [\[](#page-91-2)*[}](#page-91-2) *[92\]](#page-91-2)*

At Bluetooth er aktiv ses i standardvisningen på en "<sup>#</sup> i den øverste linje: è *[Visninger \[](#page-39-1)*[}](#page-39-1) *[40\]](#page-39-1)*.

#### **Indtastning af nummerpladen**

Indtastningen af nummerpladen og af indregistreringslandet kan ligeledes foretages via en app: www.fleet.vdo.com.

# <span id="page-22-0"></span>**■ Stand-by-mode (display)**

I driftsformen "Drift", der ses på piktogrammet  $\bullet$  på displayet, går DTCO 4.1 over på stand-by-mode på følgende betingelser:

- Køretøjets tænding er slukket.
- Der er ingen aktiv meddelelse.

Ved *"Tænding slukket"* dæmpes displayet.

Efter ca. 1 minut (kundespecifik værdi) slukkes displayet helt – DTCO 4.1 er på Stand-by-mode.

Endnu en dæmpningsværdi kan indstilles efter ønske (værksted).

### <span id="page-22-1"></span>**► Forlad stand-by-mode**

Med et vilkårligt tastetryk, tænding til eller ved afslutning på en afbrydelse af kørslen forlades stand-by-mode.

Displayet tændes igen; derefter foretages ingen aktiviteter.

# <span id="page-22-2"></span>**■ ADR-type (ex-type)**

ADR-typen af DTCO 4.1 er markeret med et Ex-symbol på frontpladen.

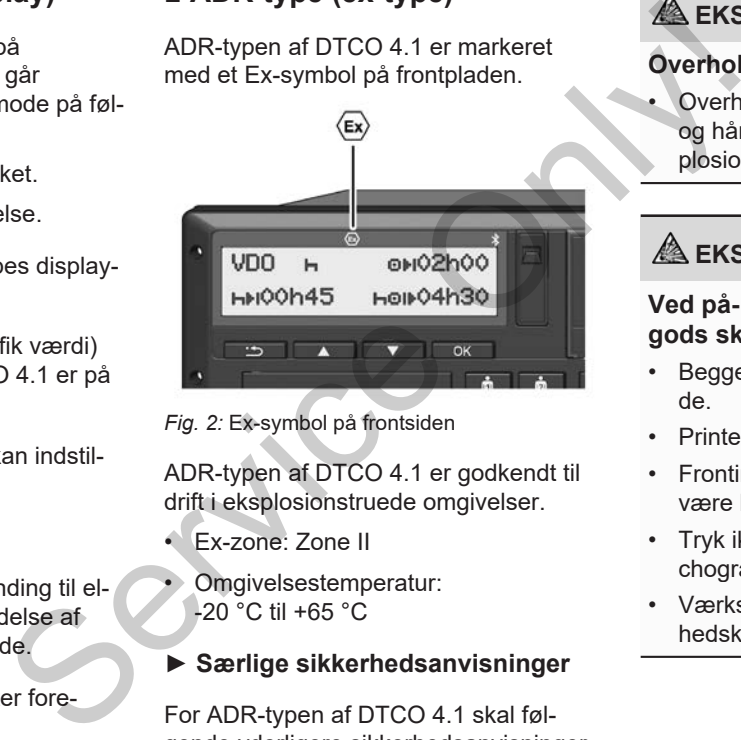

*Fig. 2:* Ex-symbol på frontsiden

ADR-typen af DTCO 4.1 er godkendt til drift i eksplosionstruede omgivelser.

- Ex-zone: Zone II
- Omgivelsestemperatur: -20 °C til +65 °C

#### <span id="page-22-3"></span>**► Særlige sikkerhedsanvisninger**

For ADR-typen af DTCO 4.1 skal følgende yderligere sikkerhedsanvisninger overholdes:

# **A EKSPLOSIONSFARE**

#### **Overhold anvisningerne**

• Overhold anvisningerne til transport og håndtering af farligt gods i eksplosionstruede omgivelser.

# **EKSPLOSIONSFARE**

#### **Ved på- og aflæsning af farligt gods skal følgende overholdes:**

- Begge kortåbninger skal være lukkede.
- Printerskuffen skal være lukket.
- Frontinterfacets afdækningsklap skal være lukket.
- Tryk ikke på nogen af tasterne på tachografen.
- Værksteds-, kontrol- eller virksomhedskort må ikke være sat i.

#### <span id="page-23-0"></span>**► Særlige forhold ved anvendelsen**

Som beskyttelse mod eksplosion i fareområderne er ADR-typen af DTCO 4.1 reduceret til interne funktioner ved tænding slukket (i modsætning til standardtypen).

De kan bruge alle funktionerne fra DTCO 4.1 uden for fareområdet, hvis tænding er tændt.

# <span id="page-23-1"></span>**■ Driftsformer (oversigt)**

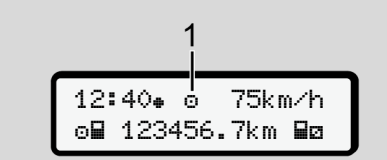

*Fig. 3:* Display til driftsformen

#### **(1)** Visning af driftsform

DTCO 4.1 har 4 driftsformer, som afhænger af det indlæste tachografkort: • Drift **o** (kørsel/fører) standardvisning med eller uden indsat førerkort

è *Start for 2-mandsbetjening – Indlæsning af førerkort [*} *49]*

• Virksomhed  $\triangle$  (virksomhedsejer) Visning efter indlæsning af virksomhedskort

è *Tilmelding – Indlæsning af virksomhedskort [*} *68]*

- Kontrol (ikke del af denne vejledning)
- Kalibrering T (ikke del af denne vejledning)

Afhængigt af, om tachografkortet er sat ind, og hvilket tachografkort, der er sat ind, skifter DTCO 4.1 automatisk til en af de følgende driftsformer: Standardvisning med eller uden indsat<br>
førerkort<br>
Start for 2-mandsbetjening – Ind-<br>
ved tæn-<br>
I as kart for 2-mandsbetjening – Ind-<br>
tandardty-<br>
Virksomhed **Č** (virksomhedsejer)<br>
Visning efter indlæsning af virksom-<br>
fra

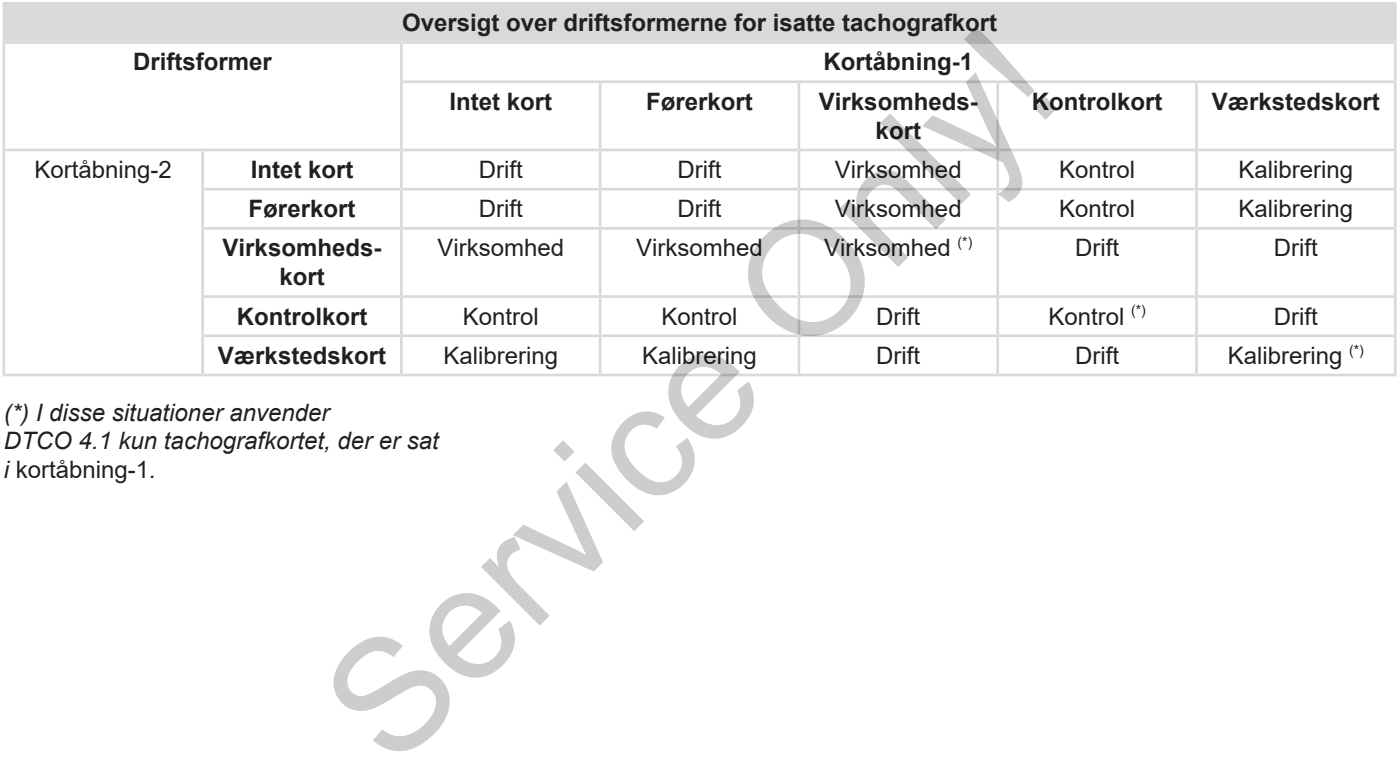

*(\*) I disse situationer anvender DTCO 4.1 kun tachografkortet, der er sat i* kortåbning-1*.*

### <span id="page-25-0"></span>**■ Tachografkort (oversigt)**

Tachografkortene, som er foreskrevet i loven, får du efter ansøgning hos myndighederne i det respektive EU-land. è *[Adgangsrettigheder til tachografkorte](#page-26-2)[ne \[](#page-26-2)*[}](#page-26-2) *[27\]](#page-26-2)*

#### **BEMÆRK**

Du kan bruge tachografkortene af første generation iht. (EU)3821/85, bilag I B, samt af anden generation i henhold til gennemførelsesforordningen (EU) 2016/799, I C i den aktuelt gældende udgave.

Det er dog kun muligt at anvende værkstedskort af anden generation.

Den, der har et tachografkort, har ret til at bruge DTCO 4.1. Arbejdsområder og adgangsrettigheder er foreskrevet af loven.

è *[Adgangsrettigheder til tachografkorte](#page-26-2)[ne \[](#page-26-2)*[}](#page-26-2) *[27\]](#page-26-2)*

#### **BEMÆRK**

For at undgå tab af data bedes du behandle tachografkortet omhyggeligt og overholde anvisningerne fra udleveringsstederne for tachografkort. Marine of Marine Common<br>
Under Schwarzen (1997)<br>
Signal Common School of Marine Common School of Marine Common<br>
Signal Common School of Marine Common School of Marine Common School<br>
Samt num<br>
Common School of Marine Common

#### <span id="page-25-1"></span>**► Førerkort**

Med førerkortet kan du tilmelde dig som fører på den digitale tachograf.

DTCO 4.1 begynder at vise og gemme alle denne førers aktiviteter.

Du kan udskrive dataene eller (ved indsat førerkort) downloade dem.

Dermed fungerer førerkortet som hjælp ved den normale køredrift (som enkeltfører eller i 2-mandsbetiening).

#### <span id="page-25-2"></span>**► Virksomhedskort**

Med virksomhedskortet kan du tilmelde dig som den, der har brugsretten eller er ejer af køretøjet på DTCO 4.1. Dermed kan du få adgang til virksomhedens data. Service of the US-<br>
Service of the US-<br>
Service of the US-<br>
Service of the US-<br>
Service of the US-<br>
Service of the US-<br>
Service of the US-<br>
Service of the US-<br>
Dermed fungerer førerkortet som<br>
ved den normale køredrift (so

Virksomhedskortet gør det muligt at vise, udskrive og downloade de lagrede data i massehukommelsen samt dataene på et førerkort - indsat i en anden kortåbning.

#### **BEMÆRK**

Endvidere giver virksomhedskortet første gang og hvis ikke udført af et værksted - rettigheder til indtastning af medlemslandet, der giver tilladelsen samt nummerpladen. Hvis du er i tvivl, bedes du kontakte et autoriseret specialværksted.

Hvis du har et flådemanagement-system, er du endvidere berettiget til at downloade brugsdataene fjernstyret (remote) pr. virksomhedskort.

#### **BEMÆRK**

Virksomhedskortet er beregnet til indehavere og ejere af køretøjer med digitale tachografer og må ikke overdrages til andre. Virksomhedskortet bruges ikke til kørsel.

#### <span id="page-26-0"></span>**► Kontrolkort**

(Ikke del af denne vejledning)

Kontrolkortet fra en embedsmand fra et kontrolorgan (f.eks. politiet), giver adgang til massehukommelsen.

Der er adgang til alle lagrede data og dataene fra det indlæste førerkort. De kan vises, udskrives eller downloades via frontinterfacet. and fra et<br>
data og da-<br>
data og da-<br>
data og da-<br>
des via<br>
ecialværk-<br>
egramme-<br>
kontrol, får<br>
ere, søm<br>
n til<br>
g frigives

#### <span id="page-26-1"></span>**► Værkstedskort**

(Ikke del af denne vejledning)

Personer fra et autoriseret specialværksted, som er berettigede til programmering, kalibrering, aktivering og kontrol, får værkstedskortet. .

#### <span id="page-26-2"></span>**► Adgangsrettigheder til tachografkortene**

Adgangsrettighederne til dataene, som er lagret i massehukommelsen til DTCO 4.1, er fastsat i loven og frigives kun med det tilhørende tachografkort.

3

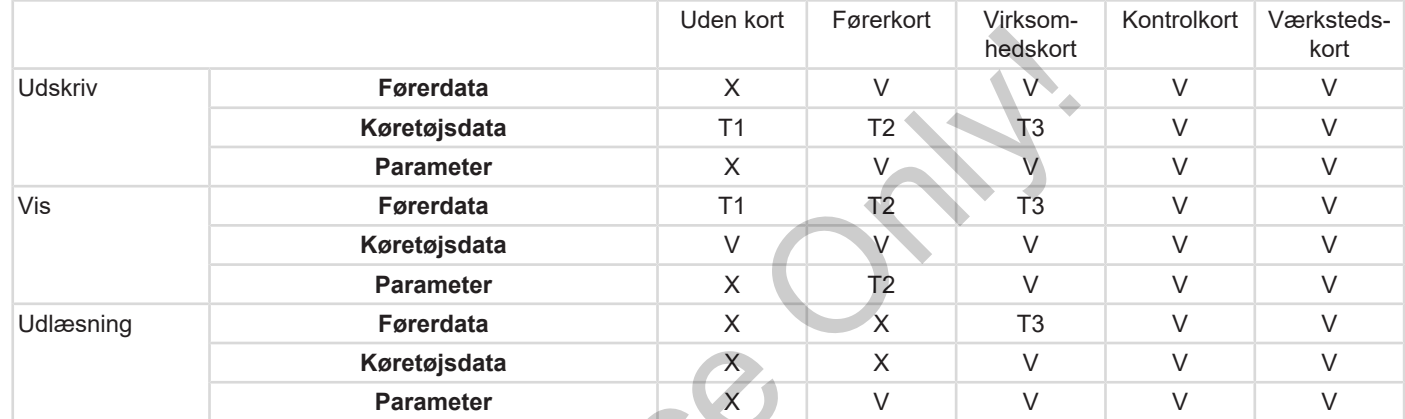

#### **Betydninger:**

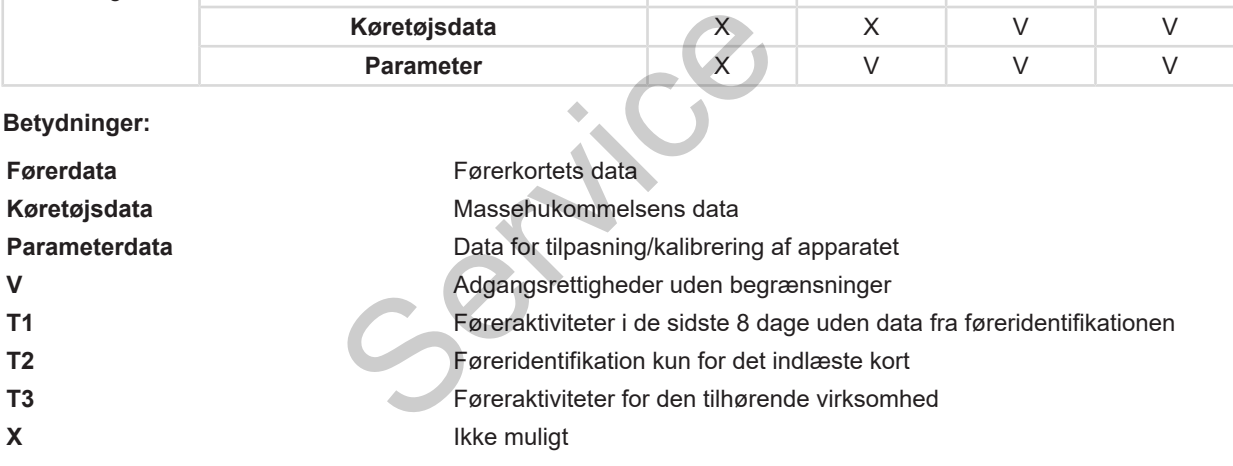

# <span id="page-28-0"></span>**■ Lagrede data**

<span id="page-28-1"></span>**► Førerkort**

Principielt findes følgende på førerkortet:

• Data til identificering af føreren. è *[ITS-persondata \[](#page-9-0)*[}](#page-9-0) *[10\]](#page-9-0)*

Efter hver handling er følgende data gemt på førerkortets chip:

- Indlæsning og udtagning af kortet
- Anvendte køretøjer
- Dato og kilometerstand
- Førerens aktiviteter, ved normal drift mindst 56 dage.
- Kørte kilometer
- Landsindtastninger
- Statusinformationer (enkelt- eller 2 mandsbetjening)
- Optrådte hændelser/ fejl
- Informationer om kontrolaktiviteter
- Specifikke betingelser:
	- Kørsler med status færge/ tog
- Kørsler med status OUT (Out of scope)
- Tid og sted for læsning/aflæsning (cabotage)
- Tid og sted for grænseoverskridelse (direktiv om udstationering af arbeidstagere som led i udveksling af tjenesteydelse) data<br>
sning/aflæsning<br>
enseoverskrifter downludstationering af<br>
meld i udveksling<br>
(melse er fuld,<br>
de ældste data.<br>
Hvis chip skriver D

Når den interne hukommelse er fuld, overskriver DTCO 4.1 de ældste data.

è *Førerkort: Førerens pligter [*[}](#page-15-1) *[16\]](#page-15-1)*

<span id="page-28-2"></span>**► Virksomhedskort**

Principielt findes følgende på virksomhedskortet:

• Data til identificering af virksomheden og til autorisering af adgangen til de gemte data. → Førerkort: Førerens pligter [<br>
International drift<br>
Principielt findes følgend[e](#page-15-1) på vi<br>
hedskortet:<br>
• Data til identificering af virksende på virksende data.<br>
Efter hver kørsel er følgende data.<br>
Efter hver kørsel er fø

Efter hver kørsel er følgende data gemt på virksomhedskortet:

- Aktivitetstype
	- Til- / afmelding
- Download af massehukommelsens data
- Download af data fra førerkortet
- Tidsperiode (fra/til), i hvilken dataene er downloadet
- Køretøjsidentificering
- Identitet for førerkortet, hvorfra dataene er downloadet.

Hvis chippens hukommelse er fuld, overskriver DTCO 4.1 de ældste data.

è *[Virksomhedsejerens pligter \[](#page-16-1)*[}](#page-16-1) *[17\]](#page-16-1)*

#### <span id="page-28-3"></span>**► Massehukommelse (i apparatet)**

- I løbet af en periode på mindst 365 kalenderdage registrerer og lagrer massehukommelsen dataene, som er foreskrevet i gennemførelsesforordningen (EU) 2016/799 bilag I C i den aktuelt gældende udgave.
- Vurderingen af aktiviteterne foretages i intervaller på et kalenderminut, hvor DTCO 4.1 vurderer den længste sammenhængende aktivitet pr. interval.

3

- DTCO 4.1 kan gemme ca. 168 timers hastighedsværdier i en opløsning på et sekund. Her registreres værdierne nøjagtigt på sekundet med klokkeslæt og dato.
	- De gemte hastighedsværdier med høj opløsning (et minut før og et minut efter en usædvanlig forsinkelse) understøtter analysen ved et uheld.

Via frontinterfacet kan disse data udlæses (kun med virksomhedskort):

- Download af data fra førerkortet.
- Download af massehukommelsen med en download key (ekstraudstyr).

# <span id="page-29-0"></span>**■ Grænseoverskridelse**

DTCO 4.1 registrerer automatisk en grænseoverskridelse.

Dette gælder for alle lande med kortet NUTS0: https://ec.europa.eu/eurostat/ documents/345175/7451602/2021- NUTS-0-map.pdf.

Også de spanske regioner registreres automatisk.

For yderligere lande skal landet registreres manuelt, når skifteholdsarbejdet startes è *Angivelse af landet ved start for 2 mandsbetjening [*} *53]*.

# <span id="page-29-1"></span>**■ Tidszoner**

I DTCO 4.1 er klokkeslættet indstillet i UTC-tid fra fabrikken.

Tidsindtastninger gemmer DTCO 4.1 i UTC-tid.

UTC-tiden svarer til tidszone 0 på jorden, som er opdelt i 24 tidszoner (–12...0...+12 h).

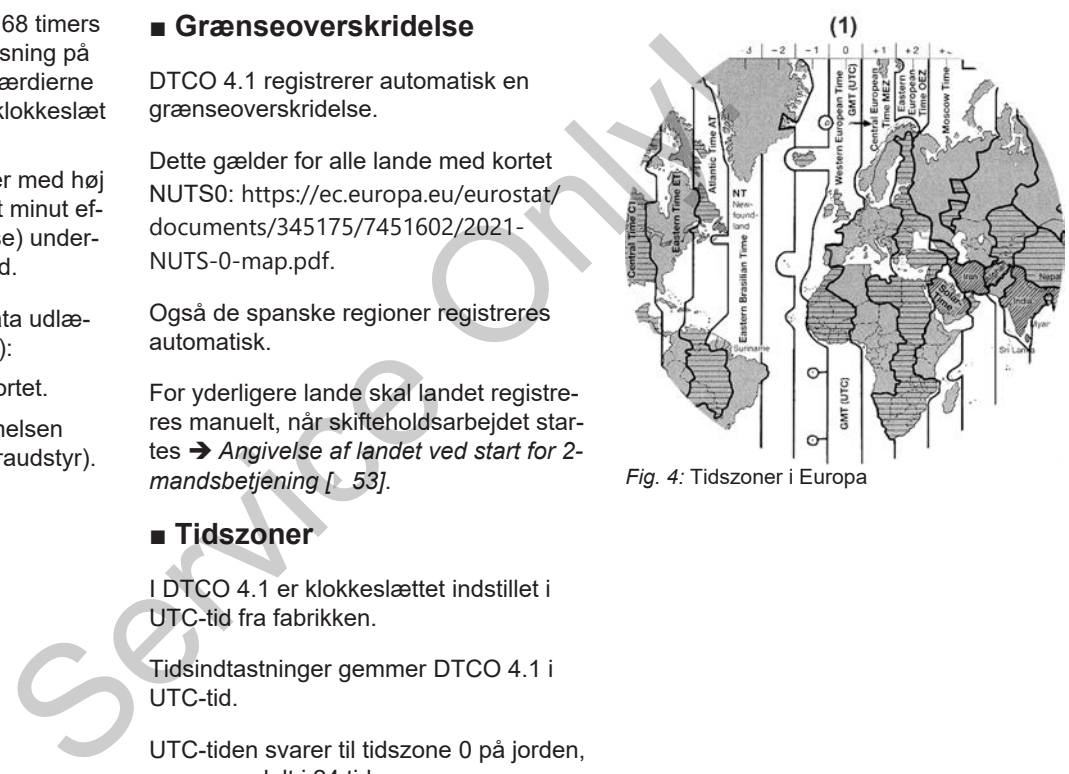

*Fig. 4:* Tidszoner i Europa

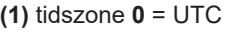

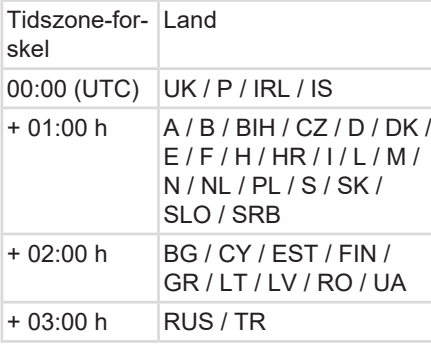

# **Omregning til UTC-tid**

- $UTC-tid = Lokaltid (ZD + SO)$ 
	- ZD = tidszone-forskel
		- SO = sommertid (kun ved sommertid)
		- (ZD + SO) = tidsforskel, der skal indstilles

#### **Eksempel:**

Lokaltid i Tyskland = kl. 15:30 (sommertid) Lokaltid | Iyskland = kl. 15:30 (<br>tid)<br>UTC-tid = Lokaltid - (ZD +<br>= Kl. 15:30 - (01:0<br>01:00 h)<br>UTC-tid = Kl. 13:30<br>I denne menu kan du indstille lo<br>> Indstilling af lokaltid [ 95]

\n
$$
\text{UTC-tid} = \text{Lokaltid} - (\text{ZD} + \text{SO}) \\
 = \text{K1.15:30} - (\text{O1:00 b} + \text{H})
$$
\n

= Kl. 15:30 – (01:00 h + 01:00 h)

**UTC-tid = Kl. 13:30**

I denne menu kan du indstille lokaltiden: è *Indstilling af lokaltid [*} *95]*

# <span id="page-30-0"></span>**■ Piktogrammer (oversigt)**

#### **Driftsformer**

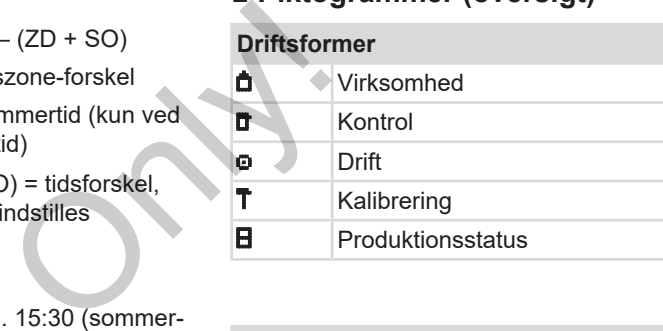

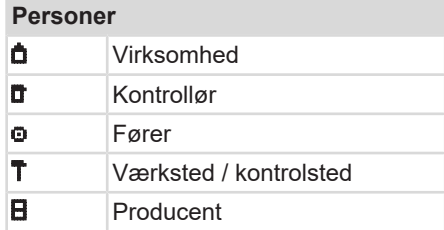

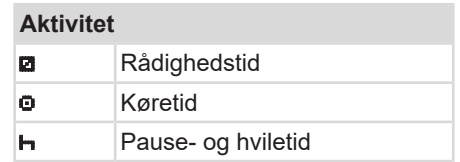

#### Beskrivelse af apparatet **Piktogrammer (oversigt) Beskrivelse af apparatet Piktogrammer (oversigt)**

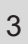

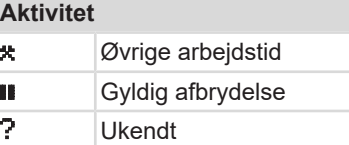

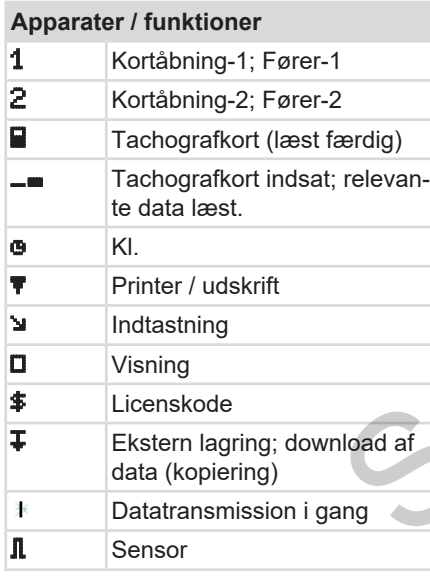

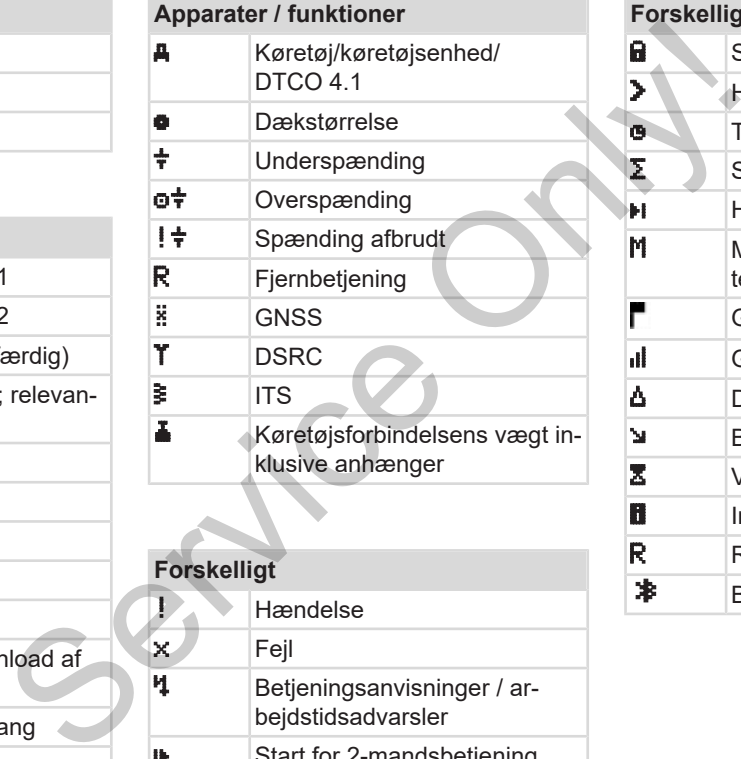

# **Forskelligt**

Hændelse x Fejl Betjeningsanvisninger / arbejdstidsadvarsler Start for 2-mandsbetjening Sted

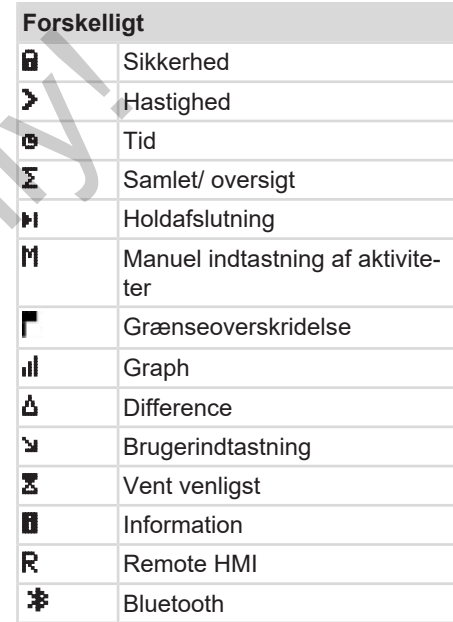

#### **Specifikke betingelser**

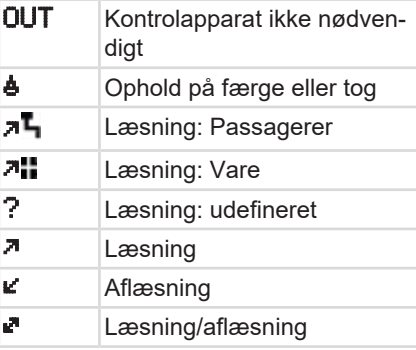

#### **Kvalifikatorer**

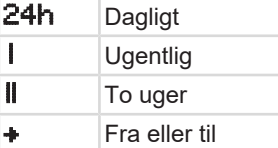

#### **Piktogram-kombinationer**

#### **Forskelligt**

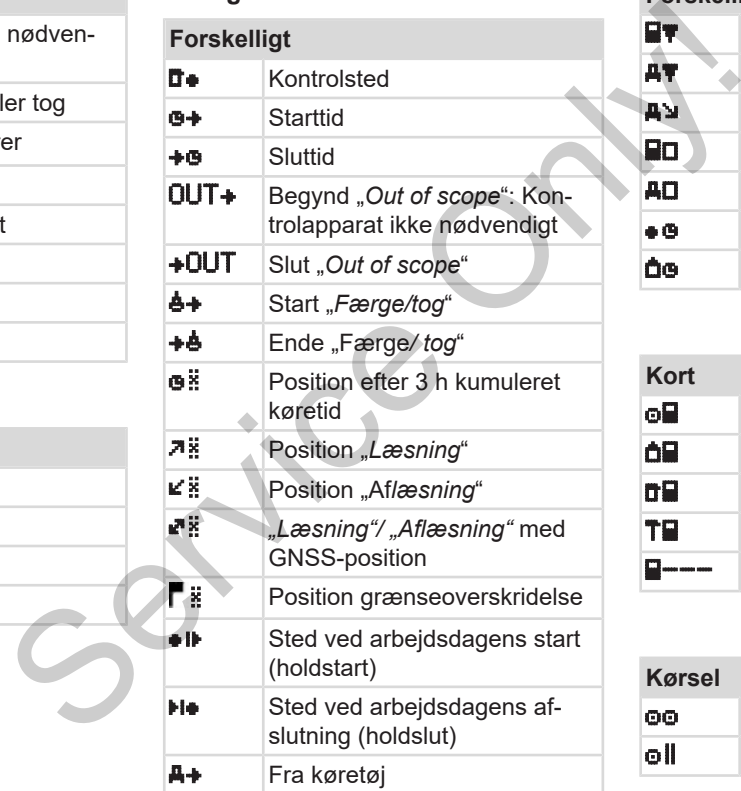

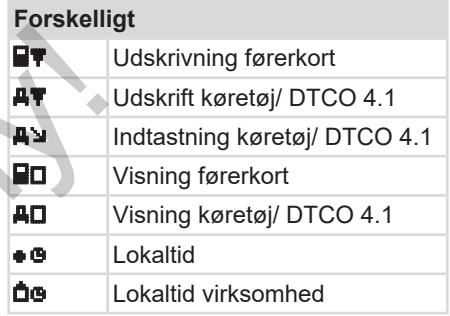

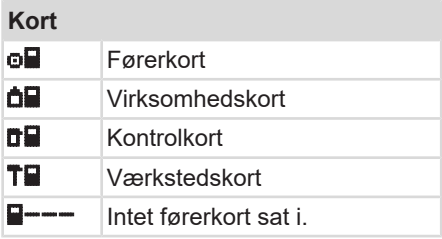

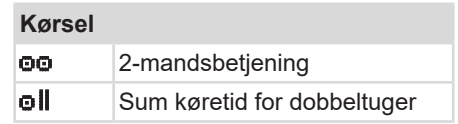

#### Beskrivelse af apparatet **Piktogrammer (oversigt) Beskrivelse af apparatet Piktogrammer (oversigt)**

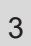

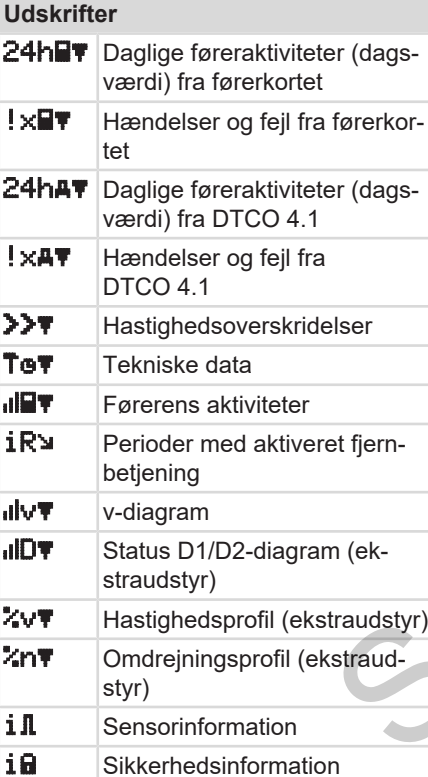

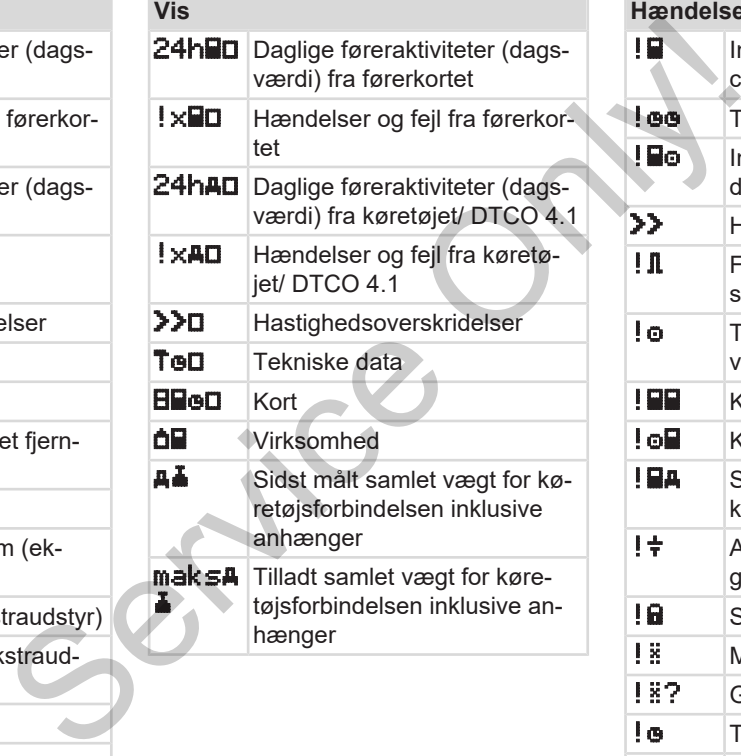

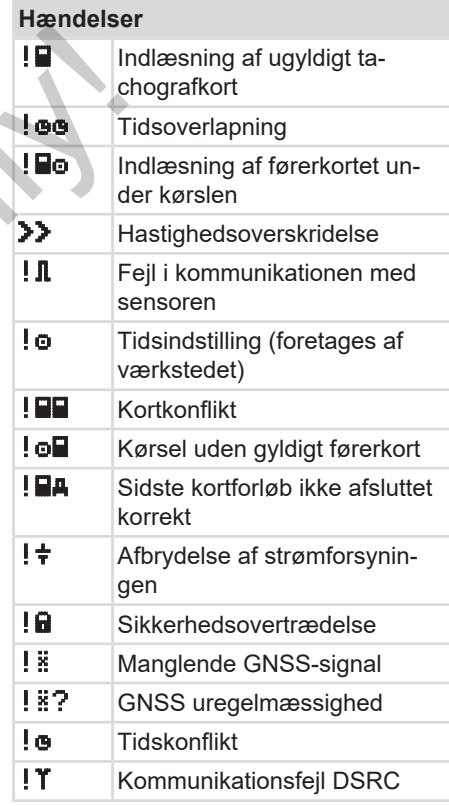

#### **Hændelser**

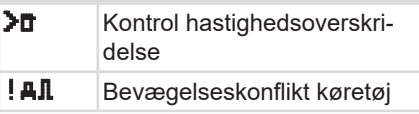

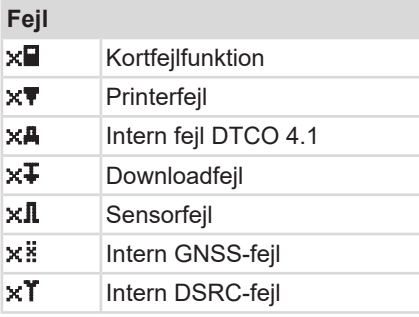

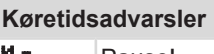

**40** Pause!

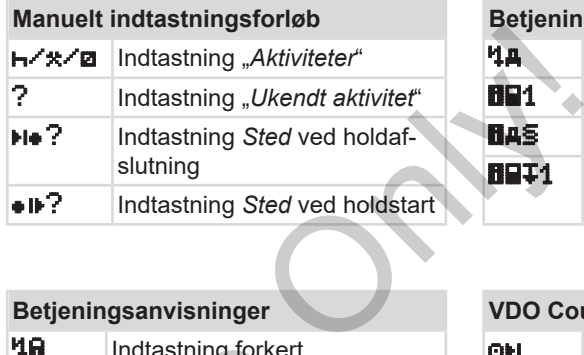

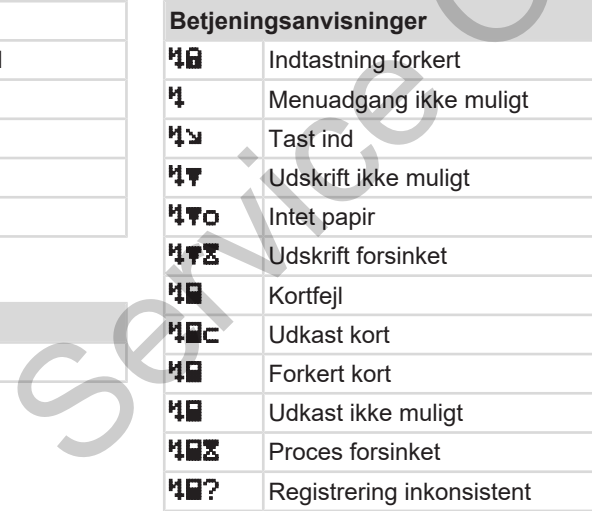

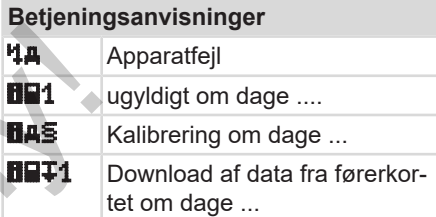

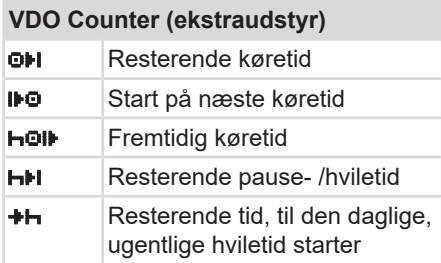

# <span id="page-34-0"></span>**■ Landes kendingsbogstaver**

#### **Forkortelse for lande**

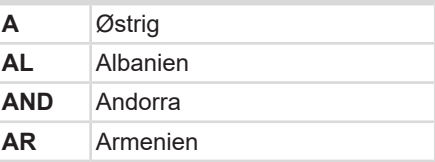

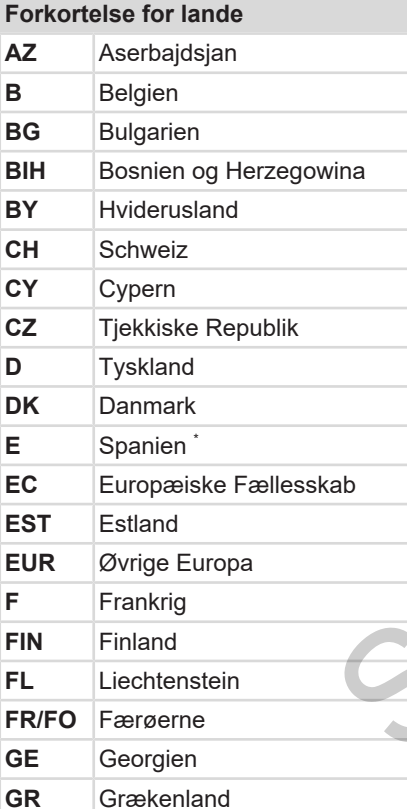

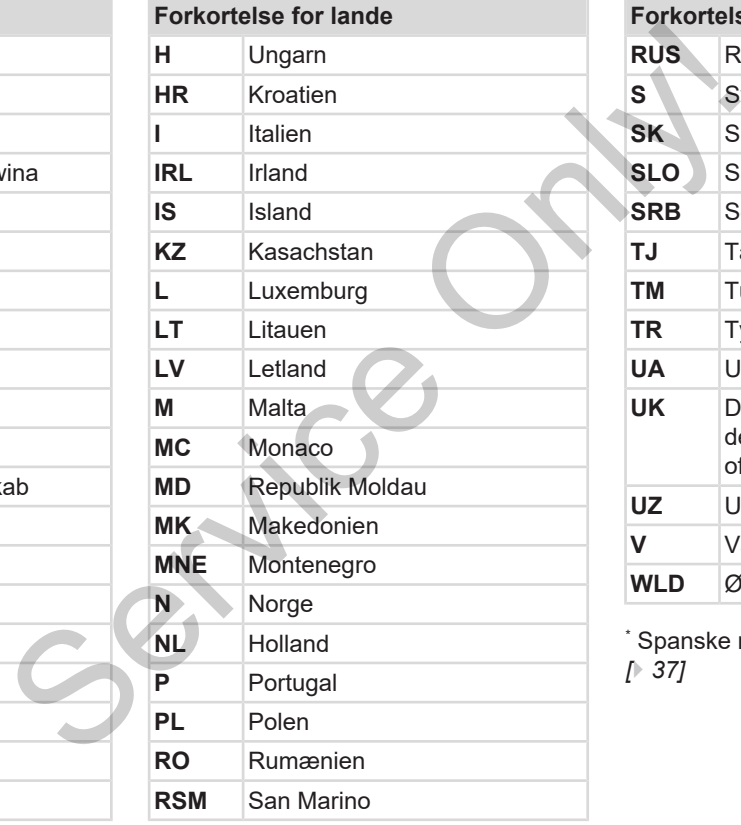

#### Beskrivelse af apparatet and a strong and a strong strong and a strong strong and a strong boost and a strong boost and a strong strong boost and a strong strong strong strong strong strong strong strong strong strong stro

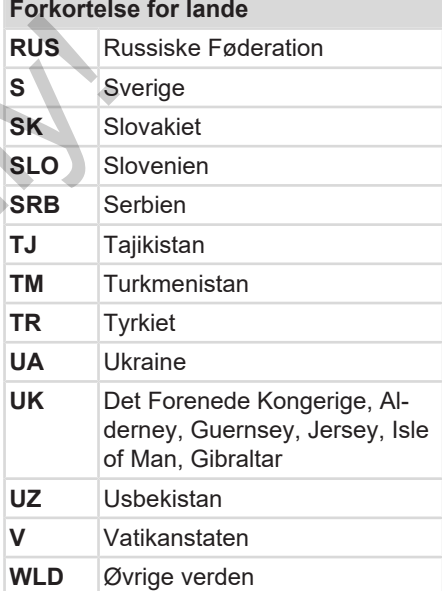

\* Spanske regioner: è *[Spanske regioner](#page-36-0) [*} *37]*
#### <span id="page-36-0"></span>**► Spanske regioner**

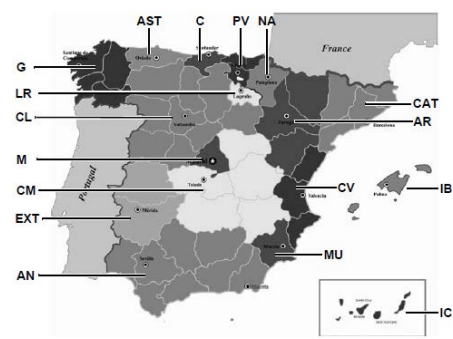

*Fig. 5:* Regioner i Spanien

#### **Forkortelse for Spaniens regioner**

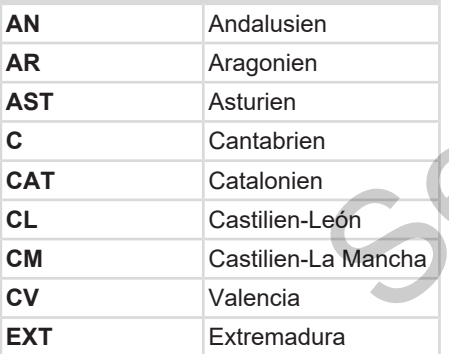

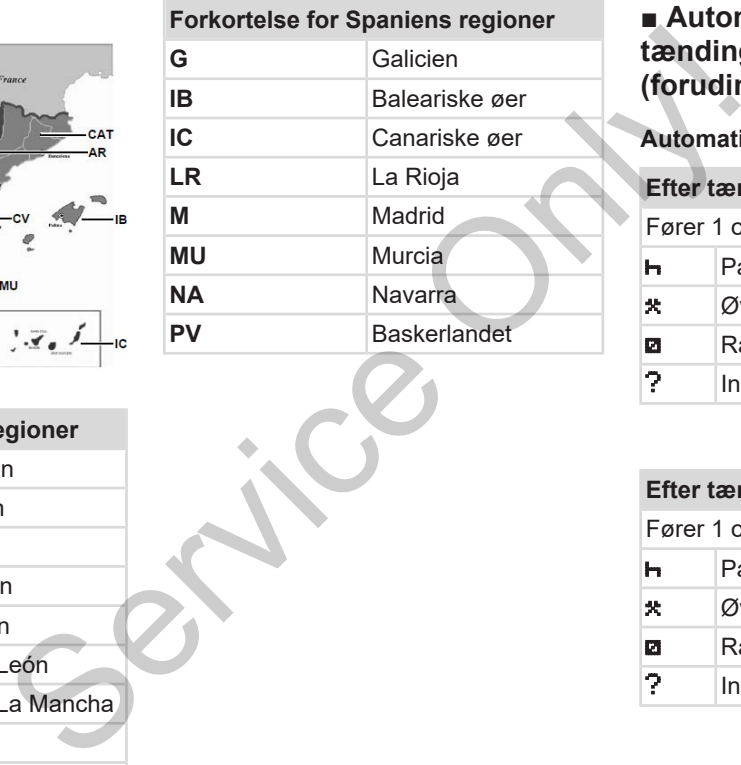

## **■ Automatiske aktiviteter efter tænding on/off (forudindstilling)**

**Automatisk indstillet aktivitet:**

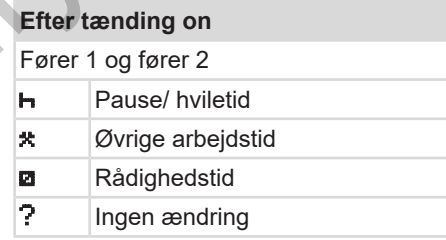

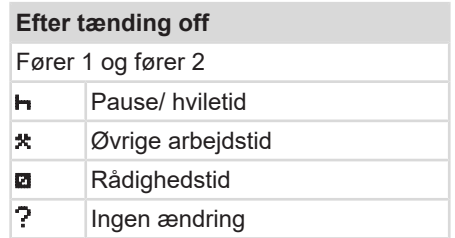

## **BEMÆRK**

Fra producenten kan der allerede være programmeret definerede indstillinger af aktiviteten efter *tænding on/off*.

• Markér (√) de indstillede funktioner i tabellen.

#### **BEMÆRK**

En undtagelse er den efterfølgende udskrift med påførte aktiviteter på førerkortet. Under den *manuelle indtastning* er denne mulighed ude af funktion. Der foretages ingen ændring af aktiviteten efter *tænding on/off*.

Den automatiske indstilling efter *tænding on/off* kan ses i standardvisningen. Aktiviteten blinker i ca. 5 sekunder, og derefter vises den forrige visning igen.Visninger è *[Visninger \[](#page-39-0)*[}](#page-39-0) *[40\]](#page-39-0)*

Standardindstillinger:

è *[Indstilling af aktiviteter \[](#page-54-0)*[}](#page-54-0) *[55\]](#page-54-0)*

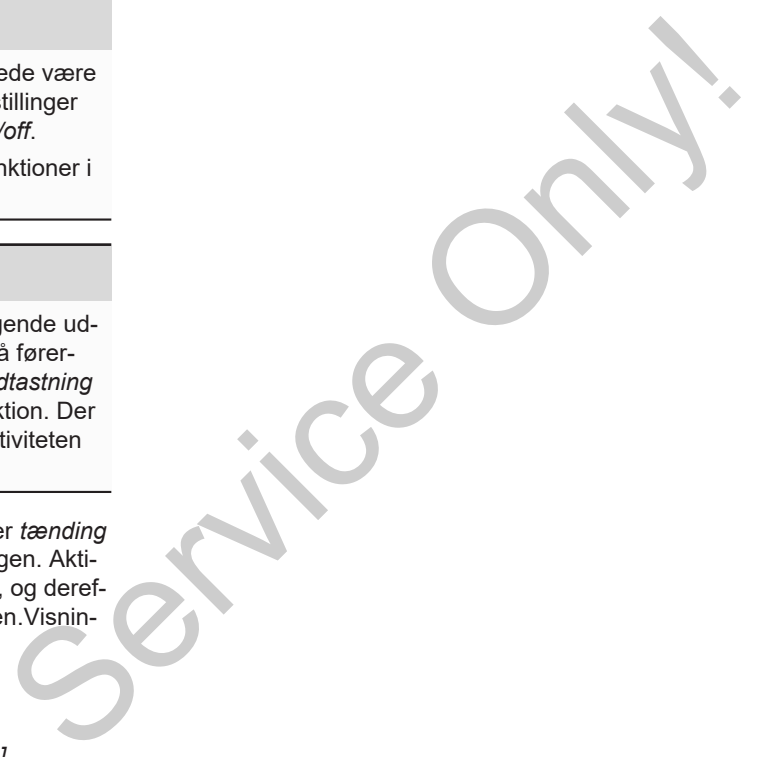

# **Betjening (generelt)**

**Visninger Bevægelse i menuerne Indlæsning af kort Tag kortet ud Behandling af kortene Download af data E**<br>Behand<br>Do Behand<br>Do Behand<br>Do

## **Betjening (generelt)**

## <span id="page-39-0"></span>**■ Visninger**

#### **► Visning efter tænding on**

Hvis der ikke er sat et tachografkort i kortåbning-1, vises infoen **(1)** (kort mandler) i ca. 20 sekunder og derefter visningen **(2).**

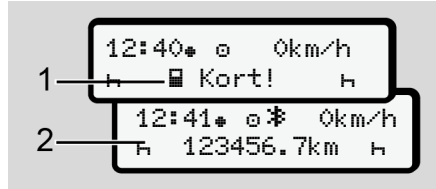

*Fig. 6:* Visning efter tænding on

#### **BEMÆRK**

Erklæring af piktogrammerne  $\rightarrow$  Visnin*[ger under kørslen \[](#page-39-1)*[}](#page-39-1) *[40\]](#page-39-1)*

## <span id="page-39-1"></span>**► Visninger under kørslen**

Under kørslen kan visningerne **(a)**, **(b)** eller **(c)** (ekstraudstyr) vises.

Fuldstændig liste over piktogrammerne è *[Piktogrammer \(oversigt\) \[](#page-30-0)*} *31]*.

Ved tryk på en menutast **V a** kan visningen skiftes.

Visninger under kørslen:

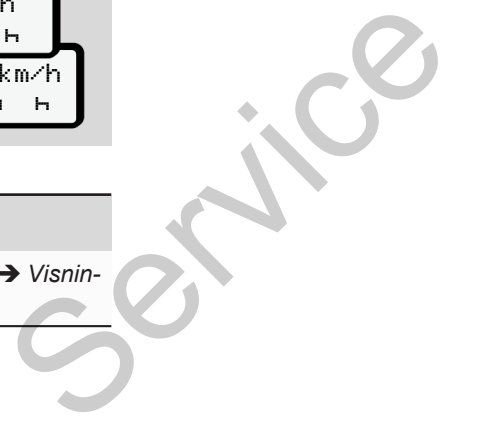

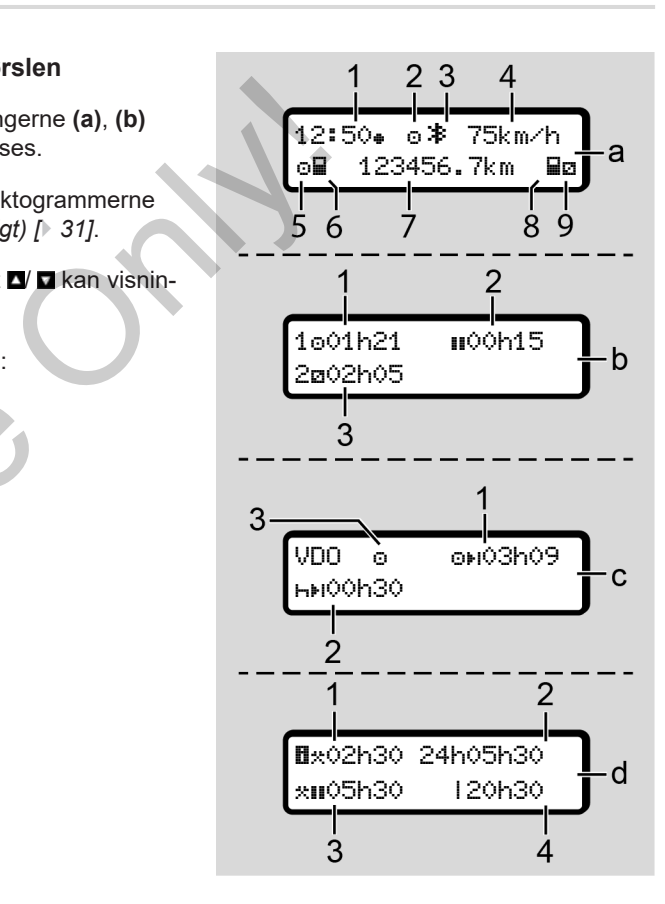

#### **Standardvisning (a):**

- **(1)** Klokkeslæt  $med$  symbol  $\bullet$  = lokaltid uden symbol  $\bullet$  = UTC-tid
- **(2)** Markering af driftsformen "*Drift"*
- **(3)** Markering, at Bluetooth er aktiv
- **(4)** Hastighed
- **(5)** Aktivitet Fører-1
- **(6)** Kortsymbol Fører-1
- **(7)** Samlet kilometerstand
- **(8)** Kortsymbol Fører-2
- **(9)** Aktivitet Fører-2

#### **Visning køre- og hviletider (b):**

- **(1)** Køretid Fører-1 siden en gyldig hviletid
- **(2)** Gyldig hviletid i delafbrydelser på mindst 15 minutter og efterfølgende 30 minutter
- **(3)** Tid for Fører-2: Aktuel aktivitet rådighedstida og aktivitetens varighed

#### **BEMÆRK**

Hvis førerkortet ikke er sat ind, vises tiderne, som hører til den enkelte kortåbning-1 eller -2. Frequency<br>
State in enkelte<br>
State Sides<br>
State Sides<br>
State Sides<br>
State Sides<br>
State Sides<br>
State Sides<br>
State State State State<br>
State State State State State<br>
State State State State<br>
State State State State State Stat

#### **Visning af resterende køre- og hviletider (ekstraudstyr VDO Counter) (c):**

- **(1)** Resterende køretid  $(h)$  blinker = denne del af visningen er aktiv for øjeblikket).
- **(2)** Næste gyldige hviletid/ daglig eller ugentlig hviletid **HH**.
	- è *[VDO Counter \(ekstraudstyr\)](#page-76-0) [*} *77]*

**(3)** Den indstillede aktivitet vises.

#### **Visning arbejdstidscomputer (ekstraudstyr VDO Counter) (d):**

**(1)** Gennemgående arbejdstid (tid for den aktuelt indstillede arbejdstid  $\star$  uden hviletid). (**h** blinker = denne del af v<br>
er aktiv for øjeblikket).<br>
(**2**) Næste gyldige hviletid/da<br>
ugentlig hviletid **H-I**.<br>  $\rightarrow$  VDO Counter (ekstrauce V-I)<br>
(**b**):<br>  $[2, 77]$ <br>
en gyldig (**3**) Den indstillede aktivitet vis<br>
ryde

- **(2)** Daglig arbejdstid (sum for arbejdstiden siden den sidste dags- eller ugehviletid).
- **(3)** Kumuleret hviletid (summen af pausetiderne i løbet af den aktuelle arbejdstid **II**).
- **(4)** Aktuel ugearbejdstid (summen af den aktuelt indstillede arbejdstid for den kommende kalenderuge indtil det nuværende tidspunkt).

## **► Meddelelser**

Meddelelserne vises uafhængigt af den aktuelle visning.

Følgende årsager fører til visning af en meddelelse:

|   | Hændelse         |  |  |  |
|---|------------------|--|--|--|
| × | Feil             |  |  |  |
| ч | Køretidsadvarsel |  |  |  |
| и | Betjenings-info  |  |  |  |

è *[Meddelelsernes betydning \[](#page-99-0)*[}](#page-99-0) *[100\]](#page-99-0)*

#### **► Visning efter tænding off**

Efter "Tænding off" vises følgende:

|  |               | 12:40⊕ o≯ 0km/h |  |
|--|---------------|-----------------|--|
|  | ⊢⊟ 123456.7km |                 |  |

*Fig. 7:* Visning efter tænding off

- <span id="page-41-1"></span>**■ Bevægelse i menuerne**
- Vælg den ønskede funktion, aktivitet eller talværdi med tasterne  $\blacksquare$   $\blacksquare$  i indtastningsfeltet.
- Bekræft valget med tasten .
- **► Menuer ved standset køretøj**

Når køretøjet er standset og førerkortet sat ind, kan du hente flere af førerkortets data frem. Me:<br>
Servic[e](#page-81-0) of the function, aktivitet<br>
eller talvaerdi med tasterne **D'D** i ind-<br>
Sekraeft valget med tasterne **D'D** i ind-<br>
Sekraeft valget med tasterne **C'D'D'A**<br>
Nar køretøjet er standset køretøj<br>
sat ind, kan du hent

è *Andet menuniveau - menufunktioner [*} *82]*

## <span id="page-41-0"></span>**■ Indlæsning af kort**

## **A** OPMÆRKSOMHED

**Vær opmærksom på trafiksikkerheden**

- Sæt kun kortet ind som fører, når køretøjet er standset.
- Indlæsning af kortet under kørslen er mulig, men ikke tilladt. Det gemmes som hændelse.

Hold altid kortåbningerne lukkede.

Kortåbningernes afdækninger må ikke fjernes, da støv, snavs eller vandsprøjt ellers kan komme ind.

#### **BEMÆRK**

#### **Valg af kortrum**

- Kortåbning-1 (venstre kortrum) til den aktive fører.
- Ved 2-mandsbetjening: Kortåbning-2 (højre kortrum) til den medkørende fører.
- Til virksomhedskortet: Kortåbningen kan vælges frit.

## **BEMÆRK**

For at betjene ADR-typen skal tændingen være tilkoblet.

Overhold de særlige sikkerhedsanvisninger for betjening af ADR-typen DTCO 4.1 i eksplosionstruede omgivelser.

è *[ADR-type \(ex-type\) \[](#page-22-0)*[}](#page-22-0) *[23\]](#page-22-0)*

1. Tryk på kombitasten Fører-1 eller Fører-2 i mere end 2 sekunder.

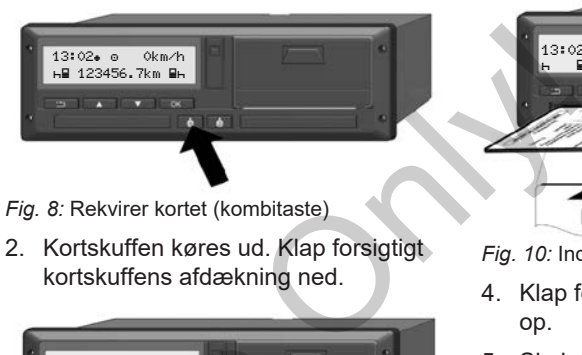

- *Fig. 8:* Rekvirer kortet (kombitaste)
- 2. Kortskuffen køres ud. Klap forsigtigt kortskuffens afdækning ned.

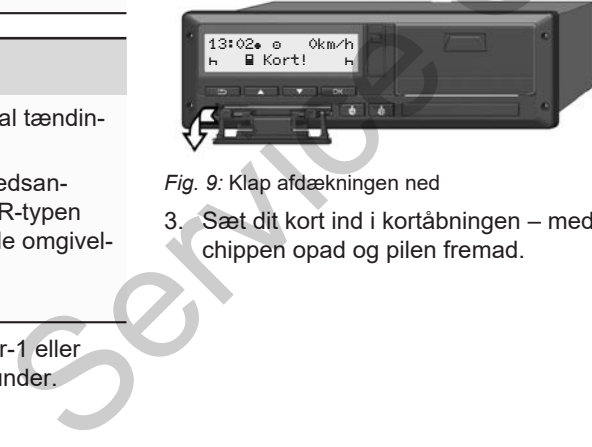

*Fig. 9:* Klap afdækningen ned

3. Sæt dit kort ind i kortåbningen – med chippen opad og pilen fremad.

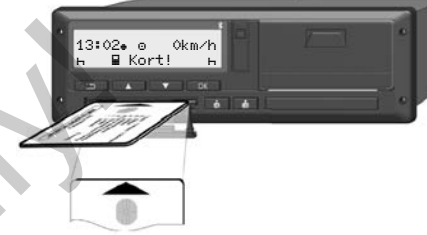

*Fig. 10:* Indlæsning af kort

- 4. Klap forsigtigt kortskuffens afdækning op.
- 5. Skub kortskuffen ind i kortåbningen, indtil den går i hak. Informationerne på chippen indlæses. Under indlæsning af kortet i kortåbning-1 kan endnu et kort sættes ind i kortåbning-2:
	- 2-mandsbetjening: Den anden, ledsagende førers førerkort.
	- Udlæsning af kort- og massehukommelsesdata: Virksomhedskortet.

Afhængigt af det indlæste kort udføres menustyrede betjeningstrin.

- 4
- For det første og andet førerkort (hvis indsat)

**→ [Start for 2-mandsbetjening – Ind](#page-48-0)***[læsning af førerkort \[](#page-48-0)*[}](#page-48-0) *[49\]](#page-48-0)*

• Til virksomhedskortet è *[Tilmelding – Indlæsning af virk](#page-67-0)[somhedskort \[](#page-67-0)*[}](#page-67-0) *[68\]](#page-67-0)*

#### **BEMÆRK**

Hvis DTCO 4.1 ved indlæsning af et kort registrerer, at dette ikke er gyldigt, afbrydes indlæsningen (<sup>121</sup> *indsætning afbrudt*).

## **► Sprog**

Det viste sprog afhænger af:

- Det indlæste førerkort i kortåbning-1.
- Tachografkortet med den højeste værdi, for eksempel virksomhedskort eller kontrolkort.

Som alternativ til den automatiske sprogindstilling kan du indstille det ønskede sprog. Fragment<br>
EMAER<br>
SEMAER<br>
den højeste Kortene kan<br>
irksomhedskort gen, når k<br>
tomatiske spro-<br>
le det ønskede<br>
Beskytte<br>
Tag førerk

è *Indstilling af sprog [*} *76]* r gyldigt,<br>
indsæt-<br>
S[e](#page-75-0)rvice og forsøtning af sprog [\* 76]<br>
Service og forsøtning af sprog [\* 76]

# <span id="page-43-0"></span>**■ Tag kortet ud**

## **BEMÆRK**

Kortene kan kun tages ud af kortåbningen, når køretøjet er standset.

# **A** OPMÆRKSOMHED

## **Beskyttelse mod misbrug**

Tag førerkortet ud af kortåbningen:

• Ved fører- eller køretøjsskift.

#### **BEMÆRK**

For at betjene ADR-typen skal tændingen være tilkoblet.

Overhold de særlige sikkerhedsanvisninger for betjening af ADR-typen DTCO 4.1 i eksplosionstruede omgivelser.

è *[ADR-type \(ex-type\) \[](#page-22-0)*[}](#page-22-0) *[23\]](#page-22-0)*

• Ved holdafslutning

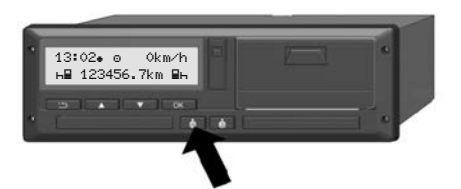

*Fig. 11:* Rekvirer kortet (kombitaste)

- 1. Tryk på kombitasten Fører-1 eller Fører-2 i mere end 2 sekunder. I displayet vises derefter:
	- Navnet på kortets indehaver
	- En statusbjælke for overførsel af data til kortets chip
	- Forespørgsel til afmelding
- 2. Vælg den ønskede funktion med tasterne  $\blacksquare/\blacksquare$ 
	- Førerkort: Valg af landet, hvori du befinder dig.

#### **BEMÆRK**

Hvis landet ikke indtastes i løbet af et minut, afbrydes kortudkastet.

- Virksomhedskort:
	- $\overline{\mathbf{J}}$  a, hvis du vil afmelde virksomheden på DTCO 4.1.
	- **Nej**, hvis virksomhedsspærringen skal blive ved med at være aktiveret.

#### **BEMÆRK**

Ved deaktiveret virksomhedsspærring er de lagrede data til din virksomhed dog stadig spærret for fremmede virksomheder. **SEMAREM**<br>
Service of the pair DTCO 4.1.<br>
Service of the pair DTCO 4.1.<br>
Service of the pair DTCO 4.1.<br>
The strain of all the stress of the pair of the pair of the street<br>
tep<br>
veret.<br>
Ned deaktiveret virksomhedsspærringe<br>

3. Bekræft valget med tasten ox.

## **BEMÆRK**

følgende tilfælde vises en info:

- Periodisk efterkontrol af DTCO 4.1
- Virksomheds- eller førerkortets gyldighed udløber
- Download af data på førerkortet er i gang

#### **BEMÆRK**

Hvis et indsat kort netop forarbejdes (til indlæsning eller udtagning) og udtagning af et kort i den anden kortåbning aktiveres, afslutter DTCO 4.1 den igangværende proces med det første kort, før udtagningsprocessen for det andet kort startes.

Det respektive rums kortskuffe køres ud.

- 4. Tag kortet ud.
- 5. Klap forsigtigt kortskuffens afdækning op.
- 6. Skub kortskuffen ind i kortåbningen, indtil den går i hak.

## ■ Behandling af kortene

- Tachografkortet må hverken bøjes eller knækkes eller bruges til andre formål, end det er beregnet til.
- Brug ikke beskadigede tachografkort.
- Sørg for, at kontaktfladerne er rene, fedt- og oliefri (skal altid opbevares i beskyttelsesetuiet).
- Beskyt kortet mod direkte solpåvirkning (lad det ikke ligge på instrumentbrættet).
- Lad det ikke ligge i umiddelbar nærhed af kraftige elektromagnetiske felter.
- Brug det ikke, hvis gyldighedsdatoen er overskredet, og rekvirer et nyt tachografkort i god tid før udløb.

## <span id="page-45-0"></span>**■ Download af data**

**► Fra fører- eller virksomhedskort**

## **A EKSPLOSIONSFARE**

#### **Ved ADR-typen er der eksplosionsfare på grund af restspænding og åbne interfacer**

I eksplosionstruede områder er der øget eksplosionsfare ved aktivering af tasterne på DTCO 4.1, ved Indlæsning af kort, ved åbning af printerskuffen eller ved åbning af frontinterfacet.

- Afdækningsklappen skal være lukket.
- Download af data må ikke udføres.

## **BEMÆRK**

Til downloadning må kun 1 førerkort (kort fra fører-1 eller fører-2) være sat i. Hvis begge kort er sat i, overføres ingen data. Marina Particular Contract Controllers (New York Contract Contract Contract Contract Contract Controllers (New York Contract Contract Contract Contract Contract Contract Contract Contract Contract Contract Contract Contrac

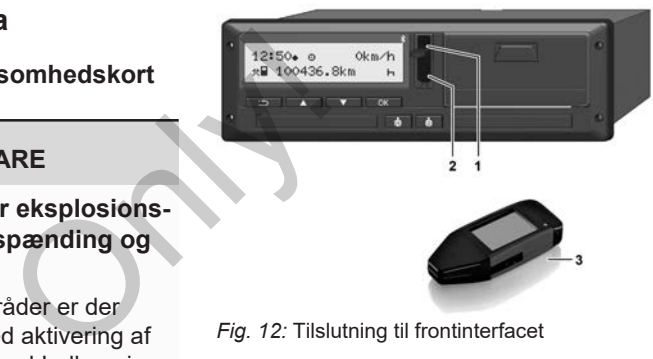

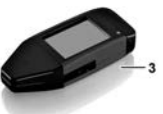

- *Fig. 12:* Tilslutning til frontinterfacet
- 1. Klap afdækningsklappen **(1)** til frontinterfacet op.
- 2. Sæt Download Key **(3)** ind i frontinterfacet **(2)**. Download af data starter automatisk.

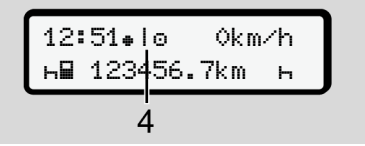

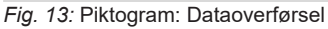

Under dataoverførslen vises det respektive piktogram **(4)**.

#### **BEMÆRK**

Muligt datatab ved overførsel til Download Key.

Afbryd ikke forbindelsen til frontinterfacet under dataoverførslen.

3. Luk afdækningsklappen **(1)** efter download af data.

#### **► Dataidentifikation**

De kopierede data forsynes med en digital signatur (identifikation).

Med denne signatur kan dataene tilordnes til et bestemt førerkort, og det kan kontrolleres, at dataene er fuldstændige og ægte.

#### **BEMÆRK**

Detaljerede informationer om udlæsningssoftwaren eller Download Key kan findes i den tilhørende dokumentation.

#### **► Indlæsning fra massehukommelsen**

Data fra massehukommelsen kan kun downloades med virksomhedskortet.

Dataene (kort- eller massehukommelse), der skal downloades, kan indstilles på Download Key.

#### **► Fjernstyret download (ekstraudstyr)**

Ved hjælp af et flådemanagement-system (remote-drift) kan dataene også downloades fjernstyret efter verificering af virksomhedskortet (gemt på serveren).

## **BEMÆRK**

Detaljerede informationer om de dertil nødvendige hard- og software-komponenter som f.eks. anvendelsen af dem kan findes i den tilhørende dokumentation. massehukommelsen<br>
Data fra massehukommelsen kan kun<br>
downloades med virksomhedskortet.<br>
Dataene (kort- eller massehukommelse),<br>
der skal downloades, kan indstilles på<br>
Download Key.<br>
Fiernstyret download<br>
(ekstraudstyr)<br>
n

# **Betjening udført af føreren**

**Førerkortets funktioner**

**Start for 2-mandsbetjening – Indlæsning af førerkort**

**Indstilling af aktiviteter**

**Læsning/aflæsning (kabotage)**

**Holdafslutning – udtagning af førerkort**

**Manuelle indtastninger (indtastning/ efterfølgende indtastning)** unktioner<br>Indisbetjening – Indlæsning af førerkort<br>Iktiviteter<br>Betydening af førerkort<br>Istir dat førerkort<br>Istir particular områder (indtastning)<br>Istir particular områder om den førerkort<br>Istir particular områder (indtastn

**Fører-/ køretøjsskift**

**Første Indlæsning af førerkort**

## **Betjening udført af føreren**

## **■ Førerkortets funktioner**

Med førerkortet identificerer føreren sig på DTCO 4.1.

Det bruges til den normale køredrift og gør det muligt at gemme, vise, udskrive eller downloade aktiviteter (hvis førerkortet er sat i).

## **BEMÆRK**

Førerkortet kan ikke overdrages til andre.

#### **BEMÆRK**

Menuer til visning og udskrivning af førerdataene er kun til rådighed, hvis et kort er sat i.

F.eks. vises menupunktet Udskrift fører 2 kun, hvis der er sat et førerkort i kortåbning-2.

## <span id="page-48-0"></span>**■ Start for 2-mandsbetjening – Indlæsning af førerkort**

## **BEMÆRK**

*"Betjening udført af føreren"* svarer til driftsformen "Drift" i henhold til gennemførelsesforordningen (EU) 2016/799 I C i den aktuelt gældende udgave. è *Driftsformer (oversigt) [*} *24]* S[erv](#page-22-0)ice identified and the main of the service of the service of the service of the tend<br>
Service of the delignery<br>
Service of the service of the service of the service of the different of the different of the different o

## **BEMÆRK**

For at betjene ADR-typen skal tændingen være tilkoblet.

Overhold de særlige sikkerhedsanvisninger for betjening af ADR-typen DTCO 4.1 i eksplosionstruede omgivelser.

è *ADR-type (ex-type) [*} *23]*

## **► 1. Indlæsning af kort**

Sæt førerkortet i kortåbningen, når holdet begyndes (start på arbejdsdagen) .

- è *[Indlæsning af kort \[](#page-41-0)*[}](#page-41-0) *[42\]](#page-41-0)*
- Når førerkortet sættes i, omstilles displayet til det sprog, der er gemt på førerkortet.

## **BEMÆRK**

Sproget kan indstilles i menuen. è *[Indstilling af sprog \[](#page-75-0)*[}](#page-75-0) *[76\]](#page-75-0)*

Den viste menu guider dig trin for trin, indtil DTCO 4.1 :er helt driftsklar:

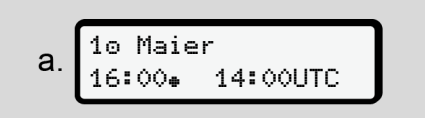

*Fig. 14:* Velkomstvisning

I ca. 3 sekunder vises kortindehaverens navn, den indstillede lokaltid (f.eks. 16:00+) og Uc-tiden (f.eks. 14:00UTC) (tidsforskydning = 2 timer ved sommertid).

Betjening udført af føreren Start for 2-mandsbetjening – Indlæsning af førerkort

Ved læsning af kortet er indtastninger ikke mulige.

Hvis der trykkes på en taste, vises en meddelelse:

Vent venligst!

Eller:

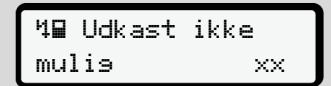

Kortinformationerne indlæses:

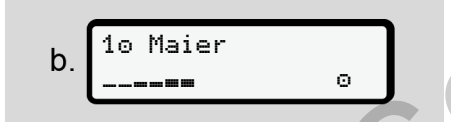

*Fig. 15:* Indlæsning af kortinformationer

Til venstre står nummeret på kortåbningen, hvor kortet er sat i.

Ved siden af står førerens navn (indlæst fra førerkortet).

En statusbjælke viser, at førerkortet fortsat læses.

## **BEMÆRK**

Så længe den manuelle indtastning af føreraktiviteterne er mulig, men endnu ikke er startet, giver DTCO 4.1 føreren mulighed for at tage førerkortet ud, uden at flere datasæt gemmes på kortet og i DTCO 4.1. BEMAERI<br>
Email førerkortet fort<br>
stændige.<br>
Ifølge foro<br>
Ifølge foro<br>
Ifølge foro<br>
Ifølge foro<br>
Ifølge foro<br>
Ifølge foro<br>
Ifølge foro<br>
Ifølge foro<br>
Ifølge foro<br>
Ifølge foro<br>
Ifølge foro<br>
Ifølge foro<br>
Ifølgend<br>
Derefter vis

Sidst udtaget 15.03.23 16:31 Service and the datasat gemmes paid of the datasat gemmes paid of the datasat gemmes paid of the datasat and the service of the service of the service of the service of the service of the service of the service of the serv

*Fig. 16:* Visning af sidste udtagning

I ca. 4 sekunder vises dato og klokkeslæt for den sidste kortudtagning i lokaltid (symbol  $\bullet$ ).

## **BEMÆRK**

Kontrollér, at kørselsdataene er fuldstændige.

Ifølge forordningen skal aktiviteter, som ikke kan registreres på førerkortet, efterfølgende indtastes med hånden.

Derefter vises forespørgslen til manuel efterfølgende indtastning:

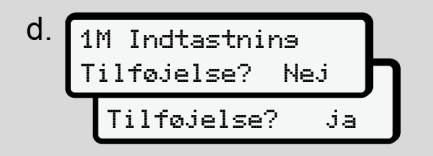

*Fig. 17:* Efterfølgende indtastning som ekstra mulighed

• Du kan indskrive aktiviteter efterfølgende;

**→ [Manuelle indtastninger \(indtast](#page-57-0)***[ning/ efterfølgende indtastning\)](#page-57-0) [\[](#page-57-0)*[}](#page-57-0) *[58\]](#page-57-0)*

– Hvis du "*ikke vil indtaste aktiviteter"*, skal du vælge **Nej**; fortsæt se trin i.

– Med Ja opfordrer DTCO 4.1 dig til at foretage manuelle indtastninger; efterfølgende display:

$$
e. \begin{bmatrix} \text{M} & 15.03.23 & 16:31 \\ \text{h} & 18.03.23 & 07:35 \end{bmatrix}
$$

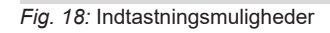

- $M$  = manuel indtastning
- $\blacktriangleright$  = aktivitetens indtastningsfelt blinker
- Der vises tidsrummet mellem udtagning (1. linje) og det aktuelle indlæsningsforløb(2. linje) vist med lokaltid.
- è *[Indstilling af aktiviteter \[](#page-54-0)*[}](#page-54-0) *[55\]](#page-54-0)*

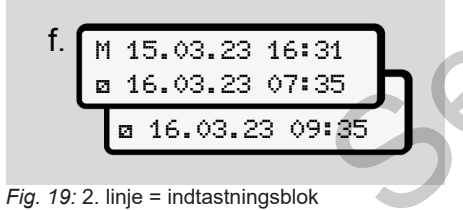

• Du kan indtaste de nødvendige data (blinkende indtastningsfelter) efter hinanden i følgende rækkefølge: Aktivitet/dag/måned/år/time/minut. raskkefølge: Akti-<br>
spunktet for ind-<br>
spunktet for ind-<br>
spunktet for ind-<br>
EDM/EF<br>
For Spar<br>
men.<br>
gning af førerkor-<br>
ed eld du det independent of the specific of the specific of the specific of the specific of the spec

Forløbet slutter, når tidspunktet for indlæsningsforløbet er nået.

#### **BEMÆRK**

DTCO 4.1 afviser udtagning af førerkortet, før indlæsningsforløbet er afsluttet. For at tage førerkortet ud skal du aktivere udtagningen igen, når DTCO 4.1 har afsluttet indlæsningsforløbet.

Derefter følger en opfordring til indtastning af landet.

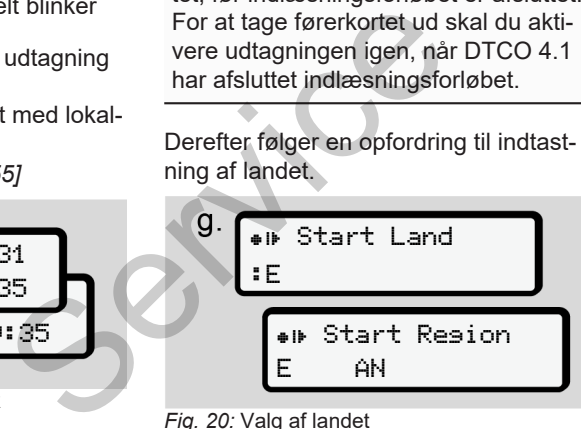

#### *Fig. 20:* Valg af landet

• Vælg landet og evt. regionen, som den efterfølgende indtastning skal gælde for, og bekræft valget med **a**. è *[Landes kendingsbogstaver \[](#page-34-0)*[}](#page-34-0) *[35\]](#page-34-0)*

## **BEMÆRK**

For Spanien skal du også oplyse regionen.

#### **BEMÆRK**

Du kan afbryde indtastningen med tasten **a** hvis du vil fortsætte dit hold med det samme.

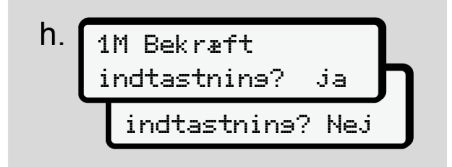

*Fig. 21:* Bekræftelse af indtastningen

Bekræft indtastningen med Ja eller Nej**.**

## **BEMÆRK**

Ved udvalget Nej vises indtastningerne igen, og du kan eventuelt korrigere dem.

• Første indsætning Når førerkortet sættes ind første gang, vises følgende ekstra spørgsmål: è *[Første Indlæsning af førerkort](#page-63-0) [\[](#page-63-0)*[}](#page-63-0) *[64\]](#page-63-0)*

Standardvisningen vises.

$$
\left(\begin{array}{c|cc}\n07136 & 0\text{*} & 0km/h \\
\hline\n\end{array}\right)
$$

*Fig. 22:* Standardvisning med indsat kort

De viste fremkomne symboler har følgende betydning:

 = førerkortet sidder i kortåbningen. = du kan starte kørslen, dataene er indlæst.

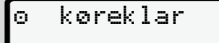

*Fig. 23:* Køreklar

DTCO 4.1 viser, at kørslen kan begynde samt endvidere, om der køres med en enkeltfører ( $\bullet$ ) eller med 2-mands-betjening  $(00)$ .

#### **BEMÆRK**

Hvis køreberedskabet ikke vises, skal du kontrollere, om der er sat et gyldigt førerkort i åbning-1 og eventuelt i åbning-2, om alle de nødvendige anvisninger er udført, og at der ikke er en kortkonflikt. Service of the state of the state of the state of the state of the state of the state of the state of the state of the state of the state of the state of the state of the state of the state of the state of the state of the

## **BEMÆRK**

Hvis der er sat to førerkort i, aktiverer DTCO 4.1 indlæsningen for det andet førerkort, så snart det første førerkort er indlæst, og køreberedskabet er angivet.

## **BEMÆRK**

Symbolet wises for begge kortåbninger.

Hvis kortene er sat i for fører-1 og fører-2, kan kørslen begynde, så snart symbolet **for** fører-1 og -2 vises

## **► 2. Indstilling af aktivitet**

Indstil med kombitasten aktiviteten, du vil udføre, for den respektive kortåbning **\*** 

- è *[Indstilling af aktiviteter \[](#page-54-0)*[}](#page-54-0) *[55\]](#page-54-0)*
- Ved skift af lokaltid: Indstil klokkeslættet efter den aktuelle lokaltid.
	- è *[Indstilling af lokaltid \[](#page-94-0)*[}](#page-94-0) *[95\]](#page-94-0)*

DTCO 4.1 er klar.

## **BEMÆRK**

Kørslens begyndelse afslutter alle påbegyndte manuelle indtastninger – også for fører-2.

# **A** OPMÆRKSOMHED

Indstil altid aktiviteten på  $\blacktriangleright$  ved pauseeller hviletid.

Fejl på DTCO 4.1 eller systemkomponenterne vises på displayet è *[Meddelel](#page-99-0)[sernes betydning \[](#page-99-0)*[}](#page-99-0) *[100\]](#page-99-0)*.

- Kvitter meddelelsen med tasten  $\overline{\alpha}$
- **► Land indtastning manuelt**

En grænseoverskridelse registrerer DTCO 4.1 automatisk è *[Grænseover](#page-29-0)[skridelse \[](#page-29-0)*[}](#page-29-0) *[30\]](#page-29-0)*.

Hvis DTCO 4.1 ikke registrerer grænseoverskridelsen automatisk, skal landeskiftet foretages manuelt:

#### <span id="page-52-0"></span>**Angivelse af landet ved start for 2 mandsbetjening**

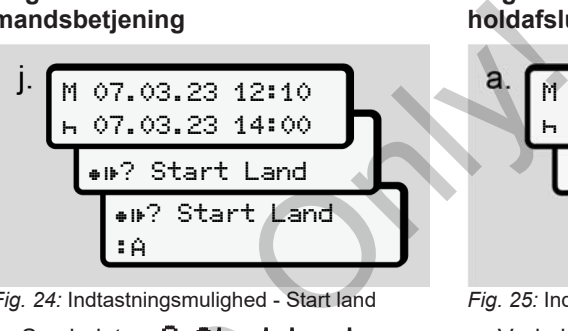

*Fig. 24:* Indtastningsmulighed - Start land

- Symbolet .P? Start Land, og bekræft.
- Vælg land, og bekræft. è *[Landes kendingsbogstaver \[](#page-34-0)*[}](#page-34-0) *[35\]](#page-34-0)*

## **BEMÆRK**

I Spanien skal regionen angives, hvor kørslen begyndes. è *Spanske regioner [*} *37]* Symbol[e](#page-36-0)t IIP? Start Landes<br>
Symbolet IIP? Start Landes<br>
Index Contract.<br>
Start Contract.<br>
Spanien skal regionen angive<br>
Spanske regioner [137]<br>
Spanske regioner [137]

#### **Angivelse af landet ved holdafslutning**

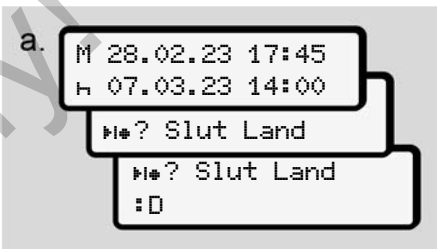

#### *Fig. 25:* Indtastning - slut land

- Vælg i første indtastningsfelt **h** symbolet **He?** Vælg Slut Land, og bekræft.
- Vælg Land og bekræft.

## **Valg af lande**

Hvis landet har været valgt for kort tid siden, vises det sidst indtastede land først.

Med tasterne  $\blacksquare$  /  $\blacksquare$  vises de 4 sidst indtastede lande.

Identifikation: Kolon foran landets kendingsbogstaver  $B$ .

#### **BEMÆRK**

Dette er også tilgængeligt til valg af region - f.eks. i Spanien.

Der vælges derefter i alfabetisk rækkefølge begyndende med bogstavet **A**:

- Taste  $\blacksquare$ : A, Z, Y, X,  $\ldots$  osv.
- Taste  $\Box$ : A, B, C, D, ... osv.

#### **BEMÆRK**

Er køretøjsregistreringen aktiveret, tilbyder DTCO 4.1 et forudvalg af lande, der baserer på placeringen af køretøjet på tidspunktet for isætningen af førerkortet.

Kan et land ikke findes vha. køretøjsregistreringen (køretøj findes uden for de disponible kortdata eller positionsberegningen kører stadigvæk), tilbyder DTCO 4.1 de sidste fire angivede lande eller regioner.

#### **BEMÆRK**

Ved at trykke på tasten  $\Box$   $\Box$  og holde den nede, kan du vælge hurtigere (auto-repeat-funktion).

#### **BEMÆRK**

Ved de foreslåede placeringer er der tale om forslag, der skal forenkle udvalget.

Sikr som fører, at du vælger det land, som du faktisk befinder dig i.

#### **► Afbrydelse af indtastningsproceduren**

Hvis der ikke foretages indtastning i løbet af 30 sekunder, vises følgende display:

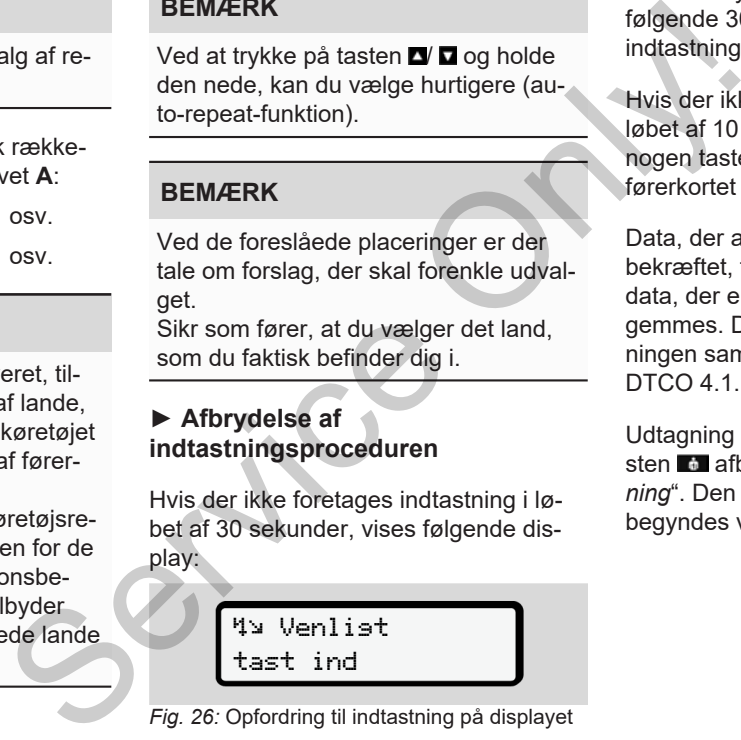

*Fig. 26:* Opfordring til indtastning på displayet

Hvis der trykkes på tasten i løbet af de følgende 30 sekunder, kan du fortsætte indtastningen.

Hvis der ikke foretages en indtastning i løbet af 10 minutter og ikke trykkes på nogen taste på DTCO 4.1, kaster denne førerkortet ud.

Data, der allerede er indtastet, men ikke bekræftet, forkastes for at sikre, at kun data, der er korrekte og indtastet af dig, gemmes. Det vedrører remote-indtastningen samt den direkte indtastning på DTCO 4.1.

Udtagning af kortet ved tryk på kombitasten **a** afbryder den "*Manuelle indtastning*". Den afbrydes også, hvis kørslen begyndes ved indtastningen.

## <span id="page-54-0"></span>**■ Indstilling af aktiviteter**

## **► Mulige aktiviteter**

Følgende aktiviteter kan indstilles:

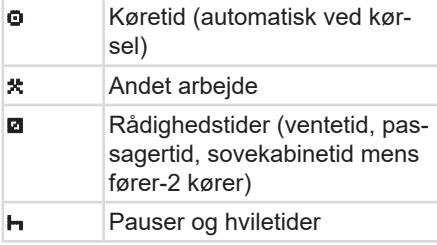

## **► Skift af aktivitet**

## **BEMÆRK**

Det er kun muligt at indstille aktiviteterne, hvis køretøjet holder stille.

a. Aktivér kombitasten **a** for fører-1. Standardvisningen vises.

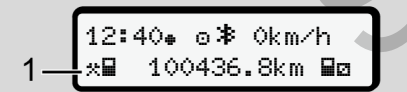

*Fig. 27:* Standardvisning med aktivitet (1)

- b. Tryk på kombitasten **a**, indtil den ønskede aktivitet vises i displayet **(1)**.
- c. I 2-mandsbetjening: Tryk som medkørende (fører-2) på den tilhørende taste **...**

## **► Automatisk indstilling**

DTCO 4.1 skifter automatisk til følgende aktiviteter:

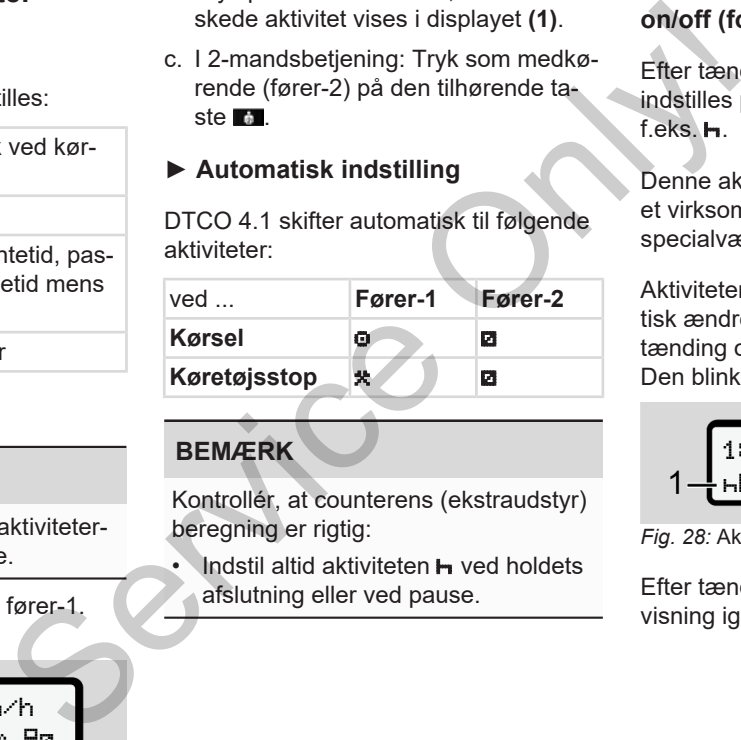

## **BEMÆRK**

Kontrollér, at counterens (ekstraudstyr) beregning er rigtig:

Indstil altid aktiviteten **h** ved holdets afslutning eller ved pause.

#### **Automatisk indstilling efter tænding on/off (forudindstilling)**

Efter tænding on/off kan DTCO 4.1 indstilles på en defineret aktivitet som feks<sup>h</sup>

Denne aktivitet kan programmeres med et virksomhedskort eller via et autoriseret specialværksted.

Aktiviteten (1) og/eller (2), som automatisk ændres på grund af tænding on eller tænding off, vises i standardvisningen. Den blinker i ca. 5 sekunder.

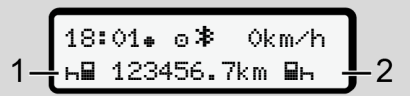

*Fig. 28:* Aktiviteten blinker i standardvisningen

Efter tænding on vises den tidligere visning igen.

## **Eksempel:**

Du har valgt "*Counter"* og slukker for tændingen.

Når tændingen tændes, vises "*Counter"* igen efter 5 sekunder.

#### **► Registrering af aktiviteter på udskrift**

#### **BEMÆRK**

#### Overhold forordningen

Ifølge forordningen (EU) 165/2014 skal aktiviteter, som ikke kan registreres på førerkortet, efterfølgende indskrives med hånden.

I følgende tilfælde skal aktiviteterne skrives ind med hånden:

- Ved en defekt på DTCO 4.1
- Ved tab, tyveri, skader eller fejlfunktion på førerkortet.

I disse tilfælde skal der udarbejdes en dagsudskrift på DTCO 4.1 ved kørslens eller holdets begyndelse eller afslutning. På bagsiden af udskriften har du mulighed for at skrive dine aktiviteter ind med hånden **(2)** og supplere dine data **(1)** med personlige oplysninger.

# Service of the counter"<br>
Service of the skive dine aktiviteter ind med<br>
med personlige oplysninger.<br>
Counter"<br>
Counter"<br>
Counter"<br>
Counter"<br>
Counter"<br>
Counter"<br>
Counter"<br>
Counter"<br>
Counter"<br>
Counter"<br>
Counter"<br>
Counter"<br>

#### *Fig. 29:* Indtastning af aktiviteterne

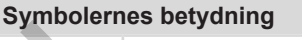

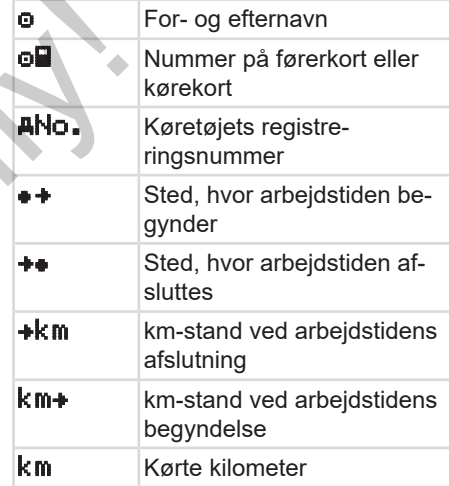

#### **BEMÆRK**

Bemærk, at bestemmelserne i loven, der gælder for dit land, skal overholdes.

## **■ Læsning/aflæsning (kabotage)**

Læsning/aflæsning kan dokumenteres inden for rammerne af kabotagereglerne (grænseoverskridende transport) i DTCO 4.1.

DTCO 4.1 gemmer by og tid for en læsning/aflæsning.

Indtastningsmenu: è *[Menupunkt indtast](#page-92-0)[ning køretøj \[](#page-92-0)*[}](#page-92-0) *[93\]](#page-92-0)*

## <span id="page-56-0"></span>**■ Holdafslutning – udtagning af førerkort**

#### **BEMÆRK**

For at beskytte dine persondata skal du altid tage førerkortet ud, når holdet er slut. D.<br>
Prisondata skal du<br>
d, når holdet er<br>
ges ud af kortåb-<br>
tår stille.<br>
→ An<br>
mand

Førerkortet kan kun tages ud af kortåbningen, når køretøjet står stille.

## **BEMÆRK**

For at betjene ADR-typen skal tændingen være tilkoblet.

Overhold de særlige sikkerhedsanvisninger for betjening af ADR-typen i eksplosionstruede omgivelser.

è *ADR-type (ex-type) [*} *23]*

- 1. Indstil den ønskede aktivitet ved holdets afslutning (arbejdsdagens afslutning) eller ved førerskift, f. eks. hviletid**<sub>.</sub>** BEMÆRK<br>
For at betjene ADR-typen skal<br>
gen være tilkoblet.<br>
Overhold de særlige sikkerhed<br>
visninger for betjening af ADR-<br>
eksplosionstruede omgivelser.<br>
→ ADR-type (ex-type) [ $\cdot$  23]<br>
1. Indstil den ønskede aktivitet<br>
d
	- è *Indstilling af aktiviteter [*[}](#page-54-0) *[55\]](#page-54-0)*
	- 2. Hold tasten **n** nede i mindst 2 sekunder.

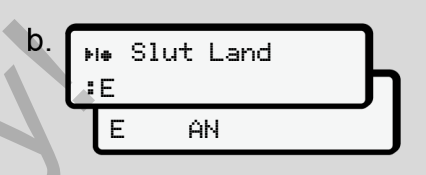

*Fig. 30:* Info om den aktuelle placering

- 3. Vælg landet med tasterne  $\Box / \Box$ , og bekræft valget med tasten .
	- è *[Angivelse af landet ved start for 2](#page-52-0) [mandsbetjening \[](#page-52-0)*[}](#page-52-0) *[53\]](#page-52-0)*

## **BEMÆRK**

Hvis funktionen er tilgængelig, er det muligt at udarbejde en dagsudskrift med DTCO 4.1, før kortet tages ud.

#### **BEMÆRK**

Hvis landet ikke indtastes i løbet af et minut, afbrydes kortudkastet.

4. Kortåbningens nummer og førerens efternavn vises.

En statusbjælke viser, at der fortsat skrives på førerkortet.

- 5
- 5. Tag førerkortet ud af kortåbningen. è *[Tag kortet ud \[](#page-43-0)*[}](#page-43-0) *[44\]](#page-43-0)* Det gælder også ved førerskift i 2 mandsbetjening. Sæt derefter dit førerkort i den anden åbning. Displayet viser:

$$
c.\begin{bmatrix} 15105\bullet\textcircled{6} & 0km/h \\ h & 123456.7km & h \end{bmatrix}
$$

*Fig. 31:* Standardvisning uden kort

6. Udskriv – hvis ønsket – de gemte aktiviteter og hændelser ved hjælp af udskrifts-menuen.

è *[Andet menuniveau - menufunktio](#page-81-0)[ner \[](#page-81-0)*[}](#page-81-0) *[82\]](#page-81-0)*

#### **BEMÆRK**

Hvis du ønsker en udskrift for de sidste 24 timer, skal du vente – hvis muligt – til næste dag.

Dermed sikrer du, at den sidste aktivitet angives helt på udskriften.

## <span id="page-57-0"></span>**■ Manuelle indtastninger (indtastning/ efterfølgende indtastning)**

Hvis du har bekræftet spørgsmålet .Indtastning Tilføjelse? med Ja efter indlæsning af førerkortet **(trin d)**, vises indtastningerne, der kan ændres manuelt **(trin e)**.

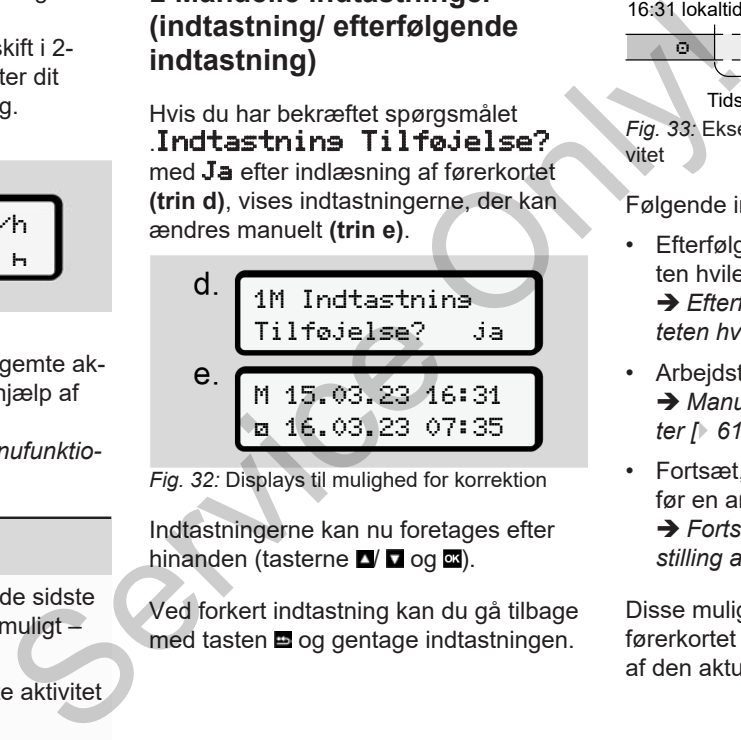

*Fig. 32:* Displays til mulighed for korrektion

Indtastningerne kan nu foretages efter hinanden (tasterne  $\blacksquare$   $\blacksquare$  og  $\blacksquare$ ).

Ved forkert indtastning kan du gå tilbage med tasten **og gentage indtastningen.** 

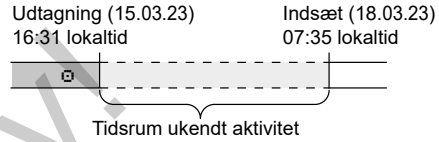

*Fig. 33:* Eksempel på tidsrum med ukendt aktivitet

Følgende indtastninger er mulige:

• Efterfølgende indtastning af aktiviteten hviletid $\mathbf{h}$ :

**→ [Efterfølgende indtastning af aktivi](#page-59-0)***[teten hviletid \[](#page-59-0)*[}](#page-59-0) *[60\]](#page-59-0)*

- Arbejdstid fortsættes: **→ [Manuelle registreringer af aktivite](#page-60-0)***ter [*} *61]*
- Fortsæt, afslut og/eller stil aktiviteter før en arbeidstid:
	- **→** [Fortsættelse af aktiviteter og foran](#page-61-0)*[stilling af aktiviteter før andre \[](#page-61-0)*[}](#page-61-0) *[62\]](#page-61-0)*

Disse muligheder efter Indlæsning af førerkortet gælder også generelt for valg af den aktuelle aktivitet.

#### **► Rekvirering af kort under den manuelle indtastning**

1. Aktivér kortet til udkast med tasten **..** Forespørgslen til manuel indtastning

vises:

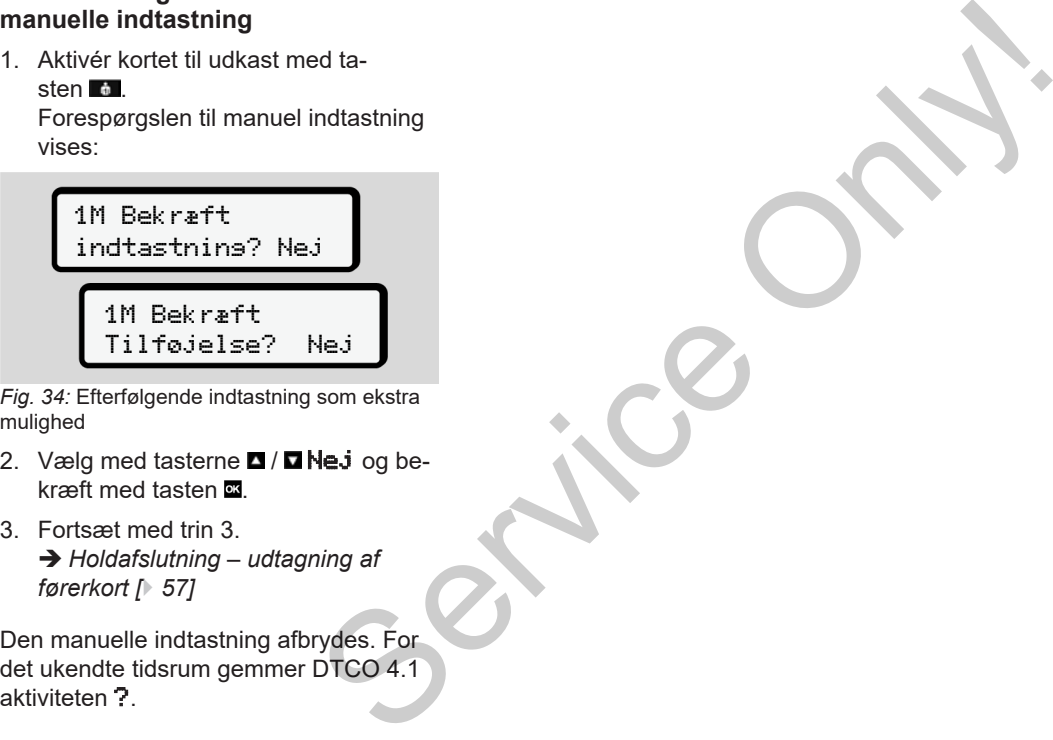

*Fig. 34:* Efterfølgende indtastning som ekstra mulighed

- 2. Vælg med tasterne  $\Box$  /  $\Box$  Nej og bekræft med tasten  $\Xi$ .
- 3. Fortsæt med trin 3. è *[Holdafslutning – udtagning af](#page-56-0) [førerkort \[](#page-56-0)*[}](#page-56-0) *[57\]](#page-56-0)*

Den manuelle indtastning afbrydes. For det ukendte tidsrum gemmer DTCO 4.1<br>aktiviteten ?

<span id="page-59-0"></span>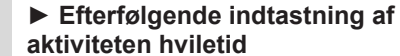

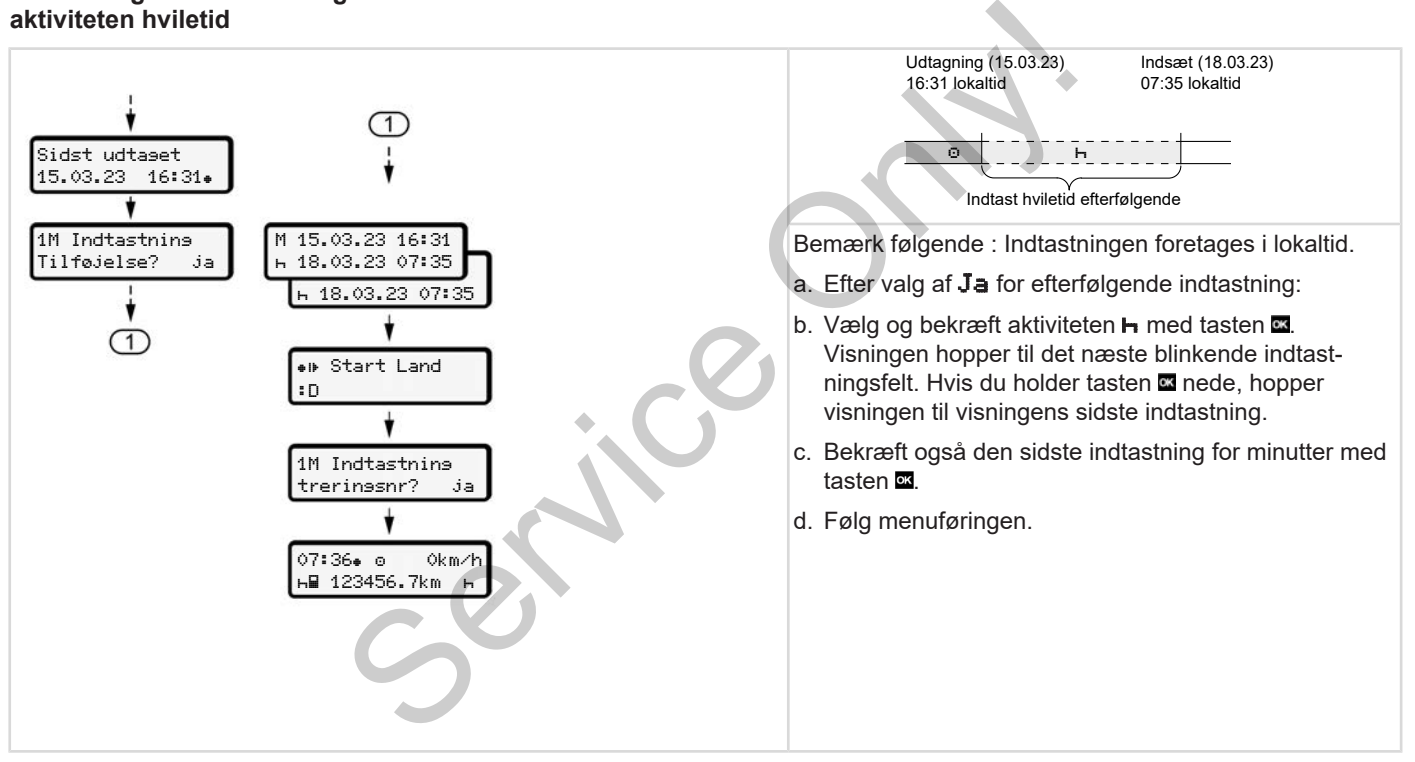

#### <span id="page-60-0"></span>**► Manuelle registreringer af aktiviteter**

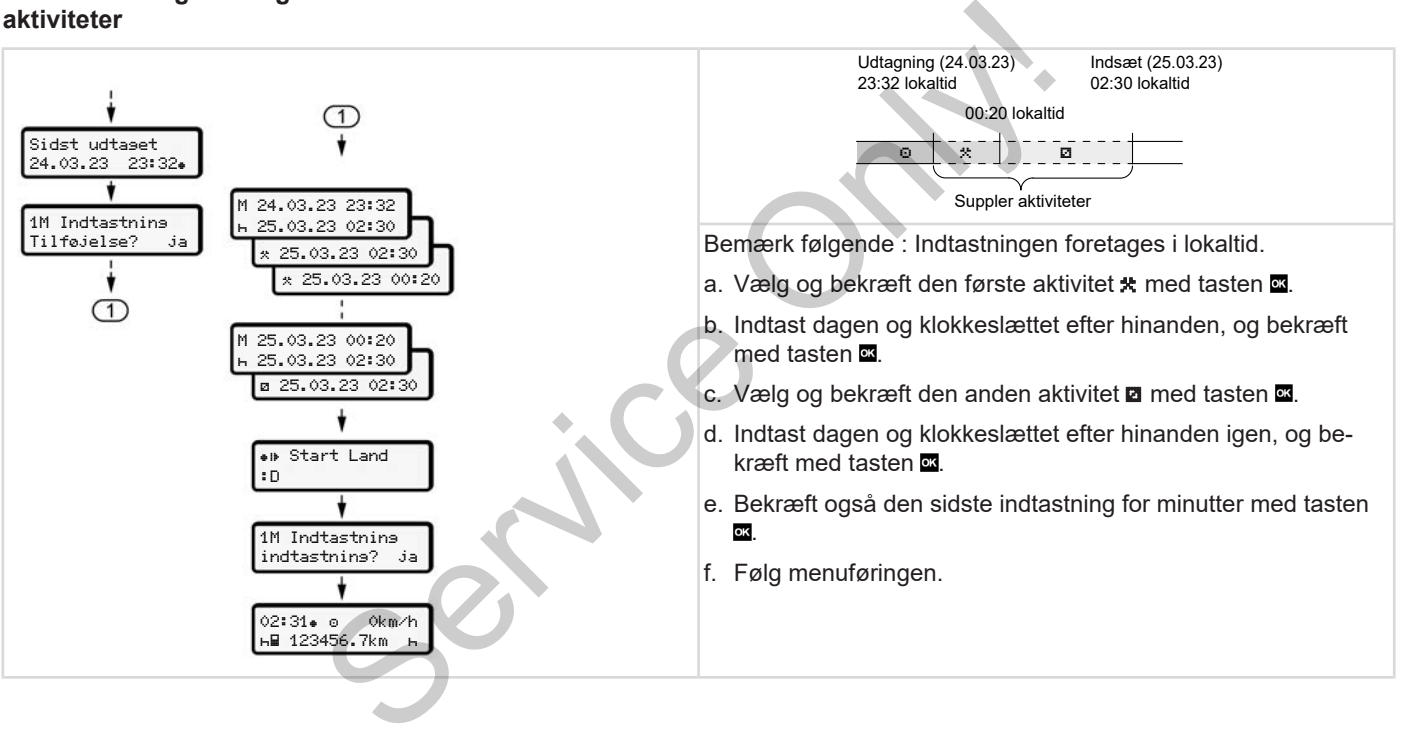

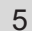

#### <span id="page-61-0"></span>**► Fortsættelse af aktiviteter og foranstilling af aktiviteter før andre**

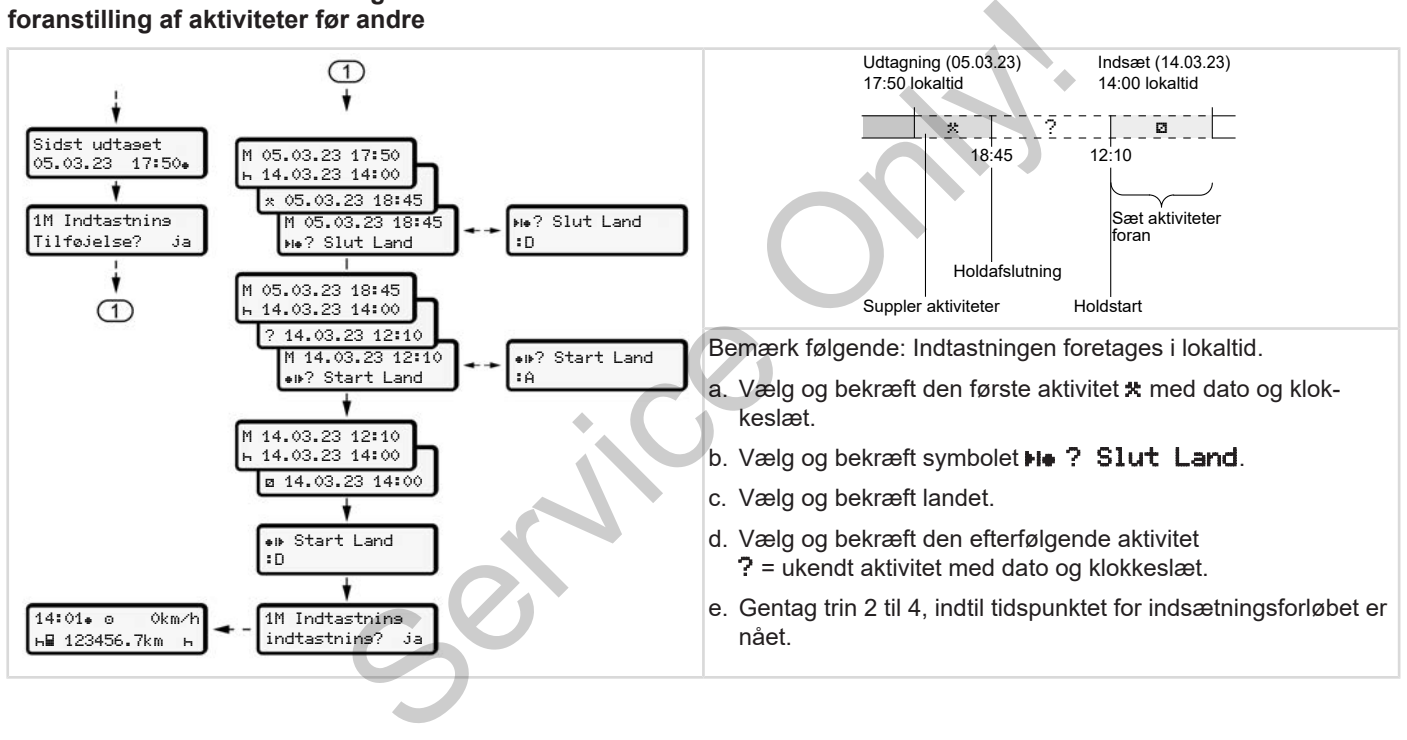

## **■ Fører-/ køretøjsskift**

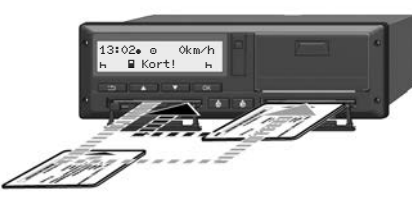

*Fig. 35:* Skift af førerkort

## **► Tilfælde 1 - 2-mandsbetjening**

Fører-2 bliver til fører-1.

- a. Tag førerkortene ud af kortåbningerne, og sæt dem ind i den anden kortåbning.
- b. Indstilling af den ønskede aktivitet: è *[Indstilling af aktiviteter \[](#page-54-0)*[}](#page-54-0) *55]*

#### **BEMÆRK**

I teamdriften kan kortet for fører-1 sættes først ind, så kørslen kan startes hurtigt. Under indlæsning af kortet for fører-1 kan kortet for fører-2 sættes ind.

Kørslen kan begyndes, når symbolet for fører-1 og symbolet **for** fører-2 vises.

#### **► Tilfælde 2 - slut på 2 mandsbetjening**

Fører-1 og/eller fører-2 forlader køretøjet.

- a. Den pågældende fører udarbejder en udskrift for dagen ved behov, modtager sit førerkort og tager det ud af kortåbningen.
- b. Den/de nye chauffører sætter førerkortet (fører-1 eller fører-2) ind i kortåbningen afhængigt af deres funktion. For fører-1 og symbolet ■ for fører-2 vi-<br>
ses.<br>
Tilfælde 2 - slut på 2-<br>
Tilfælde 2 - slut på 2-<br>
For ek<br>
mandsbetjening<br>
Fører-1 og/eller fører-2 forlader køreta-<br>
let.<br>
a. Den pågældende fører udarbejder en Ved kont<br>
u

## **► Tilfælde 3 - Blandet drift**

Kørsel med forskellige tachograf-typer.

- For eksempel en analog fartskriver med køreskiveregistrering eller ...
- En digital fartskriver med førerkort i henhold til forordning (EU) 165/2014, for eksempel DTCO 4.1.

Ved kontrol skal føreren kunne fremvise følgende for den løbende uge og de sidste 28 dage:

- Førerkort **(1),**
- relevante dagsudskrifter fra den digitale tachograf **(2)** for eksempel ved skader eller fejlfunktion for førerkortet,
- Køreskiver **(3)** med påskrift,
- udskrifter med påførte aktiviteter.

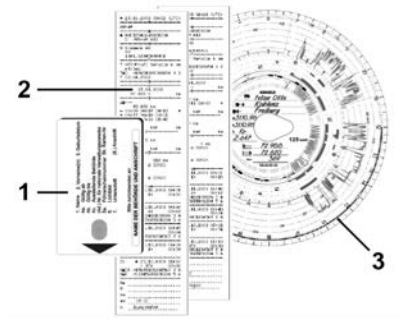

*Fig. 36:* Eksempler på dokumenter, der skal tages med

#### **BEMÆRK**

Bemærk, at bestemmelserne i loven, der gælder for dit land, skal overholdes.

## <span id="page-63-0"></span>**■ Første Indlæsning af førerkort**

## **► Dataudnyttelse**

Når kortet sættes i første gang, bliver du spurgt – for din egen sikkerheds skyld – om du vil give dit samtykke til bearbejdning af dine persondata Forerkort<br>
SEMAER<br>
SEMAER<br>
Når kortet sættes i første gang, bliver du<br>
spurgt – for din egen sikkerheds skyld<br>
om du vil give dis ambejke til bearbeid<br>
om du vil give du sambejke til bearbeid<br>
S[erv](#page-90-0)ice om du vil give dis a

è *Datasikkerhed [*} *9]*

#### **► Forløb for tilmeldingen**

Forespørgslen foregår automatisk i løbet af den første tilmelding på DTCO 4.1.

Den foretages efter valg af landet.

## **BEMÆRK**

Indtastninger kan ændres på et senere tidspunkt: è *Menupunkt indtastning fører-1/ fører-2 [*} *91]*

#### **ITS-persondata frigives**

## **BEMÆRK**

Til aktivering af Bluetooth skal du have godkendt, at ITS-dataene gemmes  $\rightarrow$ *[ITS-persondata \[](#page-9-0)*[}](#page-9-0) *[10\]](#page-9-0)*).

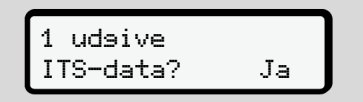

#### *Fig. 37:* Forespørgsel persondata

- 1. Vælg med tasterne  $\blacksquare$  /  $\blacksquare$  Ja eller Nej.
- 2. Bekræft med tasten  $\overline{\mathbf{w}}$ . En meddelelse til lagring af indtastningen vises:

Indtastning lagret

*Fig. 38:* Bekræftelse af lagringen

#### **VDO-persondata frigives**

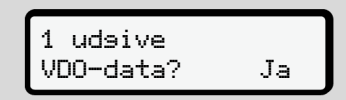

*Fig. 39:* Forespørgsel special-persondata

- 3. Vælg med tasterne  $\Box / \Box$  Ja eller Nej
- 4. Bekræft med tasten **x** En meddelelse til lagring af indtastningen vises:

Indtastning lagret

*Fig. 40:* Bekræftelse af den anden lagring

#### **Bluetooth aktiveres**

Aktivering af Bluetooth er mulig i denne menu eller senere i menuen "Bluetooth": Aktiveringen beskrives her: **→ Bluetooth** *[aktiveres/deaktiveres \[](#page-91-0)*[}](#page-91-0) *[92\]](#page-91-0)*

#### **Afslutning af tilmeldingen**

Nu foretages den almindelige tilmelding på DTCO 4.1. è *Start for 2-mandsbetjening – Ind-*[Se](#page-91-0)rvice Only in the United State of the Magnitor Conditions of the Start for 2-mandsbetjening – Ind-<br>
Identity of the Start for 2-mandsbetjening – Ind-<br>
Identity of the Start for Start of the Start of the Start of the Sta

*læsning af førerkort [*} *49]*

# **Betjening udført af virksomhedsejer**

**Virksomhedskortets funktioner Menufunktioner i driftsformen Virksomhed Tilmelding – Indlæsning af virksomhedskort Indtastning af medlemsland og registreringsnummer Udtagning af virksomhedskort** Find The Unitstormen Virksomhed<br>
Indiasaning af virksomhedskort<br>
Indiasaning of Predictions<br>
Indiasant of Predictions<br>
Indiasant Constrainers<br>
Indiasant Constrainers<br>
Indiasant Constrainers<br>
Indiasant Constrainers<br>
Indiasa

## **Betjening udført af virksomhedsejer**

## **■ Virksomhedskortets funktioner**

## **BEMÆRK**

Virksomhedskortet bruges udelukkende til virksomhedens datamanagement og ikke til køredriften.

Hvis du kører med virksomhedskortet, vises meddelelsen  $\lceil \mathbf{0} \rceil$  Kørsel uden gyldigt kort.

## **BEMÆRK**

Overholdelse af bestemmelserne i landet

Virksomheden har pligt til at anvende virksomhedskortene korrekt.

• Bemærk, at bestemmelserne i loven, der gælder for dit land, skal overholdes.

Med virksomhedskortet identificerer virksomheden sig på DTCO 4.1.

Virksomhedskortet dokumenterer en korrekt brug af køretøjet. Med virksomhedskortet forbindes det pågældende køretøj med virksomheden mht. alle relevante data. O 4.1.<br>
umenterer en korved be<br>
Med virksomheds-<br>
gældende køretøj<br>
t. alle relevante<br>
ge om flere virk-<br>
ge om flere virk-<br>
of afmeldes<br>
gemmes alle kø-<br>
sættes in<br>
er i fartskriverens<br>
rettighede

Virksomheden kan ansøge om flere virksomhedskort.

Uafhængigt af førerne gemmes alle køretøjsbevægelser og tider i fartskriverens massehukommelse.

Virksomheden er iht. loven forpligtet til at gemme disse data og at gøre dem tilgængelige for den ansvarlige kontrolmyndigheder, hvis det forlanges. Executed Frank Poster is a sense that the series of the series of the series of the series of the series of the services of the services of the services of the services of the services of the services of the services of th

Virksomhedskortet gælder i 5 år. Et følgekort kan der tidligst ansøges om 6 måneder før det aktuelle kort udløber.

Beskadiges, stjæles eller tabes kortet, skal virksomheden indsende følgende dokumenter for at ansøge om et nyt kort:

• ved tab indsendes en skriftlig erklæring om tabet

- ved tyveri fremlægges bevis for at dette er meldt til politiet
- ved beskadigelse eller fejlfunktion indsendes kortet, der skal fornys

Ved første Indlæsning af virksomhedskortet tilmelder virksomheden sig til DTCO 4.1, så denne angives som tachograf for denne virksomhed, indtil den afmeldes, eller et andet virksomhedskort sættes ind. Dermed garanteres adgangsrettighederne til dataene, som hører til virksomheden.

Virksomhedskortet har følgende muligheder som led i rettighedstrinnet:

- Til- og afmelding af virksomheden på DTCO 4.1, for eksempel ved salg af køretøj, udløb for leje af køretøj.
- Indtastning af medlemslandet og køretøjets registreringsnummer **→ [Indtastning af medlemsland og re](#page-69-0)***[gistreringsnummer \[](#page-69-0)*[}](#page-69-0) *[70\]](#page-69-0)*.
- Adgang til massehukommelsens data og til dataene, der hører til virksomheden, f.eks. hændelser, fejl, hastighed, førernavn
- 6
- Adgang til data på et indsat førerkort
- Adgang til frontinterfacet til autoriseret download af massehukommelsens data

I EU skal dataene downloades fra massehukommelsen hver 3. Måned OBS! I Danmark gælder hver 2. måned!

I de følgende tilfælde er det hensigtsmæssigt at downloade dataene:

- Salg af køretøjet
- Længerevarende standsning af køretøjet
- Ved udskiftning af DTCO 4.1

## **■ Menufunktioner i driftsformen Virksomhed**

Navigering inden for menufunktionerne foregår altid efter det samme system. è *[Bevægelse i menuerne \[](#page-41-1)*} *42]*

Hvis virksomhedskortet sidder i kortåbning-2, er alle hovedmenuer spærret, som hører til denne kortåbning. è *[Spærring menuadgang \[](#page-84-0)*} *85]* **Sommer de la contrat de la contrat de la contrat de la contrat de la contrat de la contrat de la contrat de la contrat de la contrat de la contrat de la contrat de la contrat de la contrat de la contrat de la contrat de l** 

I denne situation kan du kun få vist, udskrive eller downloade dataene for førerkortet, som sidder i kortåbning-1. è *[Første menuniveau – standardværdi](#page-74-0)er [*} *75]* I denne situation kan du kun få [v](#page-74-0)iewter in skrive eller downloade dataene for kortet, som sidder i kortåbning-1.<br>
→ Første menuniveau – standard er [175]

## <span id="page-67-0"></span>**■ Tilmelding – Indlæsning af virksomhedskort**

# **BEMÆRK**

Betjening udført af virksomhedsejeren svarer til driftsformen "Virksomhed" i henhold til

gennemførelsesforordningen(EU) 2016/799 bilag I C i den aktuelt gældende udgave.

- Sæt virksomhedskortet i en ledig kortåbning;
	- è *[Indlæsning af kort \[](#page-41-0)*[}](#page-41-0) *[42\]](#page-41-0)*. Ved indlæsning af virksomhedskortet indstilles sproget, som er gemt på kortet, på displayet.

#### **BEMÆRK**

Sproget, du foretrækker, kan indstilles individuelt.

è *[Indstilling af sprog \[](#page-75-0)*[}](#page-75-0) *[76\]](#page-75-0)*

Den viste menu guider dig trin for trin, indtil DTCO 4.1 :er helt driftsklar:

a. 
$$
\begin{bmatrix} 10 & \text{Maier} \\ 16:00 & 14:00 \text{UTC} \end{bmatrix}
$$

*Fig. 41:* Velkomstvisning

I ca. 3 sekunder vises kortindehaverens navn, den indstillede lokaltid 16:00. og UTC-tiden 14:00UTC (tidsforskel = 2 timer ved sommertid).

## **BEMÆRK**

Ved læsning af kortet er indtastninger ikke mulige.

Hvis der trykkes på en taste, vises en meddelelse.

Vent venligst!

*Fig. 42:* Meddelelse – valgmulighed I

Eller

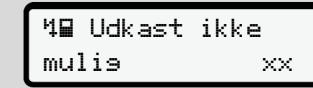

*Fig. 43:* Meddelelse – valgmulighed II

Kortinformationerne indlæses:

Sped. Muster b 

*Fig. 44:* Indlæsning af kortinformationer

Til venstre står nummeret på kortåbningen, hvor kortet er sat i.

Ved siden af står virksomhedens betegnelse (indlæst fra virksomhedskortet).

En statusbjælke viser, at virksomhedskortet fortsat læses.

• Indtast – hvis du opfordres til det – landets forkortelse og køretøjets registreringsnummer:

**→** *[Indtastning af medlemsland og re](#page-69-0)[gistreringsnummer \[](#page-69-0)*[}](#page-69-0) *[70\]](#page-69-0)*

• Hvis det endnu ikke er gjort på denne DTCO 4.1, tilmeldes virksomheden nu:

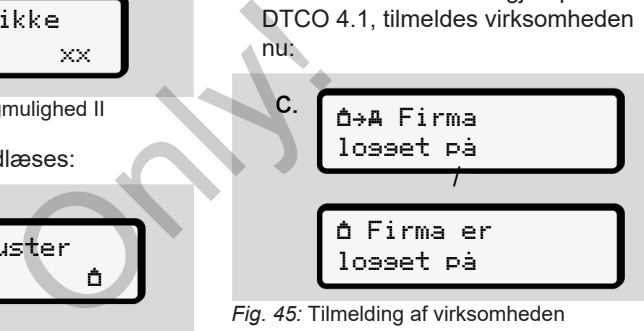

*Fig. 45:* Tilmelding af virksomheden

Ved tilmelding af virksomheden aktiveres virksomhedsspærringen nu, indtil den annulleres.

Dermed sikres det, at de virksomhedsspecifikke data og chaufførernes persondata, som er tildelt til denne virksomhed, er beskyttet mod adgang. Fig. 44: Indlæsning af kortinformationer<br>
Til venstre står nummeret på kortåbnin-<br>
ved tilmelding af virksomheden aktivere:<br>
virksomhedsspærringen nu, indtil den<br>
gen, hvor kortet er sat i.<br>
Ved siden af står virksomheden

Standardvisningen vises.

symbol  $\mathbf{\hat{\Box}}$ :

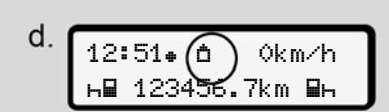

*Fig. 46:* Standardvisning med indsat virksomhedskort

**Hændelse**: DTCO 4.1 er klar.

• Du kan nu downloade massehukommelsesdata for at arkivere og analysere dem i henhold til bestemmelserne i loven.

è *[Download af data \[](#page-45-0)*[}](#page-45-0) *[46\]](#page-45-0)*

- Du kan også få adgang til dataene på det indlæste førerkort eller f.eks. downloade disse.
- Fejl på DTCO 4.1 eller systemkomponenterne vises på displayet. Kvitter meddelelsen med tasten ...
	- è *[Meddelelsernes betydning \[](#page-99-0)*} *100]*

## <span id="page-69-0"></span>**■ Indtastning af medlemsland og registreringsnummer**

Som standard gemmes landenes kendingsbogstaver og registreringsnummeret, når det autoriserede specialværksted udfører installation og kalibrering.

- Hvis det ikke er tilfældet, opfordres du af DTCO 4.1 til at indtaste følgende data til køretøjet, når virksomhedskortet sættes i første gang. BEMAERI<br>
mmer<br>
andenes ken-<br>
reringsnumme-<br>
specialværksted<br>
librering.<br>
librering.<br>
librering.<br>
and the property of the property of the property<br>
indicate developed<br>
virksomhedskor-<br>
g.<br>
Andringer<br>
Andringer<br>
Andringer<br>
A
	- Medlemsland
- Registreringsnummer. è *[Indtastning af medlemsland og](#page-69-0) registreringsnummer [*} *70]* Medlemsland<br>
- Registreringsnummer.<br>
eks.<br>
Phottastning af medlemski<br>
registreringsnummer [170]<br>
Indtastningerne gemmes i DTCO<br>
Kvitter<br>
g [100]<br> [S](#page-99-0)erv[ice](#page-69-0) Service Service Service Service Service Service Service Service Serv

Indtastningerne gemmes i DTCO 4.1.

## **BEMÆRK**

Korrekt indtastning af registreringsnummer

Indtastning af registreringsnummeret kan du kun foretage en gang på DTCO 4.1.

Indtast derfor registreringsnummeret nøjagtigt som vist på køretøjets nummerplade.

Ændringer er kun mulige via et autoriseret specialværksted med et værkstedskort.

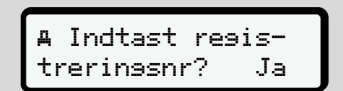

*Fig. 47:* Forespørgsel til indtastning af registreringsnummer

1. Vælg  $Ja$  med tasterne  $\Box/\Box$ , og bekræft med tasten **x** Visningen til indtastning af medlemslandet vises:

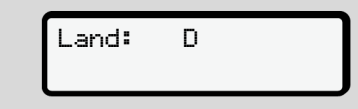

*Fig. 48:* Valgmulighed land

2. Vælg medlemslandets kendingsbogstaver med tasterne  $\blacksquare$  , og bekræft med tasten a.

Et foregående udvalg er tilgængeligt baseret på medlemslandet, som har udstedt virksomhedskortet.

Visningen til indtastning af registreringsnummeret vises. Den første plads \_ til indtastning blinker.

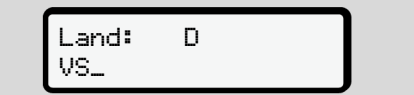

*Fig. 49:* Indtastning af registreringsnummeret

3. Vælg de ønskede tegn med tasterne  $\Box$   $\Box$ , og bekræft med tasten  $\Box$ .

#### **BEMÆRK**

Med tasten  $\blacksquare$  kan du trinvist navigere tilbage og korrigere indtastningerne.

- Den næste plads ... til indtastning blinker.
- 4. Gentag trin 3, indtil registreringsnummeret er indtastet helt. Maksimalt 13 tegn er muligt.
- 5. Bekræft det indtastede registreringsnummer igen med tasten . Med bekræftelsen aktiveres automatisk en kontroludskrift:

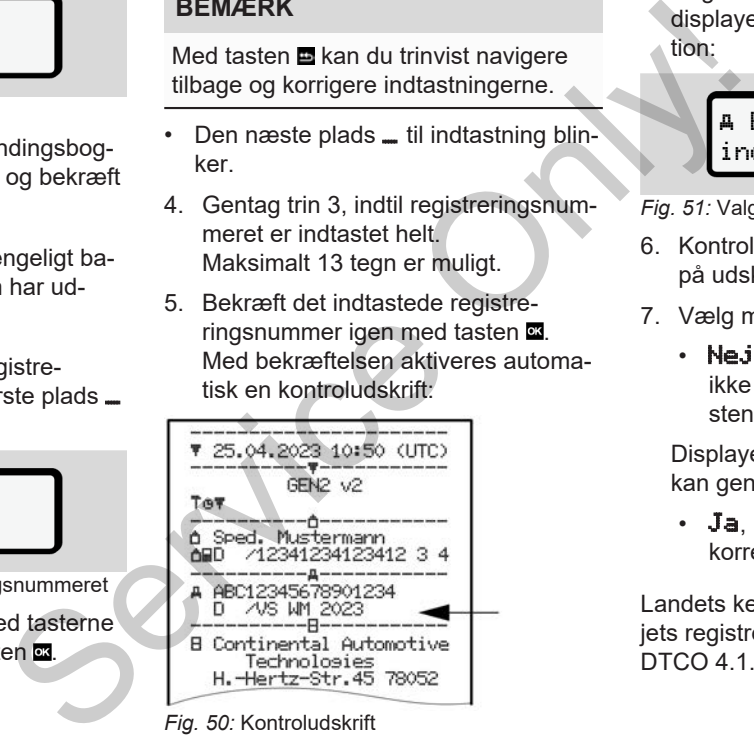

*Fig. 50:* Kontroludskrift

• Registreringsnummeret vises igen på displayet med mulighed for fejlkorrektion:

> Bekræft regisindtastning? Nej

- *Fig. 51:* Valg til bekræftelse
- 6. Kontrollér, om registreringsnummeret på udskriften er korrekt.
- 7. Vælg med tasterne  $\Box$  /  $\Box$ :
	- Nej, hvis registreringsnummeret ikke er korrekt, og bekræft med tasten **as**

Displayet til trin 1 vises igen, og du kan gentage indtastningerne.

• Ja, hvis registreringsnummeret er korrekt, og bekræft med tasten .

Landets kendingsbogstaver og køretøjets registreringsnummer er gemt i

Hvis det er nødvendigt at foretage ændringer ved f.eks. skift af placeringen, bedes du henvende dig til et autoriseret specialværksted med værkstedskort.

## **■ Udtagning af virksomhedskort**

## **BEMÆRK**

For at beskytte din virksomheds data samt for at beskytte mod misbrug af selve kortet bør du ikke lade kortet ligge i køretøjet.

Virksomhedskortet kan kun tages ud af kortåbningen, når køretøjet er standset.

## **BEMÆRK**

For at betjene ADR-typen skal tændingen være tilkoblet.

Overhold de særlige sikkerhedsanvisninger for betjening af ADR-typen DTCO 4.1 i eksplosionstruede omgivelser. oringen,<br>
ingen,<br>
skort.<br>
SEMAERK<br>
For at beskytte din virksomheds data<br>
samt for at beskytte mod misbrug af<br>
selve kortet bør du ikke lade kortet lig-<br>
ge i køretøjet.<br>
SEMAERK<br>
For at betjene ADR-typen skal tændin-<br>
SEMA

è *ADR-type (ex-type) [*} *23]*

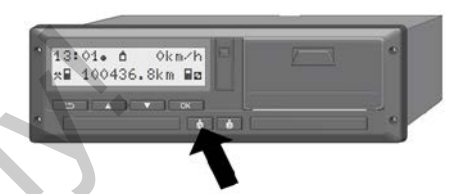

- *Fig. 52:* Rekvirer virksomhedskortet (kombitaste)
- Hold kombitasten til kortåbning-1 eller kortåbning-2 nede i mindst 2 sekunder.

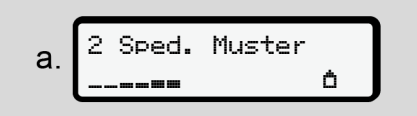

*Fig. 53:* Overførsel af udnyttelsesdata

- Virksomhedens navn vises:
- En statusbjælke viser, at der fortsat skrives på virksomhedskortet..
- En forespørgsel til afmelding af virksomheden vises.
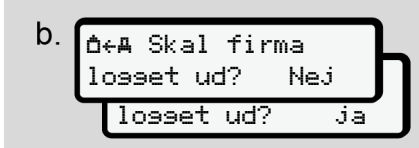

*Fig. 54:* Aflogning af virksomheden på DTCO 4.1

- 1. Vælg med tasterne  $\Box / \Box$ :
	- Nej: Virksomheden afmeldes ikke, og virksomhedsspærringen er fortsat aktiveret.
	- Ja: Virksomheden afmeldes, og virksomhedsspærringen er deaktiveret.

Bekræft med tasten **...** 

# **BEMÆRK**

Trods deaktiveret virksomhedsspærring er de indtil dato lagrede data til din virksomhed stadig spærret for fremmede virksomheder.

Ny registrerede data spærres dog ikke mere.

## **BEMÆRK**

Der vises en info, hvis en periodisk efterkontrol af DTCO 4.1 skal udføres, eller hvis virksomhedskortets gyldighed udløber. BEMAERK<br>
Usi<br>
Der vises en info, hvis en periodisk ef-<br>
terkontrol af DTCO 4.1 skal udføres, el-<br>
ler hvis virksomhedskortets gyldighed<br>
2. Tag virksomhedskortet ud af kortåb-<br>
ningen.<br>
→ Udtagning af virksomhedskort<br>
ning

- 2. Tag virksomhedskortet ud af kortåbningen.
	- è *Udtagning af virksomhedskort [*} *72]* Displayet viser:

$$
c.\underbrace{15:05}{\underset{h}{\underbrace{123456.7km-h}}}
$$

*Fig. 55:* Standardvisning uden kort

DTCO 4.1 er igen i driftsformen "Drift", symbol  $\Phi$ .

**Menuer**

**Første menuniveau – standardværdier Andet menuniveau - menufunktioner** *Betwee - Standardværdier*<br>Weeu - Menufunktioner<br>Construction Construction Construction Construction Construction Construction Construction Construction Construction Construction Construction Construction Construction Cons

# **Menuer**

# <span id="page-74-0"></span>**■ Første menuniveau – standardværdier**

**► Visning ved standset køretøj**

I dette kapitel beskrives menuerne på DTCO 4.1 som kan vælges, når køretøjet er standset.

Visninger under kørslen è *[Visninger un](#page-39-0)[der kørslen \[](#page-39-0)*[}](#page-39-0) *[40\]](#page-39-0)*

Udgangspunkt er standardvisningen (a), som vises i displayet efter "T*ænding on*" (forindstilling).

# **BEMÆRK**

Hvis aktiveret kan valgmuligheden VDO Counter også vises som standardvisning.

## **BEMÆRK**

Menufunktionerne til visning og udskrivning af førerdataene er kun til rådighed, hvis det rigtige kort er sat i.

F.eks. vises menupunktet **Udskrift** fører 2 kun, hvis der er sat et førerkort i kortåbning-2.

# **BEMÆRK**

Option VDO Counter (\*) vises som eksempel i den efterfølgende grafik. Beskrivelse af [VDO](#page-76-0) Counter **→** VDO *Counter (ekstraudstyr) [*} *77]* Option VDO Counter (\*) vises serves<br>
eksempel i den efterfølgende g<br>
Beskrivelse af VDO Counter →<br>
Counter (ekstraudstyr) [ 77]<br>
Reden **VDO**<br>
Reden **VDO**<br>
Reden **VDO** 

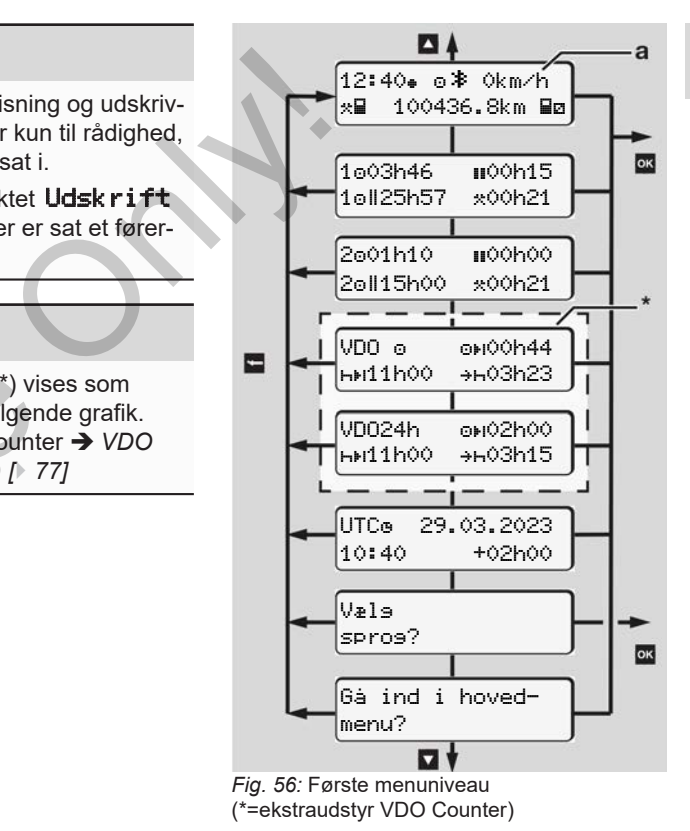

Med udgangspunkt i standardvisningen **(a)** og det indlæste kort kan du åbne følgende informationer med tasterne  $\blacksquare / \blacksquare$ :

- Standardvisning **(a)** (f.eks. efter "tænding on")
- To menuer med informationer til de indlæste førerkorts tider (1 = fører-1,  $2 =$  fører-2)
	- è *[Visning af førerkortets tider \[](#page-75-0)*[}](#page-75-0) *[76\]](#page-75-0)*
- (VDO) = dags-/ugeplanlægning ved hjælp af VDO Counter (ekstraudstyr) è *[VDO Counter \(ekstraudstyr\) \[](#page-76-0)*} *77]*
- (UTC) = UTC-tiden med dato samt den indstillede tidsforskydning (offset) for lokaltiden è *[Indstilling af lokaltid \[](#page-94-0)*[}](#page-94-0) *[95\]](#page-94-0)*
- Menuen til indstilling af det ønskede sprog
	- è *[Indstilling af sprog \[](#page-75-1)*[}](#page-75-1) *[76\]](#page-75-1)*

Med tasten **E** kommer du direkte tilbage til standardvisningen **(a)**.

Ved at trykke på tasten a kommer du til det andet niveau – til Menufunktioner. è *[Andet menuniveau - menufunktioner](#page-81-0) [\[](#page-81-0)*[}](#page-81-0) *[82\]](#page-81-0)*

<span id="page-75-0"></span>**► Visning af førerkortets tider**

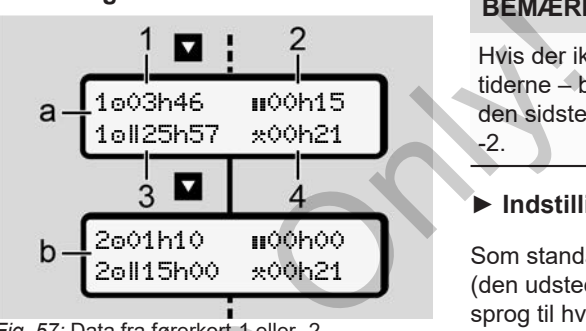

- *Fig. 57:* Data fra førerkort-1 eller -2
- **(a)** Tider for fører-1
- **(b)** Tider for fører-2
- **(1)** Køretid fører-1 siden en gyldig hviletid
- **(2)** Gyldig hviletid i delafbrydelser på mindst 15 minutter og følgende 30 minutter, i henhold til forordning (EF) 561/2006 Fig. 57: Data fra førerkort-1 eller -2<br>
o samt (a) Tider for fører-1<br>
(b) Tider for fører-1<br>
(f) Kørefid o fører-1 siden en g<br>
hviletid<br>
(z) Gyldig hviletid II i delafbryd<br>
på mindst 15 minutter og fø<br>
te tilbage (3) Sum k
	- **(3)** Sum køretid for dobbeltuge
	- **(4)** Varighed for den indstillede aktivitet

# **BEMÆRK**

Hvis der ikke er sat et førerkort i, vises tiderne – bortset fra (3 **)** – som svarer til den sidste status for kortåbning-1 eller -2.

# <span id="page-75-1"></span>**► Indstilling af sprog**

Som standard har godkendelseskontoret (den udstedende myndighed) tildelt et sprog til hvert førerkort til visning på displayet.

Denne forudindstilling kan du ændre på hver DTCO 4.1 ved at indstille et andet sprog.

DTCO 4.1 husker det indstillede sprog via det indlæste sprogs kortnummer.

Op til 5 sprog kan gemmes.

- 1. Vælg med tasterne  $\blacksquare/\blacksquare$  funktionen Væls spros? og tryk på tasten .
- 2. Vælg det ønskede sprog med taster $ne$   $\Box$  /  $\Box$  og bekræft med tasten  $\Box$ .

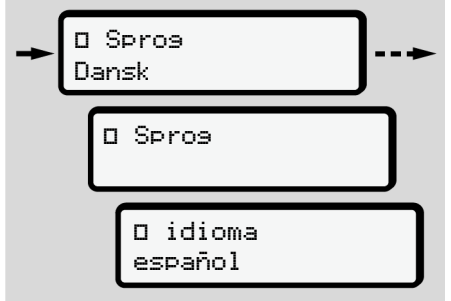

*Fig. 58:* Valg af ønsket sprog

- 3. DTCO 4.1 viser den korrekte lagring af sproget på det nyvalgte sprog.
- <span id="page-76-0"></span>**► VDO Counter (ekstraudstyr)**

# **BEMÆRK**

VDO Counter kan eventuelt frikobles. Henvend dig i så fald til et autoriseret specialværksted.

VDO Counter (ekstraudstyr) understøtter dag-/ugeplanlægningen ved visning af de resterende køre- og hviletider.

## **BEMÆRK**

Overhold forskrifterne i loven

På grund af eventuelt forskellige fortolkninger af forordningen (EF) 561/2006 og AETR-forskrifterne på grund af de nationale kontrolmyndigheder samt yderligere systembegrænsninger gælder følgende fortsat ubegrænset: SEMAERK<br>
Overhold forskrifterne i loven<br>
På grund af eventuelt forskellige fortolk-<br>
informati<br>
minger af forordningen (EF) 561/2006<br>
on AETR-forskrifterne på grund af de<br>
nationale kontrolmyndigheder sant is exhived<br>
vari

VDO Counter fratager ikke brugerne for pligten til at registrere køre-, hvile-, beredskabs- og øvrige arbejdstider og selv analysere dem for at overhold de gældende forskrifter.

Med andre ord: VDO Counter må ikke betragtes som en gældende, fejlfri visning efter forskrifterne i loven.

Yderligere informationer om VDO Counter findes under www.fleet.vdo.com

# **BEMÆRK**

For at VDO Counter kan vise gyldige informationer, skal følgende betingelser være opfyldt til analyse af dataene:

• Komplet efterfølgende registrering af aktiviteter på førerkortet.

è *[Manuelle indtastninger \(indtast](#page-57-0)[ning/ efterfølgende indtastning\)](#page-57-0) [*} *58]*

• Korrekt indstilling af den aktuelle aktivitet – ingen fejlbetjening; for eksempel ingen uønsket indstilling af aktiviteten arbejdstid·<sub>米</sub>·i stedet for daglig hviletid  $\blacksquare$ .

è *[Indstilling af aktiviteter \[](#page-54-0)*[}](#page-54-0) *[55\]](#page-54-0)*

• Indtastning af færge/tog og din aktuelle aktivitet.

è *[Færge/ tog: Indtastning af start/](#page-93-0) slut [*} *[94\]](#page-93-0)*

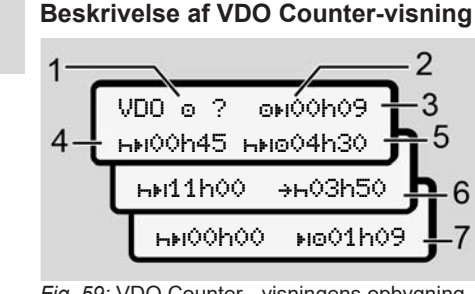

*Fig. 59:* VDO Counter - visningens opbygning

# **BEMÆRK**

Det blinkende h betyder: Denne visningsdel er aktiv for tiden.

**(1) Aktuelt indstillet aktivitet**

# **(2)** ? **= brugerinformation**

På førerkortet er der gemt tidsrum med ukendt aktivitet ? eller utilstrækkelige data (for eksempel anvendelse af et nyt førerkort).

VDO Counter vurderer manglende aktiviteter som aktiviteten **h**. Hvis der registreres en relevant tidsoverlapning i fører-aktiviteterne, vises

det i displayet med symbolet ! @@ i stedet for symbolet ? og fører-aktiviteten.

## **(3) Resterende køretid**

Ved kørsel: Visning af, hvor længe du må køre endnu.

(00h00 = køretid afsluttet)

# **(4) Resterende hviletid**

Varighed for den næste krævede pause- /hviletid.

Hvis aktiviteten H er indstillet, tælles den resterende pause-/hviletid  $ned.(HH00h00 = pause$  afsluttet).

# **(5) Fremtidig køretid**

Varighed for den fremtidige køretid efter overholdelse af pause- /hviletiden.

# **(6) Seneste start, daglig hviletid**

For eksempel vises den resterende tid, indtil den krævede daglige hviletids start, hvis aktiviteten **\*** er indstillet. Service of the Countries of the Countries of the Countries of the Countries of the Countries of the Countries of the Countries of the Countries of the Countries of the Countries of the Countries of the Countries of the C

# **(7) Start på næste køretid**

Den næste køretid må først begynde, når denne tid er gået.

## **VDO Counter – visning under kørslen**

# **BEMÆRK**

Overhold loven om regulering af arbejdstid i det specifikke land.

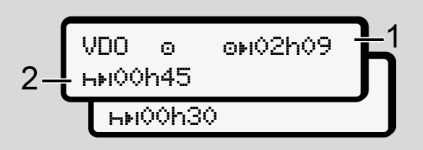

*Fig. 60:* Aktivitet  $\bullet$  - resterende køretid versus daglig hviletid

- **(1)** Resterende køretid.
- **(2)** Senest når den viste køretid **(1)** er ovre, skal det ugentlige hvil begynde.

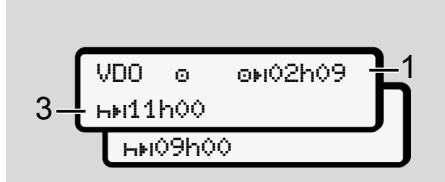

*Fig. 61:* Aktivitet  $\bullet$  - resterende køretid versus daglig hviletid

**(3)** Senest når den viste køretid **(1)** er ovre, skal det ugentlige hvil begynde.

> Hvis det er tilladt, kan denne hviletid foregå i to dele, hvor den anden del skal omfatte et sammenlagt tidsrum på 9 timer.

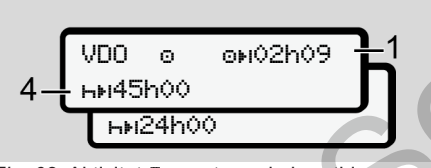

*Fig. 62:* Aktivitet  $\bullet$  - resterende køretid versus ugentlig hviletid

**(4)** Senest når den viste køretid **(1)** er ovre, skal det ugentlige hvil begynde.

> Hvis tilladt, kan den kommende ugentlige hviletid afkortes.

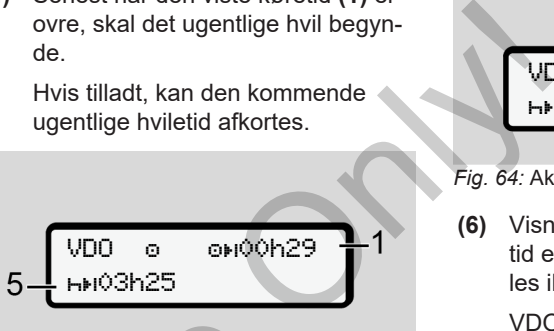

Fig. 63: Aktivitet  $\bullet$  - færge/tog versus fortsættelse hviletid

**(5)** VDO Counter registrerer opholdet på en færge/et tog.

> **Betingelse**: Korrekt indtastning af denne funktion:

è *[Færge/ tog: Indtastning af start/](#page-93-0) slut [*} *94]*.

Senest når den viste køretid **(1)** er ovre, skal det ugentlige hvil begynde. Fig. 63: Aktivitet **D** - fæ[r](#page-93-0)ge/tog versu<br>
den anden<br>
telse hviletid<br>
(5) VDO Counter registrerer o<br>
på en færge/et tog.<br> **Betingelse**: Korrekt indtas<br>
denne funktion:<br>
<br> **Service**: *Serge/tog: Indtastning<br>
slut [194].<br>
Sen* 

 $VDD = 0.102h19$ 00h45

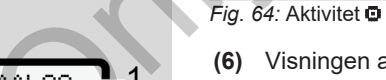

- *Fig. 64:* Aktivitet  $\Phi$  Out of scope
- **(6)** Visningen af den resterende køretid er aktiv (h blinker ikke), der tælles ikke ned.

VDO Counter vurderer aktiviteten som aktiviteten **\*** 

# **BEMÆRK**

Bemærk, at beregningerne af hvile- og køretiderne for VDO Counter foretages i henhold til forordning (EF) 561/2006 og ikke efter gennemførelsesforordningen (EU) 2016/799 bilag I C i den aktuelt gældende udgave.

Derfor kan der forekomme afvigelser i forhold til standardvisningerne på DTCO 4.1.

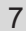

### **VDO Counter - visninger ved aktivitet hviletid**

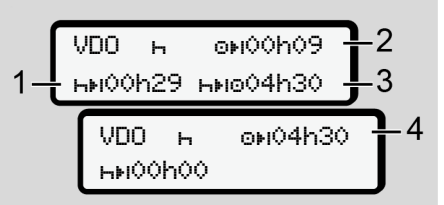

*Fig. 65:* Aktivitet **h** – hviletid versus disponibel køretid

- **(1)** Resterende hviletid
- **(2)** Resterende køretid, hvis hviletiden **(1)** ikke overholdes.
- **(3)** Varighed for den næste disponible køretid, når den viste hviletid **(1)** er gået.
- **(4)** Disponibel køretid efter en gyldig hviletid.

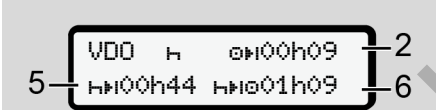

*Fig. 66:* Aktivitet **h** – hviletid versus disponibel daglig køretid

- **(5)** Resterende hviletid.
- **(6)** Varighed for den endnu disponible køretid, når hviletiden er gået **(5)**.

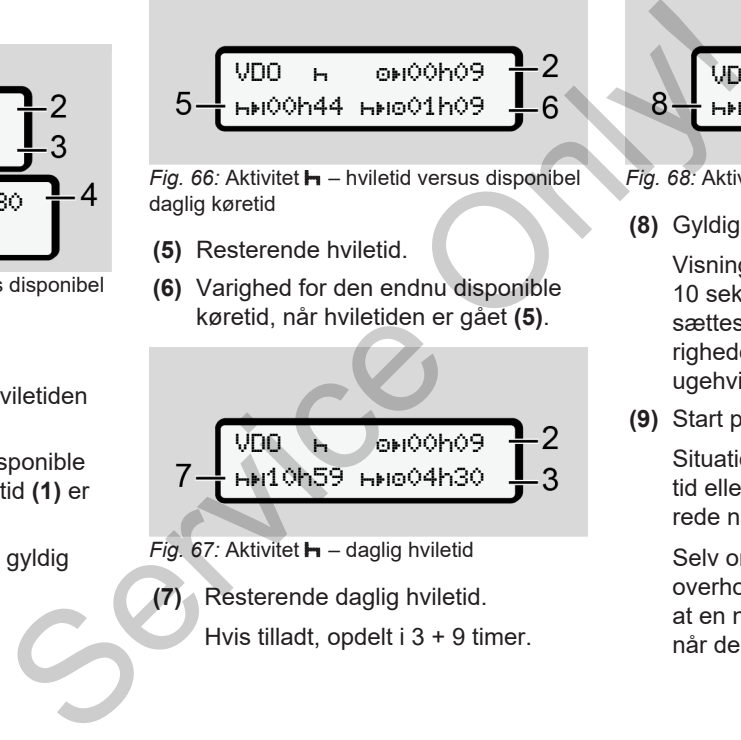

- Fig. 67: Aktivitet **H** daglig hviletid
- **(7)** Resterende daglig hviletid.
	- Hvis tilladt, opdelt i 3 + 9 timer.

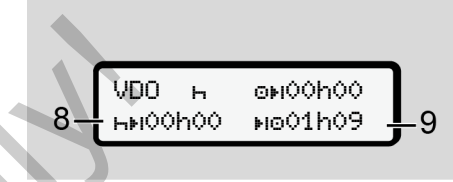

- *Fig. 68:* Aktivitet slut for hviletid
- **(8)** Gyldig hviletid afsluttet.

Visningen 00h00 blinker i 10 sekunder. Hvis hviletiden fortsættes, skifter VDO Counter til varigheden for den næste dags- eller ugehviletid.

**(9)** Start på næste køretid.

Situation: Den maksimale ugekøretid eller dobbelte ugekøretid er allerede nået.

Selv om den gyldige afbrydelse er overholdt, registrerer VDO Counter, at en ny køreperiode først er mulig, når den viste tid er gået.

### **VDO Counter - visninger ved aktivitet arbejdstid**

# **BEMÆRK**

Overhold loven om regulering af arbejdstid i det specifikke land.

VDO 00h28 11h00 03h50

- *Fig. 69:* Aktivitet  $\angle x$  arbejdstid versus hviletid
- **(1)** Varighed for den næste daglige hviletid
- **(2)** Resterende køretid
- **(3)** Start på næste daglige hviletid. Senest før den viste tid er gået, skal der startes en daglig hviletid.

# **Bemærk:**

Aktiviteten a analyserer VDO Counter på samme måde som aktiviteten **H** under afbrydelse af køretiden (bortset fra den daglige hviletid).

Med tasterne  $\blacksquare$  kan du åbne flere informationer.

# **VDO Counter - visning af dagsværdier**

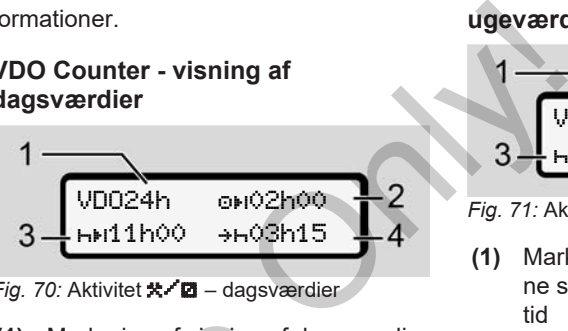

- *Fig. 70:* Aktivitet **米/図** dagsværdier
- **(1)** Markering af visning af dagsværdierne France Inviletid (1) Markering af visning af dag<br>
daglige (2) Resterende daglig køretid<br>
(3) Varighed for den næste daglig køretid<br>
viletid (3) Varighed for den næste da<br>
hviletid<br>
skal der startes en daglig l<br>
skal der st
	- **(2)** Resterende daglig køretid
	- **(3)** Varighed for den næste daglige hviletid
	- **(4)** Senest før den viste tid er gået, skal der startes en daglig hviletid.

# **VDO Counter - visning af ugeværdier**

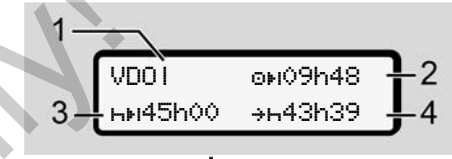

*Fig. 71:* Aktivitet **X/Z** – ugeværdier

- **(1)** Markering af visning af ugeværdierne siden den sidste ugentlige hviletid
- **(2)** Resterende ugentlig køretid
- **(3)** Varighed for den ugentlige hviletid. Senest efter seks daglige køretider skal der følge en ugentlig hviletid.
- **(4)** Senest før den viste tid er gået, skal den ugentlige hviletid startes.

# **BEMÆRK**

Visningen af ugehviletiden **(3)** og **(4)** kan være deaktiveret for den grænseoverskridende persontrafik.

Hvis beregningen af ugeværdier er deaktiveret i VDO Counter, vises værdierne ikke.

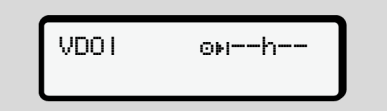

*Fig. 72:* Visning deaktiveret beregning

## **VDO Counter - statusvisning**

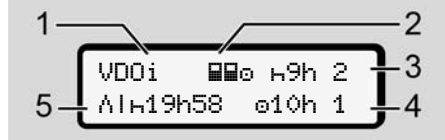

*Fig. 73:* VDO Counter - statusvisning

- **(1)** Markering af statusvisningen
- **(2)** Markering for 2-mandsbetjening

Vises, hvis der har været 2-mandsbetjening siden arbejdets begyndelse. VDO Counter tager højde for de gældende regler ved beregningerne.

**(3)** I denne uge er endnu to reducerede daglige hviletider tilladt (maks. muligt 3x pr. uge).

- **(4)** I denne uge er endnu en forlænget dagskøretid på maks. 10 timer tilladt (maks. muligt 2x pr. uge).
- **(5)** Justering af en forkortet ugentlig hviletid.

På grund af forkortet ugentlig hviletid skal den viste tid afholdes i forlængelse af en hvilepause på mindst 9 timer. S. 10 timer til-<br>
S. 10 timer til-<br>
Du komme<br>
du har tryk<br>
et uge[n](#page-74-0)tlig hvile-<br>
Et ugentlig hvile-<br>
Et afholdes i for-<br>
De Korved-m<br>
Første r<br>
Proved-m<br>
er [175]<br>
BEMÆR

# **BEMÆRK**

Visningen af den forkortede ugehviletid **(5)** kan være deaktiveret for den grænseoverskridende persontrafik.

Hvis beregningen af ugeværdier er deaktiveret i VDO Counter, vises værdierne ikke.

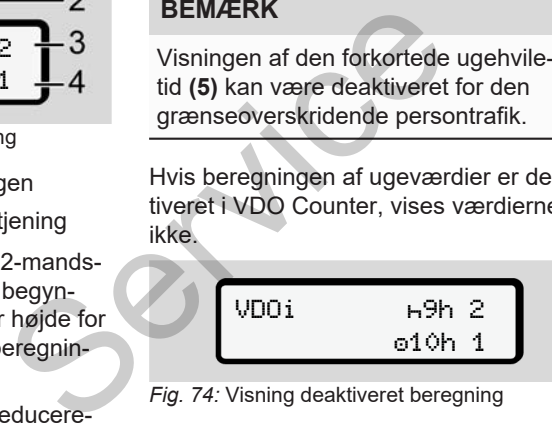

*Fig. 74:* Visning deaktiveret beregning

# <span id="page-81-0"></span>**■ Andet menuniveau menufunktioner**

Du kommer til andet menuniveau, hvis du har trykket på det første niveau **D**eller vælger menupunktet Ga ind i hoved-menu?

è *[Første menuniveau – standardværdi](#page-74-0)er [*} *75]*

# **BEMÆRK**

Hvis du har valgt et menupunkt, men ikke foretager indtastninger i løbet af 30 sekunder, vender DTCO 4.1 tilbage til det første menuniveau.

Alle indtastninger, som ikke er bekræftet endnu, forkastes.

# **BEMÆRK**

Åbning af menufunktionerne er kun mulig, hvis køretøjet er standset.

Hvis du ikke befinder dig i et eksplosionstruet område med køretøjet, skal tændingen aktiveres for at betjene ADR-typen.

```
► Menustruktur (oversigt)
>Udskrift  Chauffør
1
                         1)
 |--- 24h Udskrift
 |--- !x Begivenhed
 |---  Aktivitet
 Ŧ
>Udskrift  Chauffør
2
                         2)
 |--- 24h Udskrift
 |--- !x Bedivenhed
 |---  Aktivitet
 Ŧ
>Udskrift  køretøj
 |--- 24h Udskrift
 |--- !x Bedivenhed
 |---  Hastighed
 |---  Tekn. data
 |---  kort
 |--- v v-Diagram
 \Box dD\blacktriangledown Status D1/D2
 |-2v v-Profiler
```

```
|- %n" n-Profiler |Ŧ
                         >Indtastning  Chauf-
                         før 1
                            |---  Start Land
                            |---  Slut Land
                            |--- ? indstillinger
                            |---  Bluetooth
                            |--- Forskelligt
                             Ŧ
                         >Indtastning  Chauffør
                          2
                            |---  Start Land
                            |---  Slut Land
                             |--- ? indstillinger
                                  \ast Bluetooth
                              |--- Forskelligt
                             Ŧ
                          \overline{\Sigma}Indtast A\overline{\Sigma} køretøj
                            |--- OUT Start/OUT Slut
                            |---  Start/ Slut
                                  færge/tog
WebStart Land<br>
2<br>
- WebStart Land<br>
- WebStart Land<br>
- PM Slut Land<br>
- PM indstillinger<br>
- PS Bluetooth<br>
- PS Bluetooth<br>
- PS Sluetooth<br>
- PS Sluetooth<br>
- PS Start/+0UT<br>
- OUT+ Start/+0UT<br>
- A+ Start/+4 Slut
                                                                 \begin{array}{c|c|c|c|c} \hline \text{Chauf} & \text{--} & \text{--} & \text{--} & \text{--} \\ \hline \text{nd} & & & & \text{--} & \text{--} \\ \text{nd} & & & & \text{--} & \text{--} \\ \text{inner} & & & & \text{--} & \text{--} \\ \text{h} & & & & & \text{--} & \text{--} \\ \text{h} & & & & & \text{--} & \text{--} \\ \hline \end{array}
```
|--- læs/aflæs |--- Lokaltid |--- Tid firma |--- \$ Licens kode Ŧ  $\frac{1}{2}$ Visning Chauffør 1  $\frac{1}{2}$ |--- 24h Udskrift |--- !X Bedivenhed w  $\forall$ isning Chauffør 2  $\rightarrow$ |--- 24h Udskrift |--- !X Bedivenhed v >Visning køretøj |--- 24h Udskrift |--- !x Bedivenhed |--- Hastighed |--- Tekn. data |--- kort |--- Firma |--- Vægt

# |--- DTCO-version

- >Visning kontrol 3)
	- |--- Sensorens serienummer 3)
- *\* Ekstraudstyr*
- *1) Menufunktion kun med indsat førerkort i kortåbning-1*
- *2) Menufunktion kun med indsat førerkort i kortåbning-2*
- *3) Kun med isat kontrolkort*
- **► Navigering i menufunktioner**

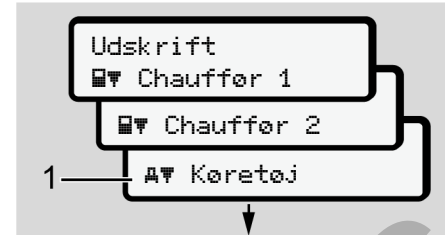

*Fig. 75:* Bladre i (hoved-)menuen

1. Med tasterne **IV E** kommer du til den ønskede hovedmenu (grå felter i den foregående liste, for eksempel for at udskrive køretøjsdataene **(1)**.

Blink i den 2. Linje **(1)** (vist med kursiv) viser, at der er flere valgmuligheder.

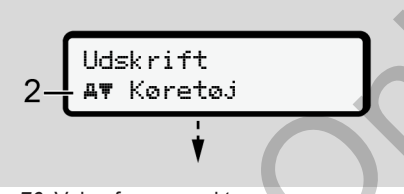

- *Fig. 76:* Valg af menupunkt
- 2. Tryk på tasten **x**, hvis du vil gå til den ønskede funktion **(2)** med eventuelt flere valgmuligheder.

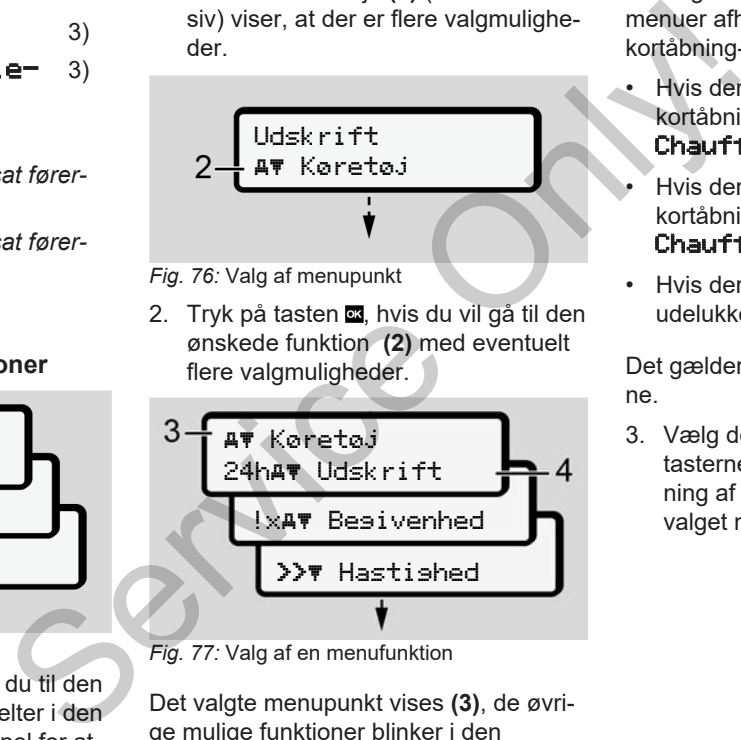

*Fig. 77:* Valg af en menufunktion

Det valgte menupunkt vises **(3)**, de øvrige mulige funktioner blinker i den 2. linje **(4)**.

Visningen af visnings- og udskrivningsmenuer afhænger af førerkortene i kortåbning-1 og -2:

- Hvis der er sat et førerkort i kortåbning-1, vises Udskrift Chauffeur 1.
- Hvis der er sat et førerkort i kortåbning-2, vises **Udskrift** Chauffeur 2.
- Hvis der ikke er sat førerkort i, vises udelukkende Udskrift køretøj.

Det gælder ikke for indtastningsmenuerne.

3. Vælg det ønskede menu punkt med tasterne  $\blacksquare$  as for eksempel udskrivning af dagsværdien (4), og bekræft valget med tasten  $\Xi$ .

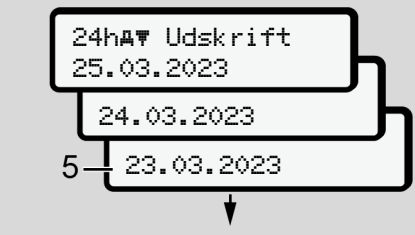

*Fig. 78:* Vælg den ønskede dag

4. Vælg den ønskede dag med tasterne  $\Box$  /  $\Box$  og bekræft med tasten  $\Box$ .

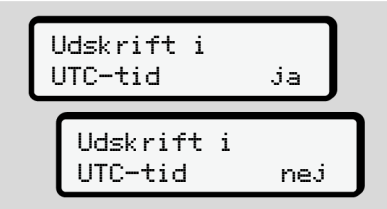

*Fig. 79:* Nej = udskrift i lokaltid

5. Vælg den ønskede udskriftstype med tasterne **d** / **d** og bekræft med ta $sten$  $<sup>ex</sup>$ </sup>

I 3 sekunder melder DTCO 4.1, at udskriften er startet. Du kan afbryde udskrivningen.

è *[Afbryd udskriften \[](#page-116-0)*[}](#page-116-0) *[117\]](#page-116-0)*

Derefter vises det sidst valgte menupunkt.

- 6. Yderligere fremgangsmåde:
	- Med tasterne  $\blacksquare$   $\blacksquare$  kan du vælge endnu en udskrift.
	- Med tasten **E** kommer du tilbage til det næsthøjeste menuniveau.

# **► Spærring menuadgang**

I henhold til forordningerne er adgangen til gemte data reguleret via adgangsrettigheder og administreret med tachografkortene.

Visningseksempel på en manglende rettighed:

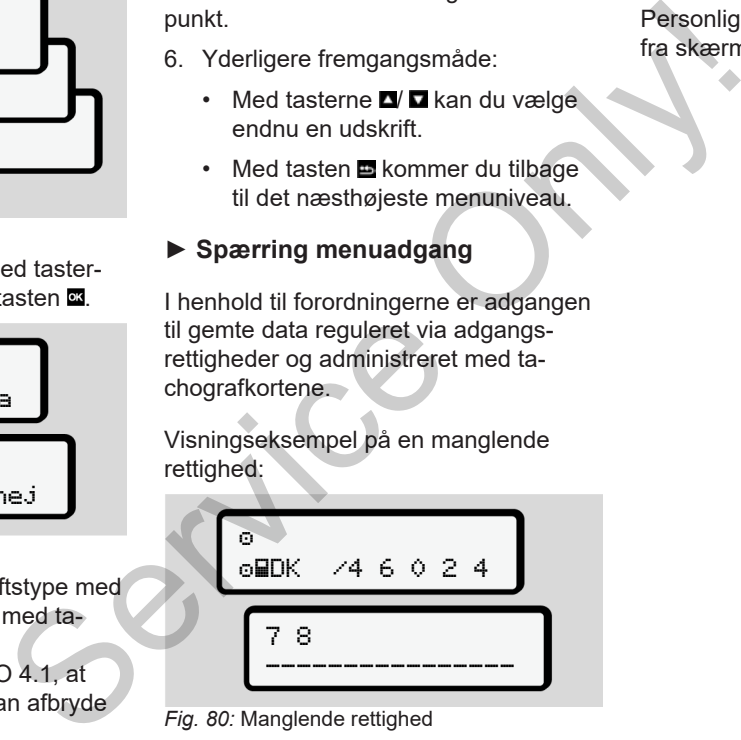

*Fig. 80:* Manglende rettighed

De forventede data vises ufuldstændigt. Personlige data fjernes helt eller delvist fra skærmen.

# **► Forlad hovedmenuen**

### **Automatisk**

Menuen forlades automatisk i følgende situationer:

- Efter Indlæsning af eller anmodning om tachografkortet.
- Efter 1 minuts inaktivitet.
- Ved kørslens start.

## **Manuelt**

- 1. Tryk på tasten  $\Xi$ .
	- Det påbegyndte valg eller indtastning afsluttes.
	- Det næsthøjeste valgniveau vises igen.
	- Den efterfølgende forespørgsel vises:

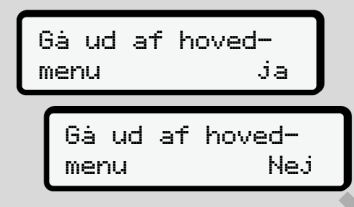

- *Fig. 81:* Forlad menufunktionen
- 2. Vælg  $Ja$  med tasterne  $\Box / \Box$  og bekræft med tasten **x** Eller ignorer forespørgslen med tasten  $\blacksquare$ Displayet viser standardvisningen **(a)** igen. Sia ud af hoved-<br>
menu Ja<br>
Med hjælp<br>
menu Nej ve data fra vedata fra<br>
menu Nej Ja med tastem **Eler ignore forespørgslen med tastem Eler ignore forespørgslen med tastem Eler ignore forespørgslen med tastem Eler Displayet v**

## **► Menupunkt udskrivning fører-1/ fører-2**

Ved hjælp af menupunktet kan du udskrive data fra et indsat førerkort.

# **Bemærk:**

- Forløbet er ens for begge førerkort.
- Før hver udskrivning kan den ønskede udskriftstype vælges.

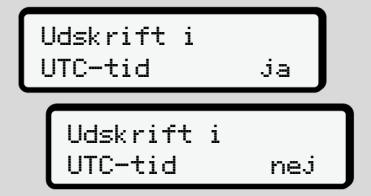

*Fig. 82:* Nej = udskrivning i lokaltid

## **Udskrivning af dagsværdi**

# **BEMÆRK**

Udarbejd så vidt muligt udskriften om morgenen for den foregående dag. Så er du sikker på, at den sidst registrerede aktivitet fra den foregående dag tages med på udskriften.

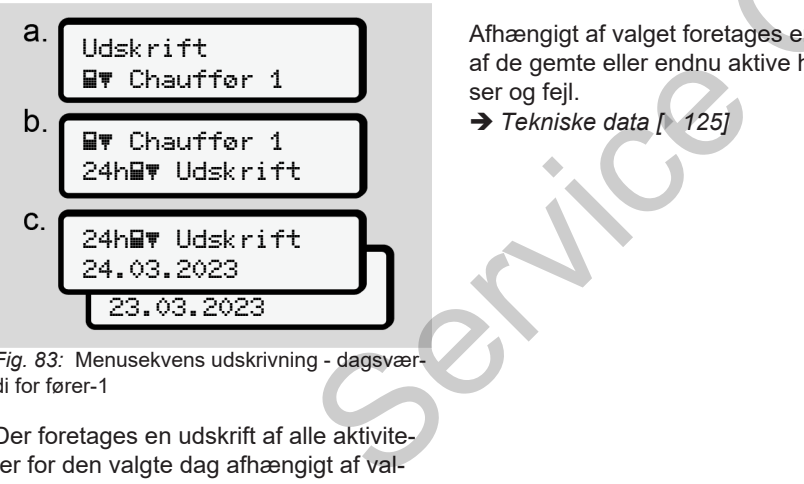

*Fig. 83:* Menusekvens udskrivning - dagsværdi for fører-1

Der foretages en udskrift af alle aktiviteter for den valgte dag afhængigt af valget.

è *[Udskrifter \(eksempler\) \[](#page-119-0)*[}](#page-119-0) *[120\]](#page-119-0)*

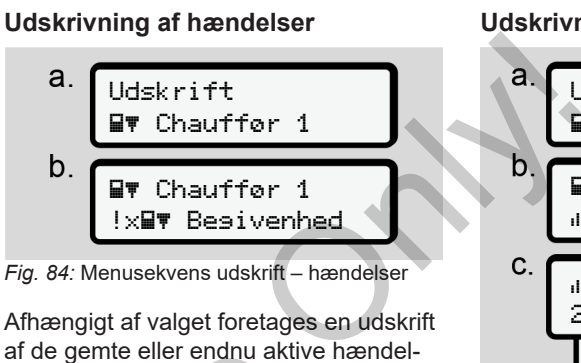

Afhængigt af valget foretages en udskrift af de gemte eller endnu aktive hændelser og fejl.

è *Tekniske data [*} *125]*

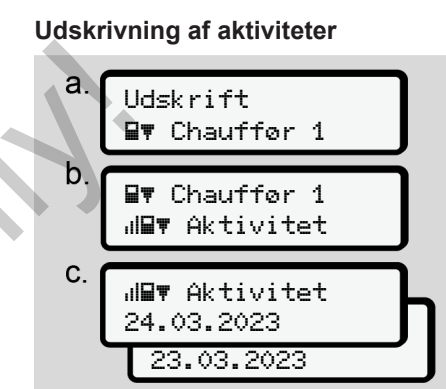

*Fig. 85:* Menusekvens udskrift – aktiviteter

Fra den valgte dag udskrives alle aktiviteter for de sidste 7 kalenderdage.

è *[Førerens aktiviteter \[](#page-125-0)*[}](#page-125-0) *[126\]](#page-125-0)*

# **► Menupunkt udskrivning køretøj**

Ved hjælp af dette menupunkt kan du udskrive køretøjsdata fra massehukommelsen.

Vælg den ønskede funktion (beskrevet efterfølgende).

### *© Continental Automotive Technologies GmbH*

Derefter forespørges det ønskede klokkeslæt:

Udskrift i UTC-tid ja Udskrift i UTC-tid nej

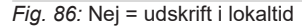

# **Udskrivning af dagsværdi**

# **BEMÆRK**

Udarbejd så vidt muligt udskriften om morgenen for den foregående dag. Så er du sikker på, at den sidst registrerede aktivitet fra den foregående dag tages med på udskriften.

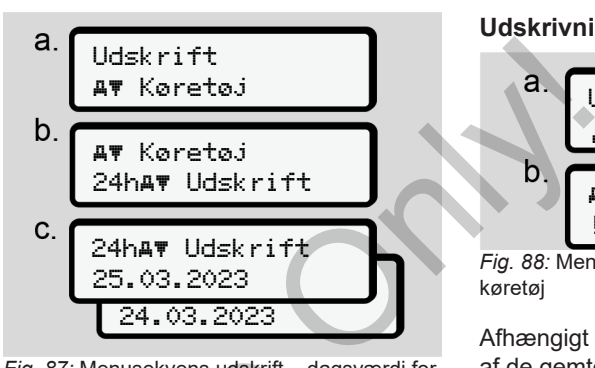

*Fig. 87:* Menusekvens udskrift – dagsværdi for fører-1 og fører-2

Afhængigt af valget udskrives alle føreraktiviteter i kronologisk rækkefølge sorteret efter fører-1 / fører-2. è *Dagsudskrift for køretøjet [*} *[122\]](#page-121-0)* Fig. 87: Menusekvens udskrift – dags<br>fører-1 og fører-2<br>Afhængigt af valget udskrives all<br>ten om føreraktiviteter i kronologisk rækk<br>dag. Så sorteret efter fører-1 / fører-2.<br>gistrere-<br>dag<br>dag

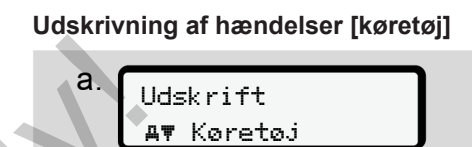

 Køretøj !x**W** Begivenhed *Fig. 88:* Menusekvens udskrift – hændelser

køretøj Afhængigt af valget foretages en udskrift af de gemte eller endnu aktive hændelser og fejl.

è *[Hændelser/ fejl fra køretøjet \[](#page-123-0)*[}](#page-123-0) *[124\]](#page-123-0)*

## **Udskrivning af hastighedsoverskridelser**

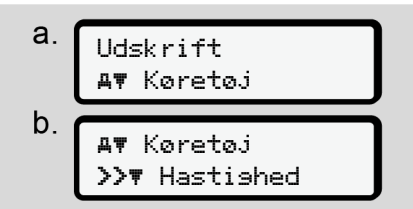

*Fig. 89:* Menusekvens udskrift – hastighedsoverskridelse

Afhængig af valget foretages en udskrift af overskridelserne af den indstillede hastighedsværdi på DTCO 4.1.

è *[Hastighedsoverskridelser \[](#page-124-1)*} *125]*

## **Udskrivning af tekniske data**

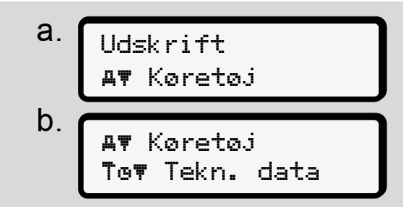

*Fig. 90:* Menusekvens udskrivning – tekniske data

Afhængigt af valget foretages en udskrift af dataene til køretøjsregistrering, sensorregistrering og kalibrering.

è *[Tekniske data \[](#page-124-0)*[}](#page-124-0) *[125\]](#page-124-0)*

### **Udskrivning af informationer til de indlæste tachografkort**

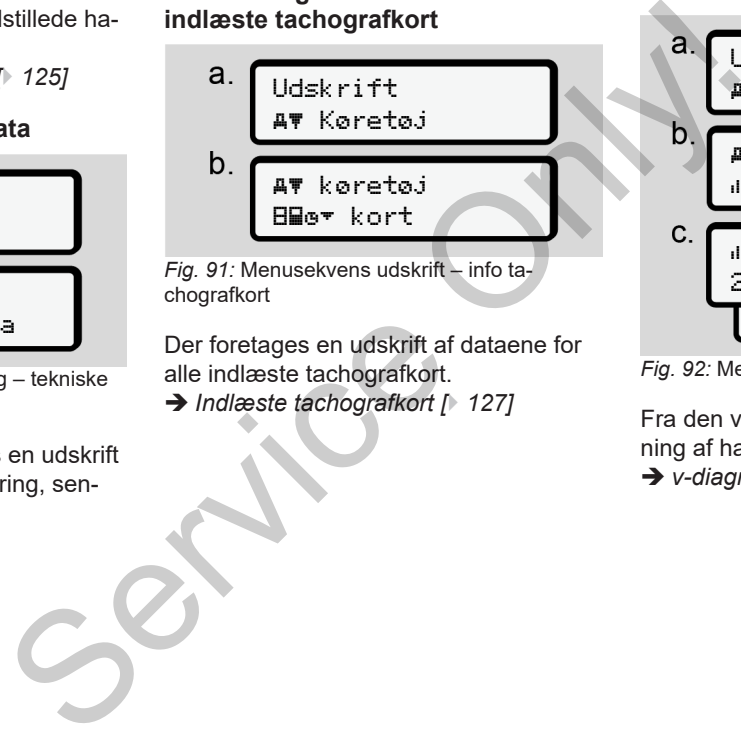

Der foretages en udskrift af dataene for alle indlæste tachografkort. è *Indlæste tachografkort [*} *127]*

# **Udskrivning af v-diagram**

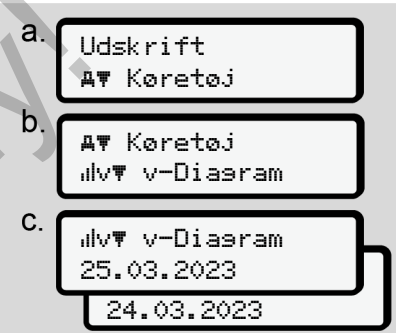

*Fig. 92:* Menusekvens udskrift – v-diagram

Fra den valgte dag foretages en udskrivning af hastighedsforløbet.

è *[v-diagram \[](#page-125-1)*[}](#page-125-1) *[126\]](#page-125-1)*

**Udskrivning af status D1/D2 (ekstraudstyr)**

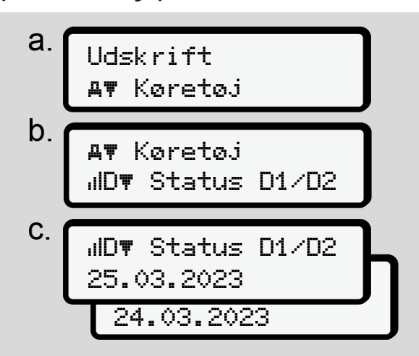

*Fig. 93:* Menusekvens udskrift – status D1/D2

Fra den valgte dag vises der en udskrift over status-indgangene for de sidste 7 kalenderdage.

è *[Status D1/D2-diagram \(ekstraudstyr\)](#page-125-2)*

*[\[](#page-125-2)*[}](#page-125-2) *[126\]](#page-125-2)*

**Udskrivning af hastighedsprofiler (ekstraudstyr)**

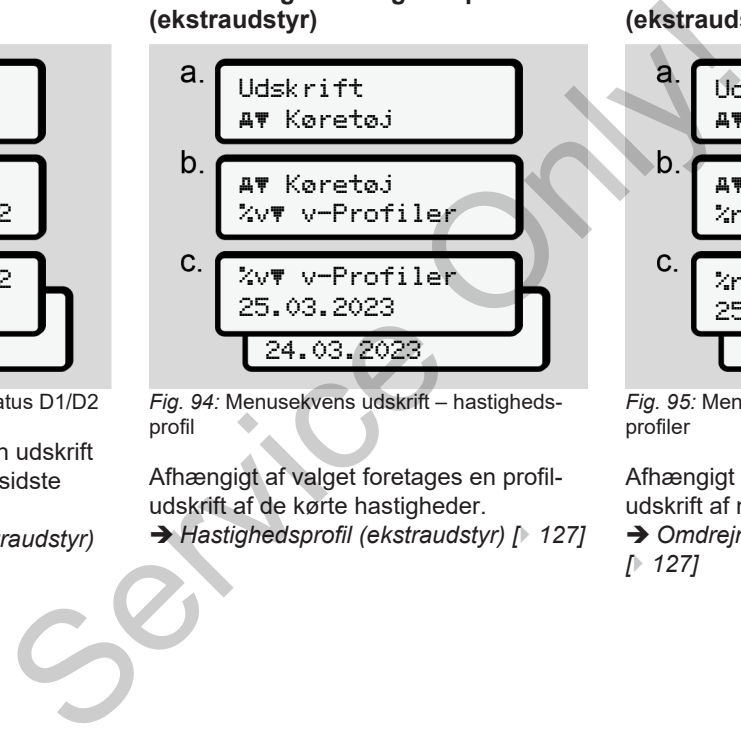

*Fig. 94:* Menusekvens udskrift – hastighedsprofil

Afhængigt af valget foretages en profiludskrift af de kørte hastigheder.

è *Hastighedsprofil (ekstraudstyr) [*} *127]*

## **Udskrivning af omdrejningsprofiler (ekstraudstyr)**

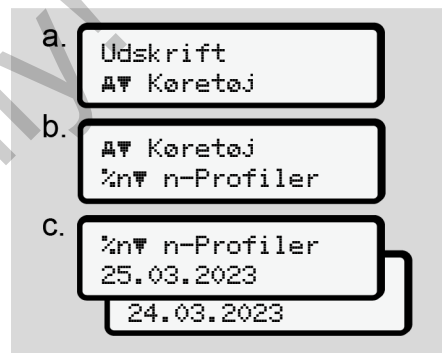

*Fig. 95:* Menusekvens udskrift – omdrejningsprofiler

Afhængigt af valget foretages et profiludskrift af motorens omdrejningstal.

è *[Omdrejningsprofil \(ekstraudstyr\)](#page-126-2) [*} *127]*

### **► Menupunkt indtastning fører-1/ fører-2**

## **Indtastning af landet**

Ud over at indtaste landet ved indsætning eller udtagning af førerkortet kan du indtaste landet i dette menupunkt.

## **BEMÆRK**

Ifølge forordningen skal fører-1 og fører-2 indtaste landet, hvor holdet starter eller slutter, i tachograferne.

# **Bemærk:**

• Forløbet er ens for begge førere.

# **Start Land**

Vælg de angivne funktioner trinvist.

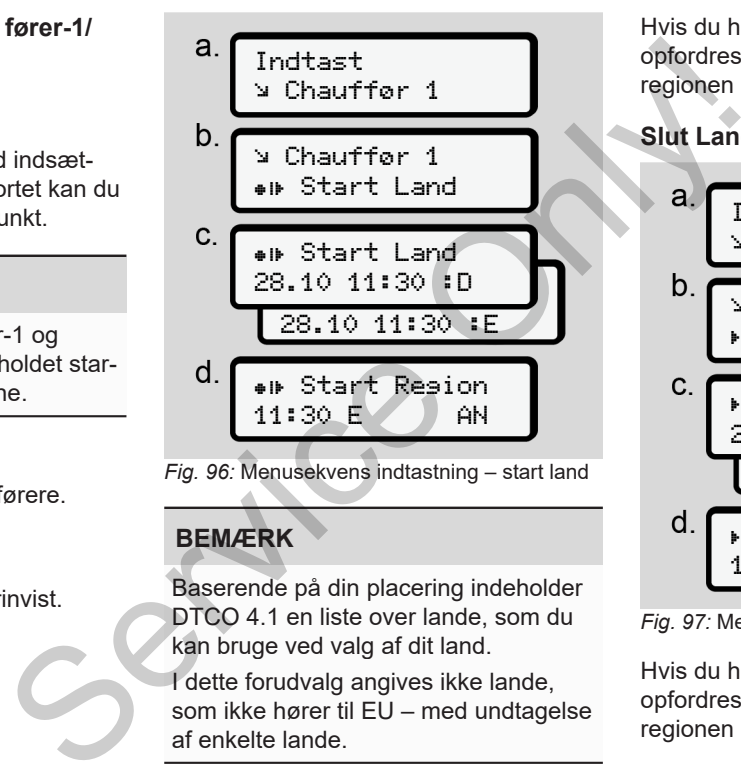

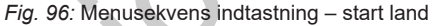

# **BEMÆRK**

Baserende på din placering indeholder DTCO 4.1 en liste over lande, som du kan bruge ved valg af dit land.

I dette forudvalg angives ikke lande, som ikke hører til EU – med undtagelse af enkelte lande.

Hvis du har valgt "*Spanien*" som land, opfordres du automatisk til indtastning af regionen **(trin d).**

# **Slut Land**

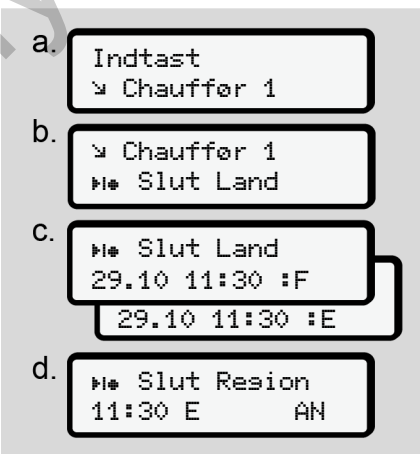

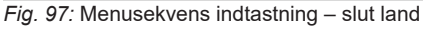

Hvis du har valgt "*Spanien*" som land, opfordres du automatisk til indtastning af regionen **(trin d).**

## **Indstillinger**

**Ændring af indstillinger til ITSpersondata**

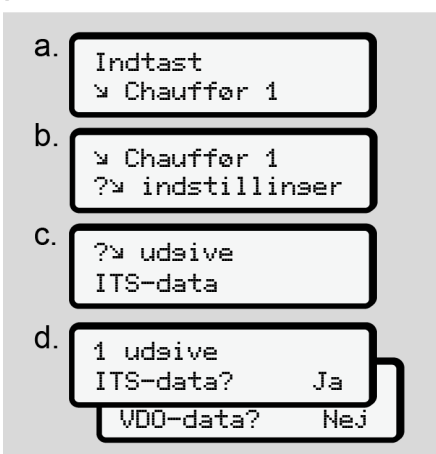

*Fig. 98:* Menusekvens indtastning – specielle persondata

è *[Første Indlæsning af førerkort \[](#page-63-0)*} *64]*.

**Ændring af indstillinger til VDOpersondata**

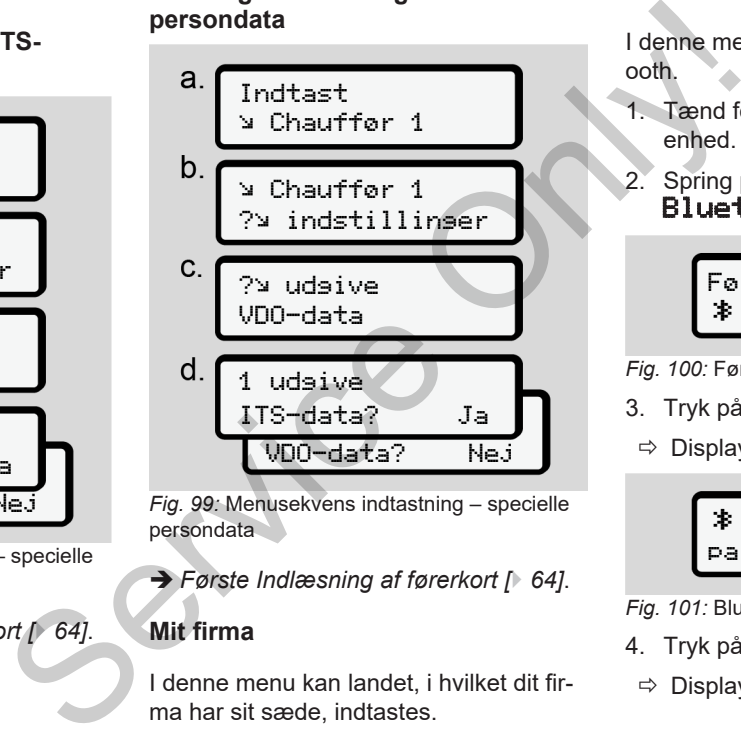

*Fig. 99:* Menusekvens indtastning – specielle persondata

è *Første Indlæsning af førerkort [*[}](#page-63-0) *[64\]](#page-63-0)*.

# **Mit firma**

I denne menu kan landet, i hvilket dit firma har sit sæde, indtastes.

# **Bluetooth aktiveres/deaktiveres**

I denne menu tændes og slukkes Bluetooth.

- 1. Tænd for Bluetooth på din eksterne enhed.
- 2. Spring på DTCO til menuen " **≱** Bluetooth".

Fører 1 Bluetooth

- *Fig. 100:* Fører1 Bluetooth
- 3. Tryk på tasten .
- $\Rightarrow$  Displayet viser:

 Bluetooth pairing

- *Fig. 101:* Bluetooth pairing
- 4. Tryk på tasten a.
- $\Rightarrow$  Displayet viser:

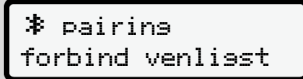

*Fig. 102:* Forespørgsel Bluetooth forbindes

- 5. På dit eksterne apparat i Bluetoothmenuen vises nu DTCO.
- 6. Kobl DTCO på dit eksterne apparat (afhængigt af det pågældende eksterne apparat).
- 7. På dit eksterne apparat og på DTCO fremkommer en 6-cifret PIN. De to PINs skal stemme overens.

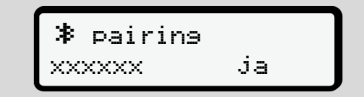

*Fig. 103:* pairing bekræftes

- 8. Bekræft "koble" på dit eksterne apparat (afhængigt af det pågældende eksterne apparat).
- 9. Bekræft koblingen på DTCO ved at trykke på tasten  $\Box$ .
- 10. Afslut koblingen ved at trykke på tasten **ox**

### 11. Kobling er afsluttet korrekt.

Indtastning lagret

- *Fig. 104:* Bekræftelse af lagringen
- 12. I standardvisningen vises nu et ..<sup>≱</sup> i den øverste linje è *Visninger [*} *40]*.

# **BEMÆRK**

Tages førerkortet ud, bliver Bluetooth automatisk inaktivt. Sættes førerkortet i igen, bliver Bluetooth automatisk aktiv igen. Fages førerkortet ud, bliver Bluxerens.<br>
Sættes førerkortet i igen, bliver<br>
Sættes førerkortet i igen, bliver<br>
ooth automatisk aktiv igen.<br>
Sættes førerkortet i igen, bliver<br>
ooth automatisk aktiv igen.<br>
Sættes førerkortet

# **BEMÆRK**

Ved brug af fjernbetjeningen har brugeren det fulde ansvar for, at indtastningerne er fuldstændige og korrekte iht. loven og accepterer dette ved brug af fiernbetieningen. BEMAER<br>
a<br>
S<br>
Ved brug<br>
ren det film<br>
gerne er<br>
visse nu et " $\frac{1}{2}$ " i fjernbetje<br>
Visninger [140].<br>
Drug af f<br>
det lovbe<br>
Anvende<br>
Perioder

Brug af fjernbetjeningen er ikke del af det lovbestemte tachografsystem. Anvendelsen foregår på eget ansvar. Perioderne, hvor fjernbetjeningen bruges, kan udskrives og vises.

è *[Dagsudskrift for køretøjet \[](#page-121-0)*[}](#page-121-0) *[122\]](#page-121-0)*

# **Forskelligt**

I dette display kan brugerspecifikke indtastninger foretages.

**► Menupunkt indtastning køretøj**

# <span id="page-92-0"></span>**Indtastning af OUT start/slut**

Hvis du kører med køretøjet uden for forordningens gyldighedsområde, kan du indstille eller afslutte funktionen **Out of scope** i den følgende menu.

Følgende kørsler kan være uden for gyldighedsområdet:

- Kørsel på ikke-offentlige gader.
- Kørsel uden for AETR-lange.
- Kørsel, hvor køretøjets totalvægt ikke kræver forskriftsmæssig brug af DTCO 4.1.

Vælg de angivne funktioner trinvist.

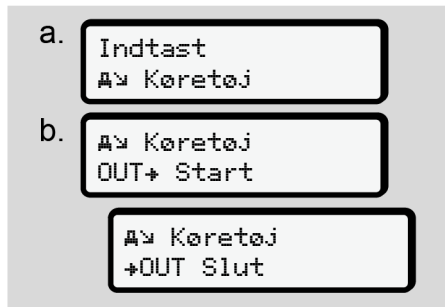

*Fig. 105:* Menusekvens indtastning – Out start/ slut

## **BEMÆRK**

Indstillingen **Out of scope** afsluttes automatisk, når førerkortet sættes ind i kortåbningen eller tages ud.

# <span id="page-93-0"></span>**Færge/ tog: Indtastning af start/ slut**

Angiv køretøjets ophold på en færge eller et tog, så snart du har indtaget positionen ved transporten.

# **BEMÆRK**

Ifølge forordning (EU)2016/799, bilag I C, i den aktuelt gældende udgave, skal registreringen færse/tos startes, før køretøjets motor slukkes på færgen/toget. SEMAERK<br>
Service Indistillingen Out of scope afsluttes au-<br>
tomatisk, når førerkortet sættes ind i<br>
skortåbningen eller tages ud.<br>
Service Only inditsatning af start/slut<br>
Angiv køretøjets ophold på en færge el-<br>
ler et to

1. Vælg følgende menupunkter:

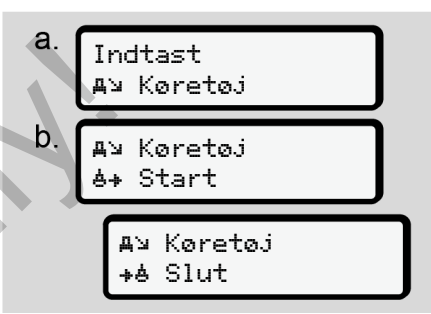

*Fig. 106:* Menusekvens indtastning – færge/ tog

2. Indstil opholdets start eller slut på færgen/toget.

Registreringen færse/ tos afsluttes, når dette deaktiveres i menuen, eller førerkortet tages ud.

## **BEMÆRK**

Hvis kortet tages ud og sættes ind igen på færgen/ i toget, skal indtastningen farse/ to indstilles igen.

# **Læsning/aflæsning**

I denne menu gemmer DTCO 4.1 tid og sted for læsning og aflæsning.

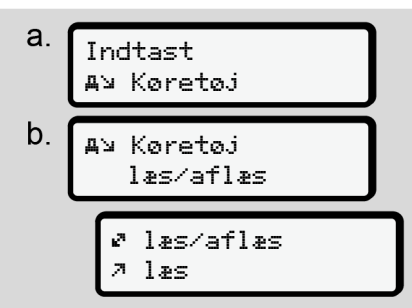

*Fig. 107:* Menusekvens læsning/aflæsning

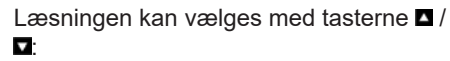

• Læsning

- Aflæsning
- Læsning/aflæsning

Afslut indtastningen med tasten

# <span id="page-94-0"></span>**Indstilling af lokaltid**

# **BEMÆRK**

Sæt dig først ind i kapitlet "Tidszoner", før du foretager ændringer.

è *Tidszoner [*} *30]*

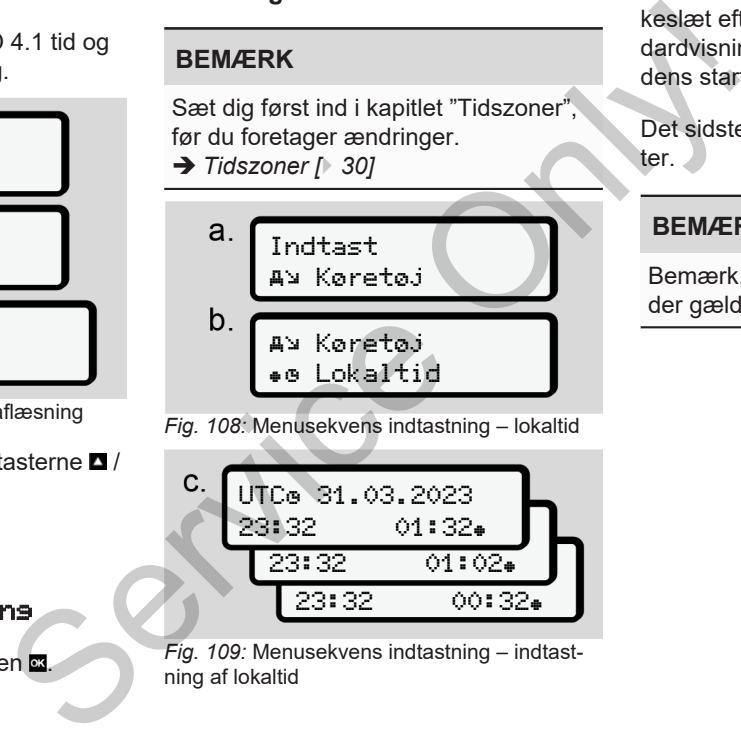

*Fig. 108:* Menusekvens indtastning – lokaltid

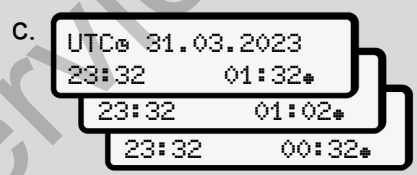

*Fig. 109:* Menusekvens indtastning – indtastning af lokaltid

Du kan tilpasse indtastningen af klokkeslæt efter den lokale tidszone til standardvisningen samt indstille sommertidens start og afslutning.

Det sidste foretages i trin på ± 30 minutter.

# **BEMÆRK**

Bemærk, at bestemmelserne i loven, der gælder for dit land, skal overholdes.

## **Indstilling af virksomhedens lokaltid**

For at kunne beregne arbejdstiderne har DTCO 4.1 en arbejdstidstæller, som fungerer efter virksomhedens lokaltid.

Disse informationer kan hentes via frontinterfacet.

1. Vælg følgende menupunkter:

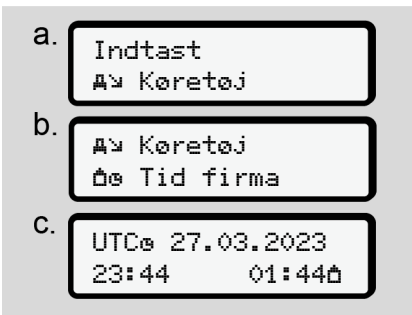

*Fig. 110:* Menusekvens indtastning– lokaltid

2. Indtast dato og klokkeslæt for virksomhedens hovedkontor på trin b samt afvigelsen til UTC-tiden.

## **Aktivering af ekstrafunktioner**

Du kan aktivere ekstrafunktioner på DTCO 4.1 ved indtastning af en licenskode.

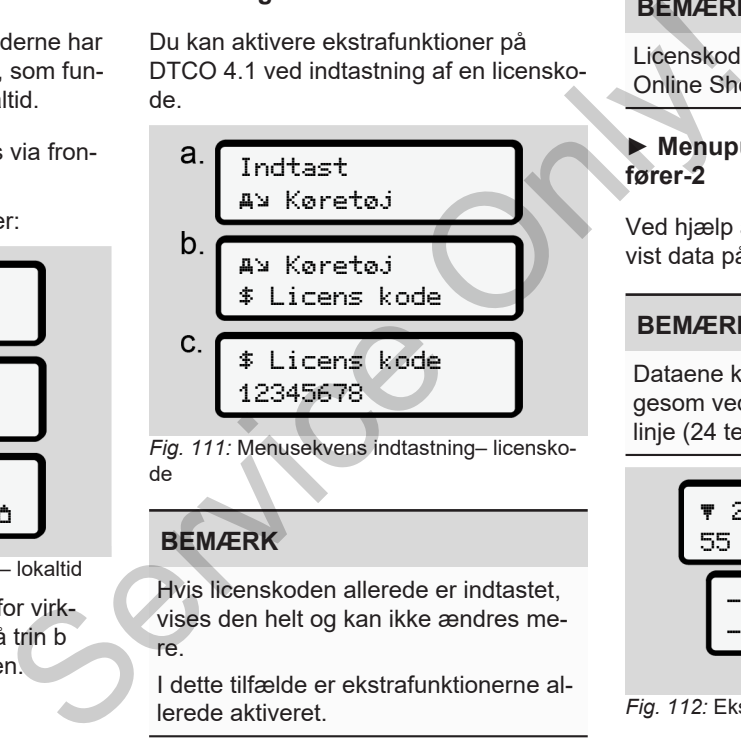

*Fig. 111:* Menusekvens indtastning– licenskode

# **BEMÆRK**

Hvis licenskoden allerede er indtastet, vises den helt og kan ikke ændres mere.

I dette tilfælde er ekstrafunktionerne allerede aktiveret.

# **BEMÆRK**

Licenskoden kan erhverves via VDO Online Shop.

## **► Menupunkt visning fører-1/ fører-2**

Ved hjælp af dette menupunkt kan du få vist data på et indsat førerkort.

# **BEMÆRK**

Dataene kommer frem på displayet ligesom ved en udskrift, men udskriftens linje (24 tegn) vises fordelt på to linjer.

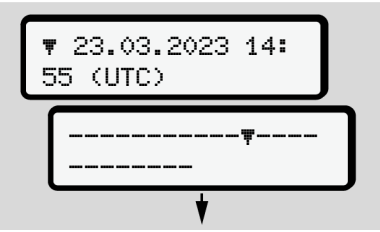

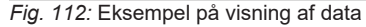

Hvis du bladrer tilbage gennem informationerne med tasterne  $\blacksquare$  an du kun åbne ca. 20 linjer tilbage i udskriften.

Med tasten **forlades** visningen.

Bemærk:

- Åbning af funktionerne til visning af dataene udføres som ved udskrivning af dataene. Derfor beskrives de ikke i det følgende.
- Det er muligt at åbne alle visninger i lokaltid.

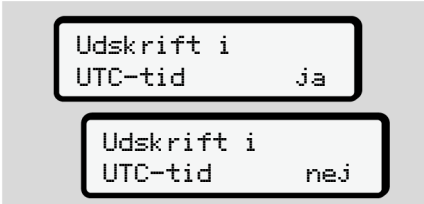

*Fig. 113:* Nej – udskrift i lokaltid

● Vælg de mulige visninger for fører-1 eller fører-2 trinvist.

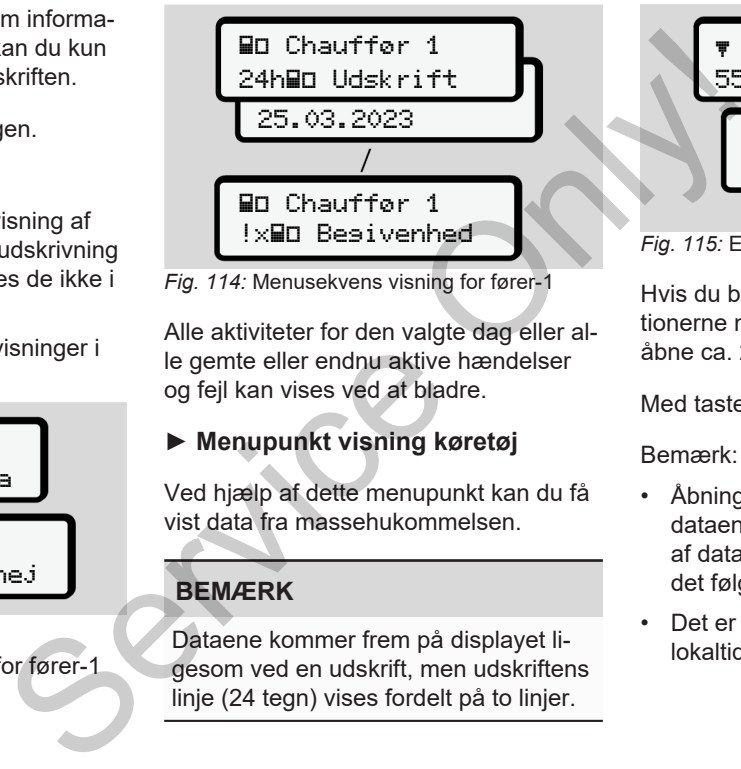

*Fig. 114:* Menusekvens visning for fører-1

Alle aktiviteter for den valgte dag eller alle gemte eller endnu aktive hændelser og fejl kan vises ved at bladre.

# **► Menupunkt visning køretøj**

Ved hjælp af dette menupunkt kan du få vist data fra massehukommelsen.

# **BEMÆRK**

Dataene kommer frem på displayet ligesom ved en udskrift, men udskriftens linje (24 tegn) vises fordelt på to linjer.

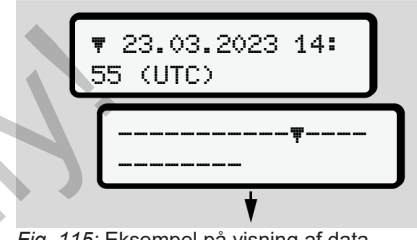

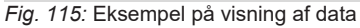

Hvis du bladrer tilbage gennem informationerne med tasterne  $\blacksquare$  andu kun åbne ca. 20 linjer tilbage i udskriften.

Med tasten  $\blacksquare$  forlades visningen.

## Bemærk:

- Åbning af funktionerne til visning af dataene udføres som ved udskrivning af dataene. Derfor beskrives de ikke i det følgende.
- Det er muligt at åbne alle visninger i lokaltid.

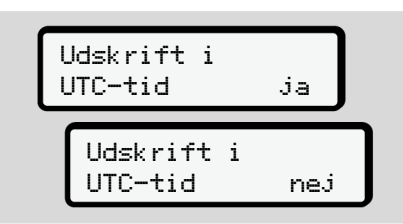

*Fig. 116:* Nej – visning i lokaltid

Vælg de angivne funktioner trinvist.

- Vis alle føreraktiviteter i kronologisk rækkefølge.
- Vis alle gemte eller endnu aktive hændelser og fejl.
- Vis overskridelser af den indstillede hastighedsværdi.
- Vis data til køretøjs-, sensoridentificering og kalibrering.
- Vis data fra de hidtil indsatte tachografkort.
- Vis nummeret på virksomhedskortet for den tilmeldte virksomhed. Hvis der ikke er tilmeldt en virksomhed, vises \_\_\_. ktive<br>Istillede<br>identifice-<br>at ta-<br>dskortet<br>I. Hvis der<br>d, vises
- Vis det aktuelle køretøjs vægt. (Onboard Weight System kræves)
- Vis DTCO-version og software-version

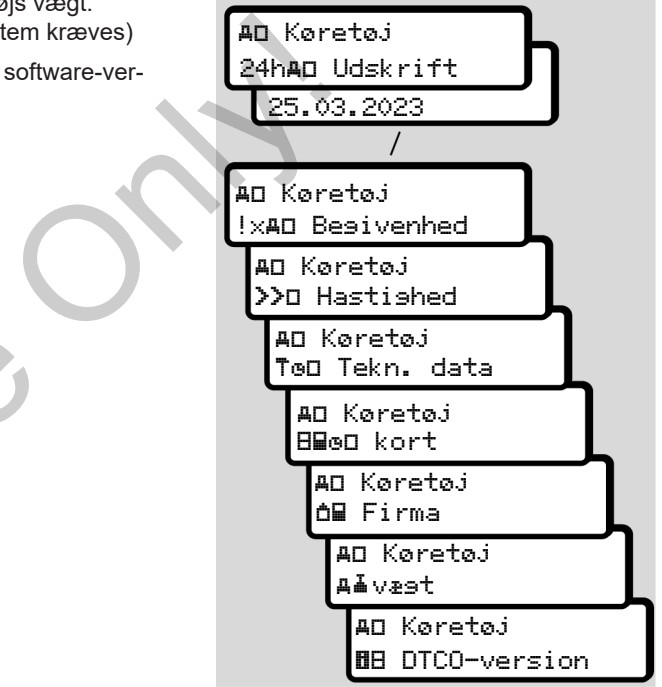

*Fig. 117:* Menusekvens visning for køretøj

# **Meddelelser**

**Meddelelsernes betydning**

**Særlige meddelelser**

**Oversigt over mulige hændelser**

**Oversigt over mulige fejl**

**Køretidsadvarsler**

**Oversigt over mulige betjeningsanvisninger** Meddelelser<br>
Serric<br>
Oversigt over mullige betjenin<br>
Oversigt over mullige betjenin<br>
Oversigt over mullige betjenin<br>
Oversigt over mullige betjenin<br>
Oversigt over mullige betjenin<br>
Oversigt over mullige betjenin<br>
Oversigt

# **Meddelelser**

# **■ Meddelelsernes betydning**

Fejl i en komponent, i apparatet eller i betjeningen vises straks på displayet, når de opstår.

Der er følgende kendetegn:

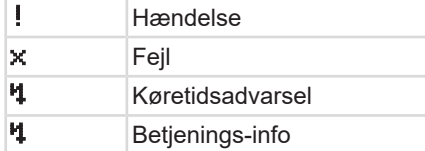

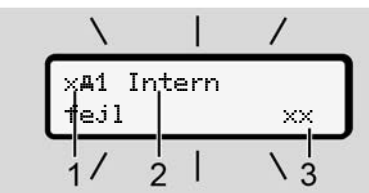

*Fig. 118:* Visning af en meddelelse (tidsmæssigt blinkende)

**(1)** Piktogram-kombination, evt. med nummer på kortåbning **(2)** klartekst for melding **(3)** fejlkode

# **A** ADVARSEL

# **Distraktion på grund af meddelelser fra apparatet**

Der er fare for distraktioner, hvis meddelelserne vises i displayet under kørslen, eller hvis kortet automatisk kastes ud.

• Lad dig ikke distrahere af meddelelser, men sørg for, at den fulde opmærksomhed hele tiden er på trafikken. MADVARSEL<br>
Uning<br>
Distraktion på grund af meddelel-<br>
Ser fra apparatet<br>
Der er fare for distraktioner, hvis<br>
meddelelseme vises i displayet under<br>
kriskensel (aller hvis kortet automatisk ka-<br>
stes ud.<br>
Lad dig ikke distra

# **BEMÆRK**

Ved meddelelser, der vedrører tachografkort, vises nummeret på kortåbningen ved side af piktogrammet.

# **► Beskrivelse af meddelelser**

# **Hændelser / fejl**

- Ved visning af hændelser eller fejl blinker displayets baggrundsbelysning i ca. 30 sekunder.
	- Årsagen vises med piktogram, meddelelsens klartekst og fejlkode.
- Denne meddelelse skal bekræftes med tasten **a**
- DTCO 4.1 gemmer (i henhold til forordningens lagringsforskrifter) hændelsen eller fejlen i massehukommelsen og på førerkortet. Disse data kan du få vist eller kan udskrives via menufunktionen.

# **BEMÆRK**

Hvis en hændelse hele tiden gentages, bedes du henvende dig til et kvalificeret specialværksted.

## **BEMÆRK**

## **Reaktion ved fejlfunktion**

Hvis tachografen har en fejlfunktion, er du som fører forpligtet til at angive dataene om aktiviteterne, som ikke er registreret eller udskrevet korrekt af tachografen, på et separat ark eller på bagsiden af udskriften.

è *[Registrering af aktiviteter på udskrift](#page-55-0) [\[](#page-55-0)*[}](#page-55-0) *[56\]](#page-55-0)*

## **Køretidsadvarsler**

- Meddelelsen køretidsadvarsel advarer føreren mod at overskride køretiden.
- Denne meddelelse vises med blinkende baggrundsbelysning og skal bekræftes med tasten **a**

# **Betjeningsanvisninger**

Betjeningsanvisningerne vises **uden** blinkende baggrundsbelysning og slettes automatisk efter 3 eller 30 sekunder (bortset fra enkelte meddelelser).

# **DTCO 4.1-egnede displays**

Hvis et display, som kan kommunikere med DTCO 4.1, er installeret i køretøjet, henviser funktionskontrollen  $\boldsymbol{\mathsf{\Omega}}$  til meddelelser fra DTCO 4.1. Hyis et display, som kan kommunikere<br>
med DTCO 4.1, er installeret i køretøjet,<br>
henviser funktionskontrollen **O** til<br>
kike er re-<br>
eler på<br>
Se driftsvejledningen til køretøjet for<br> **EEMAERK**<br>
på udskrift<br> **EEMAERK**<br>
De dr

# **BEMÆRK**

Se driftsvejledningen til køretøjet for detalierede informationer.

# **► Bekræftelse af meddelelser**

- 1. Tryk på tasten . Dermed har du bekræftet meddelelsen, og baggrundsbelysningens blinken ophører.
- 2. Tryk igen på tasten . Derved forsvinder meddelelsen, og den tidligere indstillede standardvisning indstilles igen.

## **Bemærk:**

En betjenings-info slukkes efter den første bekræftelse med tasten og Hvis der foreligger flere meddelelser, skal de enkelte meddelelser bekræftes efter hinanden.

# **■ Særlige meddelelser**

# **► Produktionsstatus**

0:30 Bo 0km/h 56.7km

*Fig. 119:* Standardvisning – produktionsstatus

Hvis DTCO 4.1 ikke er aktiveret som kontrolapparat endnu, vises "produktionsstatus", symbol **E** (1).

DTCO 4.1 accepterer udelukkende et værkstedkort.

# **BEMÆRK**

Lad et autoriseret specialværksted starte DTCO 4.1 korrekt op.

**► OUT (forlad gyldighedsområdet)**

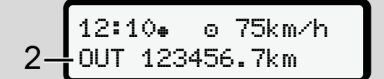

*Fig. 120:* Standardvisning – Out of scope

Hvis køretøjet kører uden for forordningens gyldighedsområde, vises symbolet  $OUT (2).$  $→$  Betegnelser  $[▶ 10]$  $[▶ 10]$ 

Denne funktion kan indstilles via menuen è *[Indtastning af OUT start/slut \[](#page-92-0)*} *93]*

Ved tryk på en vilkårlig menutast kan du skifte til en anden visning.

# **► Færge/togkørsel**

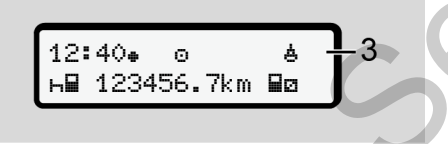

*Fig. 121:* Standardvisning – færge/togkørsel

Hvis symbolet **(3)** lyser, befinder køretøjet sig på en færge eller et tog.

Denne funktion kan indstilles via menuen.

è *Færge/ tog: Indtastning af start/ slut [*} *94]*.

# **BEMÆRK**

Sørg for, at denne funktion og den nuværende aktivitet er indstillet før transport af køretøjet. tøjet sig på e[n](#page-93-0) færge eller et tog.<br>
The forme funktion kan indstilles via menu-<br>
en.<br>
Secope<br>
Forg for at denne funktion og den nu-<br>
værende aktivitet er indstillet før transport af køretøjet.<br>
Service of the material spa

Ved tryk på en vilkårlig menutast kan du skifte til en anden visning.

# **■ Oversigt over mulige hændelser**

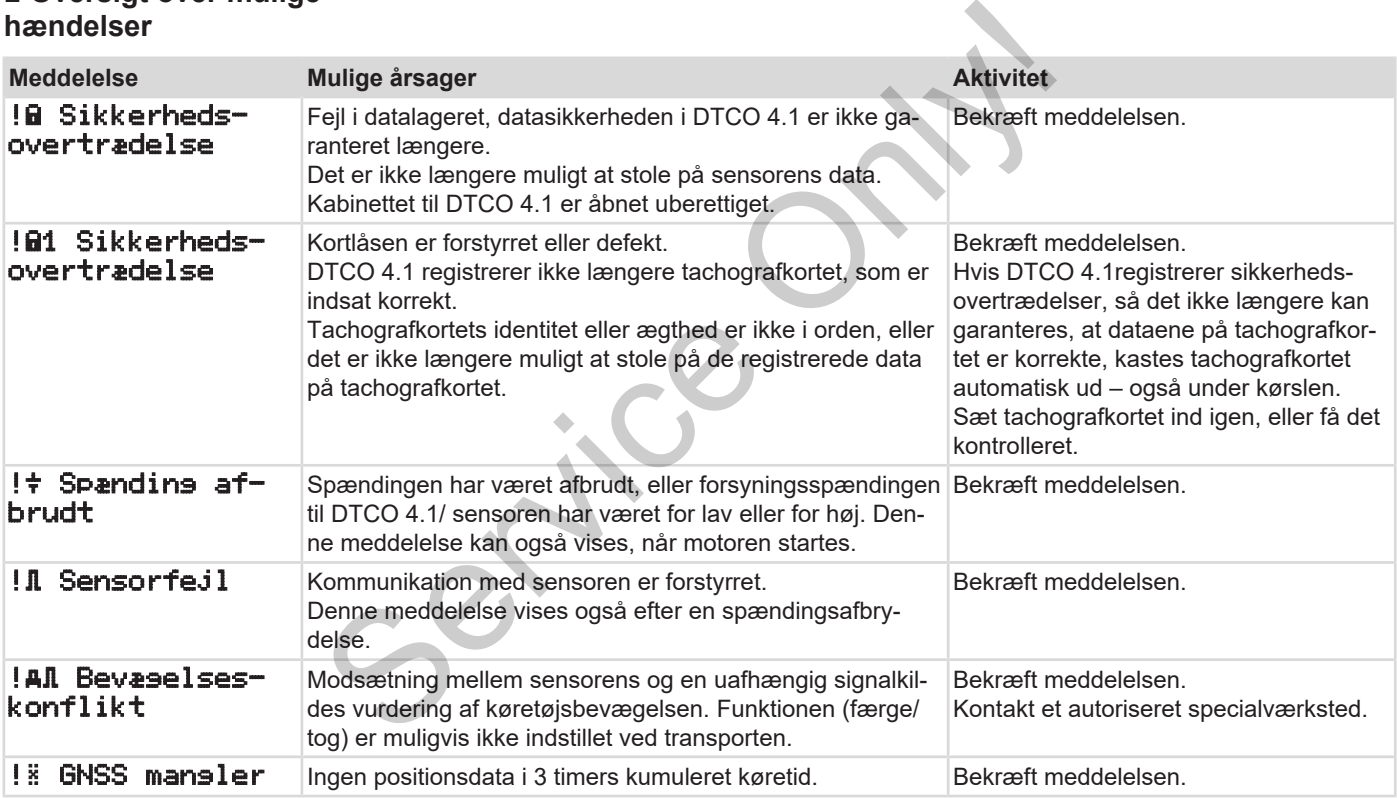

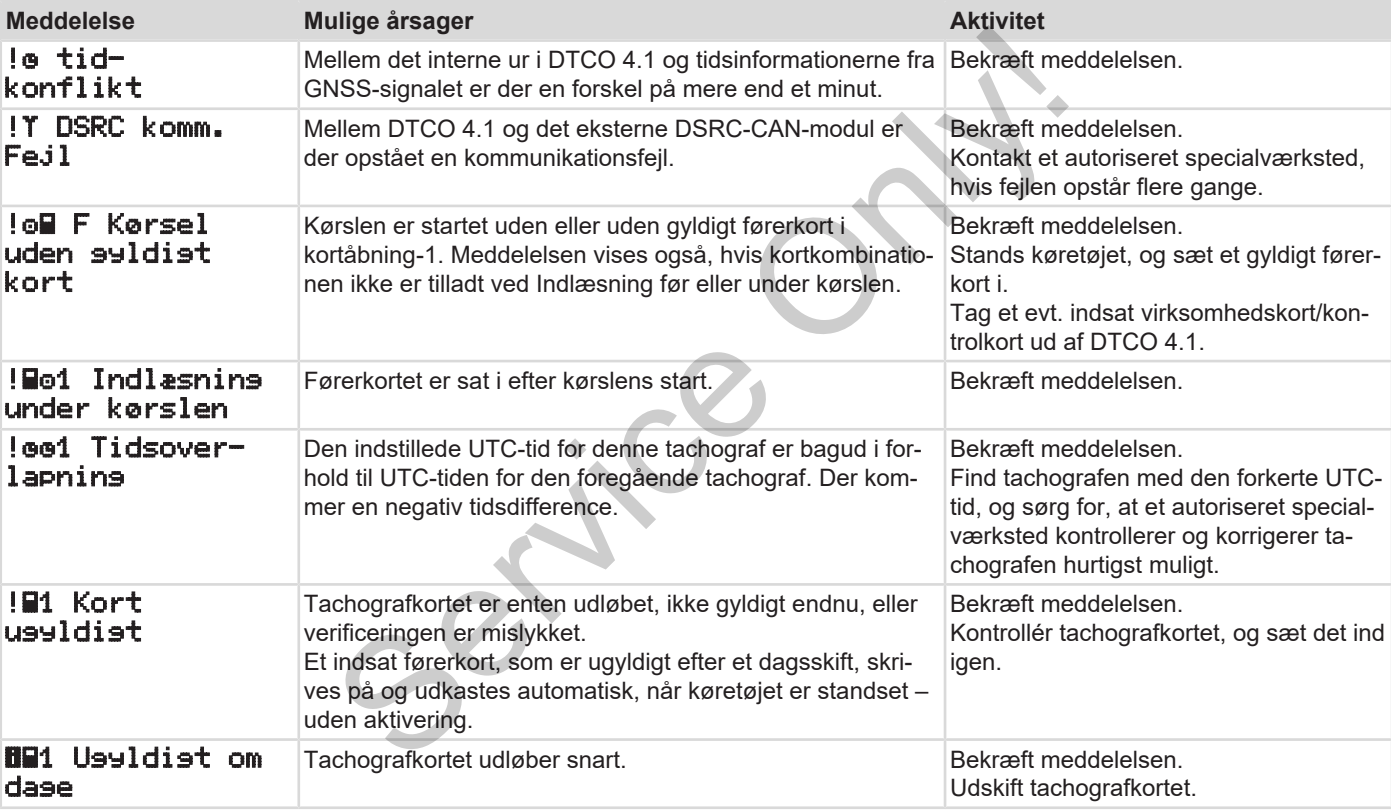

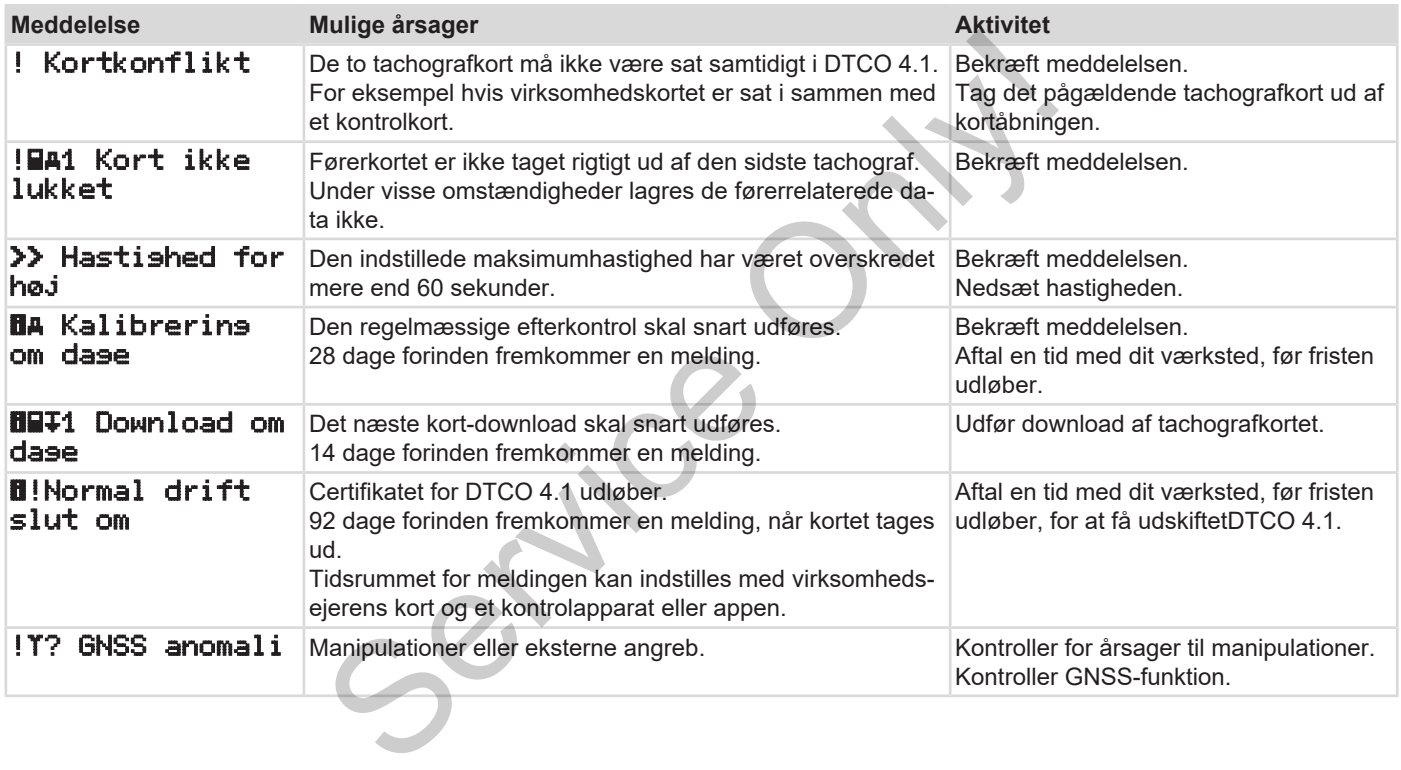

# **■ Oversigt over mulige fejl**

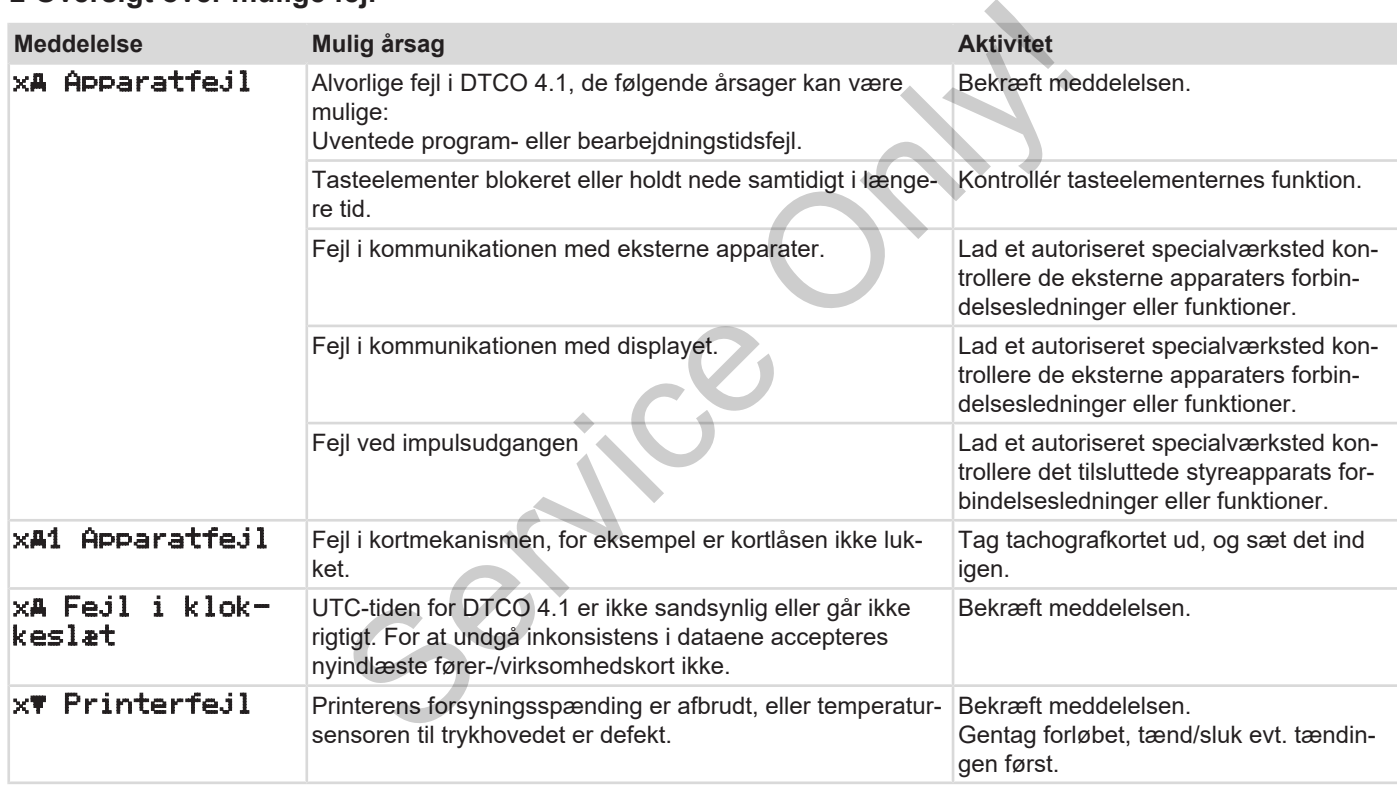

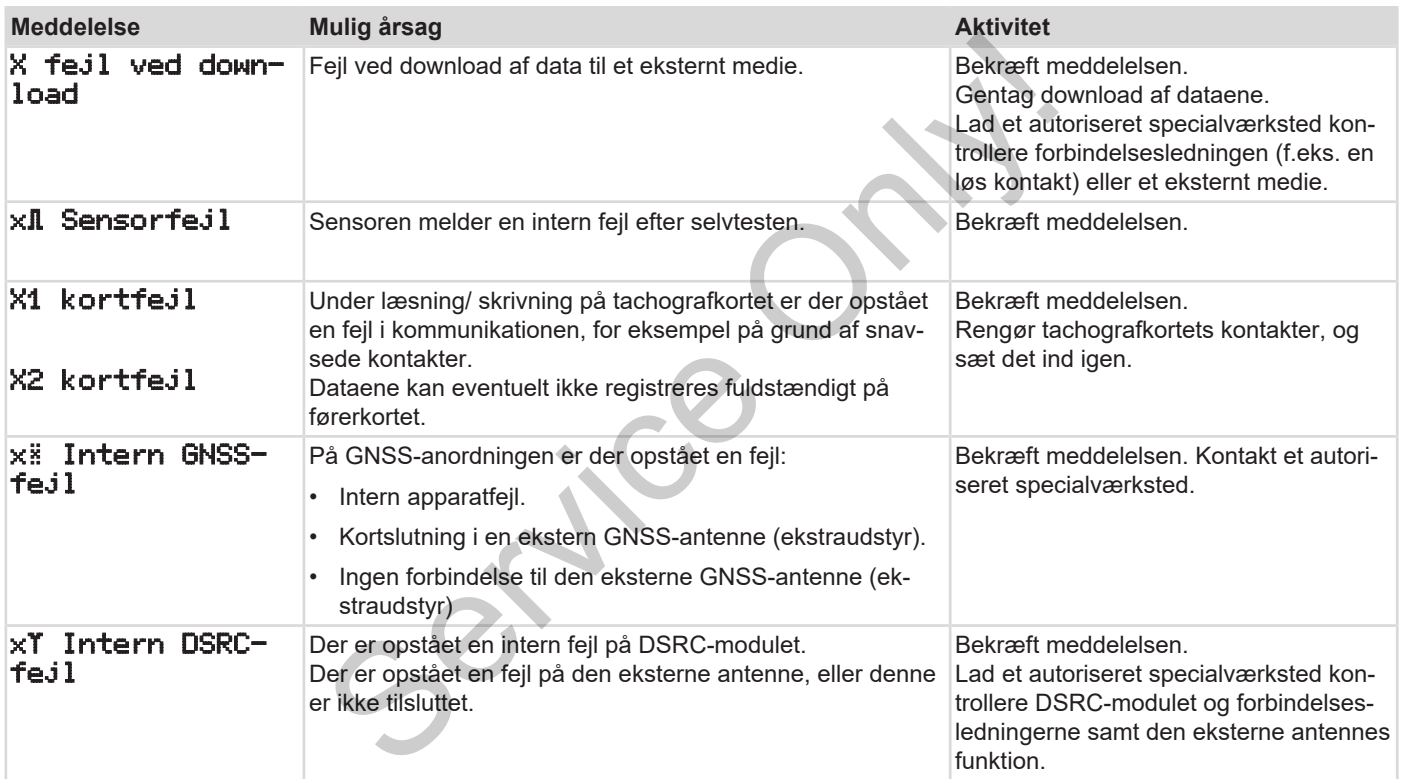

# **■ Køretidsadvarsler**

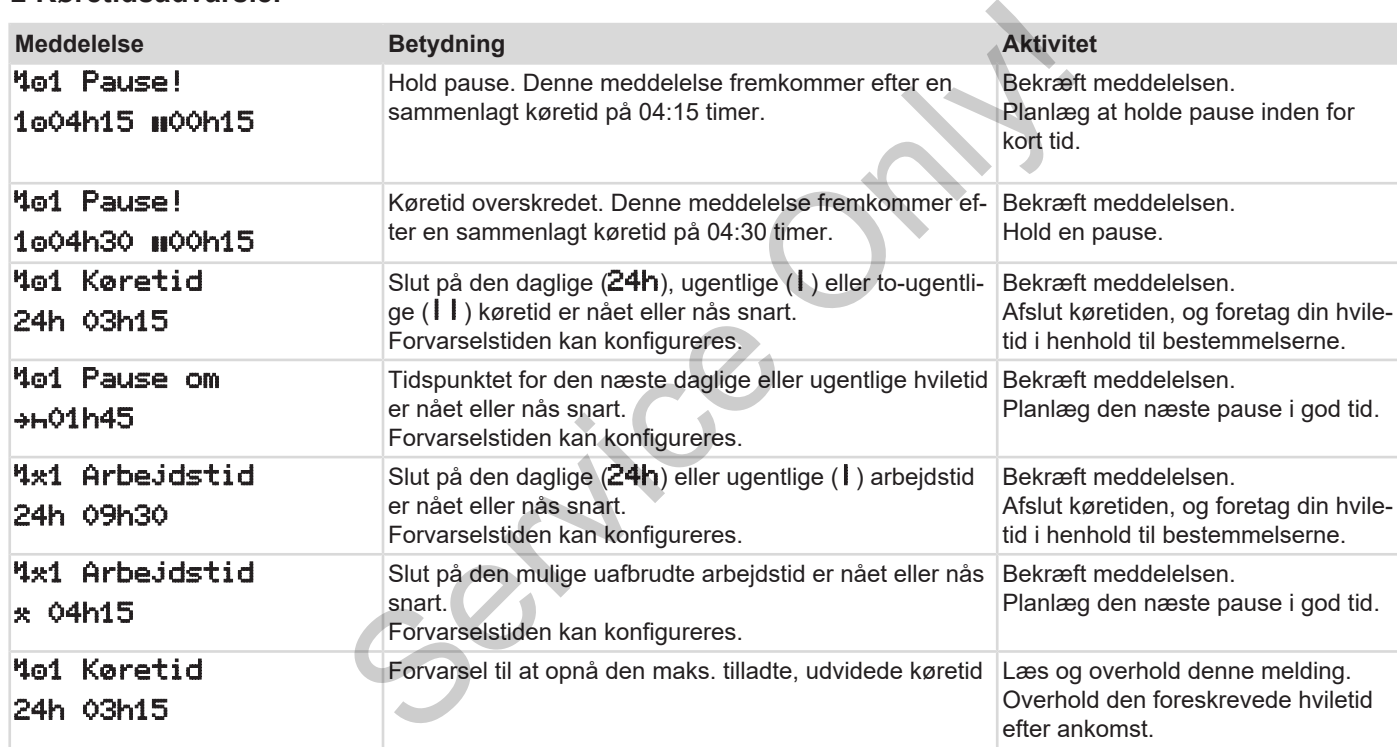
#### **BEMÆRK**

DTCO 4.1 registrerer, gemmer og beregner køretiderne på basis af fastsatte regler. Den advarer føreren i god tid om, at hans køretid er overskredet. Service Only!

Disse kumulerede køretider kan dog ikke fortolkes retsligt som **sammenlagt køretid** .

**► VDO Counter-visning (ekstraudstyr)**

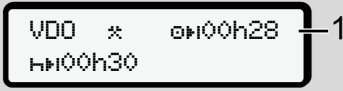

*Fig. 122:* VDO Counter – visning

Efter bekræftelse af den anden køretidsadvarsel viser VDO Counter, at din køretid **(1)** er afsluttet (gælder ikke for Out of scope .

Hold omgående en pause.

## **■ Oversigt over mulige betjeningsanvisninger**

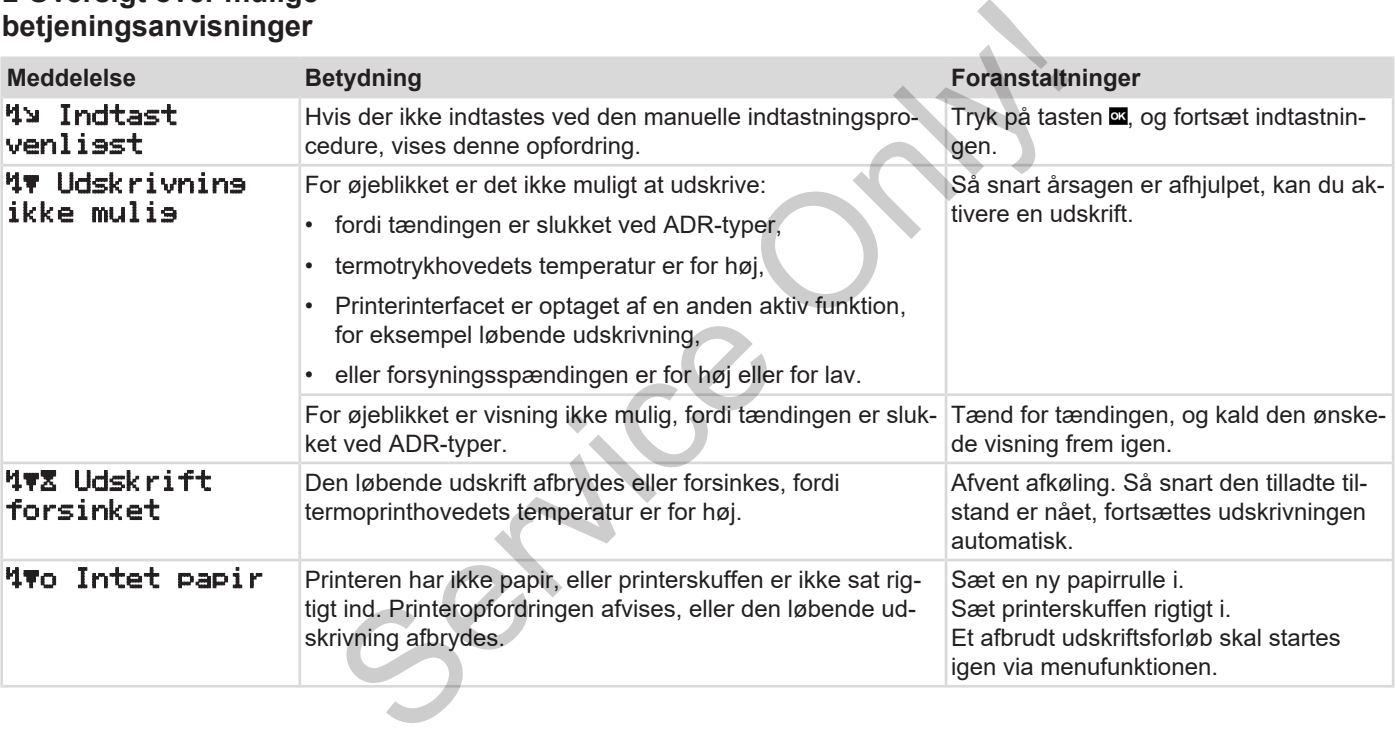

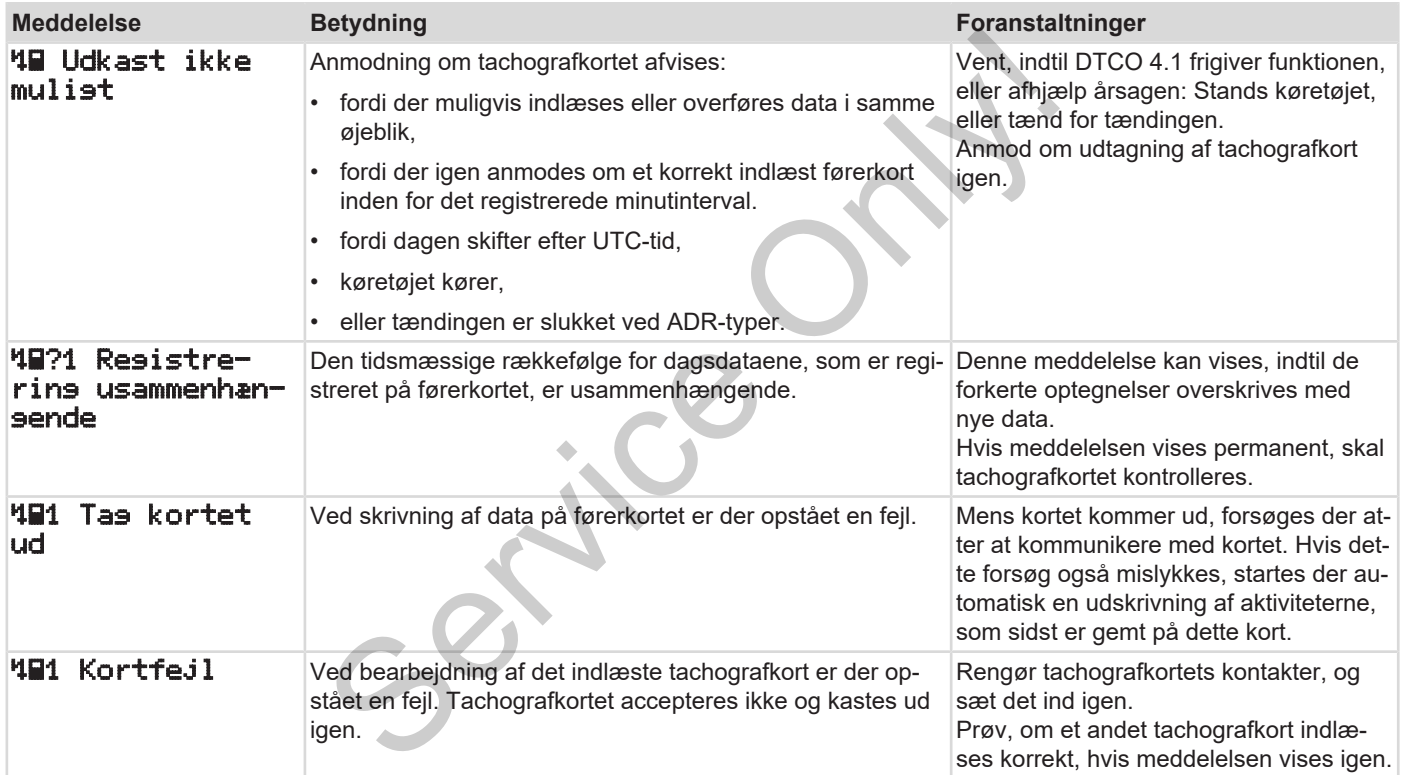

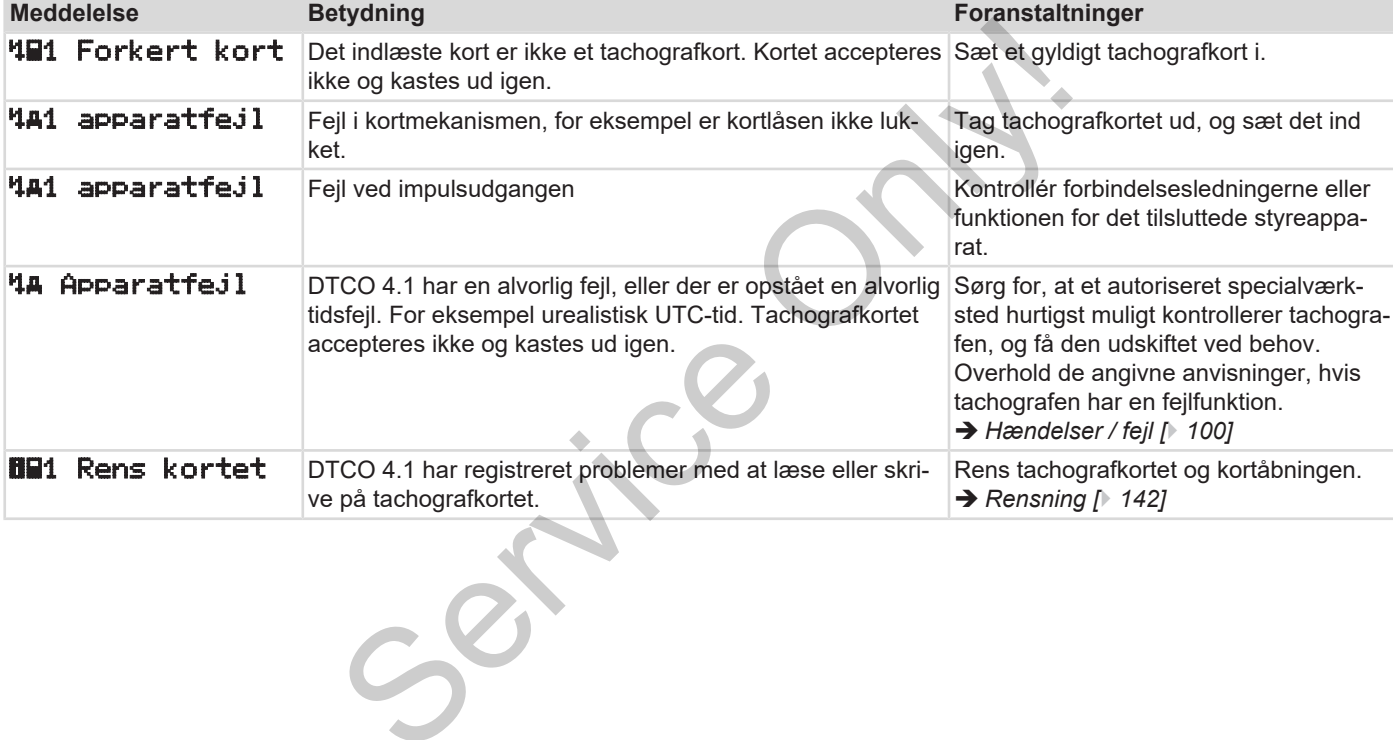

## **► Betjeningsinfo som informationer**

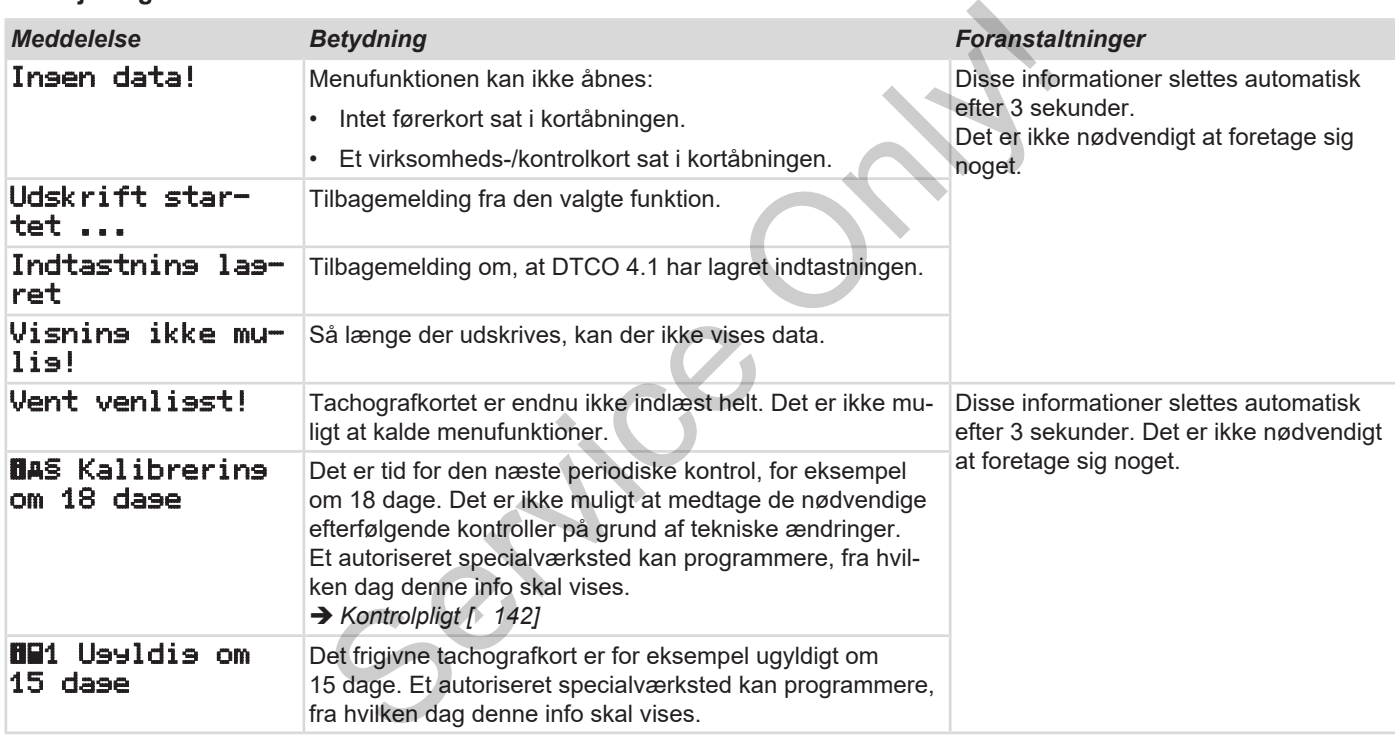

#### Meddelelser **Meddelelser** Oversigt over mulige betjeningsanvisninger

8

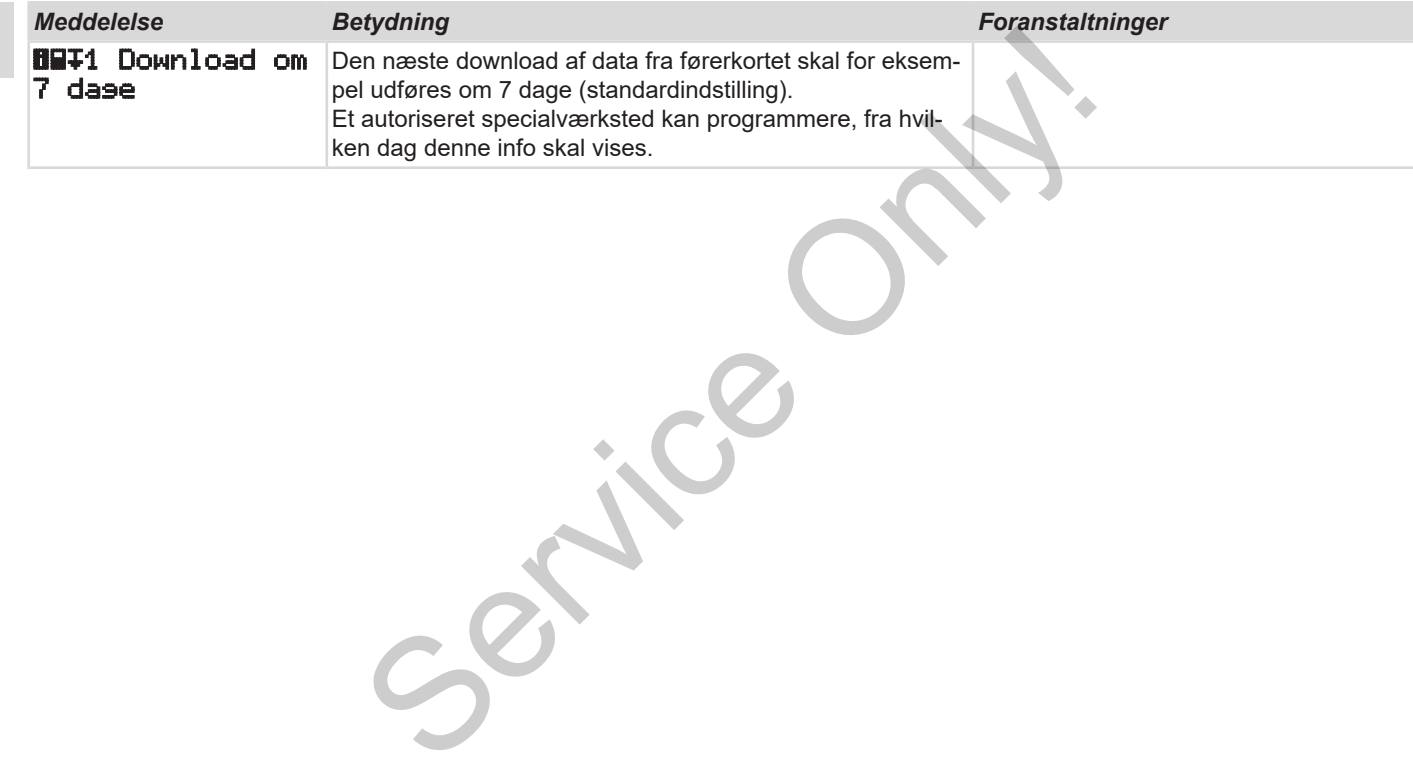

*Betjeningsvejledning til DTCO 4.1 - Udgave 2023-01 - BA00.1381.41 100 110*

# **Udskrivning**

**Informationer til udskrivning Start udskrift Afbryd udskriften Udskiftning af printerpapir Fjernelse af papirblokering** Informationer<br>Aft<br>Piernelse af<br>Continental Continental Continental Service Only on the Service Only of the Service Only on the Service Only of the Service Only of the Service Only of the Service Only of the Service Only of

# **Udskrivning**

# **■ Informationer til udskrivning**

#### **BEMÆRK**

Ved hver udskrifts start er der et tomt felt på ca. 5 cm.

#### **BEMÆRK**

Efter ønske kan udskriften forsynes med firmaets eget logo.

# **■ Start udskrift**

## **BEMÆRK**

Forudsætninger for udskrift:

- Køretøjet er standset.
- Ved ADR-type for DTCO 4.1: Tændingen er tændt.
- Papirrullen er sat i.
- Printerskuffen er lukket.

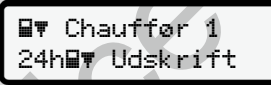

*Fig. 123:* Eksempel udskrift - dagsværdi

1. Vælg med tasterne  $\Box$  /  $\Box$  og med tasten **a** det ønskede menupunkt Udskrift Chauffeur 1 > Udskrift: Fig. 123: Eksempel udsk[r](#page-83-0)ift:<br>
Edition of the Contract of the Contract of the Contract of the Contract of the Contract of the Contract of the Contract of the Contract of the Contract of the Contract of the Contract of the C

è *Navigering i menufunktioner [*} *84]*

- 2. Vælg og bekræft den ønskede udskriftstype (UTC-tid eller lokaltid).
- 3. Udskrivningen starter efter cirka 3 sekunder. Vent, indtil udskriften er afsluttet.

4. Riv udskriften af på afrivningskanten.

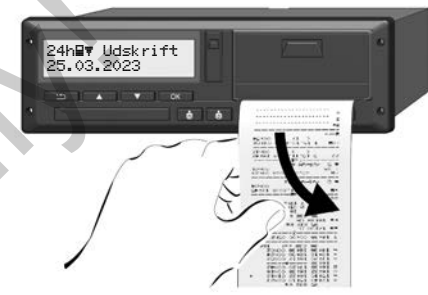

*Fig. 124:* Afrivning af udskrift

## **BEMÆRK**

Sørg for, at kortåbningerne er lukkede, når udskriften rives af, så de ikke snavses til af papirpartikler, eller kortåbningen beskadiges.

# **■ Afbryd udskriften**

Tryk på tasten **a** igen for at afbryde udskrivningen før tid. Følgende forespørgsel vises:

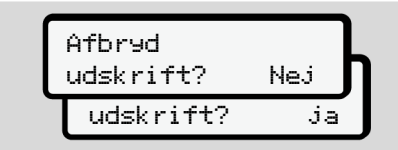

*Fig. 125:* Afbryd udskriften

Vælg den ønskede funktion med tasterne  $\blacksquare/\blacksquare$ , og bekræft med tasten  $\blacksquare$ .

# <span id="page-116-0"></span>**■ Udskiftning af printerpapir**

- **► Papirrulle tom**
- Hvis papiret er ved at være slut, kan der ses et farvet mærke på bagsiden af udskriften. Example the Marine Content of the Content of the Content of the Content of the Content of the Content of the Content of the Content of the Content of the Content of the Content of the Content of the Content of the Content
	- Når papiret er slut, kommer følgende meddelelse:

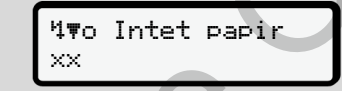

*Fig. 126:* Meddelelse – intet papir

• Hvis papiret er slut under udskrivningen:

Læg en ny papirrulle i, og start udskrivningen igen via menufunktionen.

## **► Udskiftning af papirrulle**

## **BEMÆRK**

Brug udelukkende originalt VDOprinterpapir med følgende mærkning:

- Tachograf-type (DTCO 4.1) med godkendelsesmærke **e184**
- $\cdot$  Godkendelsestegn  $E1$  174 eller **et** 189.

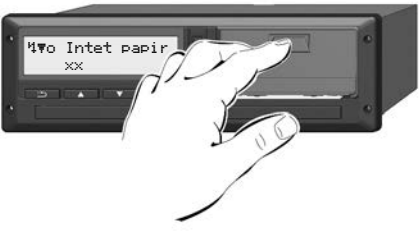

*Fig. 127:* Tryk på åbningstasten

1. Tryk feltet for åbning på printerskuffen ind.

Printerskuffen åbnes.

# **A** FORSIGTIG

#### **Forbrændingsfare**

Printerhovedet kan være varmt.

Stik ikke fingrene ind i printerfaget, når printerskuffen er taget ud.

#### **BEMÆRK**

## **Skader på grund af genstande**

For at undgå skader på printeren:

- Sæt ikke genstande ind i printerfaget.
- 2. Hold på printerskuffen på begge sider, og tag den ud af printeren.

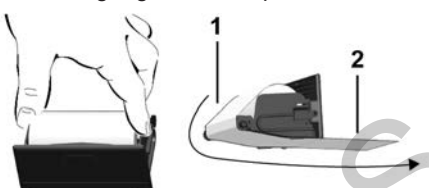

*Fig. 128:* Indlægning af papirrulle

3. Læg den nye papirrulle med papirenden opad ind i printerskuffen.

4. Sæt papiret med delen, der er trykt med gråt, mod føringen over omstyringsrullen **(1)**.

## **BEMÆRK**

Sørg for, at papirrullen ikke sidder i klemme i printerskuffen, og at papirets start **(2)** rager ud under printerskuffens kant (afrivningskant). med gråt, mod føringen over omsty-<br>
ringsrullen (1).<br>
Ned papirb<br>
t.<br>
Service Service Condition of the Sale of Sample Start (2) rager ud under printerskuffen, og at papirets<br>
start (2) rager ud under printerskuffens of the

5. Skub printerskuffen ind i printerfaget, indtil den går i indgreb.

Printeren er driftsklar.

**■ Fjernelse af papirblokering**

Ved papirblokering:

- 1. Åbn printerskuffen.
- 2. Riv det krøllede papir af papirrullen, og fjern mulige rester fra printerskuffen.
- 3. Sæt papirrullen ind igen, og skub printerskuffen ind i printerfaget, indtil den går i hak.
	- è *[Udskiftning af printerpapir \[](#page-116-0)*[}](#page-116-0) *[117\]](#page-116-0)*.

# **Udskrifter**

**Opbevaring af udskrifter Udskrifter (eksempler) Forklaringer til udskrifterne Datasæt ved hændelser eller fejl** Opbevarir<br>
Udskrift<br>Forklaringer<br>
Potatasat ved han<br>
Potatasat ved han

**Udskrifter**

# 10

# **■ Opbevaring af udskrifter**

Sørg for, at udskrifterne hverken beskadiges af lys- eller solpåvirkning eller af fugt eller varme (bliver ulæselige).

Udskrifterne skal opbevares af køretøjsejeren/arbejdsgiveren i mindst et år.

- **Udskrifter (eksempler)**
- **► Dagsudskrift af førerkortet**

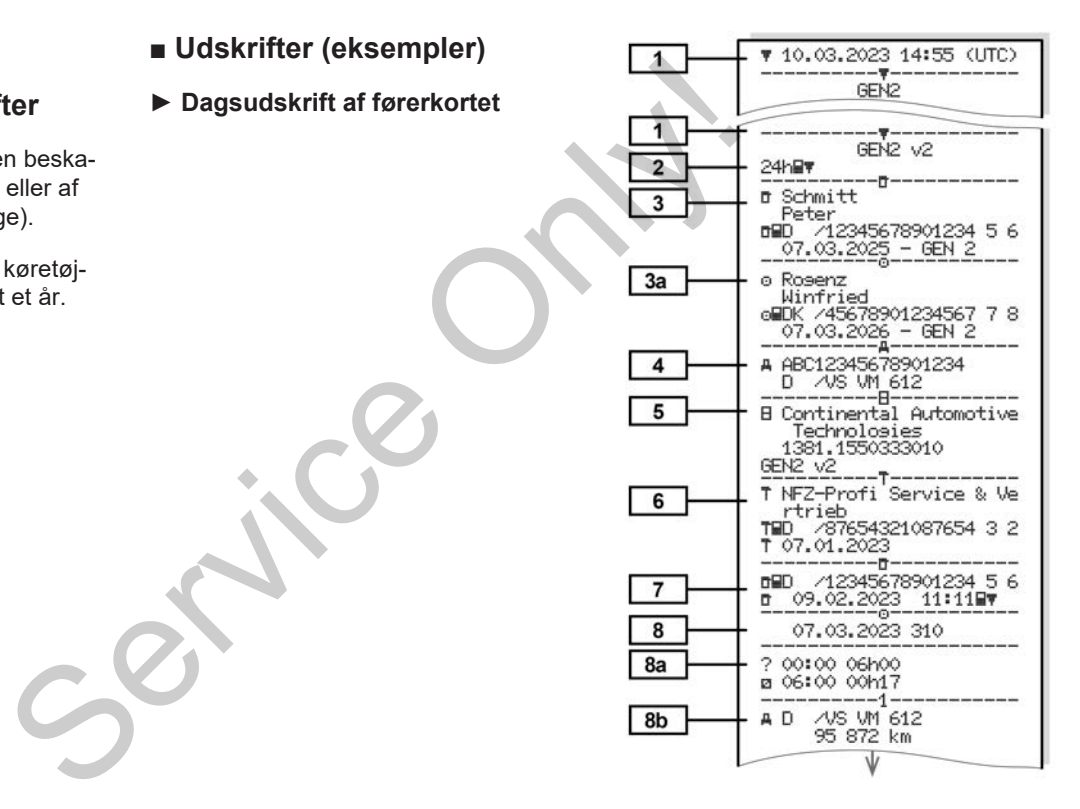

Udskrifter (eksempler) Udskrifter

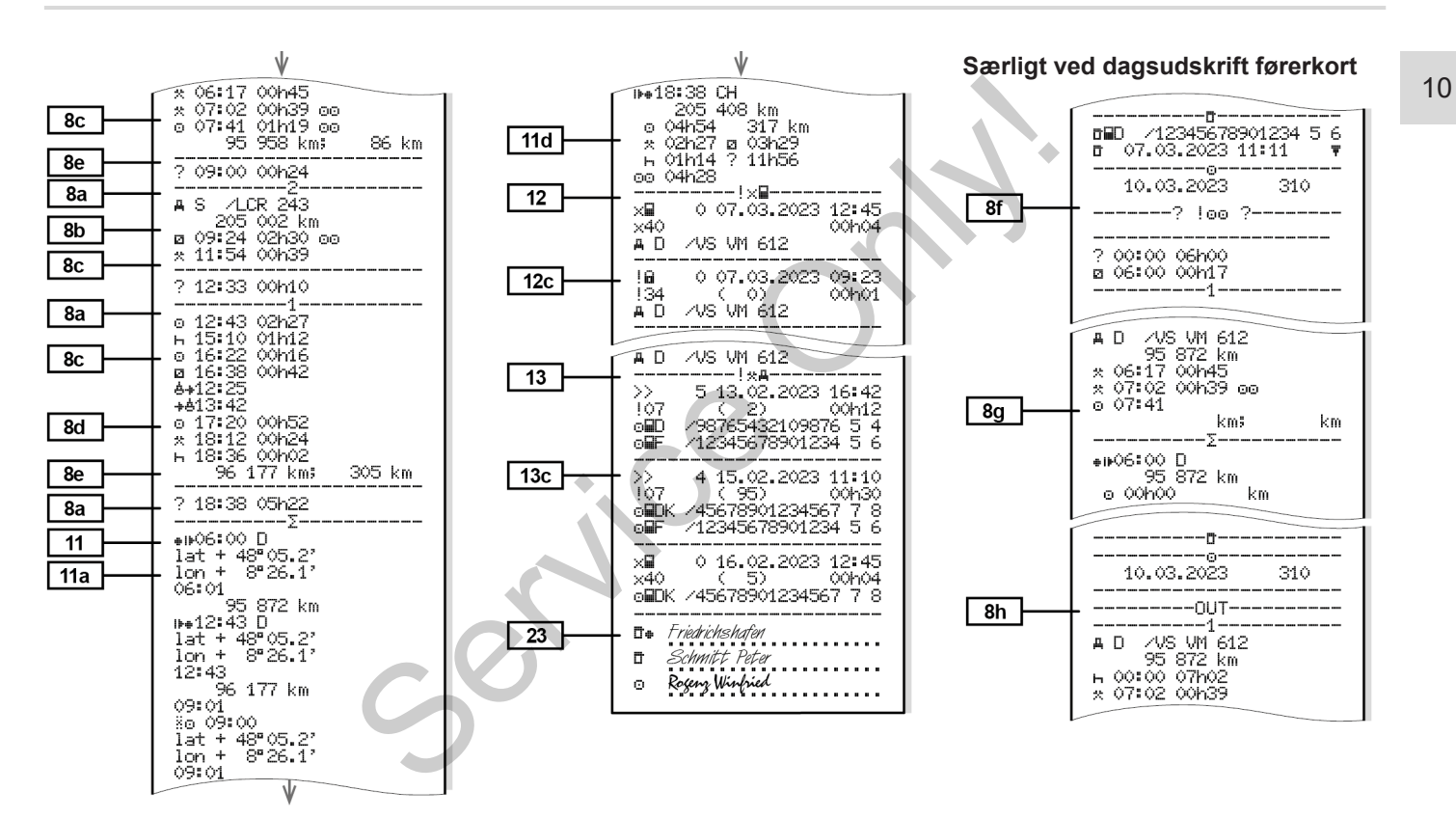

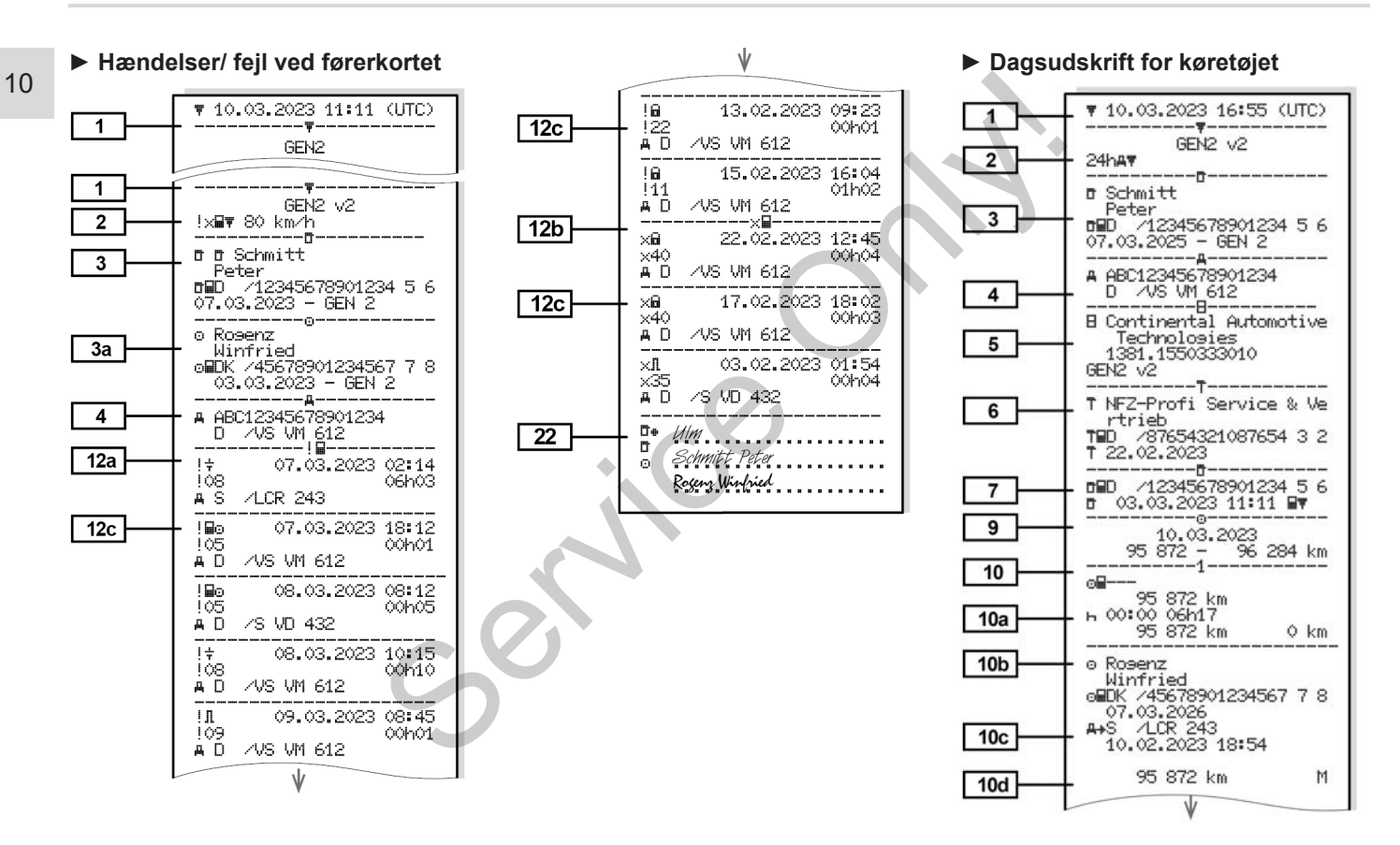

Udskrifter (eksempler) Udskrifter

00120

00h12

 $00h04$ 

 $\sqrt{}$ 

10

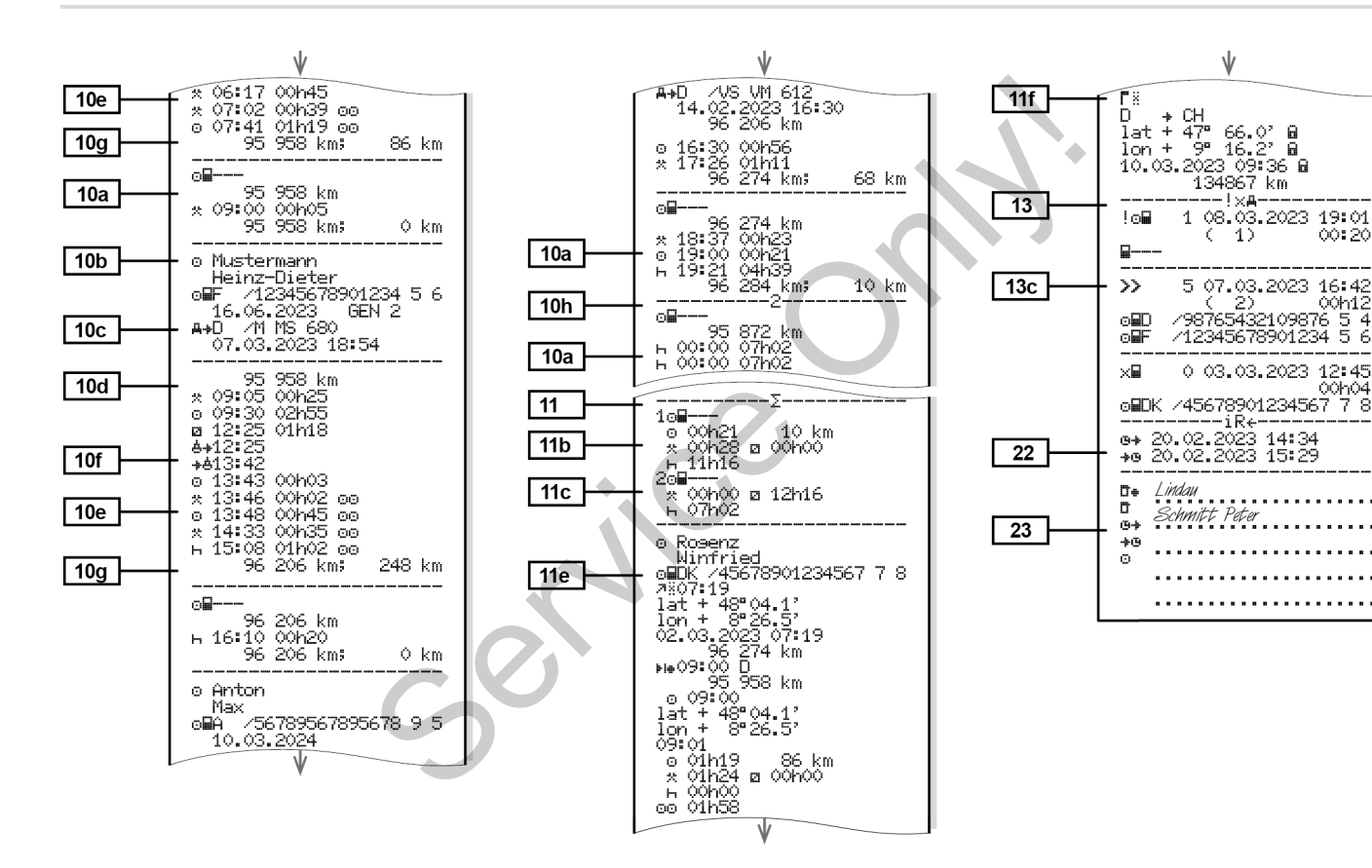

*© Continental Automotive Technologies GmbH*

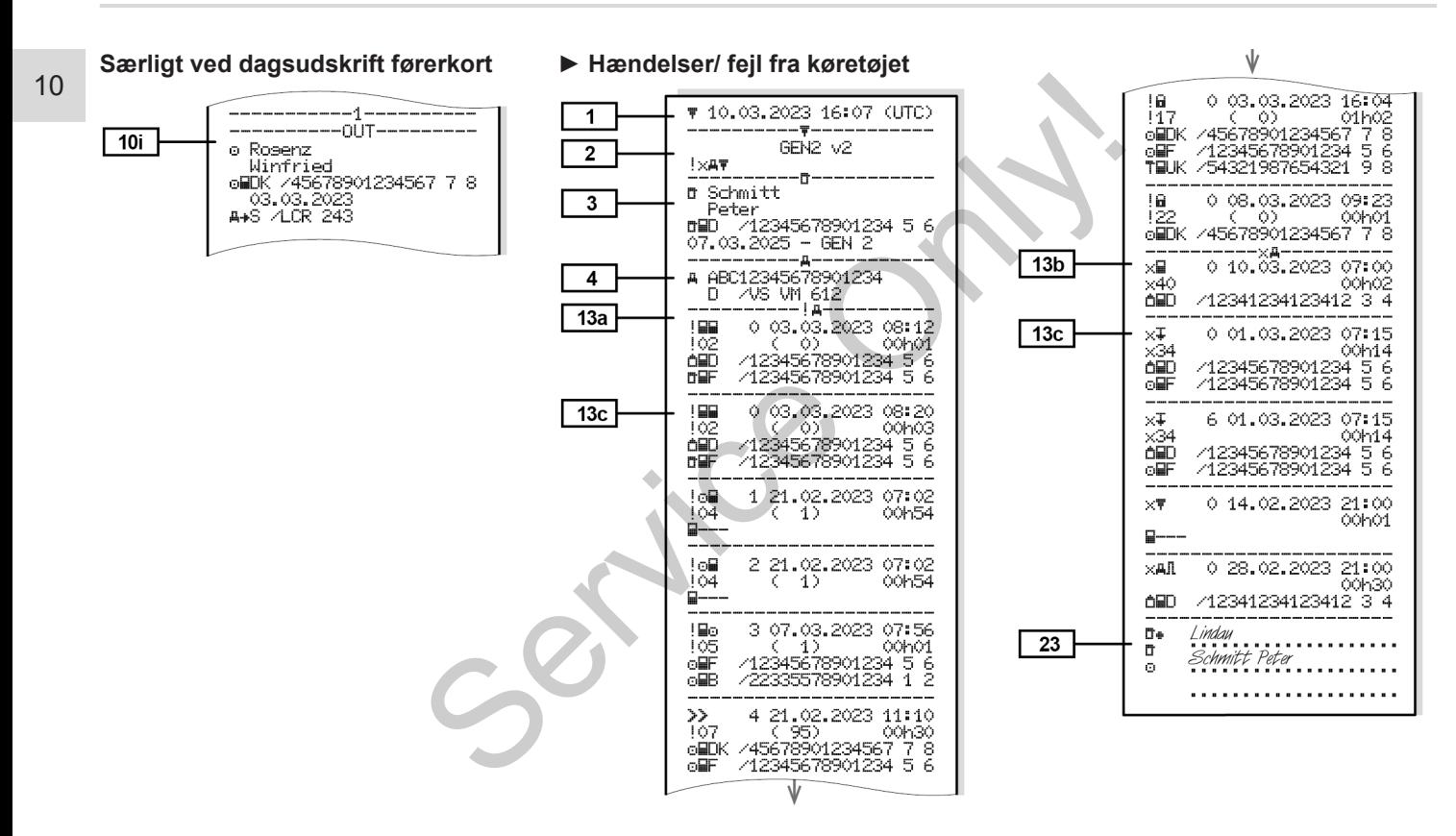

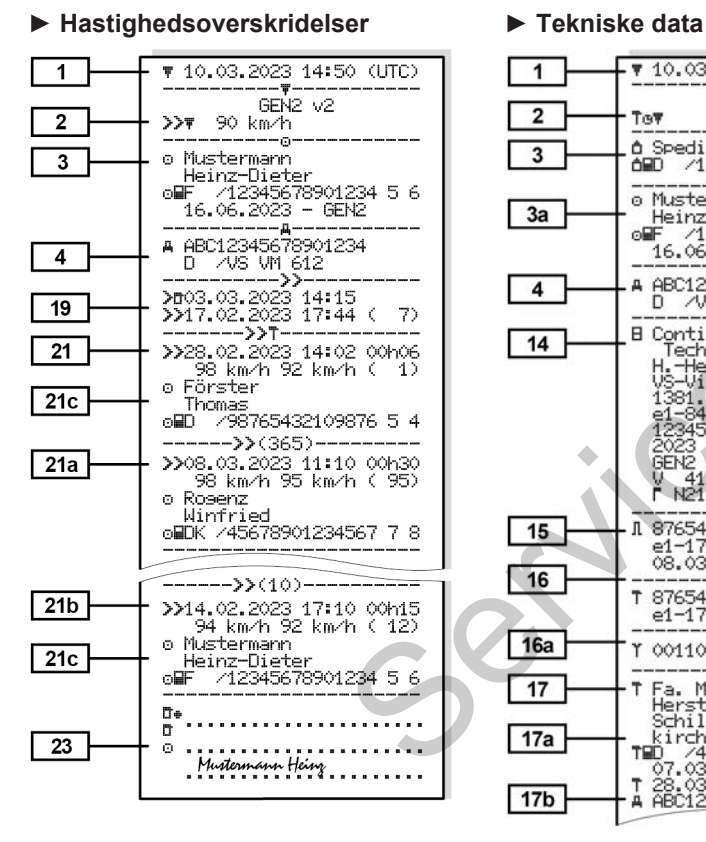

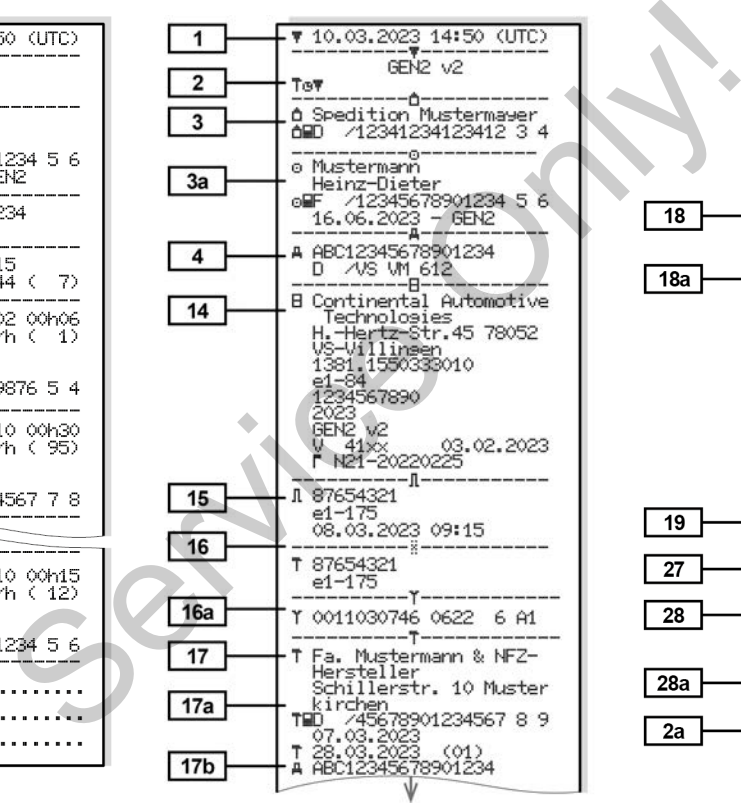

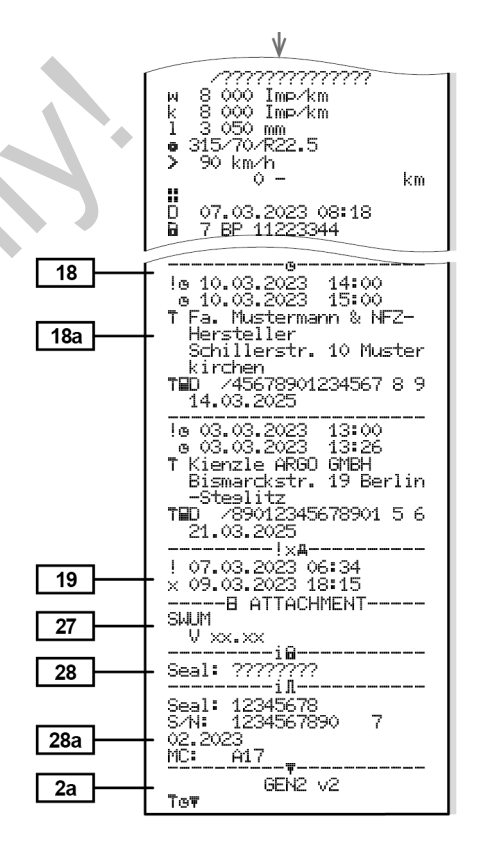

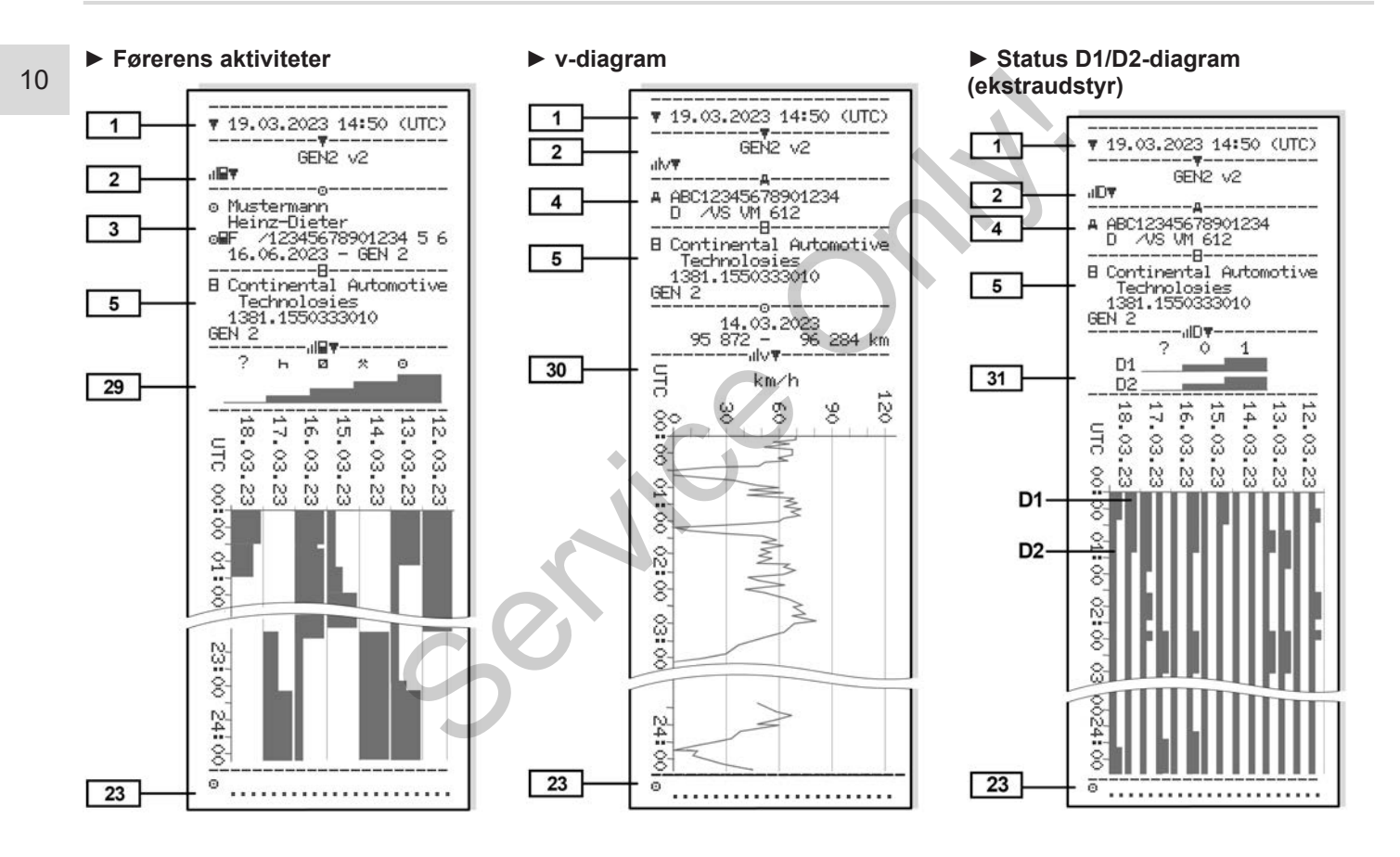

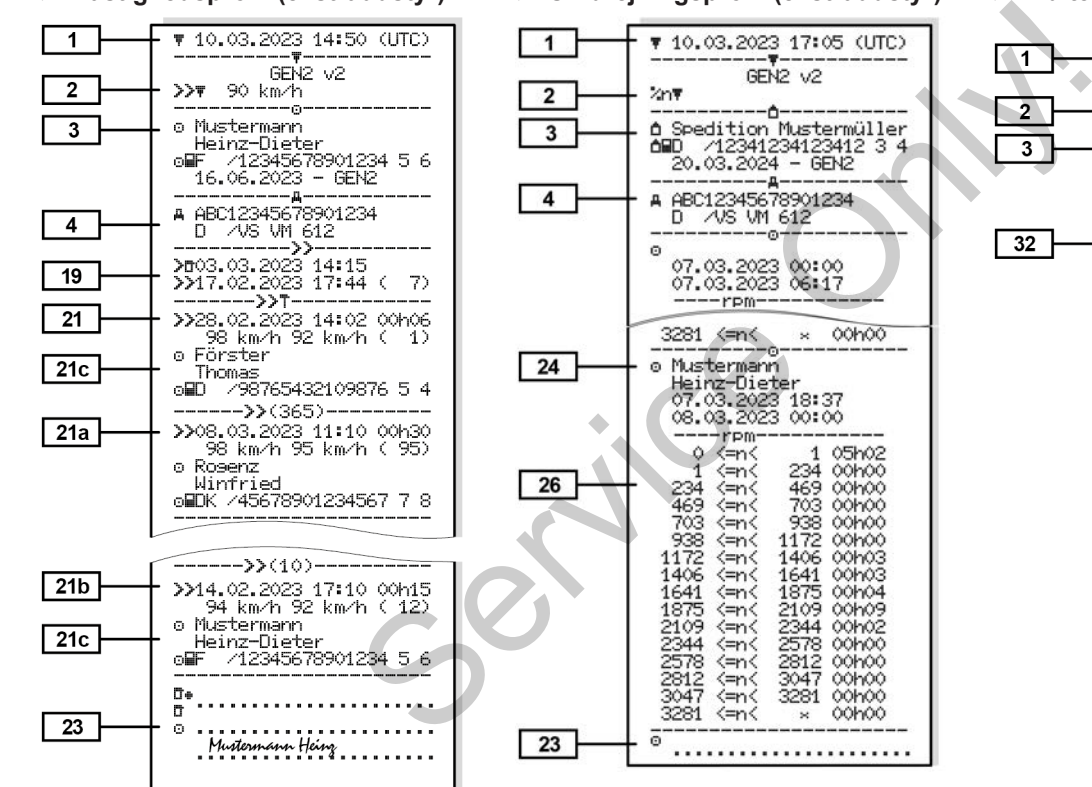

#### **► Hastighedsprofil (ekstraudstyr) ► Omdrejningsprofil (ekstraudstyr) ► Indlæste tachografkort**

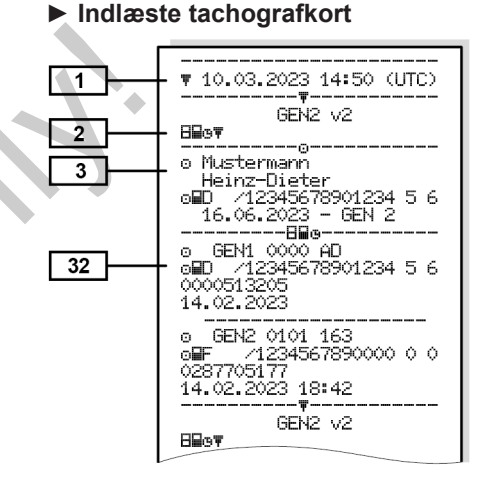

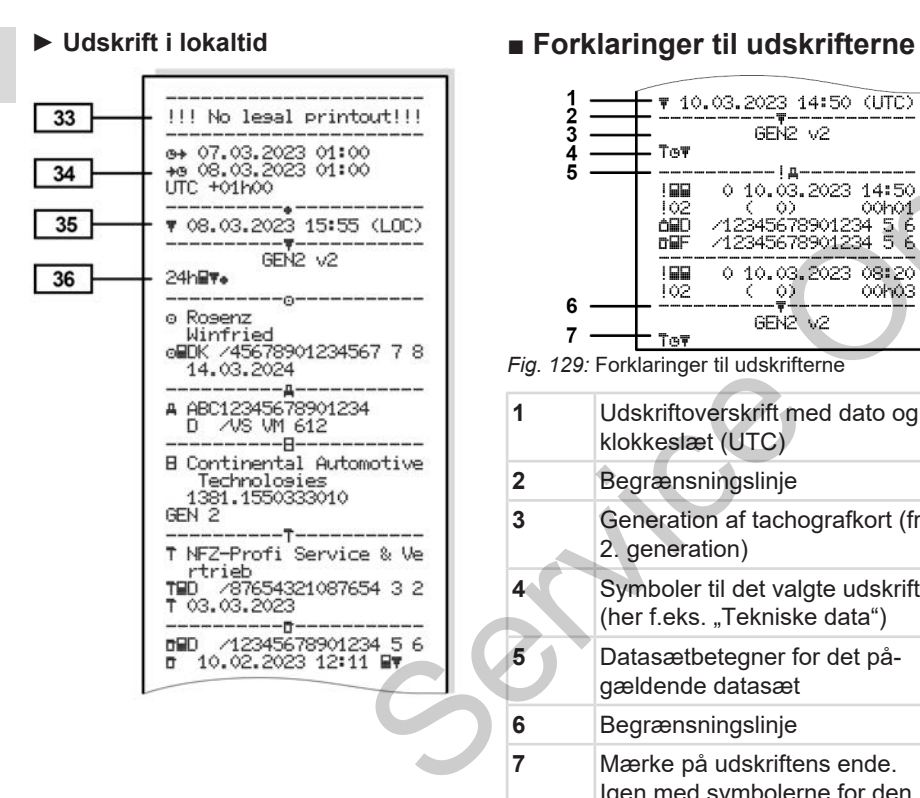

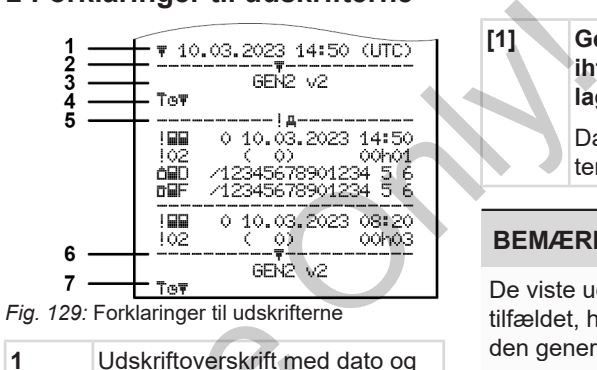

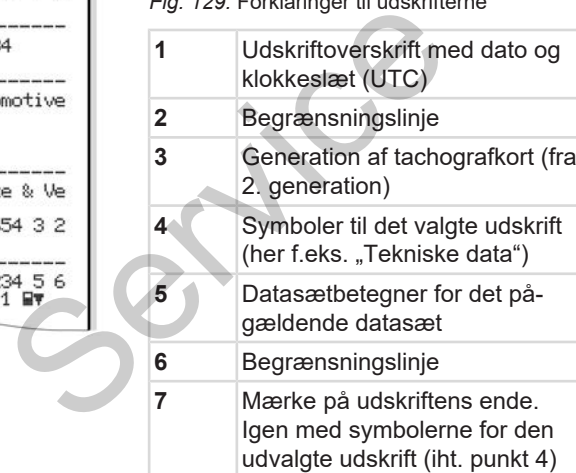

#### **► Tekst til datablokkene**

**[1] Generation af tachografkort iht. bilag I B (GEN1) og bilag I C (GEN2 og GEN2 v2).**

> Dato og klokkeslæt for udskriften i UTC-tid.

#### **BEMÆRK**

De viste udskrifter for førerkortene viser tilfældet, hvor førerkort af første og anden generation er sat i DTCO 4.1.

Særlige tilfælde:

- Hvis der er sat et førerkort af første generation, udføres dagsudskriften som ved tidligere versioner af DTCO uden betegnelsen GEN1 og GEN2.
- Ved udskrivning af et førerkort af anden generation på en dag, hvor kortene var sat i en DTCO 3.0 eller ældre, udskrives alle blokke (GEN1 og GEN2), men GEN2-blokkene er tomme. For aktiviteterne angives tiden med 00:00.

## Forklaringer til udskrifterne Washington and and the University of the University of the University of Udskrifter

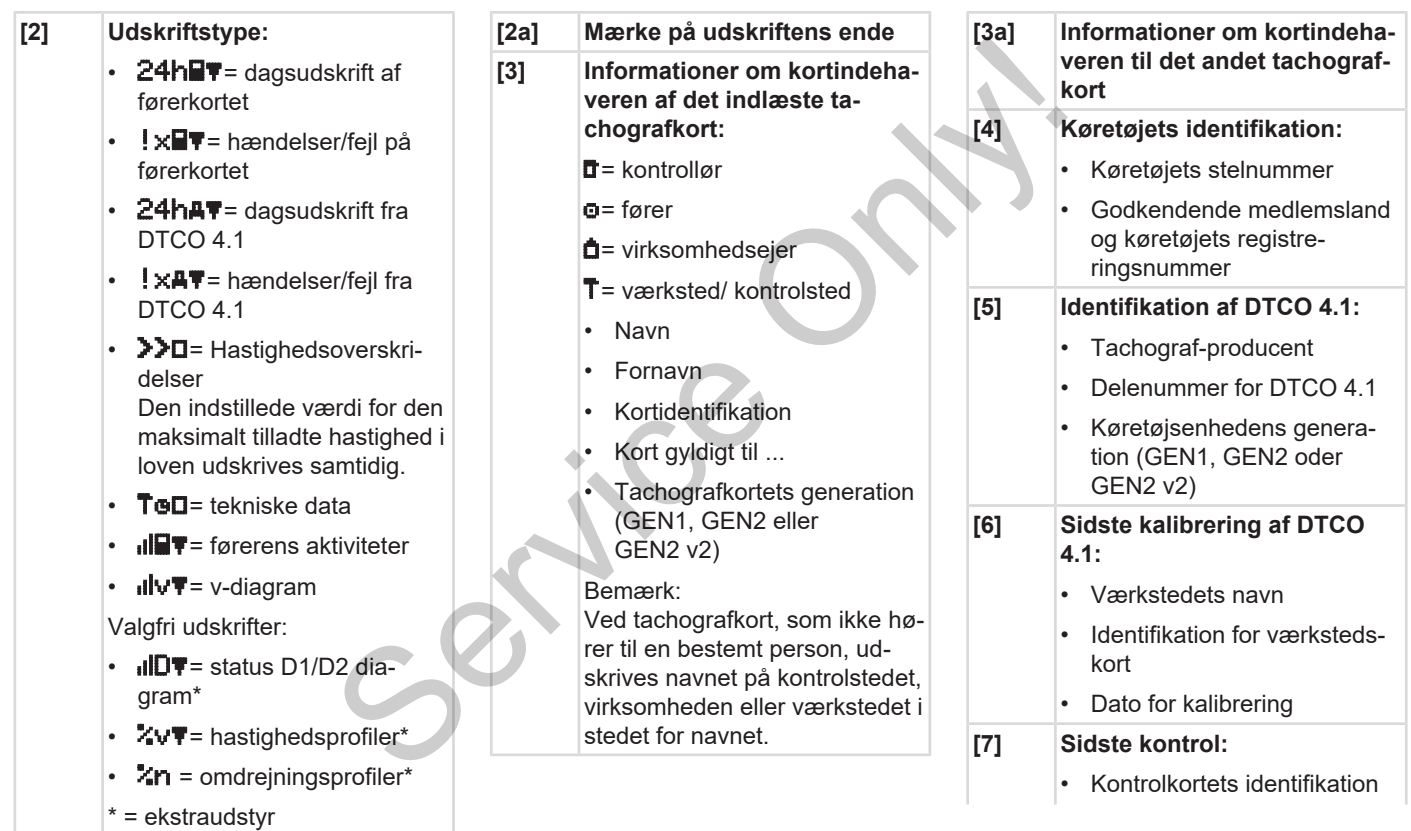

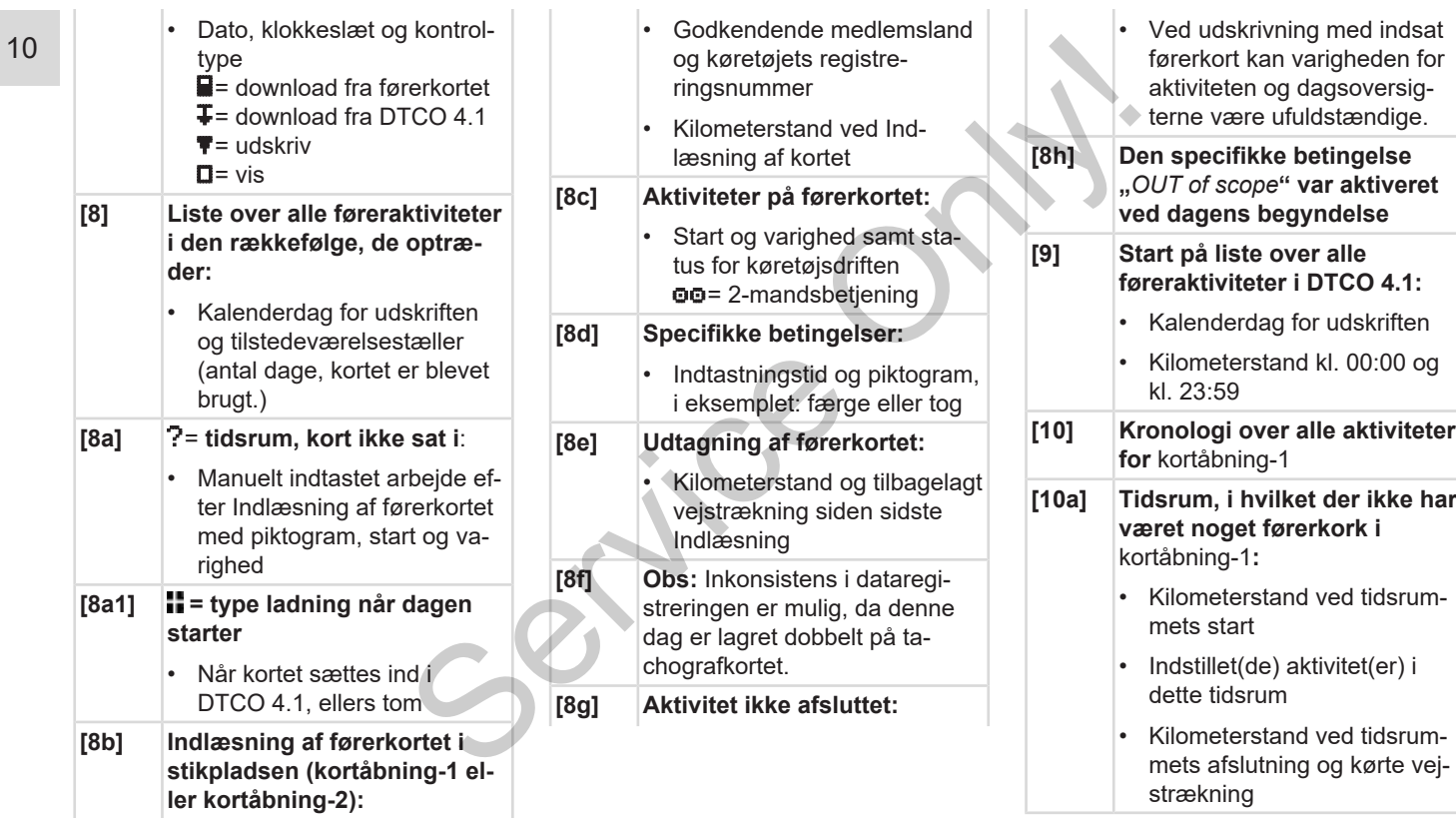

## Forklaringer til udskrifterne Washington and and the University of the University of the University of Udskrifter

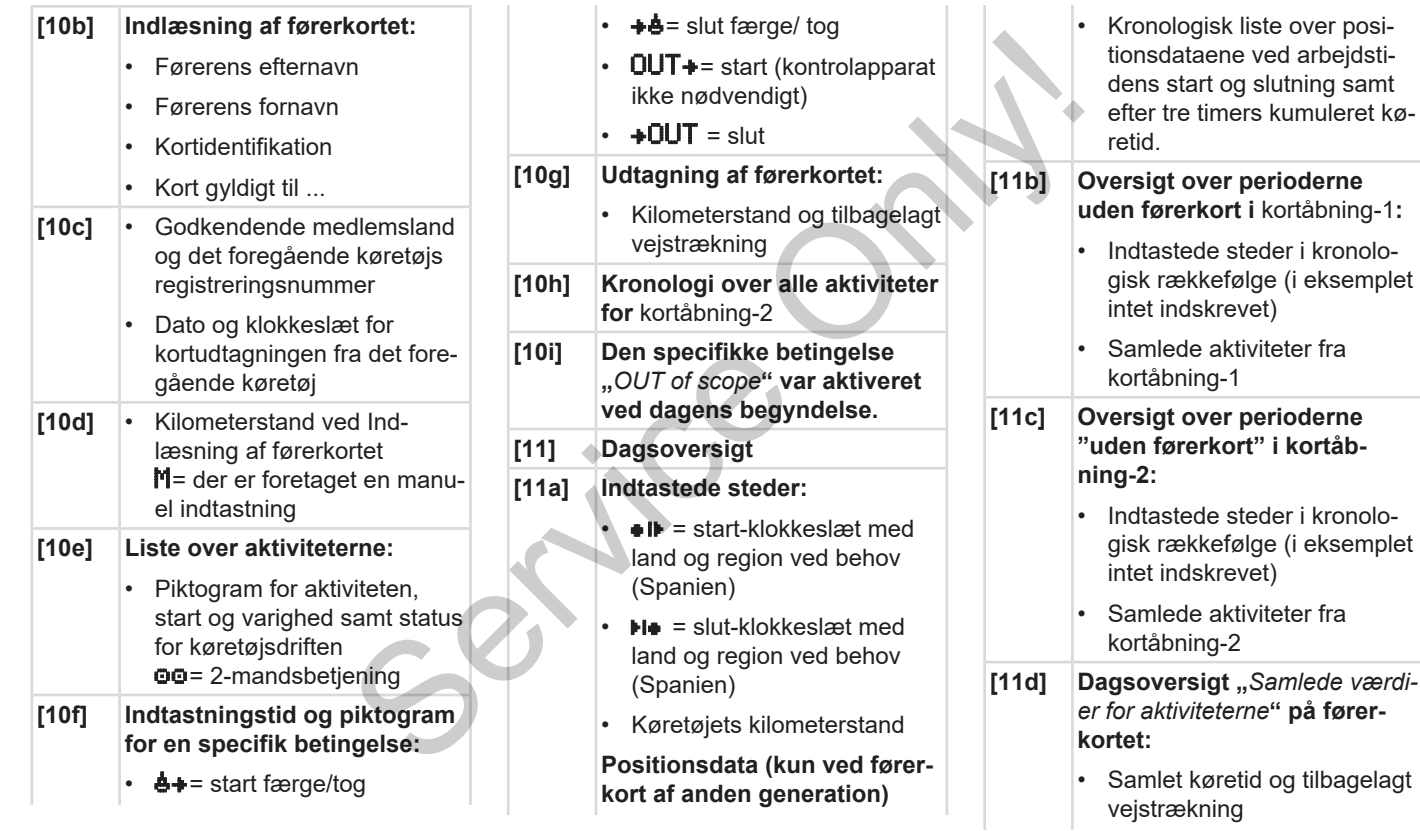

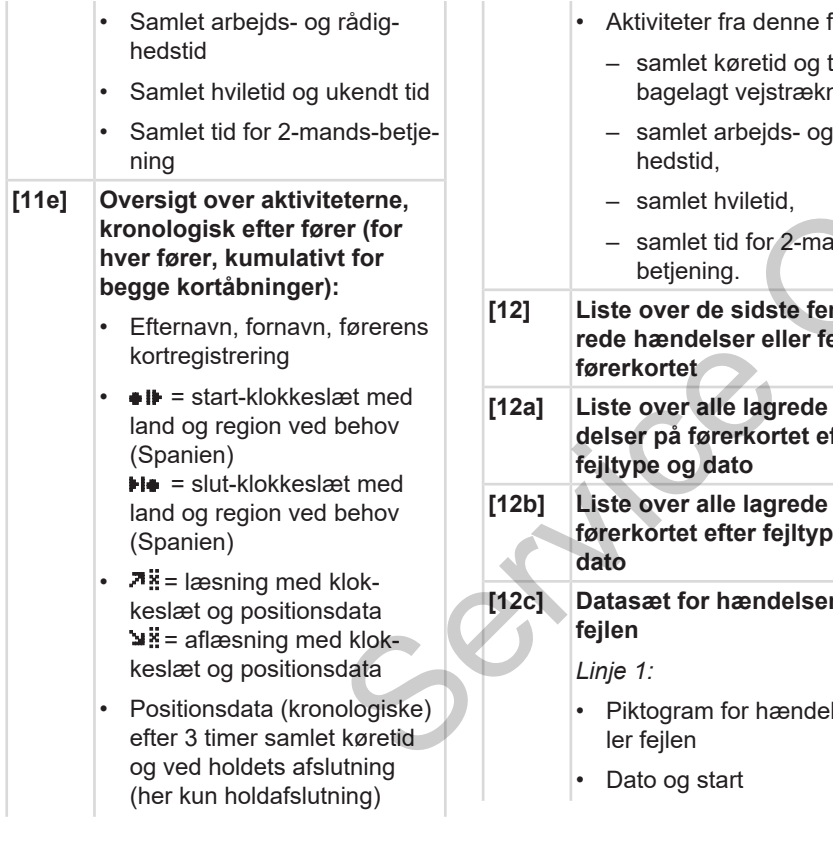

- Aktiviteter fra denne fører:
	- samlet køretid og tilbagelagt vejstrækning,
	- samlet arbejds- og rådighedstid,
	- samlet hviletid,
	- samlet tid for 2-mandsbetiening.
- **[12] Liste over de sidste fem lagrede hændelser eller fejl på førerkortet** retid og til-<br>vejstrækning,<br>bejds- og rådig-<br>letid,<br>for 2-mands-<br>idste fem lag-<br>r eller fejl på
- **[12a] Liste over alle lagrede hændelser på førerkortet efter fejltype og dato**
- **[12b] Liste over alle lagrede fejl på førerkortet efter fejltype og dato**
- **[12c] Datasæt for hændelsen eller fejlen**

*Linje 1:*

- Piktogram for hændelsen eller fejlen
- Dato og start

*Linje 2:*

- Hændelser, som falder ind under sikkerhedsovertræ-
- delsen, tildeles en ekstra kode
	- Se è *[Datasæt ved hændel](#page-136-0)[ser eller fejl \[](#page-136-0)*[}](#page-136-0) *[137\]](#page-136-0)*
- Varighed for hændelsen eller fejlen

*Linje 3:*

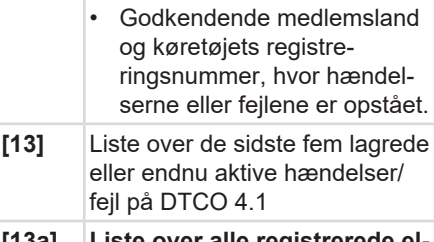

- **[13a] Liste over alle registrerede eller vedvarende hændelser i DTCO 4.1**
- **[13b] Liste over alle registrerede eller vedvarende fejl i DTCO 4.1**
- **[13c] Datasæt for hændelsen eller fejlen**

#### Forklaringer til udskrifterne Westerne under den statsmannen under den statsmannen under den statsmannen under Udskrifterne Udskrifterne under de Udskrifterne under den statsmannen under den statsmannen under den statsmann

10

*Linje 1:*

- Piktogram for hændelsen eller fejlen
- Kodning datasætformål. Se **→** *[Datasæt ved hændel](#page-136-0)[ser eller fejl \[](#page-136-0)*[}](#page-136-0) *[137\]](#page-136-0)*
- Dato og start

*Linje 2:*

• Hændelser, som falder ind under sikkerhedsovertrædelsen, tildeles en ekstra kode

Se è *[Kodning til nærmere](#page-138-0) [beskrivelse \[](#page-138-0)*[}](#page-138-0) *[139\]](#page-138-0)*

- Antal lignende hændelser på denne dag Se è *[Antal lignende hæn](#page-138-1)[delser \[](#page-138-1)*[}](#page-138-1) *[139\]](#page-138-1)* Servertræ-<br>
Servertræ-<br>
Servertræ-<br>
Servertræ-<br>
Servertræ-<br>
Servertræ-<br>
Servertræ-<br>
Servertræ-<br>
Servertræ-<br>
Servertræ-<br>
Servertræ-<br>
Servertræ-<br>
Servertræ-<br>
Servertræ-<br>
Servertræ-<br>
Servertræ-<br>
Servertræ-<br>
Servertræ-<br>
Server
- Varighed for hændelsen eller fejlen

*Linje 3:*

- Identifikation af start eller slut på hændelsen eller fejlen på de indlæste førerkort (maksimalt fire indskrivninger).
- $\Box$  --- vises, hvis ingen førerkort er sat i
- **[14] Identifikation af tachografen:**
	- Tachograf-producent
	- Adresse for tachograf-producenten
	- **Delnummer**
	- Nummer på konstruktionsgodkendelsen
	- **Serienummer**
	- Konstruktionsår
	- Version og installationsdato for operativsystemet
	- Version af det gemte, digitale kort
- **[15] Sensorens identifikation:**
	- Serienummer

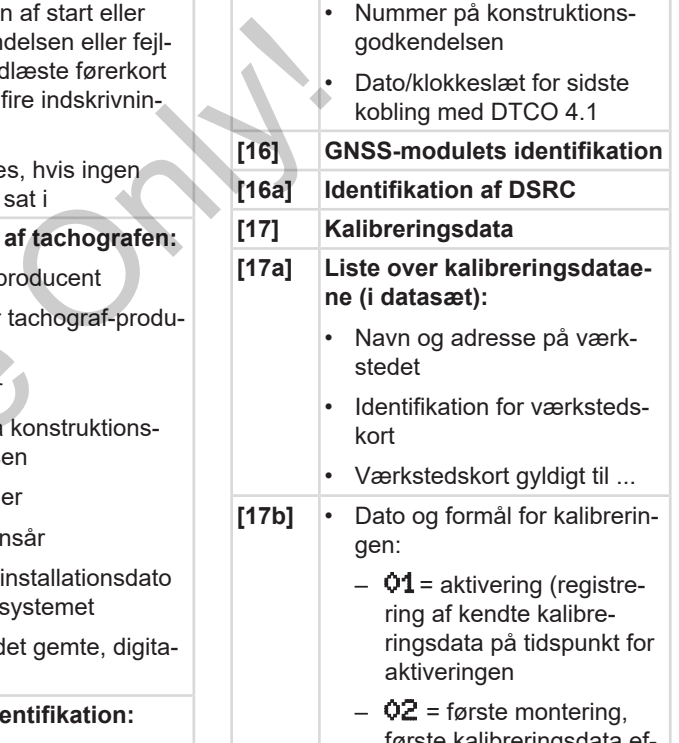

første kalibreringsdata efter aktivering af DTCO 4.1

- $Q3$  = montering efter reparation – udskiftningsapparat; første kalibreringsdata i køretøjet
- $-$  04 = regelmæssig efterkontrol
- $-$  05 = virksomhedsejerens indtastning af registreringsnummeret
- $-$  06 = tidstilpasning uden kalibrering (GNSS)
- $-$  80 = serienummer på ny KITAS-plombe
- $-$  81 = evne til at bruge tachografkort fra den første generation er undertrykt
- 82 = installation eller udskiftning af bevægelsessensor
- $-$  83 = installation eller udskiftning af remote-kommunikationsmodul
- Køretøjets stelnummer
- Godkendende medlemsland og registreringsnummer
- $\cdot$   $M$  = køretøjets vejomdrejningstal
- $\cdot$  **k** = indstillet konstant i DTCO 4.1 til tilpasing af hastighed gsnummer<br>
Is vejomdrej-<br>
konstant i<br>
tilpasing af ha-<br>
ulomkreds<br>
relse<br>
alt tilladt hastig-<br>
18b] Be
- $\mathbf{l}$  = faktisk hjulomkreds  $\bullet$  = dækstørrelse
- $\cdot$  > = maksimalt tilladt hastighed iht. loven
- Gammel og ny kilometerstand
- $\mathbf{L}$  /  $\mathbf{L}$  =standardmæssig type ladning af køretøjet
- Land, i hvilket kalibreringen er gennemført, samt dato og klokkeslæt
- $\mathbf{H}$  = Plombedata (op til 5 plombedatasæt, 1 linje for hver anvendt plombe) Service the distribution of the distribution of the distribution of the distribution of the distribution of the space of the space of the space of the space of the space of the space of the space of the space of the space
	- **[18] Tidsindstillinger**
	- **[18a] Liste over alle data, som er til disposition via tidsindstilling:**
- Dato og klokkeslæt, gammelt
- Dato og klokkeslæt, ændret
- Navn på værkstedet, som har indstillet tiden
- Værkstedets adresse
- Identifikation for værkstedskort
- Værkstedskort gyldigt til ...
- **[18b]** Bemærk:

I det 2. datasæt ses, at den indstillede UTC-tid er blevet korrigeret af et autoriseret værksted

**[19] Den sidst registrerede hændelse og den mest aktuelle fejl:**

> ! = seneste hændelse, dato og klokkeslæt

- $x$  = seneste fejl, dato og klokkeslæt
- **[20] Informationer ved kontrollen hastighedsoverskridelse:**

## Forklaringer til udskrifterne Washington and and the University of the University of the University of Udskrifter

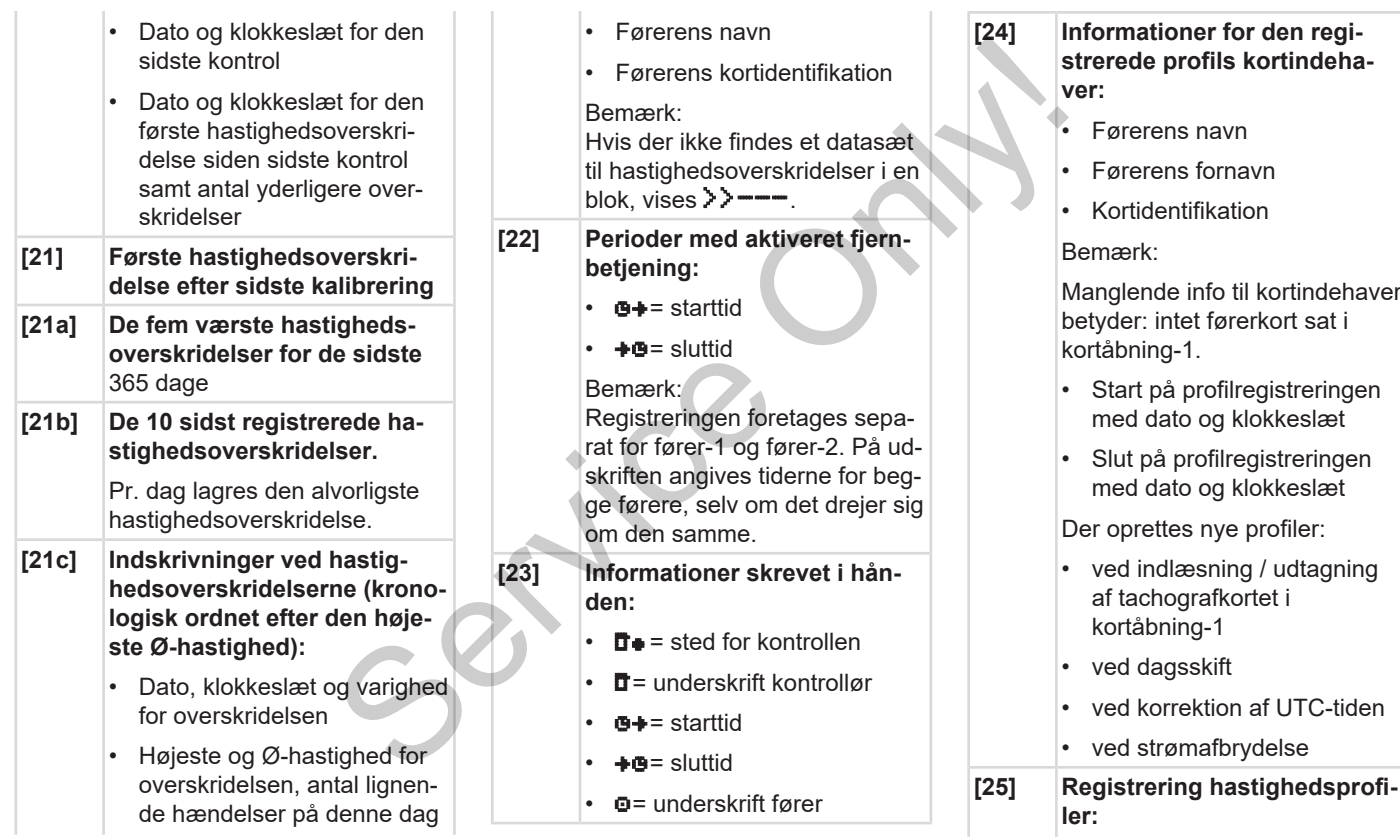

## Udskrifter Forklaringer til udskrifterne

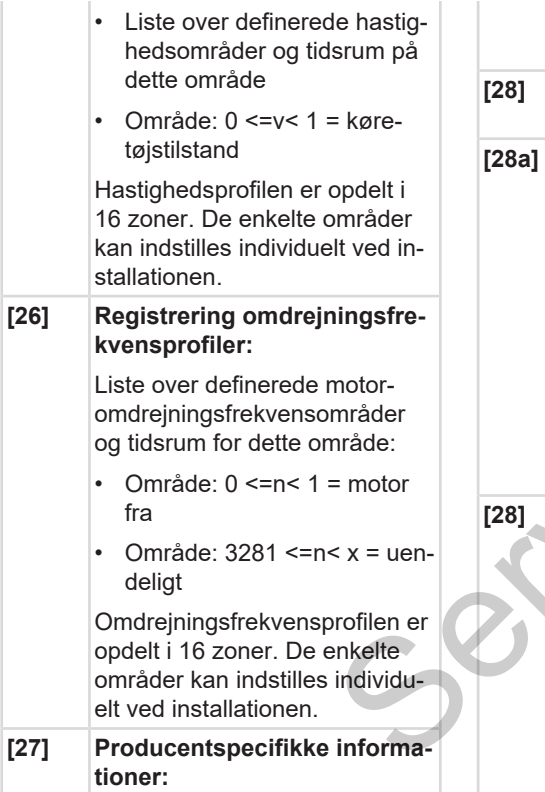

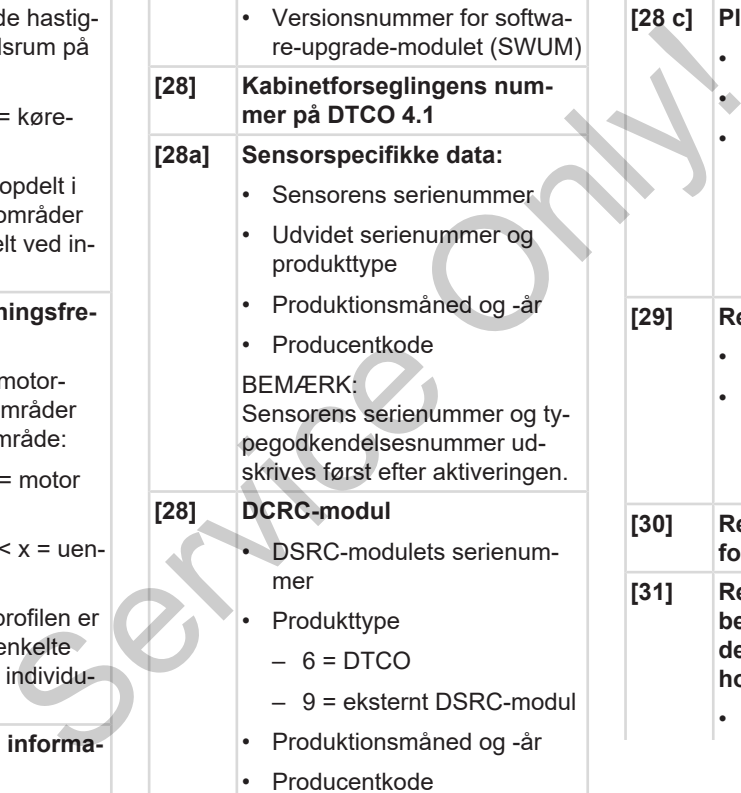

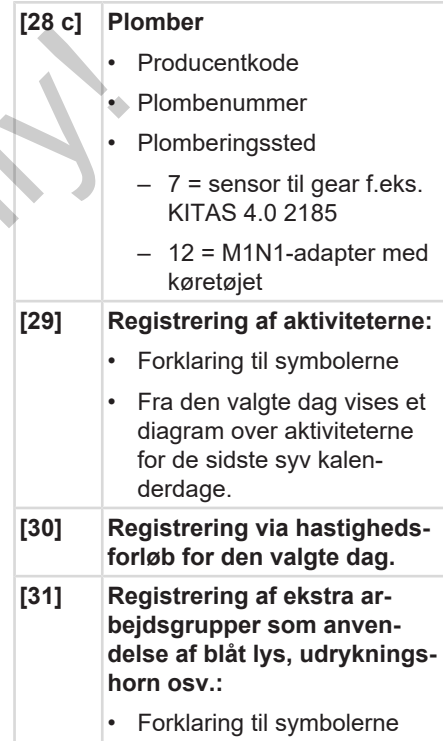

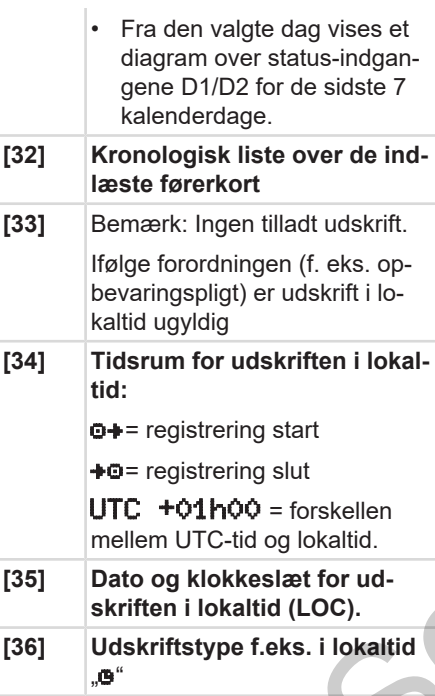

# <span id="page-136-0"></span>**■ Datasæt ved hændelser eller fejl**

Hver gang der konstateres en hændelse eller en fejl, registrerer og lagrer DTCO 4.1 dataene efter de fastsatte regler.

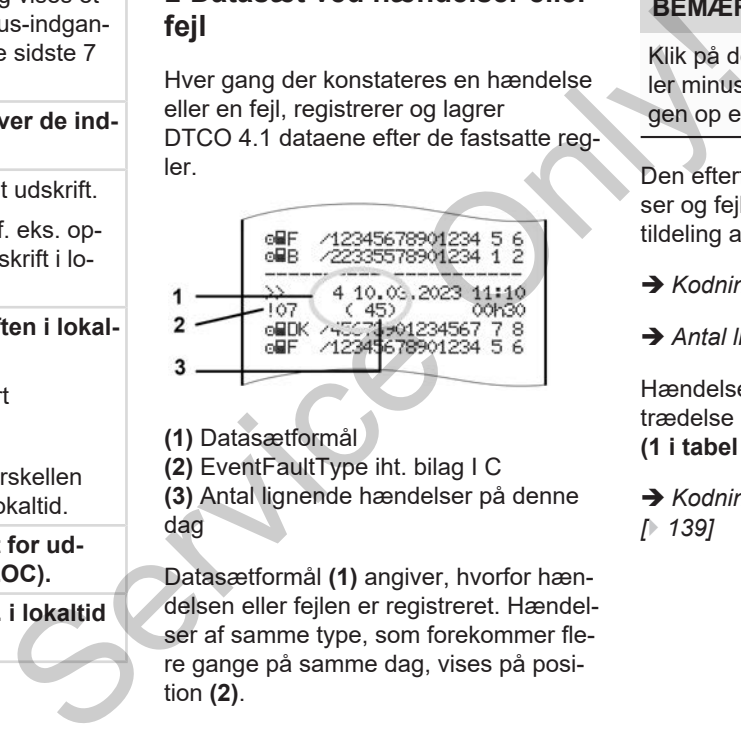

**(1)** Datasætformål

**(2)** EventFaultType iht. bilag I C

**(3)** Antal lignende hændelser på denne dag

Datasætformål **(1)** angiver, hvorfor hændelsen eller fejlen er registreret. Hændelser af samme type, som forekommer flere gange på samme dag, vises på position **(2)**.

# **BEMÆRK**

Klik på de grønne links eller på plus- eller minustegnet for at klappe forklaringen op eller i.

Den efterfølgende oversigt viser hændelser og fejl inddelt efter fejltype (årsag) og tildeling af formålet med datasæt:

- è *[Kodning af datasætformål \[](#page-137-0)*[}](#page-137-0) *[138\]](#page-137-0)*
- è *[Antal lignende hændelser \[](#page-138-1)*[}](#page-138-1) *[139\]](#page-138-1)*

Hændelser, der viser en sikkerhedsovertrædelse "! a<sup>"</sup>, tildeles en ekstra kodning **(1 i tabel nedenfor)**:

 $→$ *[Kodning til nærmere beskrivelse](#page-138-0) [*} *139]*

# <span id="page-137-0"></span>**► Kodning af datasætformål**

Den efterfølgende oversigt viser hændelser og fejl inddelt efter fejltype (årsag) og tildeling af formålet med datasæt.

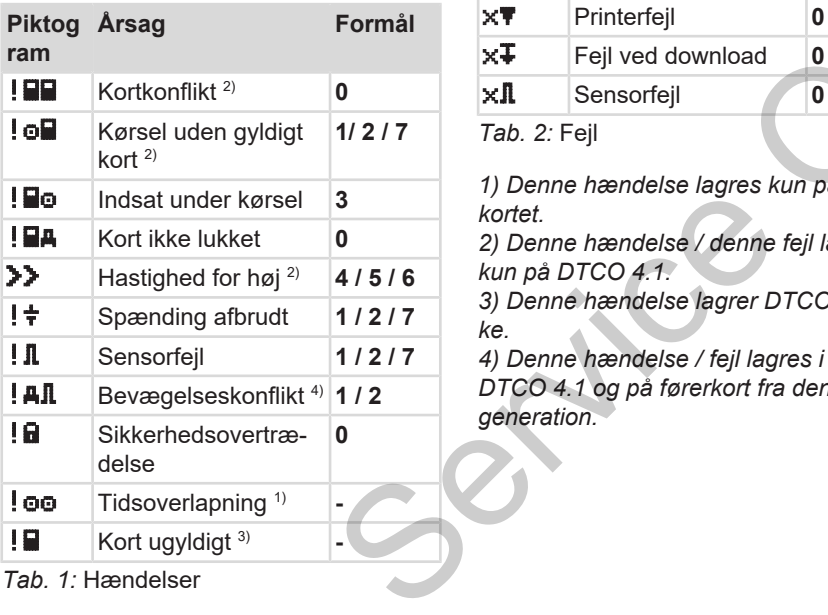

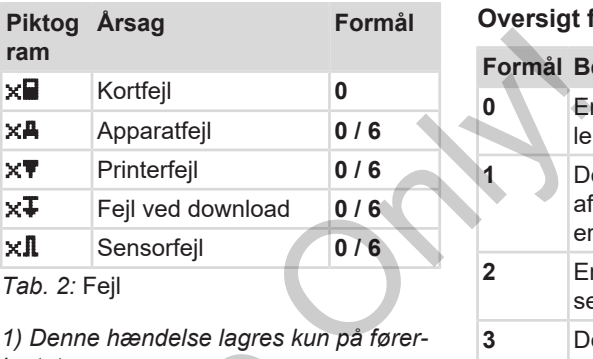

*1) Denne hændelse lagres kun på førerkortet.*

*2) Denne hændelse / denne fejl lagres kun på DTCO 4.1.*

*3) Denne hændelse lagrer DTCO 4.1 ikke.*

*4) Denne hændelse / fejl lagres i DTCO 4.1 og på førerkort fra den anden generation.*

## **Oversigt formål med datasæt**

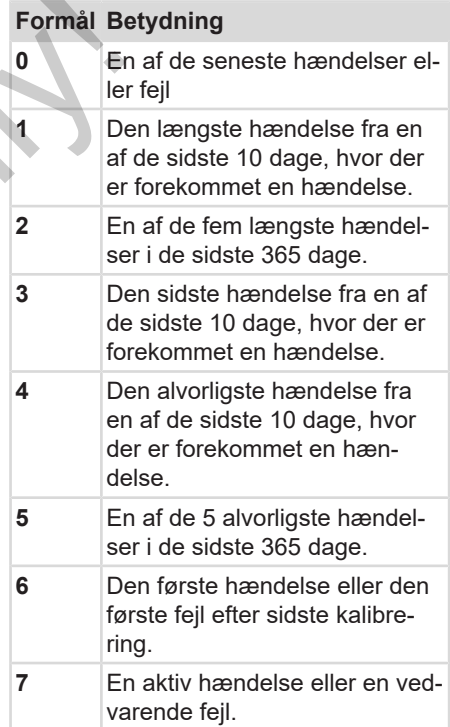

#### <span id="page-138-1"></span>**Antal lignende hændelser**

#### **Formål Betydning**

- **0** Lagring af "*Antal lignende hændelser"* er ikke nødvendig til denne hændelse.
- **1** På denne dag er der forekommet en hændelse af denne type.
- **2** På denne dag er der forekommet to hændelser af denne type, og kun en er blevet lagret.
- **n** På denne dag er der forekommet *n* hændelser af denne type, og kun en er blevet lagret.

#### <span id="page-138-0"></span>**► Kodning til nærmere beskrivelse**

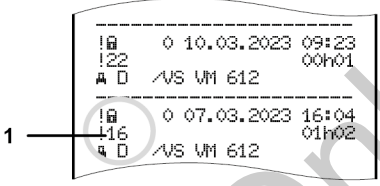

*Fig. 130:* Forklaringer til kodning

Hændelser, som falder ind under sikkerhedsovertrædelsen, tildeles en ekstra kode **(1)**.

#### **Sikkerhedsovertrædende forsøg på DTCO 4.1**

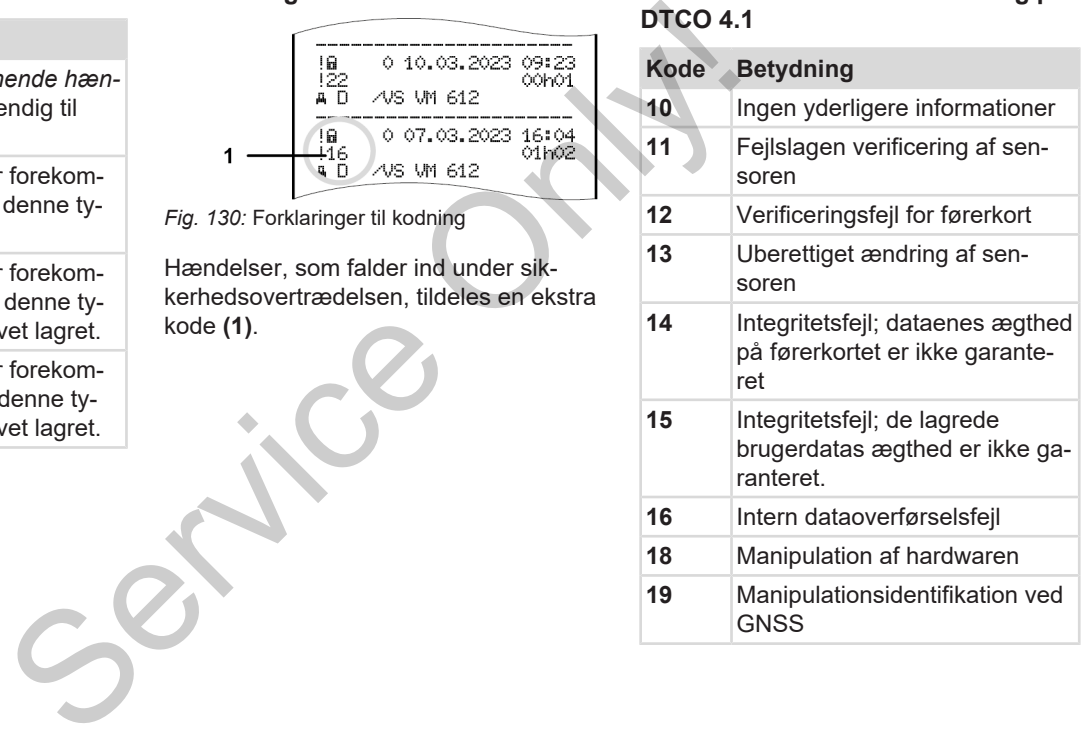

#### Udskrifter **Datasæt ved hændelser eller fejl**

10

#### **Forsøg på sikkerhedsbrud på impulssensoren**

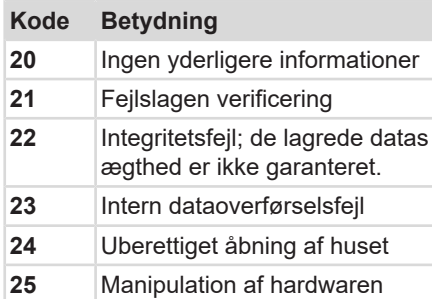

mationer<br>
de datas<br>reret.<br>Aluset<br>aren<br>Constructions

# **Pleje og kontrolpligt Rensning Kontrolpligt Service Only!**

# **Pleje og kontrolpligt**

# <span id="page-141-0"></span>**■ Rensning**

## **► Rensning af DTCO 4.1**

- Rens DTCO 4.1 med en let fugtet klud eller med en mikrofiber-renseklud.
- Kortåbningerne rengøres i givet fald med et egnet rensekort è *Rensekort [og renseklude \[](#page-159-0)*[}](#page-159-0) *[160\]](#page-159-0)*

Begge dele fås hos Vertrieb & Service Center.

# **A** OPMÆRKSOMHED

#### **Undgå skader**

• Brug ikke skurende rengøringsmidler, som kan ridse, og heller ikke opløsningsmidler eller benzin.

#### **► Rensning af tachografkortet**

● Rens tachografkortets kontakter med en let fugtet klud eller med en mikrofiber-renseklud.

Sidstnævnte kan fås hos det nærmeste salgs- & servicecenter.

# **A** OPMÆRKSOMHED

## **Undgå skader**

Brug ikke opløsningsmidler eller benzin til rensning af tachografkortets kontakter.

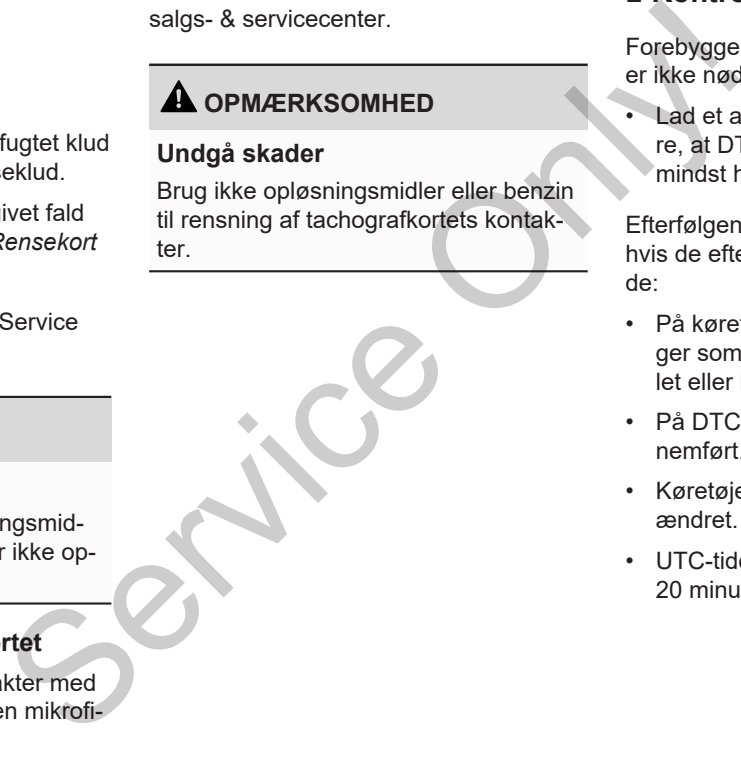

# <span id="page-141-1"></span>**■ Kontrolpligt**

Forebyggende vedligeholdelsesarbejde er ikke nødvendigt for DTCO 4.1.

• Lad et autoriseret værksted kontrollere, at DTCO 4.1 fungerer korrekt mindst hvert andet år.

Efterfølgende kontroller er nødvendige, hvis de efterfølgende punkter er gældende:

- På køretøjet er der foretaget ændringer som for eksempel for vejimpulstallet eller hjulomfanget.
- På DTCO 4.1 blev en reparation gennemført.
- Køretøjets registreringsnummer er ændret.
- UTC-tiden afviger mere end 20 minutter.

# **A** OPMÆRKSOMHED

#### **Ved overholdelse af efterkontrol**

• Sørg for, at monteringsskiltet fornys ved hver efterkontrol, og at det indeholder de foreskrevne informationer. Kontrol<br>Itet formys<br>Intel the chinde-<br>Thas an der fo-

#### **BEMÆRK**

Fejlindtastning i KITAS 4.0 2185

• Ved en strømafbrydelse kan der forekomme fejlindtastninger i KITAS 4.0 2185.

# **Fejlafhjælpning**

**Datasikring udført af værkstedet Over-/ underspænding Fejl kortkommunikation Printerskuffe defekt Automatisk udkast af tachografkortet** *Bernding*<br>*Peending*<br>*Unit Akast af tachografkortet*<br>*Ukast af tachografkortet*<br>
Consumption
# **Fejlafhjælpning**

# **■ Datasikring udført af værkstedet**

<span id="page-144-0"></span>De autoriserede værksteder kan downloade data fra DTCO 4.1og videregive dem til virksomheden.

Hvis download af data ikke er mulig, skal værkstederne udlevere en bekræftelse af dette til virksomhedsejeren.

# **A** OPMÆRKSOMHED

# **Arkivering af data**

• Arkiver dataene, eller opbevar attesten omhyggeligt ved eventuelle forespørgsler.

# **■ Over-/ underspænding**

<span id="page-144-1"></span>For lav eller for høj forsyningsspænding DTCO 4.1 vises i standardvisningen **(a)** på denne måde:

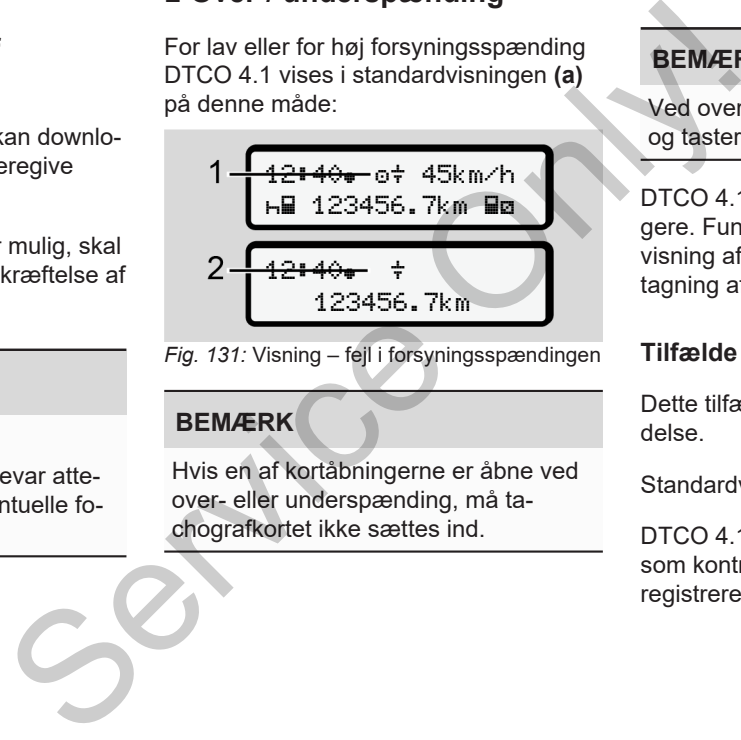

*Fig. 131:* Visning – fejl i forsyningsspændingen

# **BEMÆRK**

Hvis en af kortåbningerne er åbne ved over- eller underspænding, må tachografkortet ikke sættes ind.

# **Tilfælde 1: (1) overspænding**

12

# **BEMÆRK**

Ved overspænding slukkes displayet, og tasterne spærres.

DTCO 4.1 lagrer aktiviteterne som tidligere. Funktionerne udskrivning eller visning af data samt Indlæsning eller udtagning af tachografkort er ikke mulige.

# **Tilfælde 2: (2) underspænding**

Dette tilfælde svarer til en strømafbrydelse.

Standardvisningen vises.

DTCO 4.1 kan ikke udføre sin opgave som kontrolapparat. Førerens aktiviteter registreres ikke.

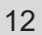

**► Spænding afbrudt**

# xx.xx.xx ! Spænding afbrudt xx

*Fig. 132:* Visning – spændingsafbrydelse

<span id="page-145-0"></span>Efter en spændingsafbrydelse vises operativsystemsoftwaren **(1)** og software upgrade-modulets version **(2)** i ca. 5 sekunder.

Herefter melder DTCO 4.1!  $\div$  spænding afbrudt.

# **A** OPMÆRKSOMHED

# **Vedvarende visning af**

- Hvis symbolet  $\frac{1}{7}$  vises vedvarende ved korrekt spænding: Kontakt et autoriseret specialværksted. ED<br>
af  $\frac{1}{7}$ <br>
Hvis der er<br>
Svedvarende<br>
3: Kontakt et<br>
Fig. 133: Vis<br>
fekt, er du for-<br>
iviteter på ud-<br>
Fig. 133: Vis<br>
Tryk på tas
- Hvis DTCO 4.1 er defekt, er du forpligtet til at skrive aktiviteterne ind med hånden
	- è *[Registrering af aktiviteter på ud](#page-55-0)[skrift \[](#page-55-0)*[}](#page-55-0) *[56\]](#page-55-0)*

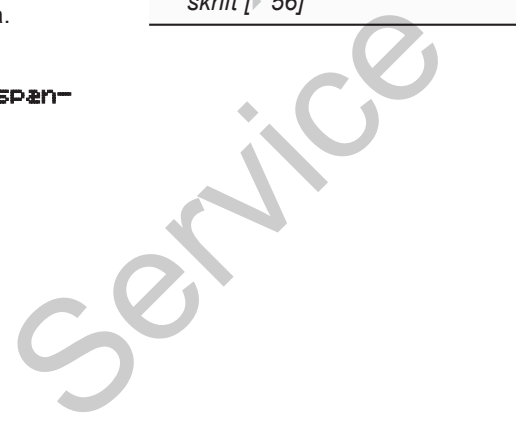

# **■ Fejl kortkommunikation**

Hvis der er en fejl i kortkommunikationen, opfordres føreren til at tage sit kort ud.

1 Tag venligst kort ud xx

## *Fig. 133:* Visning – Tag kortet ud

## Tryk på tasten **.**

Mens kortet kommer ud, forsøges der atter at kommunikere med kortet. Hvis dette forsøg også mislykkes, startes der automatisk en udskrivning af aktiviteterne, som sidst er gemt på dette kort.

# **BEMÆRK**

Med denne udskrift kan føreren alligevel dokumentere sine aktiviteter.

Udskriften skal underskrives af føreren.

Endvidere kan føreren skrive alle aktiviteter (bortset fra køretider) på, indtil førerkortet sættes ind igen.

# **BEMÆRK**

Føreren kan lave en daglig udskrift fra køretøjsenheden og skrive de øvrige aktiviteter på og underskrive, indtil kortet sættes ind næste gang.

# **BEMÆRK**

Ved længere fravær – f.eks. ved hviletider om dagen eller i løbet af ugen – skal førerkortet tages ud af kortåbningen.

# **■ Printerskuffe defekt**

Hvis printerskuffen er defekt, kan den udskiftes.

• Henvend dig til et autoriseret specialværksted. dskrift fra Hvis printerskuffen er defekt, kan den<br>
indtil kor-<br>
indtil kor-<br>
værksted.<br>
Werken værksted.<br>
Werken værksted.<br>
Werken indtelligen-<br>
Orlandele Werken in Machanin-<br>
Udskrivni ter til føre<br>
De Sej (1961)<br>
De Ser

# **■ Automatisk udkast af tachografkortet**

<span id="page-146-0"></span>Hvis der DTCO 4.1 registrerer en fejl i kortkommunikationen, prøver den at overføre dataene til tachografkortet.

Føreren informeres om fejlen med meddelelsen Tas venlisst kort ud og opfordres hermed til at tage kortet ud.

Udskrivningen af de sidst gemte aktiviteter til førerkortet foregår automatisk.

 $→$  **[Registrering af aktiviteter på udskrift](#page-55-0)** *[*} *56]*

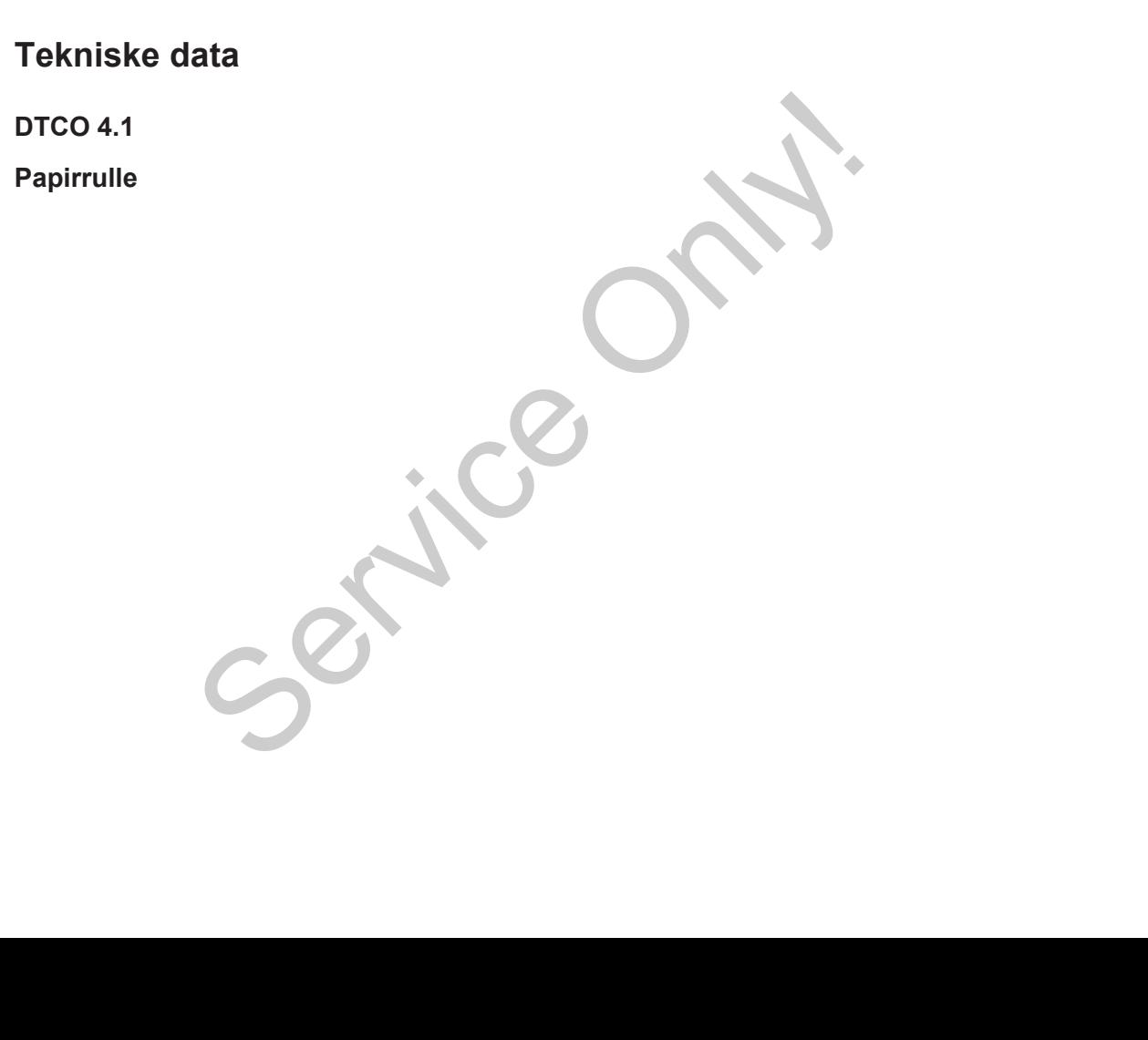

<span id="page-148-0"></span>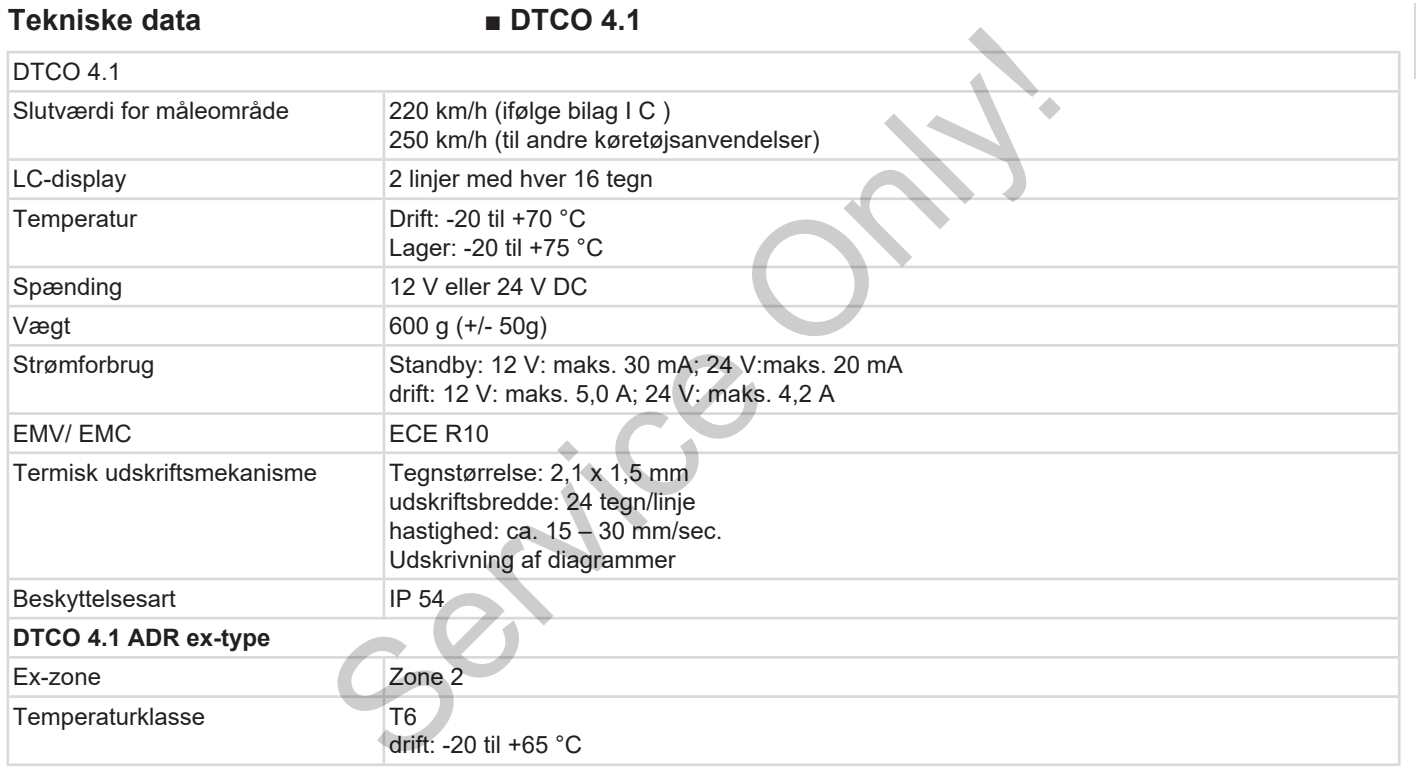

# **■ Papirrulle**

13

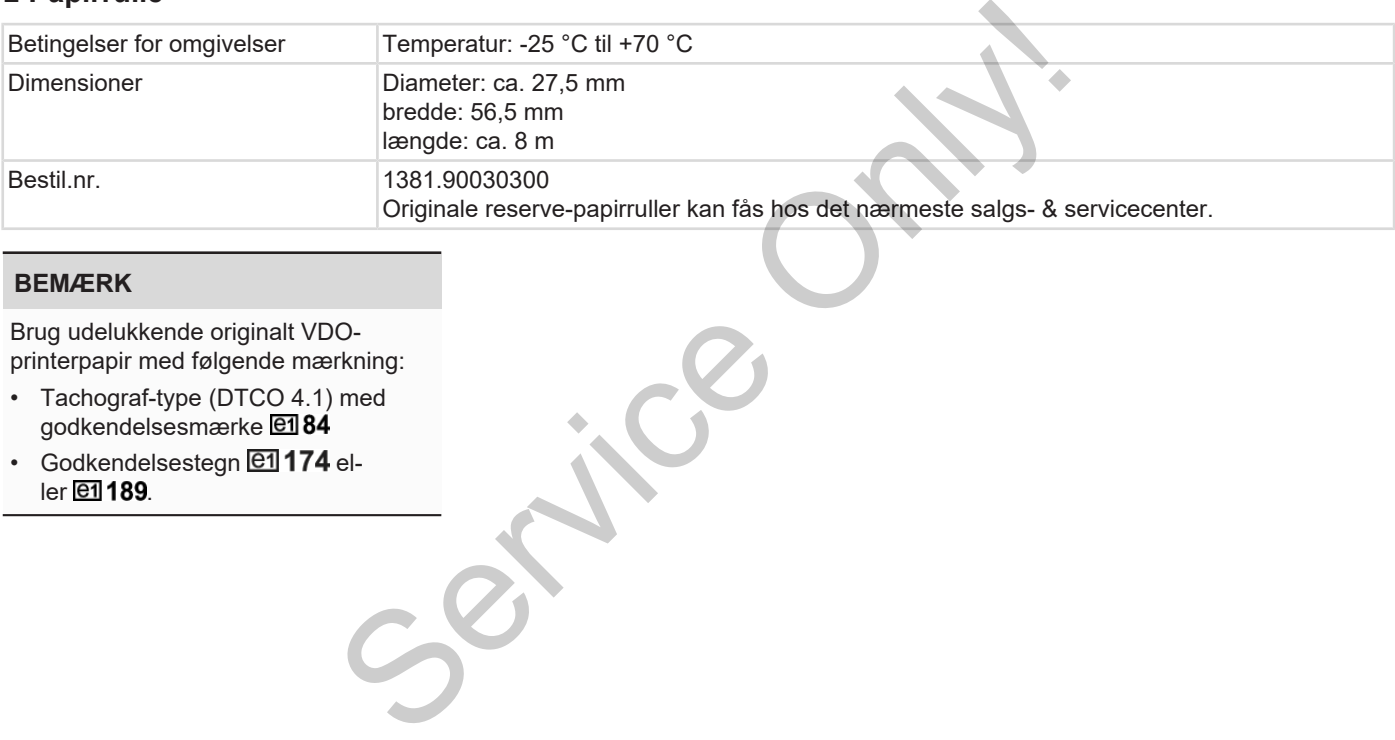

# **BEMÆRK**

Brug udelukkende originalt VDOprinterpapir med følgende mærkning:

- Tachograf-type (DTCO 4.1) med godkendelsesmærke **en 84**
- $\cdot$  Godkendelsestegn  $@1174$  eller **e1189**.

# **Bilag**

**Overensstemmelseserklæring/godkendelser** Overensstemmelseserklæring<br>
France Control Control Concerns<br>
Construction Technology<br>
Construction Technology<br>
Construction Technology<br>
Construction Technology<br>
Construction Technology<br>
Construction Technology<br>
Constructio

**Valgfrit tilbehør**

**VDO Online Shop**

# Bilag Overensstemmelseserklæring/godkendelser

# **Bilag**

14

**■ Overensstemmelseserklæring/ godkendelser**

<span id="page-151-0"></span>Under linket [https://www.fleet.vdo.com/](https://www.fleet.vdo.com/certificates) certificates findes følgende erklæringer og godkendelser:

- KBA (Kraftfahrt-Bundesamt/Forbundskontoret for motorkøretøjer) -typegodkendelse Certificates findes følgende erklæringer<br>
Server og godkendelser:<br>
KBA (Kraftfahrt-Bundesamt/Forbunds<br>
kendelse<br>
kendelse<br>
Kendelse<br>
Kendelse<br>
Kendelse
- ATEX-bekræftelse
	- CE-overensstemmelseserklæring
	- UKCA-erklæring

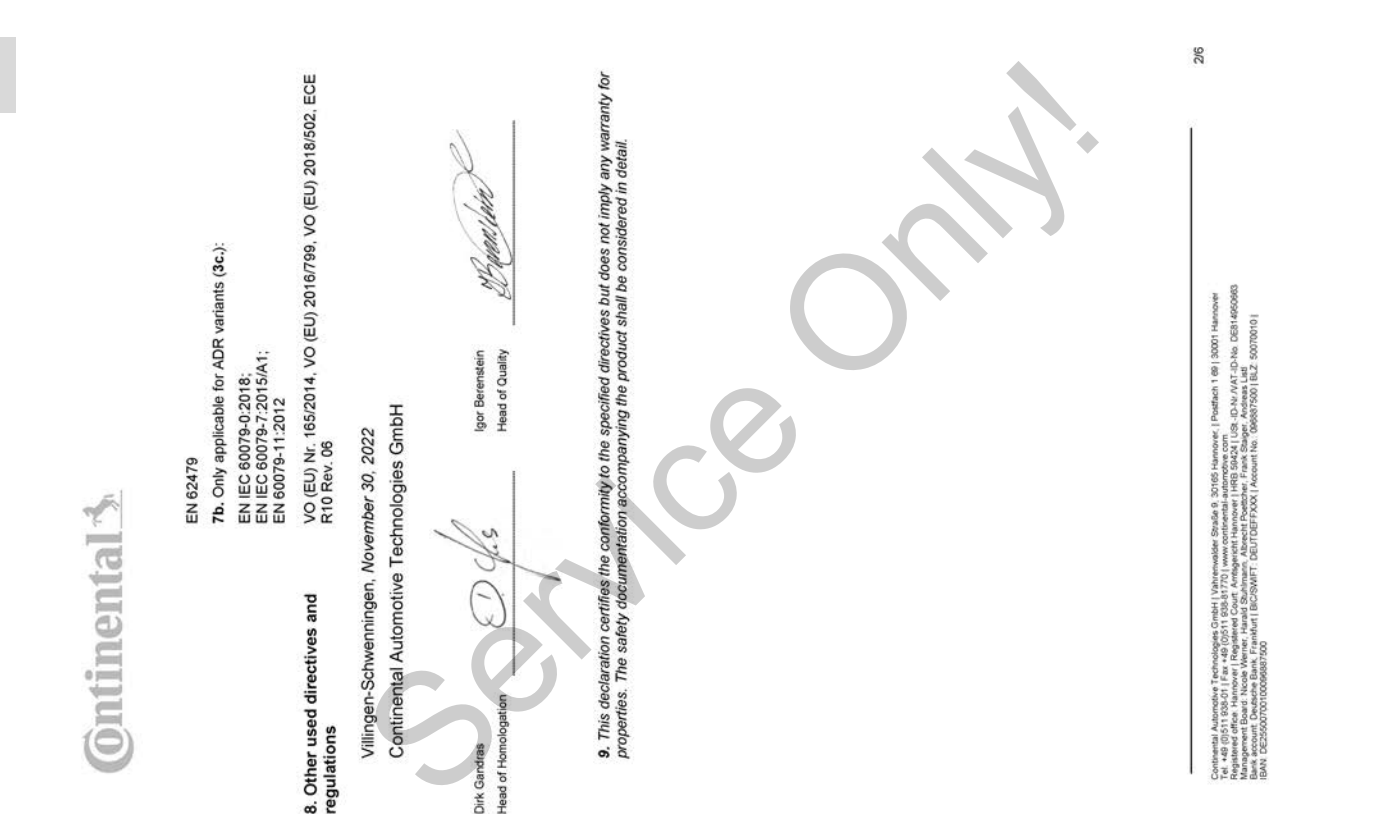

*Fig. 135:* EU Declaration of Conformity – 2

1: Equipment / ta Smart tachograph type DTCO 138112. Manufacturer / 2a. We as manufacturer hereby decisere that the<br>Inlowing described equipment when used for its intended purpose is in conformity with the relevant Union h

REDuced So, So, To, One which are the state of the state of the state of the series of the series of the series of the series of the series of the series of the series of the series of the series of the series of the serie

3/6

*Fig. 136:* EU Declaration of Conformity – 3

j Austronie i Technologies Oritel i Vahrenwalder Stadie 9, 20165 Hannover, i Politfach 189 | 30001 Hannover<br>1894: Marco Hannover, i Regislaved Court, Amalyaneth Hannover | HRB 35024 | LOS, 10-N JV AT -ID-No. OSN 662060<br>189

# **Ontinental**

# (FRA) Déclaration de conformité UE

1. Appareil / 1a. Tachygraphe intelligent, type DTCO 1381 / 2. Fabricant / 2a. Nous déclarons par la présente, en tant que

Service of the service of the service of the service of the service of the service of the service of the service of the service of the service of the service of the service of the service of the service of the service of t

USE-ID-N/ / VAT-ID-No DES14050963<br>Iger, Andreas List<br>| 096587500 | BLZ: 50070010 | lach 1 69 | 30001 Ha è Containeal Automobile Technologies Critel | Winterwater Studie | 305<br>| Magazine Passa | 2006 | 2007 | 2008 | 2009 | 2009 | 2009 | 2009 | 2009<br>| Agazine Passa | 2009 | 2008 | 2009 | 2009 | 2009 | 2009 | 2009<br>| Agazine Passa

4/6

There is a state of the state of the state of the state of the state of the state of the state of the state of the state of the state of the state of the state of the state of the state of the state of the state of the sta (LAV) ES atbilstibas deklarācija

ontenental Automobie Technologies CircleH (Valuminister Straße S. 30165 Nanotowe | Parther 1 49 | 30001 Hanover<br>Parties and the History of The Markov Parties (Parties and Markov Parties and Markov Parties and Markov Parti

5/6

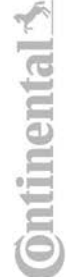

# (RON) Declaratie de conformitate UE

*Fig. 139:* EU Declaration of Conformity – 6

d protectje perhu utilizare in afmosfere potentjal explozive ./ 3. Variantele aparatulu / 3a. Variante cu GNSS și DSRC/ 73b.<br>Varinate cu GNSS / 3c. Variante ADR / 4. Certificatul de examinare ∪E de tip / 4a., 5a. Se aplică  $\frac{3}{2}$ 1. Aparat / ta. Tahograf inheligent de tip DTCO 1381 / 2. Producător / 2a. Prin prezenta, declarăm ca producător că<br>echtpamentul descris mai jos, atunci când este folosit conform destinației prevăzute, îndeplinește cerințe

agezanier / 7 Standarde amorabilisation (7a, Se aphid pertru bale variantelin menjorone mai ass, conform Directive<br>gazanier / 7 Standarde amorabilisation (7a, Service Only Tomas Theoder Expediation (7a) specifies the conta

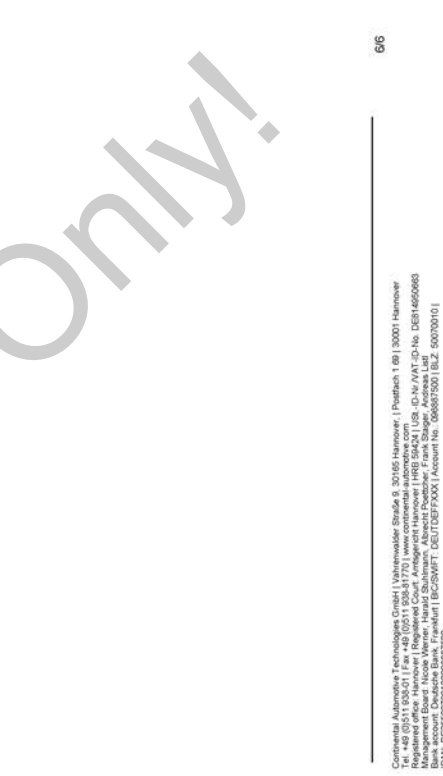

14

- **Valgfrit tilbehør**
- **► DLKPro Download Key S**

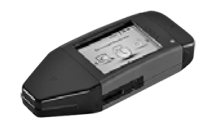

<span id="page-158-0"></span>Med DLKPro Download Key kan dataene fra DTCO 4.1 og fra førerkortet downloades og gemmes i overensstemmelse med loven.

Bestillingsnummer: **2910002165200** med aktivering af kortlæseren.

**► DLKPro TIS-Compact S**

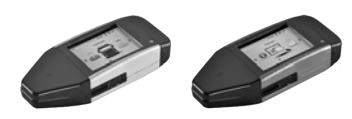

Med dem DLKPro TIS-Compact S kan dataene fra DTCO 4.1 og fra førerkortet downloades, gemmes og visualiseres i overensstemmelse med loven. Service of the Meddem DLKPro TIS-Compact S kan<br>
dataene fra DTCO 4.1 og fra førerkortet<br>
st downloades, gemmes og visualiseres i<br>
Service overensstemmelse med loven.<br>
Destillingsnumre:<br>
Europa – 2910002165300 med aktiverin

<span id="page-158-1"></span>Bestillingsnumre:

- Europa **2910002165300** med aktivering af kortlæseren
- Europa (EE) **2910002165400** med aktivering af kortlæseren

**► Remote DL 4G**

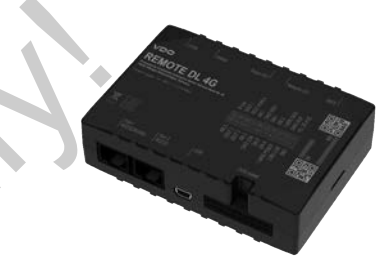

<span id="page-158-2"></span>Med Remote DL 4G fra VDO kan download-dataene overføres via GPRS til flådemanagementsystemet eller til en analysesoftware.

Bestillingsnummer: **2910002759400**

# **► Rensekort og renseklude**

<span id="page-159-1"></span>Med rensekortene kan kortåbningerne til DTCO 4.1renses.

Rensekludene bruges til rensning af fører- og/ eller virksomhedskortene.

Bestillingsnumre:

- Rensekort (12 kort): **A2C5951338266**
- Renseklude (12 klude): **A2C5951184966**
- Sæt renseklude (6 kort / 6 klude): **A2C5951183866**

# <span id="page-159-0"></span>**■ VDO Online Shop**

Online-shoppen for produkter og serviceydelser fra VDO findes under: www.fleet.vdo.com. ingerne till<br>
Online-shoppen for produkter og service<br>
deydelser fra VDO findes under:<br>
www.fleet.vdo.com.<br>
uude):<br>
uude):

# **Ændringsoversigt**

**Versionsoversigt Continental Continents** 

<span id="page-161-0"></span>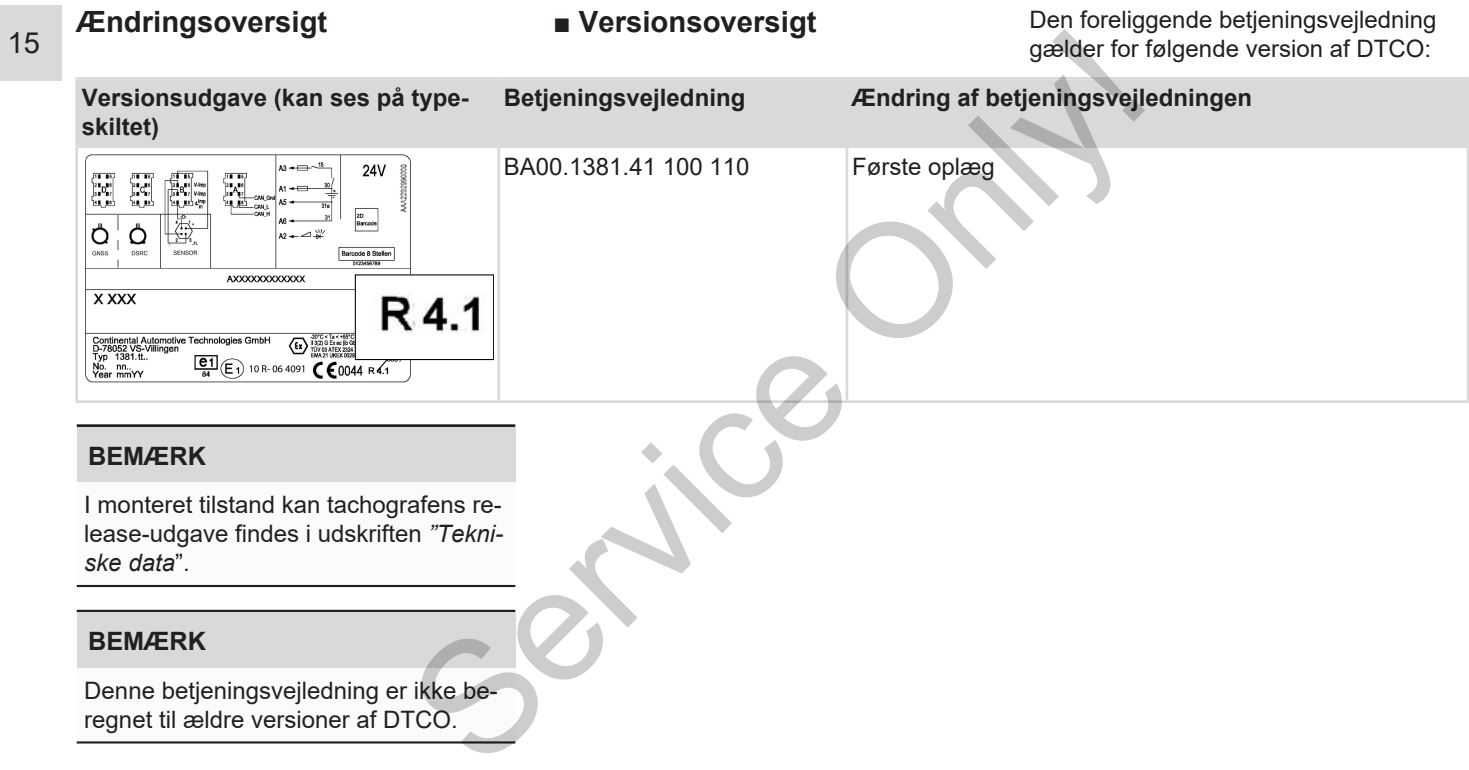

# Stikordsregister

# numerisk

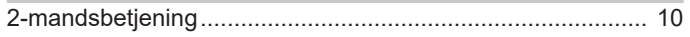

# $\overline{A}$

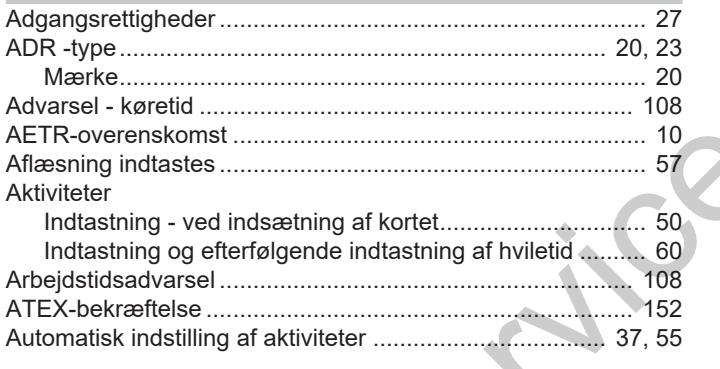

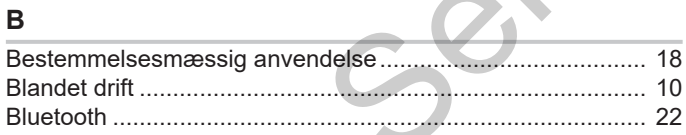

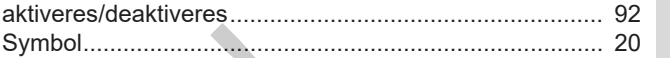

# $\mathbf C$

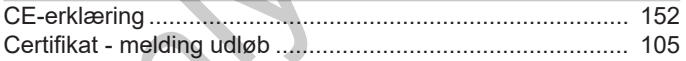

# D

ò.

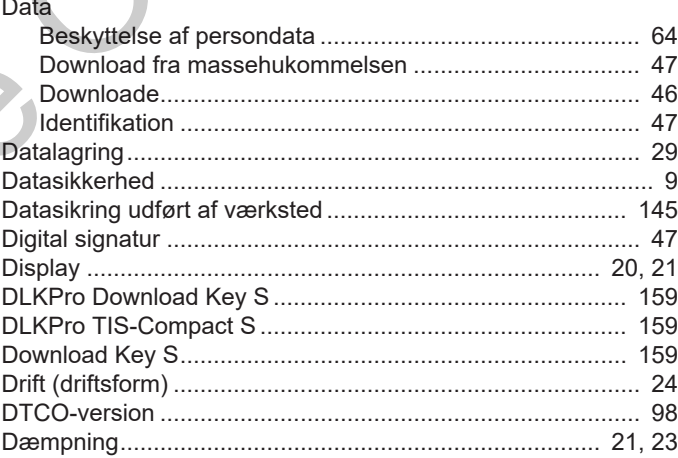

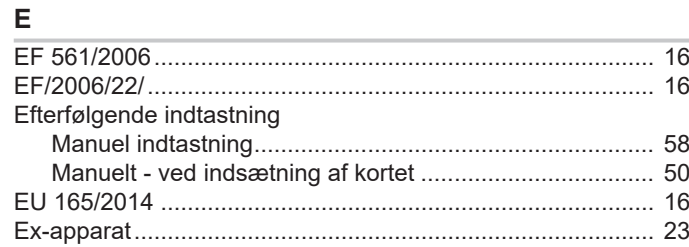

# $\mathsf F$

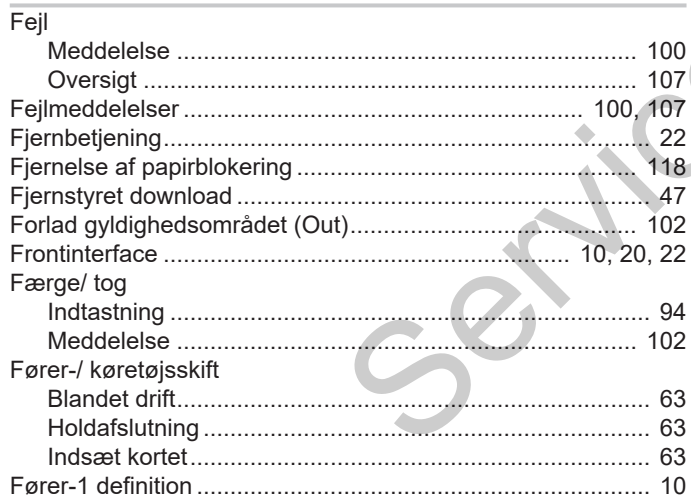

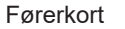

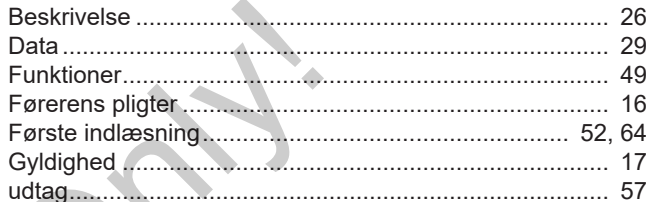

# G

I

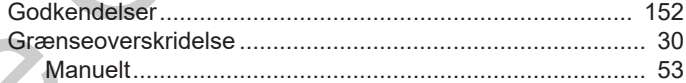

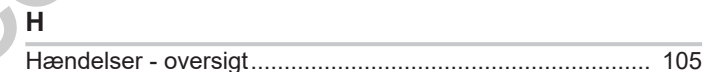

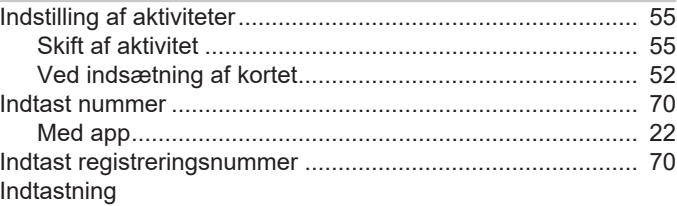

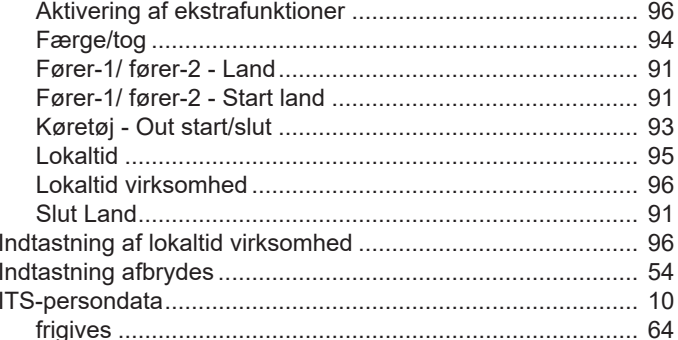

# $\mathsf{K}$

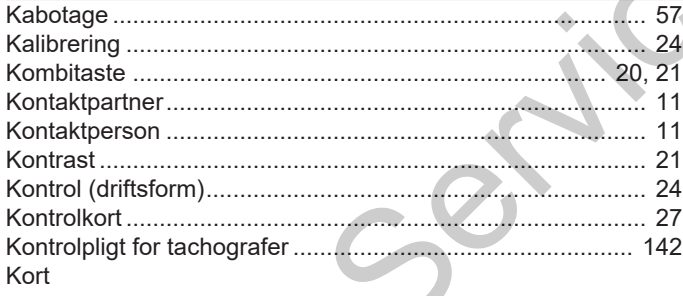

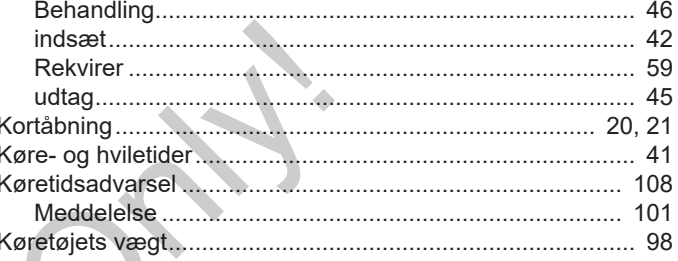

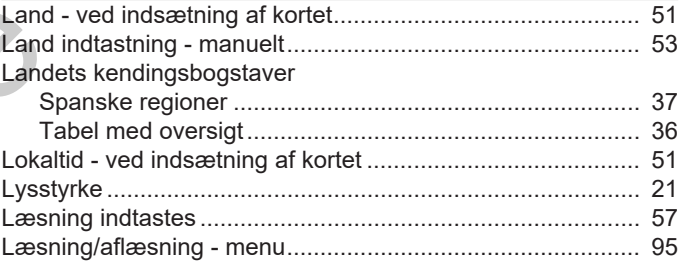

# M

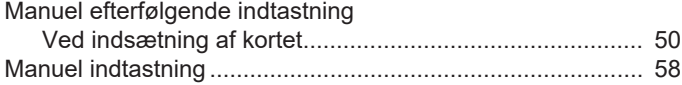

# Ændringsoversigt

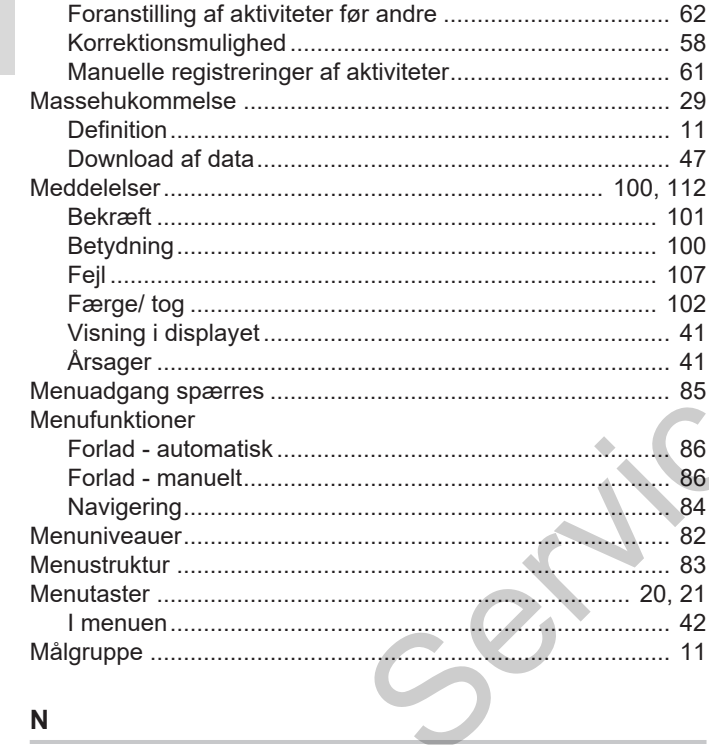

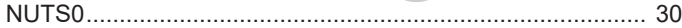

# 

# P

 $\mathbf 0$ 

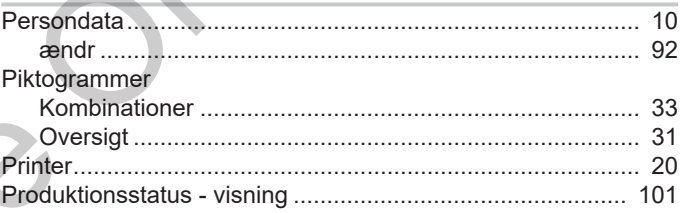

# $\mathsf{R}$

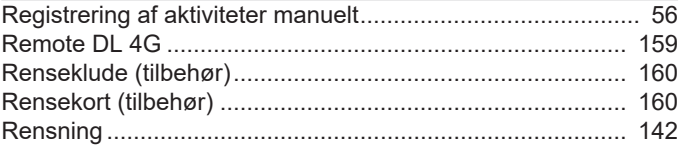

# S

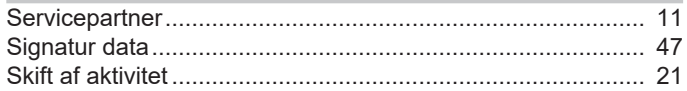

# Stikordsregister

16

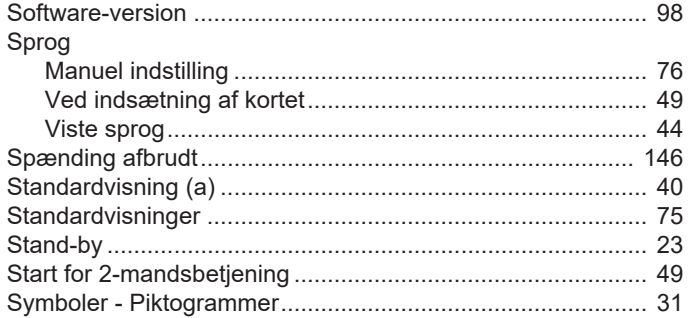

# $\mathsf{T}$

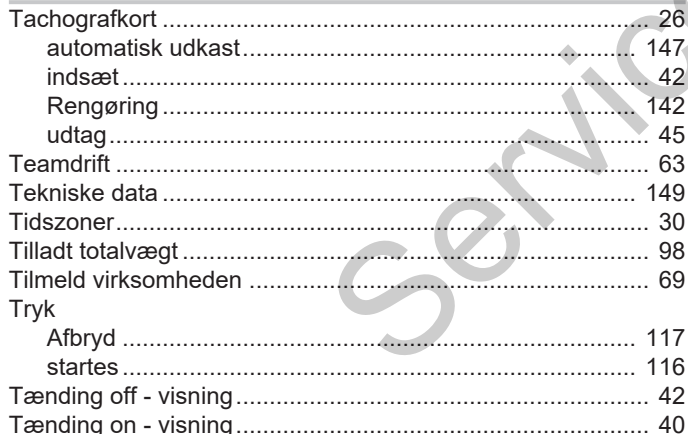

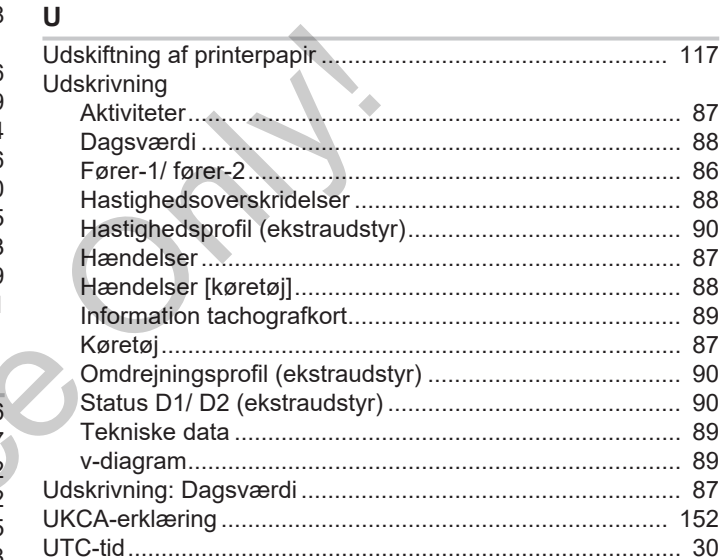

# $\mathbf{V}$

**VDO Counter** 

# Ændringsoversigt

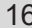

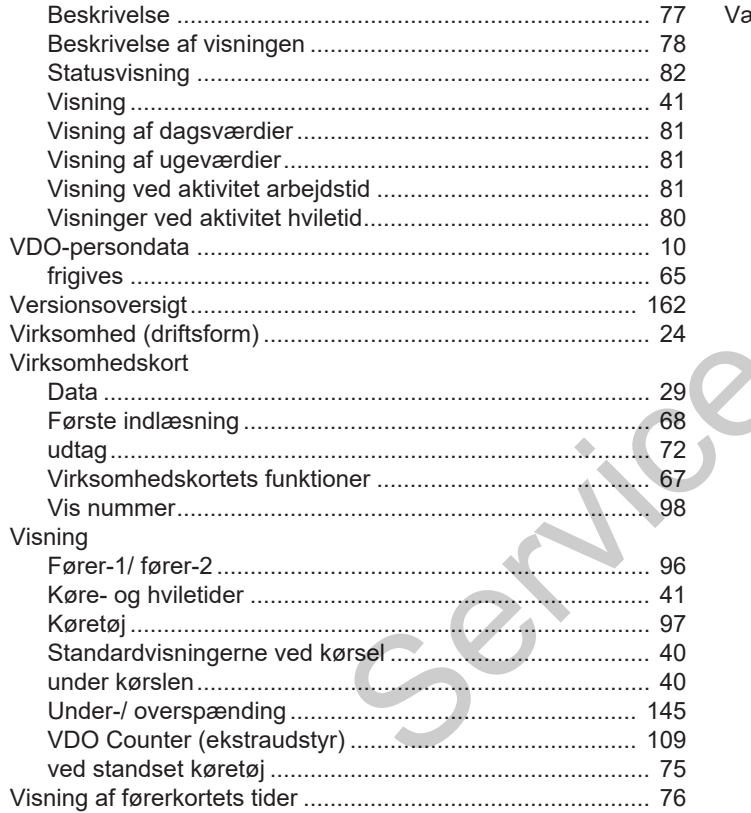

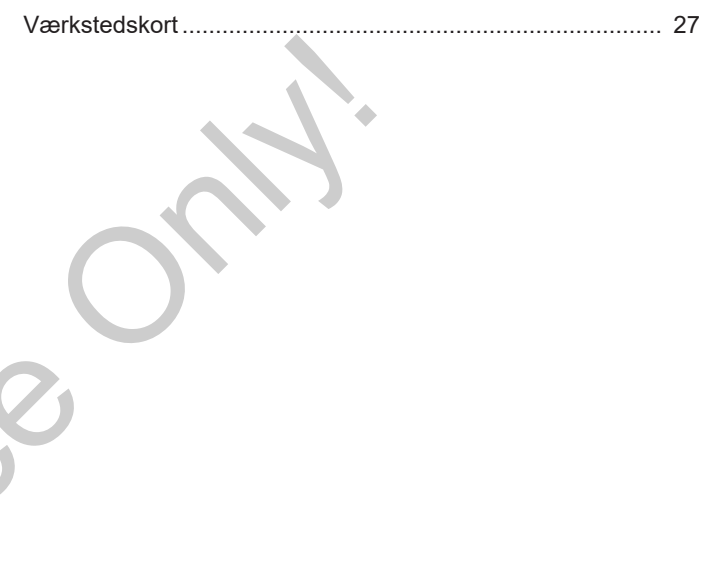

Service Only!

Service Only!

Service Only!

Continental Automotive Technologies GmbH P.O. Box 1640 78006 Villingen-Schwenningen **Germany** www.fleet.vdo.com **Service Only!** 

AAA2242810000 / AAA2242810029 70122060 SPE 000 AA BA00.1381.41 100 110 Sprog: Dansk

Version 041

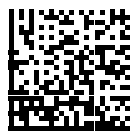

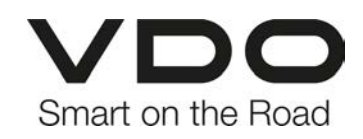